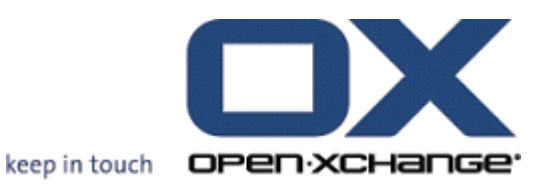

# **Open-Xchange Server Guía de Usuario**

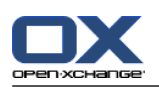

## **Open-Xchange Server: Guía de Usuario**

#### publicado Monday, 11. March 2013 v.6.22.2

Copyright © 2006-2013 OPEN-XCHANGE Inc. , Este documento es propiedad intelectual de Open-Xchange Inc., Este documento puede ser copiado en su totalidad o en parte, siempre y cuando cada una de las copias incluya este mensaje de Copyright. La información contenida en este manual ha sido elaborada con el máximo cuidado. Sin embargo, no puede excluirse del todo que pueda contener alguna afirmación errónea. Open-Xchange Inc., los autores y los traductores no son responsables de los posibles errores y de sus consecuencias. Los nombres de los productos de software y hardware empleados en este manual pueden ser marcas registradas; son utilizados sin ninguna garantía de libre uso. Open-Xchange Inc. sigue generalmente las convenciones de denominaciones de los fabricantes. La reproducción de nombres de marca, nombres comerciales, logotipos, etc. en este manual (incluso sin un formato específico) no justifican la asunción de que estos nombres puedan considerarse como de libre uso (en relación a las leyes sobre marcas comerciales y nombres de marcas).

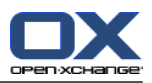

## Tabla de contenidos

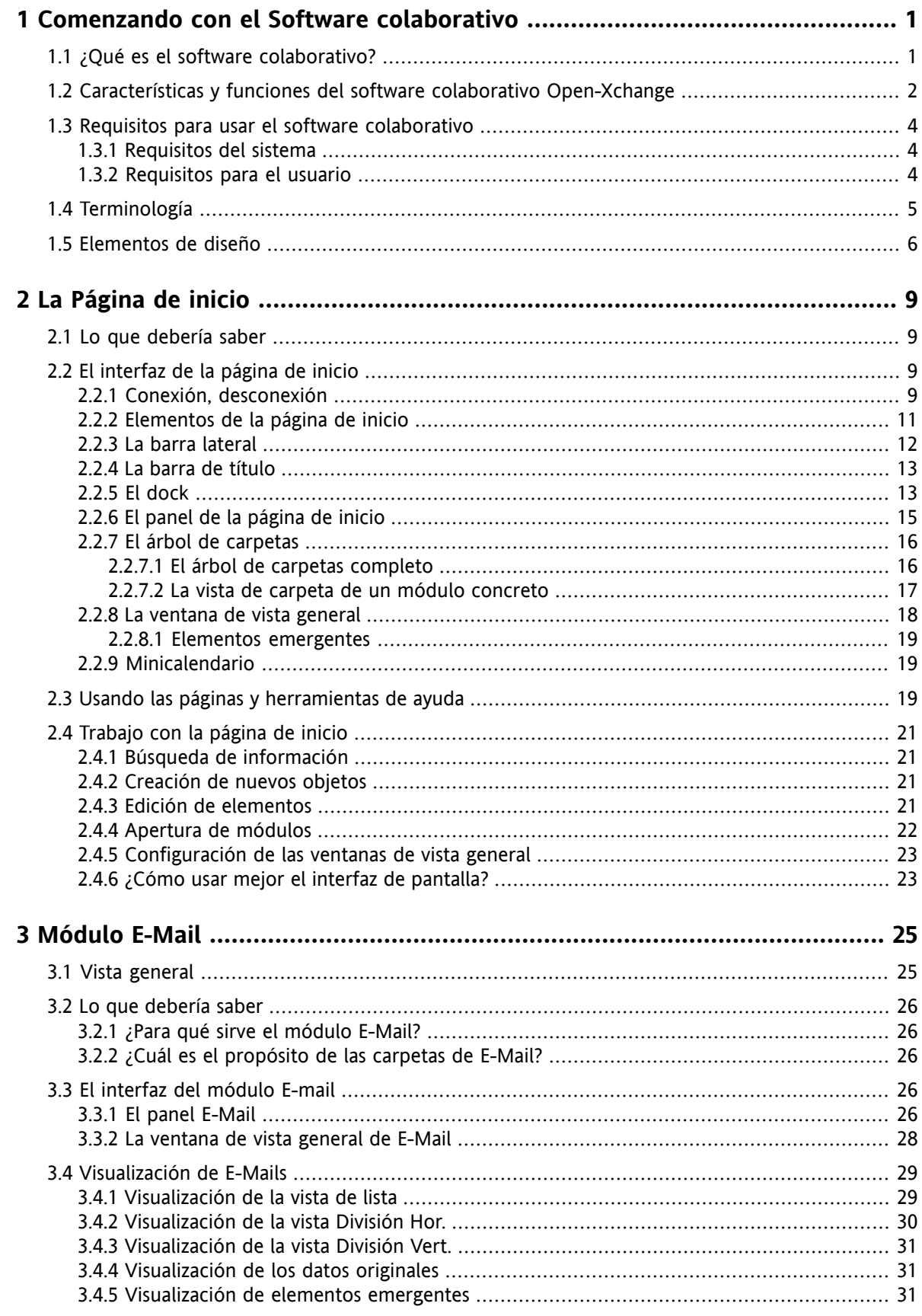

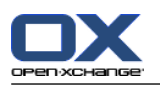

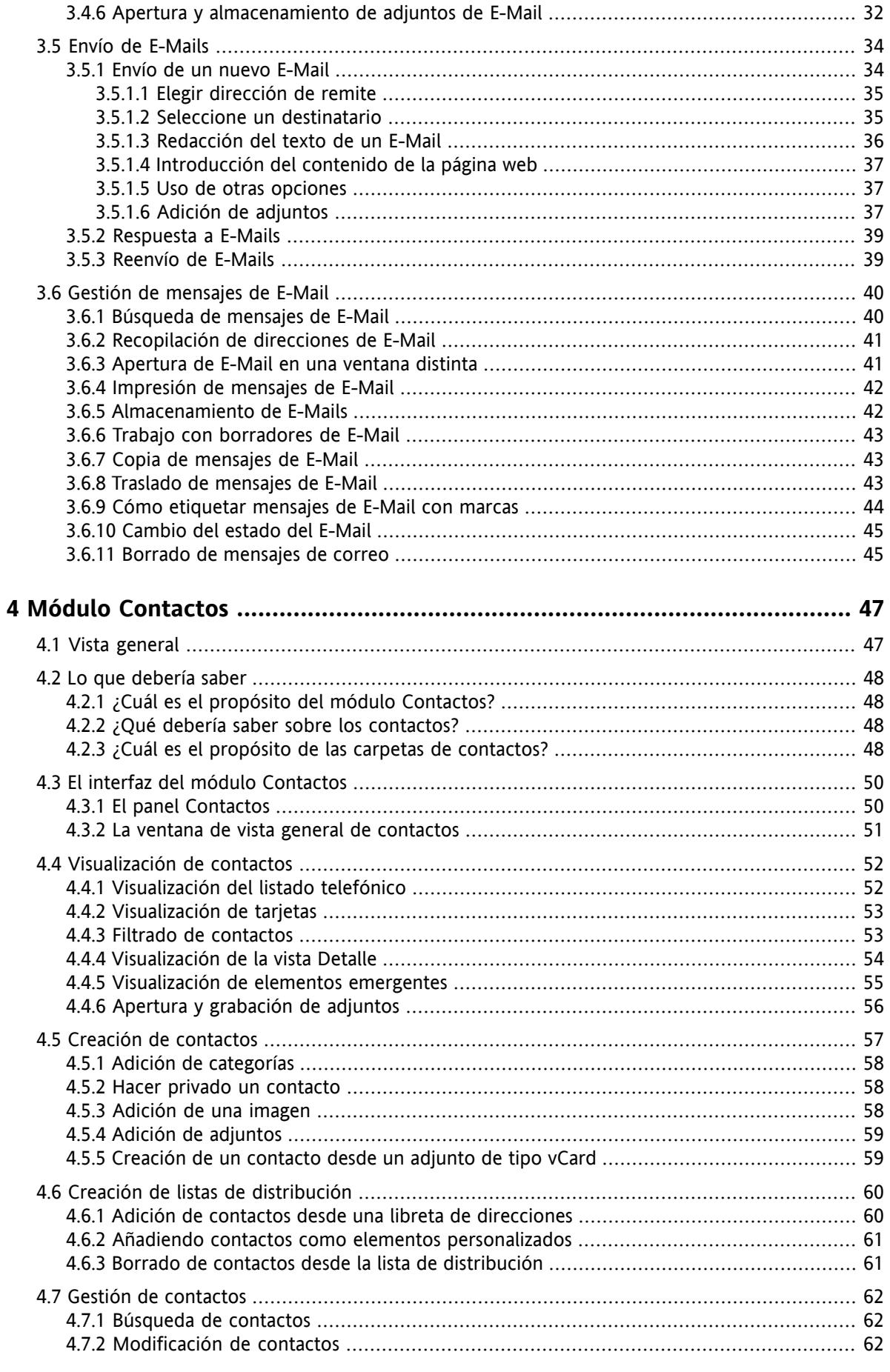

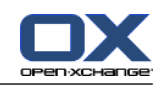

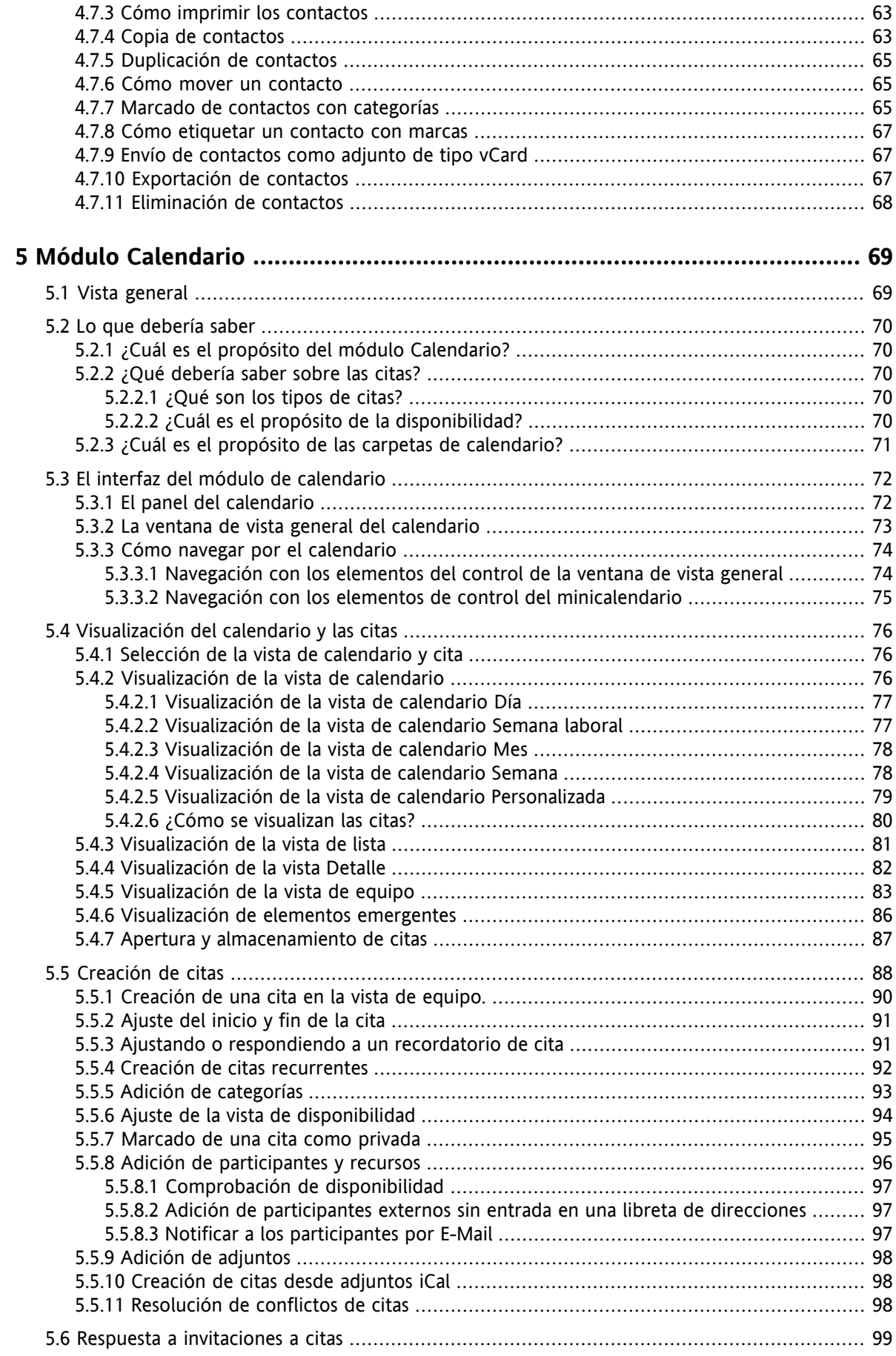

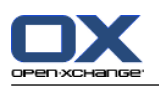

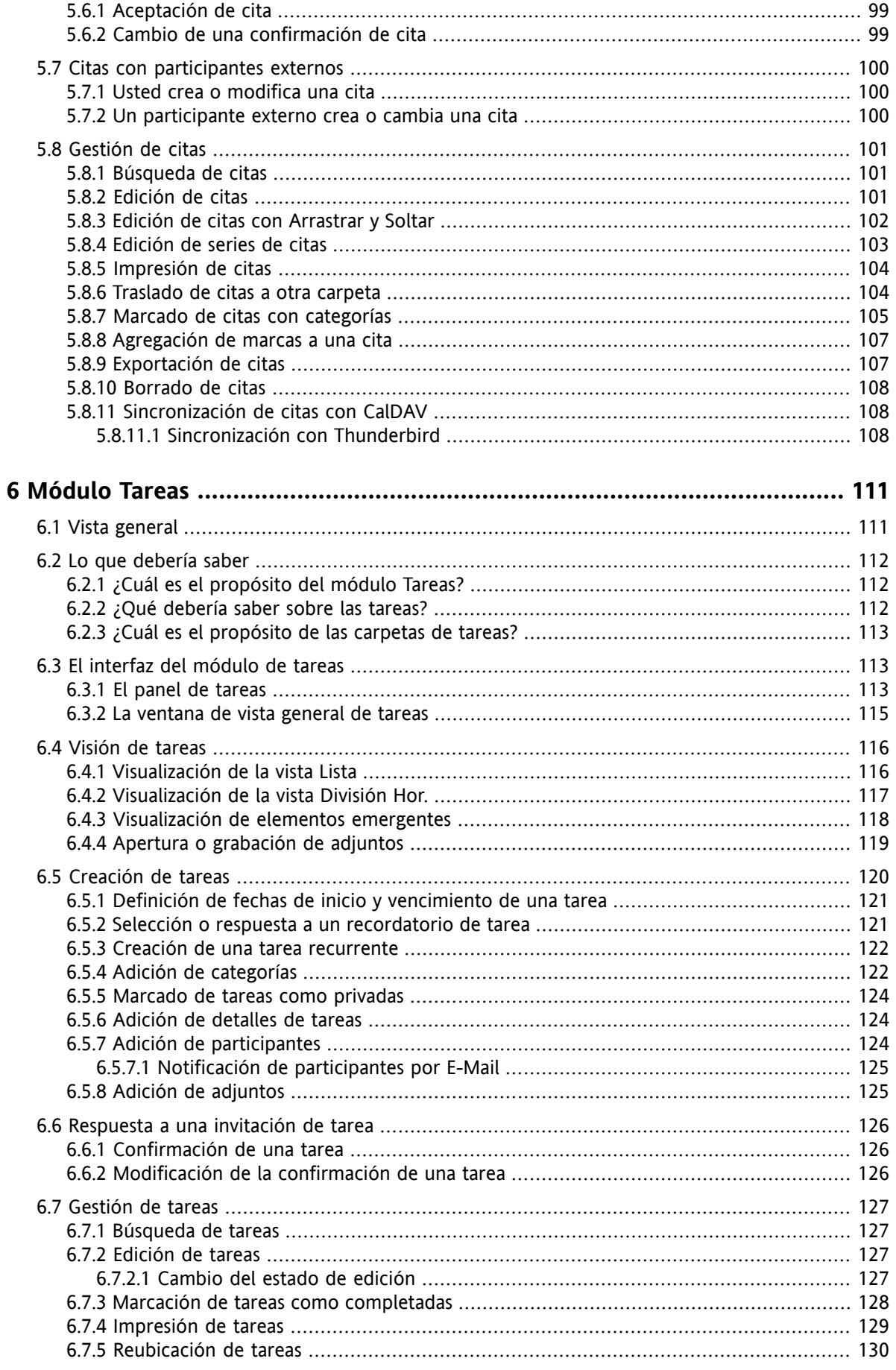

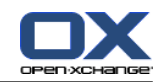

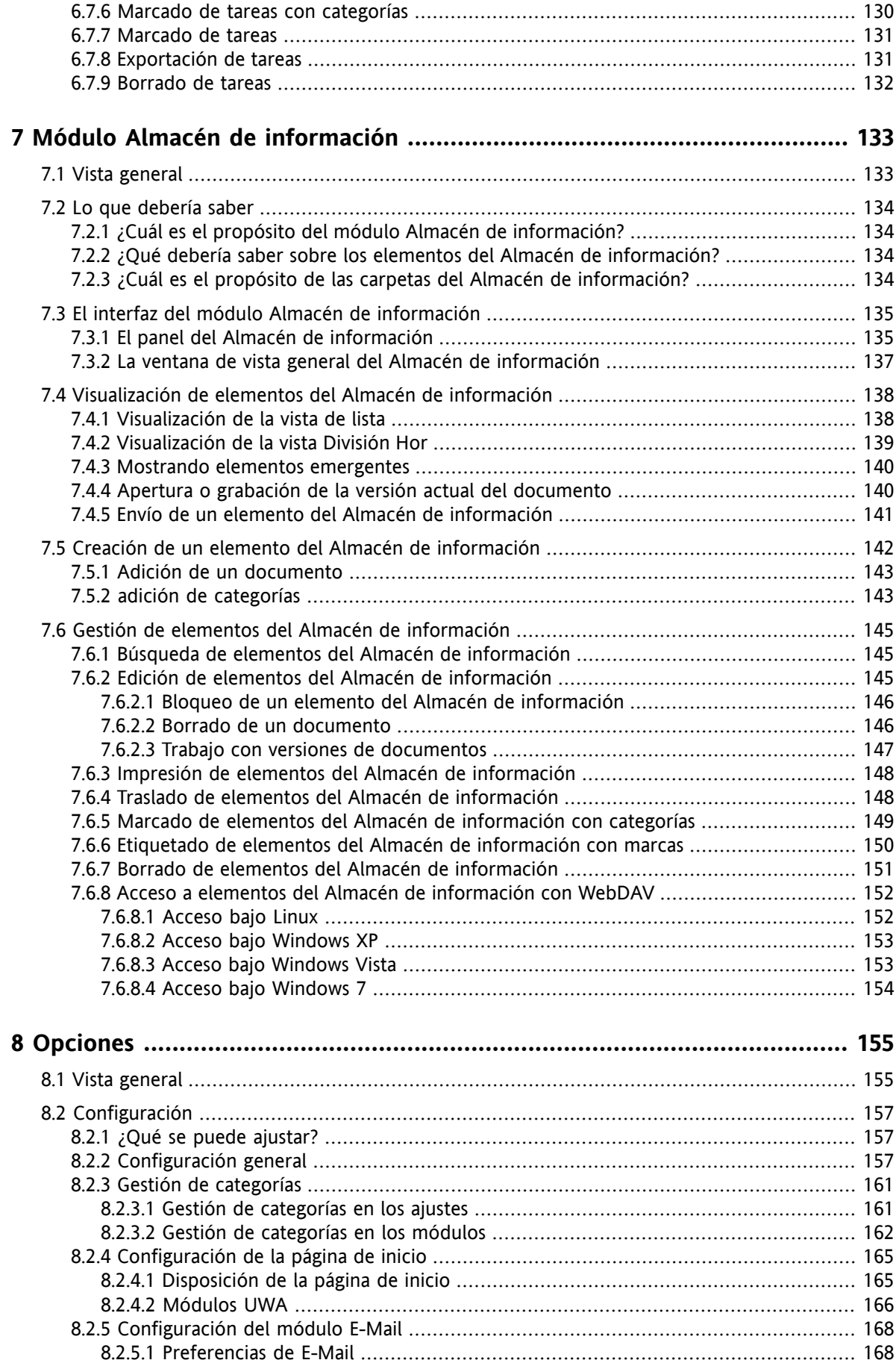

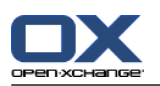

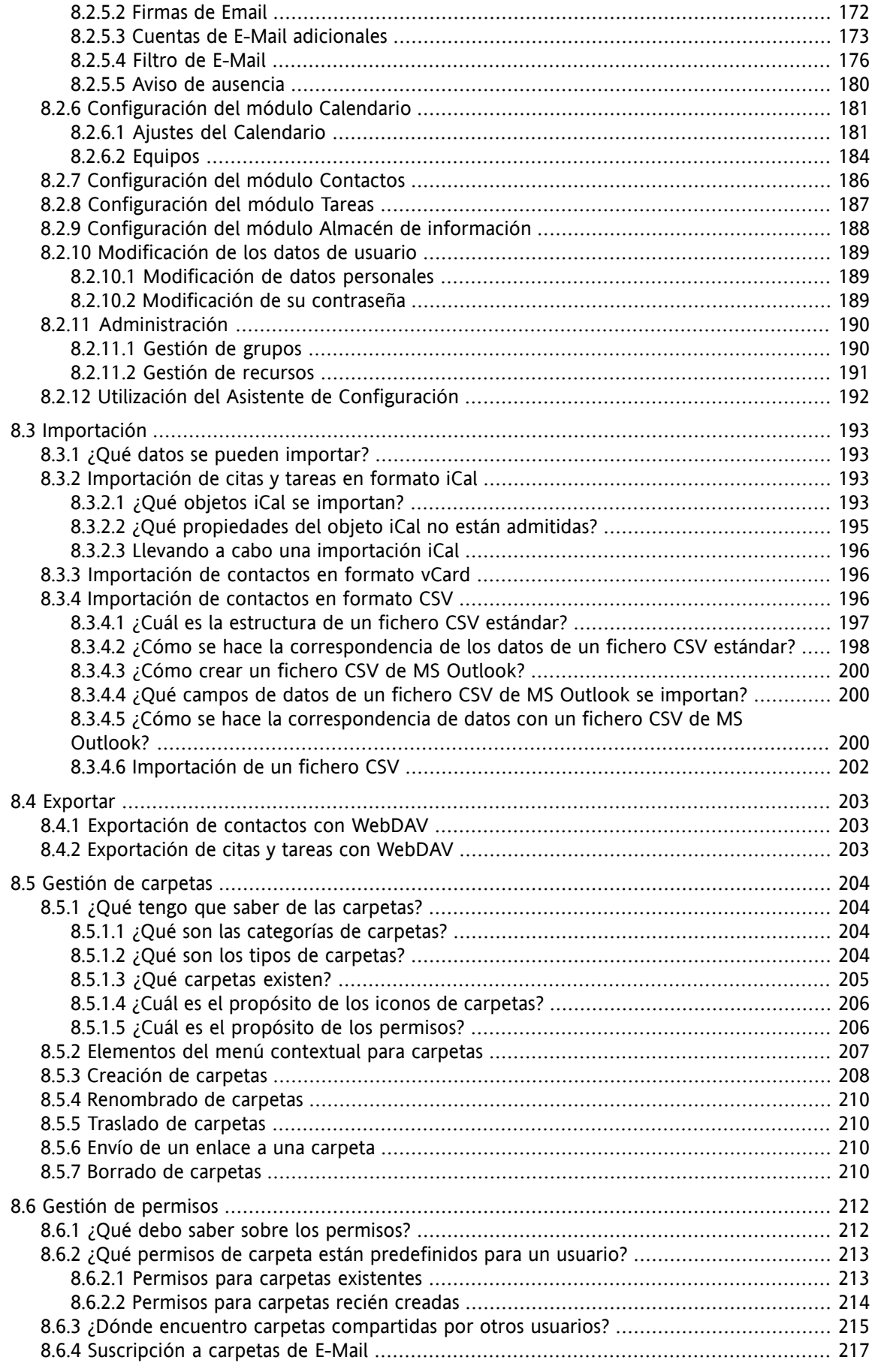

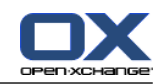

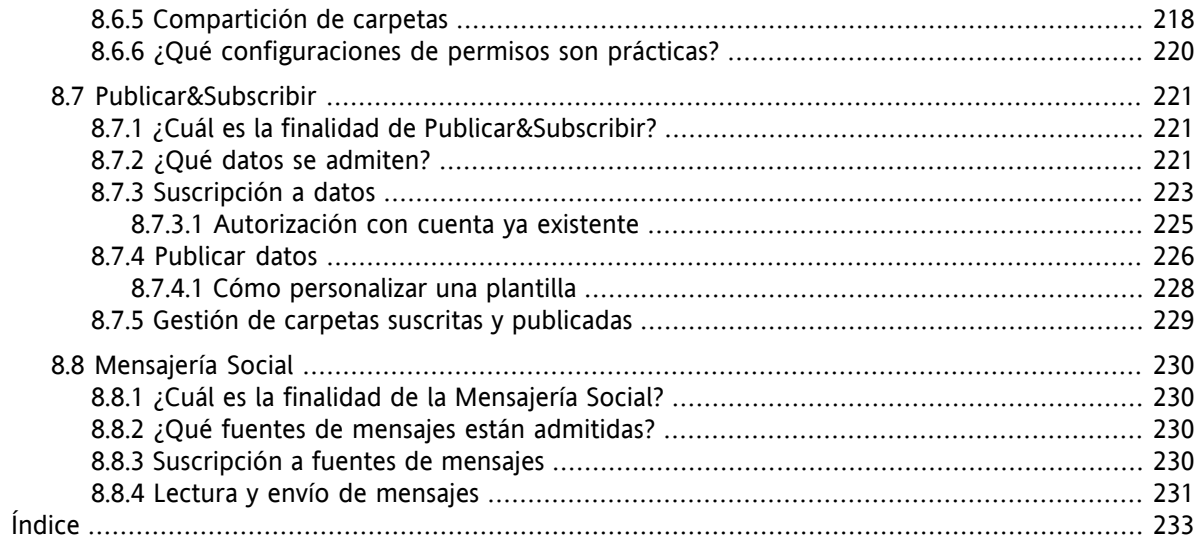

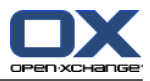

## <span id="page-10-1"></span><span id="page-10-0"></span>**Capítulo 1. Comenzando con el Software colaborativo**

## **1.1. ¿Qué es el software colaborativo?**

El software colaborativo (software de trabajo en grupo, groupware) se puede describir con las siguientes características.

#### **Propósito de las soluciones de software colaborativo**

Una solución de trabajo colaborativo pretende ayudar al trabajo en grupo. Esto incluye comunicación, cooperación y coordinación para lograr un objetivo mediante un esfuerzo combinado.

#### **Características desde el punto de vista del usuario**

Típicamente, un software de trabajo en grupo ofrece las siguientes funcionalidades: E-Mail, gestión de citas, gestión de contactos, gestión de tareas e intercambio de documentos. Es más, existen funcionalidades que ayudan al trabajo del equipo. Esto incluye gestión de grupos y recursos, y gestión automatizada de la información, así como notificaciones de citas y tareas.

#### **Información técnica**

El Software colaborativo es un sistema distribuido que permite a los usuarios trabajar en común con datos y documentos. Esto se consigue, fundamentalmente, gracias a una arquitectura cliente/servidor. Todos los participantes (clientes) están conectados a un gestor central (servidor). Los clientes cooperan a través del servidor.

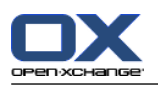

## <span id="page-11-0"></span>**1.2. Características y funciones del software colaborativo Open-Xchange**

Este capítulo proporciona una visión general de la funciones del software colaborativo. Proporciona un vistazo inicial de las tareas que se pueden realizar usando los módulos, y de la colaboración de los módulos individuales.

**Nota:** Si algunas de las funcionalidades descritas en este manual están ausentes en su versión del software colaborativo, por favor contacte con su administrador. Dado que este es un software colaborativo modular, siempre es posible añadir módulos o funcionalidades adicionales adquiriendo una actualización.

#### **Página de inicio**

La página de inicio se puede usar como punto de apoyo para otras funciones del software colaborativo. En la página de inicio se pueden ver objetos tales como E-Mails nuevos, citas actuales, tareas y elementos del Almacén de información, así como crear o abrir objetos de otro módulo.

#### **Módulo E-Mail**

El módulo E-Mail se usa para enviar y recibir E-Mail. Otras funciones incluyen buscar, imprimir, copiar o crear plantillas de E-Mail.

Los adjuntos de E-Mail se pueden guardar en el disco local o en el Almacén de información. Cuando se envía un E-Mail se puede acceder a los datos del módulo de contactos sin tener que abandonar el módulo E-Mail. Si se recibe una invitación para una cita por E-Mail, puede pasar directamente al elemento de la cita en el calendario desde dentro del E-Mail.

#### **Módulo Contactos**

El módulo de contactos se usa para gestionar los contactos privados y profesionales. Se pueden ver, crear y editar contactos. Los datos de contacto de todos los usuarios del software colaborativo están disponibles en la libreta de direcciones global.

Puede usar los datos de contacto para enviar E-Mail, para invitar a participantes a citas desde dentro del módulo Calendario, o para delegar tareas en otros usuarios desde el módulo Tareas.

#### **Módulo Calendario**

En el módulo de calendario puede gestionar sus citas privadas y profesionales. Puede ver, crear y editar citas. Puede crear una cita recurrente para citas que se repitan frecuentemente. Para información más detallada puede adjuntar documentos a una cita. Si otro participante le invita a una cita, puede aceptar o declinar la invitación.

Si invita a otros participantes a una cita, puede usar los datos del módulo de contactos. Puede comprobar si otros participantes están libres para la cita programada y si hay disponibles recursos como salas o dispositivos. Se notifica automáticamente a otros participantes sobre los cambios en la cita.

#### **Módulos Tareas**

En el módulo de tareas puede gestionar sus tareas privadas y profesionales. Puede ver, crear y editar tareas. Para información detallada puede adjuntar documentos a la tarea. Puede gestionar la tarea ajustando las fechas de inicio y vencimiento e introduciendo el estado actual de modificación.

Puede delegar tareas en otros participantes. Si hay un documento que contenga los resultados de la tarea, puede guardarlo en el Almacén de información.

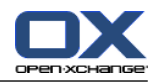

#### **Módulo Almacén de información**

En el módulo Almacén de información puede gestionar información en forma de documentos, comentarios o enlaces a direcciones de Internet. Puede ver, crear y modificar elementos del Almacén de información. De este modo el Almacén de información también sirve como ubicación de respaldo para sus documentos.

El Almacén de información también sirve como un repositorio central de información para el conocimiento de su empresa. Esto precisa de la creación de carpetas del Almacén de información que se comparten con otros usuarios u otros equipos mediante permisos de lectura o escritura. Puede enviar documentos del Almacén de información como enlaces o adjuntos de E-Mail a otros usuarios. También puede suministrar conocimientos a otros y beneficiarse de sus conocimientos al mismo tiempo.

## **Opciones**

Aquí puede cambiar los ajustes específicos del país, y el comportamiento y el diseño del software colaborativo. Esto también incluye los ajustes personales como su contraseña o un aviso de ausencia.

También puede acceder a la función de importar datos y citas en formato MS Outlook o en formatos estándar.

## **Compartición de carpetas**

La compartición de carpetas es una parte vital del intercambio de información con otros usuarios. Cada objeto del software colaborativo se guarda en una carpeta concreta. Utilice el árbol de carpetas para gestionar y compartir carpetas.

Utilice sus carpetas personales para ordenar su E-Mail, contactos, tareas y elementos del Almacén de información.

Ayude a su equipo compartiendo carpetas específicas con permisos de lectura o escritura. Benefíciese de la información de otros usando para su trabajo objetos de carpetas públicas o compartidas.

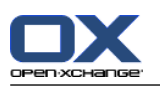

## <span id="page-13-1"></span><span id="page-13-0"></span>**1.3. Requisitos para usar el software colaborativo**

## **1.3.1. Requisitos del sistema**

Para trabajar con éxito con el software colaborativo, su máquina local debe cumplir los siguientes requisitos.

## **Resolución/tamaño de la pantalla**

La resolución de pantalla mínima es de 1024 x 768.

#### **Navegador web**

Microsoft Internet Explorer 8/9 Mozilla Firefox 10/14 Apple Safari Mac OS X 5.0/5.1 Google Chrome 17/16/15

## **Configuración del navegador**

Las cookies deben estar activas

<span id="page-13-2"></span>JavaScript debe estar activo

Las ventanas emergentes deben estar permitidas

## **1.3.2. Requisitos para el usuario**

Para trabajar con el software colaborativo necesita tener los mismos conocimientos y habilidades que para trabajar con otros interfaces de usuario gráficos modernos como Microsoft Windows.

Las instrucciones de este documento requieren conocer las siguientes técnicas:

- Utilizar el ratón para pulsar en elementos
- Usar el botón derecho del ratón para abrir menús contextuales
- Arrastrar y soltar
- Hacer selecciones múltiples pulsando la tecla <ctrl>, o la tecla <cmd> en sistemas Mac
- Trabajar con varias ventanas
- Abrir, guardar y cerrar ficheros

Se puede encontrar información sobre dichas técnicas en la documentación de su sistema operativo, por ejemplo.

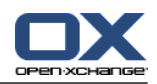

## <span id="page-14-0"></span>**1.4. Terminología**

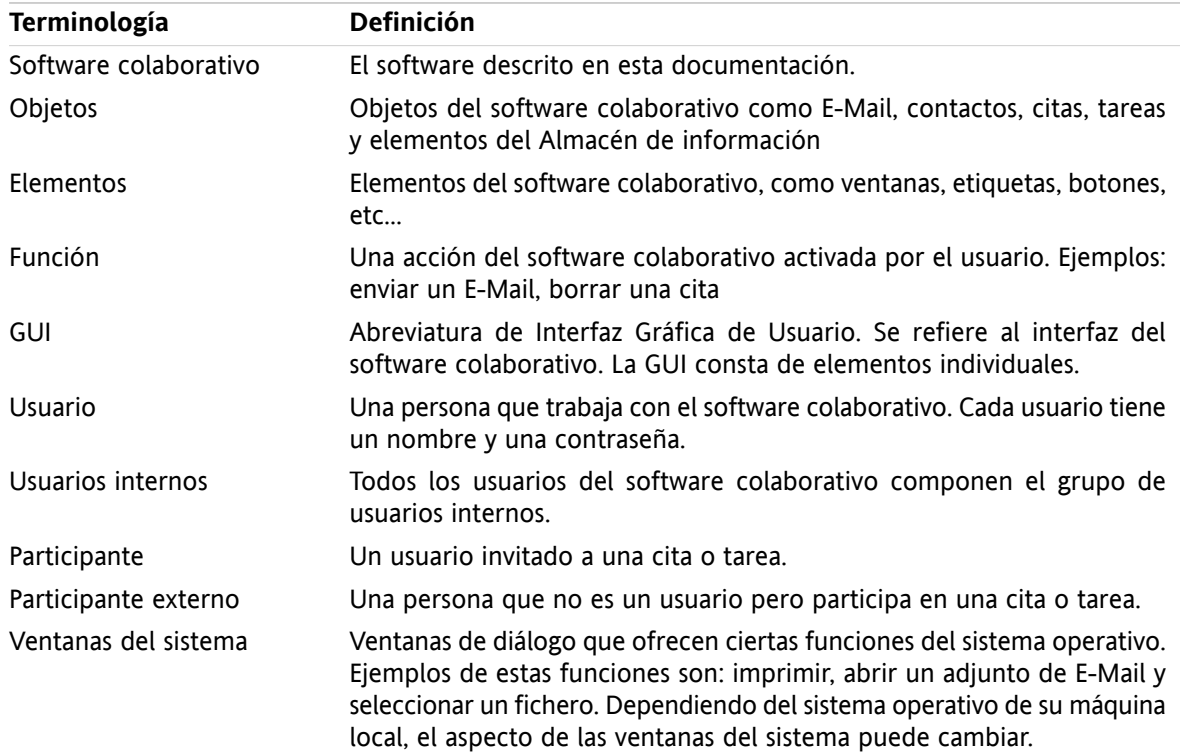

Para comprender esta guía de usuario debe estar familiarizado con estos términos.

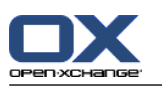

## <span id="page-15-0"></span>**1.5. Elementos de diseño**

Para una mejor legibilidad, el texto contenido en esta guía está ilustrado con los siguientes elementos de diseño:

## **Elementos de la interfaz gráfica**

Los elementos de la interfaz gráfica tales como nombres de carpetas, ventanas de diálogo y botones, aparecen en negrita.

Ejemplo:

Pulse el icono **E-Mail** de la pestaña del panel **Nuevo**.

#### **Etiquetas de teclas**

Las etiquetas de teclas se muestran entre signos de mayor y menor "< >". Si se deben presionar varias teclas se añade el signo "+" entre las distintas etiquetas.

Ejemplo:

Use **<strg>+<c>** para copiar el contenido a la caché.

#### **Texto explicativo**

El texto que describe varias funciones o posibilidades del software colaborativo está escrito en forma de lista.

Ejemplo:

La siguiente ayuda está disponible en el software colaborativo:

- Pistas. Muestran etiquetas para funciones o iconos del panel.
- Ayuda en línea. Muestra el manual de usuario en una ventana del navegador.

#### **Instrucciones paso a paso**

Las instrucciones que incluyen varios pasos para ejecutar una función concreta se muestran en forma de lista numerada. Si la instrucción sólo consiste en un paso o en varios pasos alternativos, no es necesaria la numeración. Las instrucciones siempre van precedidas de unos términos que indican el objetivo de la instrucción. Normalmente, al final de la instrucción se menciona el resultado.

Ejemplo:

Cómo visualizar el manual del usuario en la ayuda en línea:

- **1.** Pulse el botón **Ayuda** de la barra de título.
- **2.** Pulse en **Ayuda** en el menú desplegable.

**Resultado:** Se abre una nueva ventana del navegador. Muestra el manual de usuario.

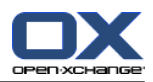

#### **Consejos para hacer el trabajo mucho más fácil**

Los consejos para hacer más fácil el trabajo se refieren a acciones que se pueden seguir fácilmente. En algunos casos, los consejos se refieren a posibilidades de configuración conectadas con la instrucción actual.

Un consejo va precedido de la palabra **Consejo:**.

Ejemplo:

**Consejo:** Puede mover el separador horizontal entre la parte superior y la inferior.

#### **Aviso de mal funcionamiento**

Un aviso de mal funcionamiento indica acciones que no se pueden ejecutar en la situación actual. Un aviso de mal funcionamiento ayuda a evitar errores de uso.

Un error de uso va precedido por la palabra **Nota:**.

Ejemplo:

**Nota:** Para añadir una firma necesita haber creado alguna en los ajustes de E-Mail.

#### **Advertencia de pérdida de datos**

Una advertencia de pérdida de datos indica una acción que borra datos irremediablemente tan pronto como es ejecutada.

Una advertencia de pérdida de datos va precedida por la palabra **Advertencia:**.

Ejemplo:

**Advertencia:** El E-Mail borrado permanentemente se pierde irremediablemente. Antes de borrar un E-Mail permanentemente, asegúrese de que no va a necesitarlo más.

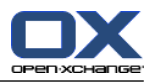

## <span id="page-18-1"></span><span id="page-18-0"></span>**Capítulo 2. La Página de inicio**

## **2.1. Lo que debería saber**

Cuando se ha conectado al servidor se muestra la página de inicio del software colaborativo. La página de inicio es la plataforma de lanzamiento para trabajar con el software colaborativo. En la página de inicio puede:

- ver elementos como el E-Mail nuevo, las citas actuales, tareas y elementos del Almacén de información,
- crear nuevos elementos,
- editar elementos existentes.
- abrir otro módulo.

Algunos de los elementos y funciones descritos en este capítulo también están disponibles en otros módulos. Dichos elementos y funciones son:

- **Barra lateral**
- Barra de título
- Dock
- Árbol de carpetas
- Minicalendario
- Páginas y herramientas de ayuda
- <span id="page-18-2"></span>▪ Algunas funciones de configuración
- <span id="page-18-3"></span>▪ Desconexión del servidor

## **2.2. El interfaz de la página de inicio**

## **2.2.1. Conexión, desconexión**

Para trabajar con el software colaborativo tiene que conectarse al servidor. Para poder hacerlo necesita conocer la dirección del servidor, así como su nombre de usuario y su contraseña. Esta información se la proporciona su administrador.

#### **Cómo conectarse al servidor:**

- **1.** Abra un navegador web.
- **2.** Introduzca la dirección del servidor en la barra de direcciones. Se mostrará la ventana de conexión.
- **3.** Indique si sus credenciales se graban en local:

#### **Máquina pública o compartida**

Use esta opción cuando se conecte al servidor desde una máquina pública o compartida. Sus claves no se guardarán en local. Sólo puede usar una ventana del navegador para trabajar con el software colaborativo. No puede recargar la ventana del navegador.

Para dejar de trabajar con el software colaborativo, en primer lugar desconéctese del servidor. Cierre la ventana del navegador. Esto evita accesos no autorizados a sus datos del software colaborativo.

#### **Máquina privada**

Use esta opción sólo si usted es el único que utiliza esta máquina.

Sus claves se almacenan en local para el día de trabajo actual. Puede utilizar varias ventanas del navegador para trabajar con el software colaborativo.

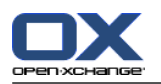

**4.** Introduzca su nombre de usuario y su contraseña. Tenga en cuenta que se distingue entre mayúsculas y minúsculas.

#### **5.** Pulse **Aceptar**.

**Resultado:** Se muestra la página de inicio. Se puede encontrar una descripción en 2.2.2: [Elementos](#page-20-0) de la [página](#page-20-0) de inicio (page 11).

**Nota:** Si introduce un nombre de usuario o contraseña erróneos, se mostrará un mensaje de error. Introduzca los datos correctos.

**Nota:** En los ajustes comunes **Módulo [predeterminado](#page-167-0) después de conectar** puede definir el módulo que se abrirá tras conectarse.

#### **Como desconectarse del servidor:**

En la parte superior derecha de la página de inicio pulse el botón **Desconectar**. Se mostrará la ventana de conexión.

Puede cerrar el navegador o conectarse de nuevo.

**Advertencia:** Cerrar una pestaña del navegador sin desconectarse del servidor le deja conectado. Si otra persona escribe la dirección del servidor, automáticamente se conectará en nombre de usted y tendrá acceso total a sus datos del software colaborativo.

Desconéctese siempre del servidor cuando haya terminado de trabajar con el software colaborativo.

Algunos sistemas operativos optimizan las características de funcionamiento de las aplicaciones manteniendo partes de la aplicación y sus datos en memoria. Bajo Apple Mac OS X esto se indica mediante un punto junto al icono de la aplicación en el dock; en Windows el icono de la aplicación se mantiene en la barra de tareas. Para eliminar el navegador de la memoria y evitar que se produzca una nueva conexión con los datos de conexión guardados, cierre el navegador pulsando con el botón derecho del ratón en el icono de la aplicación, y después en **Cerrar**.

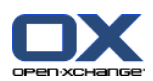

## <span id="page-20-0"></span>**2.2.2. Elementos de la página de inicio**

La Página de inicio:

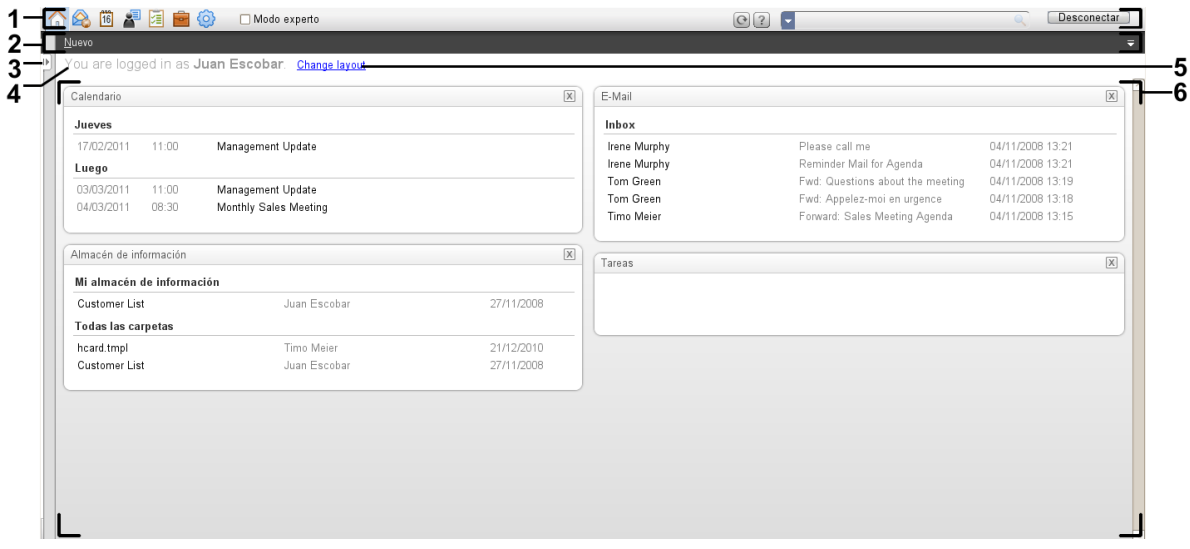

La página de inicio, ajustes **Panel [compacto](#page-167-1)** :

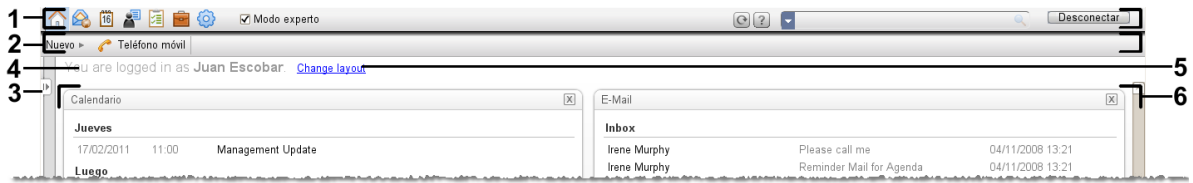

La página de inicio contiene los siguientes elementos:

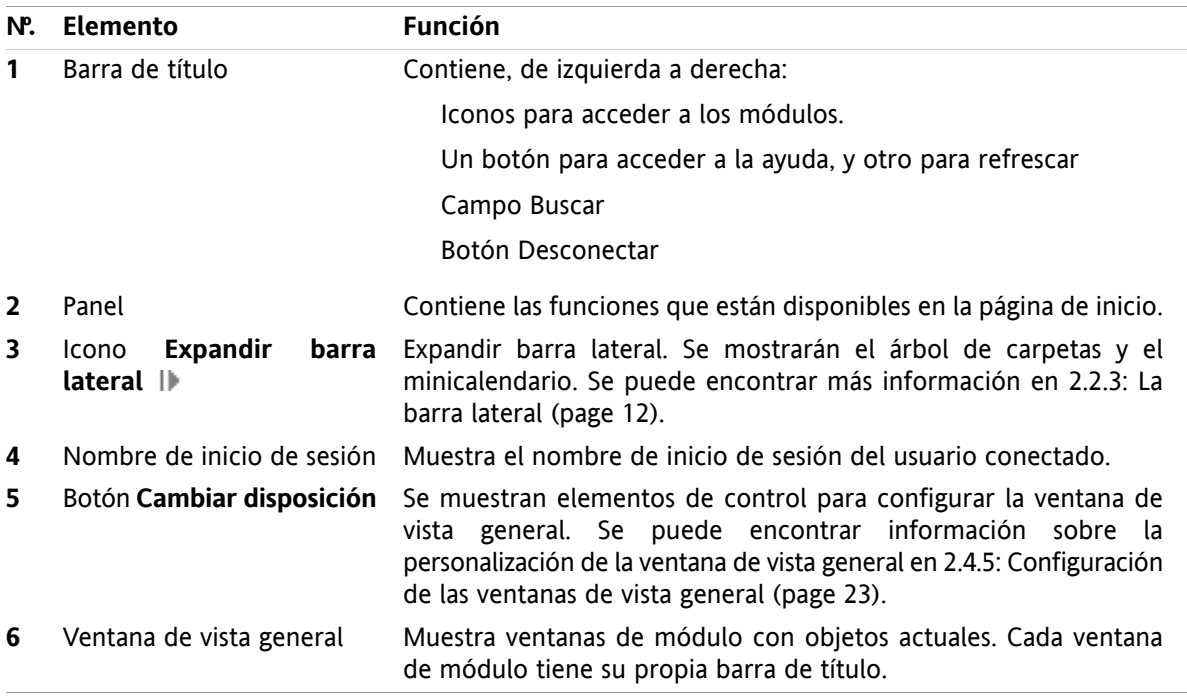

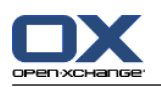

## <span id="page-21-0"></span>**2.2.3. La barra lateral**

La página de inicio con una barra lateral mejorada:

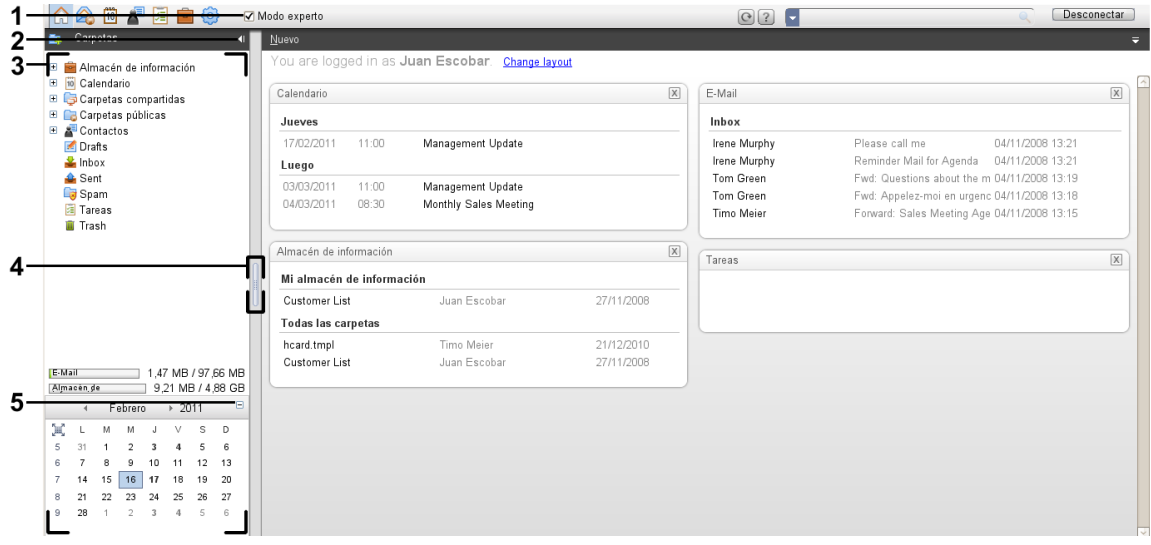

Los siguientes elementos están disponibles o tienen un efecto sobre la barra lateral:

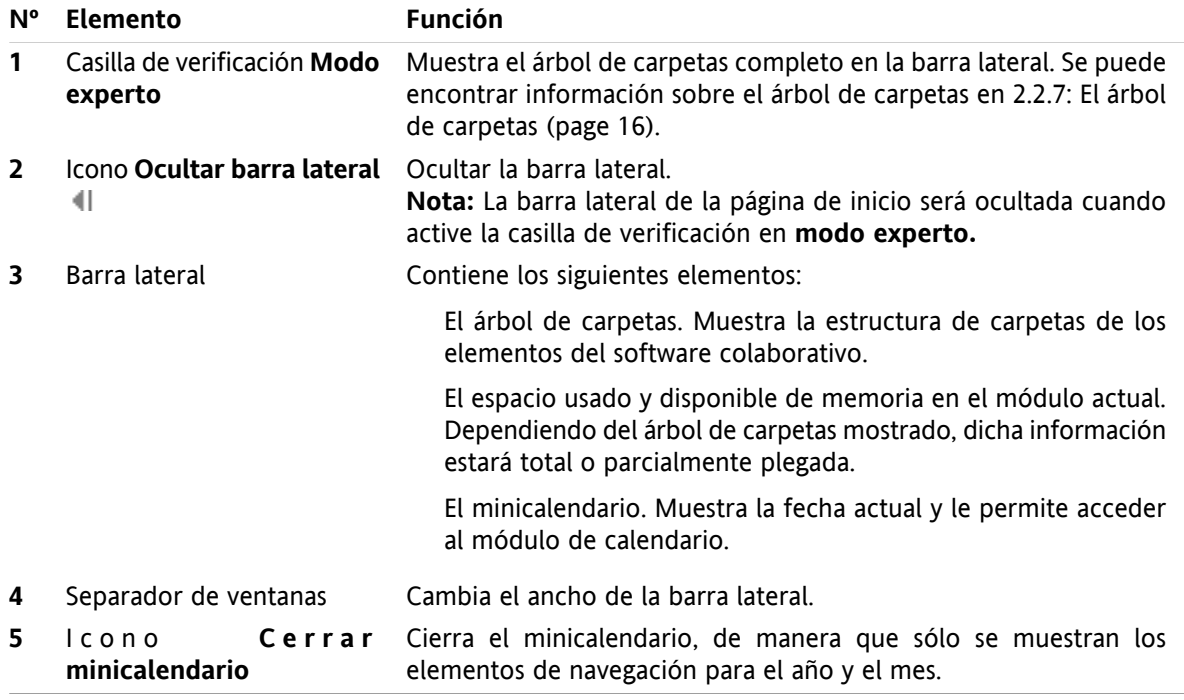

Se puede encontrar una descripción de la página de inicio con la barra lateral mejorada en 2.2.2: [Elementos](#page-20-0) de la [página](#page-20-0) de inicio (page 11).

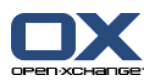

## <span id="page-22-0"></span>**2.2.4. La barra de título**

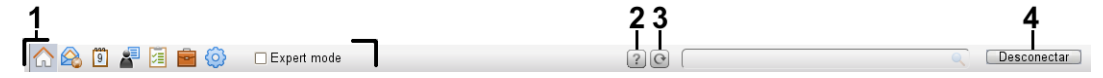

La barra de título contiene los siguientes elementos:

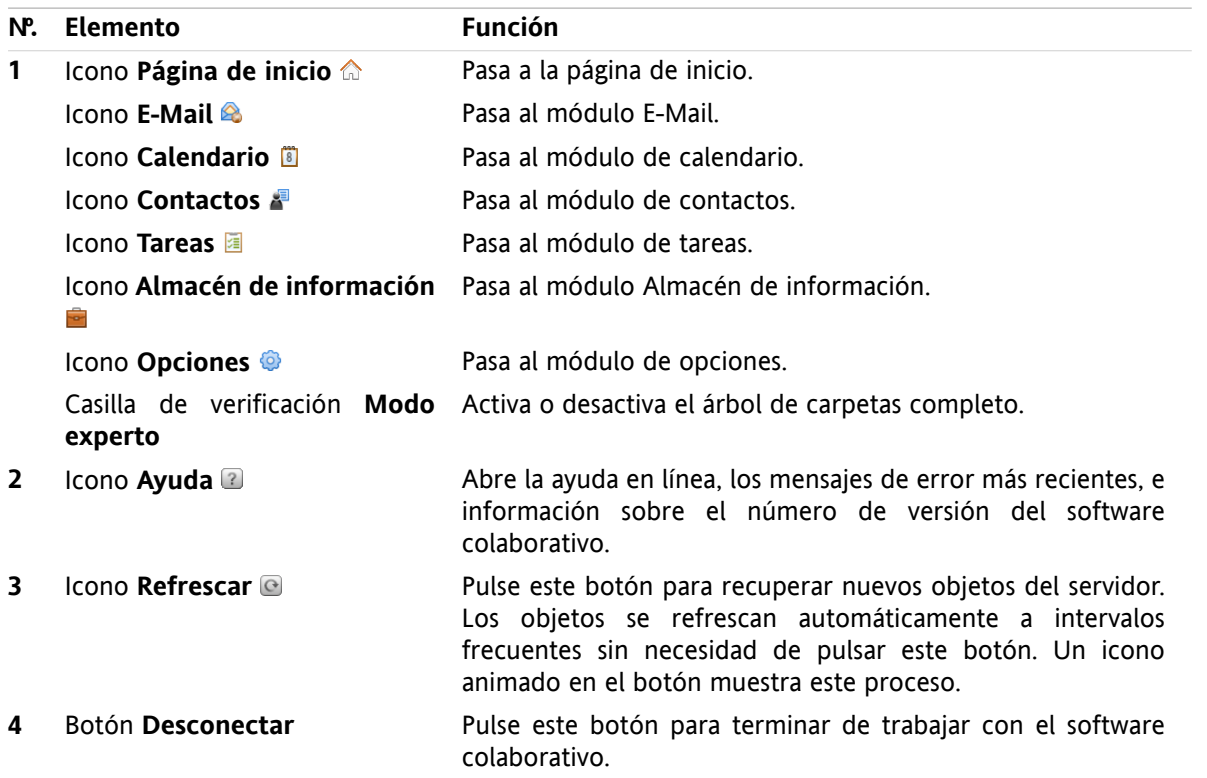

## <span id="page-22-1"></span>**2.2.5. El dock**

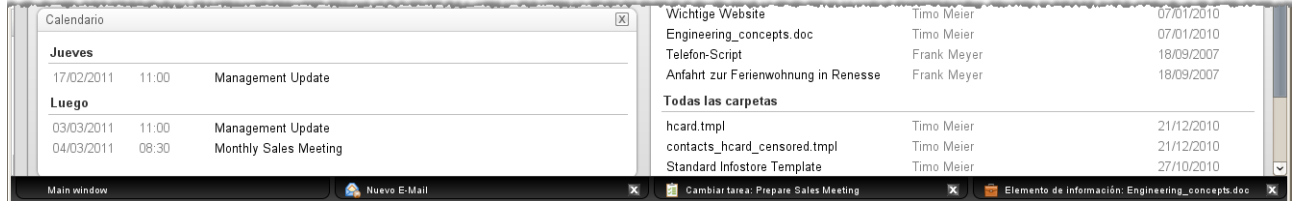

En los ajustes generales **Las ventanas se [muestran](#page-167-2) como** puede indicar si las ventanas para crear o editar elementos se incrustan en el dock o se muestran como ventanas emergentes.

Al crear un objeto nuevo, o editar uno existente, con el parámetro **Ventanas incrustadas** , ocurre lo siguiente:

- Se abre una ventana en la que puede introducir datos del nuevo objeto o modificar datos del objeto existente.
- El dock será visible en la parte inferior del software colaborativo. El dock muestra una pestaña por cada ventana abierta. La ventana padre del software colaborativo lleva como título **Ventana principal**.

Son posibles las siguientes acciones con el dock:

▪ Puede alternar entre las ventanas abiertas pulsando en una pestaña.

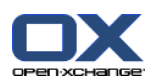

**E** Se puede cerrar una ventana pulsando en el icono **Cancelar X** de la parte derecha de una pestaña. Esto cierra la ventana y la acción queda cancelada. **Nota:** No se puede cerrar la ventana del software colaborativo desde dentro del dock.

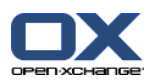

## <span id="page-24-0"></span>**2.2.6. El panel de la página de inicio**

## **El panel de la página de inicio:**

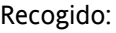

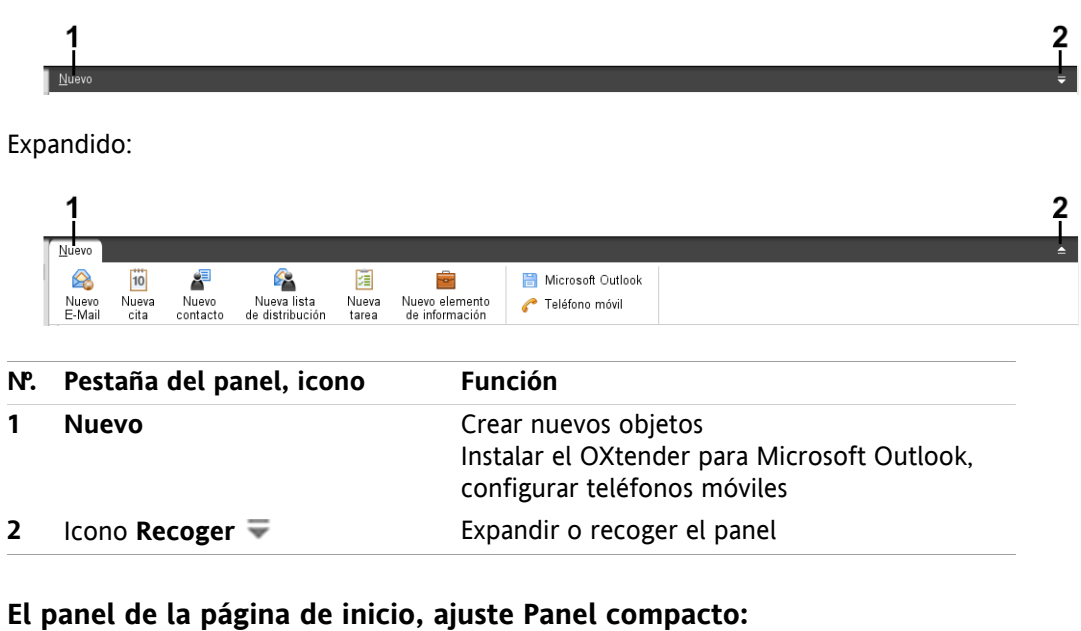

# $\begin{array}{c}\n\begin{array}{c}\n\bullet \\
\hline\n\end{array}\n\end{array}$

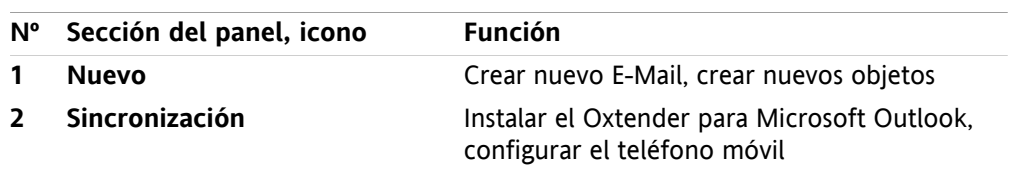

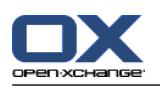

## <span id="page-25-0"></span>**2.2.7. El árbol de carpetas**

Puede utilizar distintas vistas para la estructura de carpetas de los objetos del software colaborativo seleccionando un árbol de carpetas concreto:

- El árbol de carpetas completo. Este árbol de carpetas muestra las carpetas de todos los objetos del software colaborativo.
- Vista de carpeta de un módulo concreto. Esta vista de carpeta sólo muestra carpetas de un módulo determinado.

<span id="page-25-1"></span>**Nota:** El árbol de carpetas sólo está visible si está activa la barra lateral.

## **2.2.7.1. El árbol de carpetas completo**

El árbol de carpetas completo muestra la estructura de carpetas de los objetos del software colaborativo.

#### **Cómo seleccionar el árbol de carpetas completo:**

Marque la casilla **Modo experto** en la barra de título.

En el nivel más alto, el árbol de carpetas completo contiene las siguientes carpetas:

▪ Sus carpetas personales para E-Mails, contactos, citas y tareas. Los demás usuarios no pueden ver sus carpetas personales a menos que las comparta con ellos.

Dependiendo del árbol de carpetas utilizado, la vista de carpetas personales difiere:

- Cuando se ha elegido el árbol de carpetas **Clásico**, sus carpetas personales se muestran bajo la carpeta raíz personal. La carpeta raíz personal se llama como su nombre de usuario.
- Cuando se ha elegido el árbol de carpetas **Nuevo**, sus carpetas personales se muestran al mismo nivel que las otras carpetas.

Se puede encontrar información sobre cómo seleccionar un árbol de carpetas en 8.2.2: [Configuración](#page-166-2) [general](#page-166-2). Se puede encontrar información sobre las diferencias entre los árboles de carpetas en [8.5:](#page-213-0) Gestión de [carpetas.](#page-213-0)

- La carpeta **Carpetas públicas**. En esta carpeta todos los usuarios pueden crear subcarpetas para guardar y compartir datos tales como contactos, citas o tareas.
- La carpeta **Carpetas compartidas**. En esta carpeta puede ver todas las carpetas personales compartidas por otros usuarios.
- La carpeta **Almacén de información**. Hay una carpeta personal Almacén de información para cada usuario. También hay una carpeta pública Almacén de información en la que cada usuario puede crear subcarpetas. En una carpeta Almacén de información se pueden guardar documentos, enlaces a direcciones de internet (favoritos) y notas.

Se puede encontrar información sobre los contenidos de la carpetas en la descripción de los módulos individuales. Se puede encontrar información sobre la gestión y compartición de carpetas en 8.5: [Gestión](#page-213-0) de [carpetas](#page-213-0) y en 8.6: Gestión de [permisos](#page-221-0).

El árbol de carpetas sirve a los siguientes propósitos:

- Trabajo en equipo. En el árbol de carpetas puede ver los datos e información compartidos, por otros usuarios, con usted o con todos los usuarios. En el árbol de carpetas puede compartir sus datos e información con otros usuarios compartiendo las carpetas respectivas.
- Estructuración. Organice sus datos e información creando subcarpetas en su carpeta raíz personal.
- Acceso a módulos. Como alternativa a la barra de título puede acceder a un módulo concreto pulsando en una carpeta concreta del árbol de carpetas.

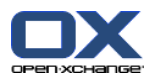

## <span id="page-26-0"></span>**2.2.7.2. La vista de carpeta de un módulo concreto**

En cada módulo, la vista de carpeta de un módulo concreto sólo muestra carpetas con contenido específico de dicho módulo. No está disponible en la página de inicio.

#### **Cómo seleccionar la vista de carpeta de un módulo concreto:**

Desmarque la casilla **Modo experto** en la barra de título.

**Nota:** Desmarcar este botón mientras se está en la página de inicio hará que se oculte la barra lateral.

Dependiendo de qué módulo se haya activado, se muestra lo siguiente:

- En el módulo E-Mail sólo se muestran las carpetas de E-Mail.
- En los módulos de contactos, calendario y tareas, sólo se muestran carpetas personales, compartidas y públicas de tipo contactos, calendario o tareas. Las carpetas se muestran en una jerarquía plana.
- En el módulo Almacén de información, se muestran carpetas del Almacén de información privadas, públicas y compartidas.

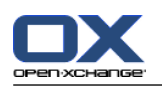

## <span id="page-27-0"></span>**2.2.8. La ventana de vista general**

La ventana de vista general de la página de inicio contiene varias ventanas de módulos que muestran diferentes elementos. Las siguientes ventanas de módulos se muestran de manera predeterminada:

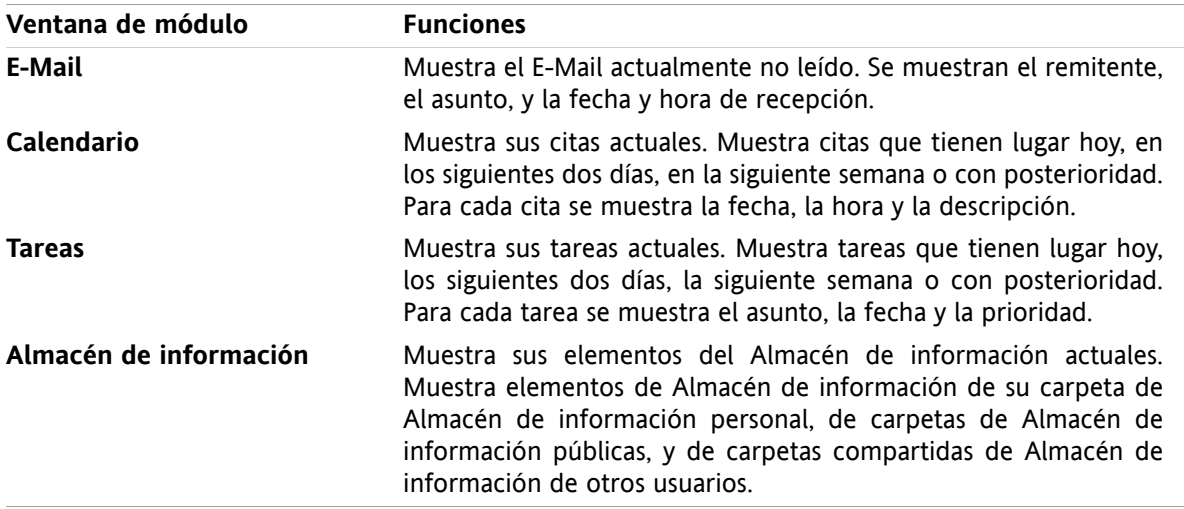

Adicionalmente, puede mostrar las siguientes ventanas de módulo:

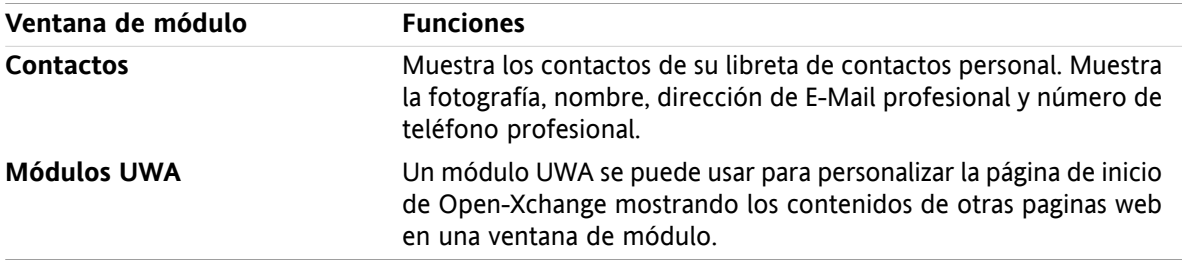

Se puede encontrar más información en 2.4.5: [Configuración](#page-32-0) de las ventanas de vista general.

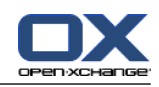

## <span id="page-28-0"></span>**2.2.8.1. Elementos emergentes**

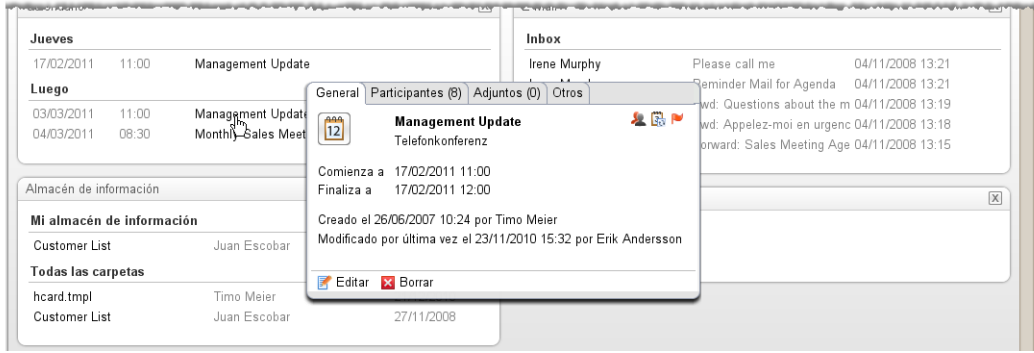

Un elemento emergente muestra información detallada sobre el objeto situado bajo el puntero del ratón.

#### **Cómo mostrar un objeto de la página de inicio en el elemento emergente:**

- **1.** Mueva el puntero del ratón sobre un objeto en la ventana de vista general. Tras un corto retardo se abre el elemento emergente. Muestra la pestaña **General**.
- **2.** Para ver más información pulse en otra pestaña.
- **3.** Para cerrar el elemento emergente mueva el puntero del ratón fuera de él.

Consejo: También puede abrir el elemento emergente pulsando el botón **a la derecha del objeto.** Para cerrar al final el elemento emergente, pulse fuera de él.

Puede editar elementos con los iconos de la parte inferior del elemento emergente. Se puede encontrar información en 2.4.3: Edición de [elementos.](#page-30-3)

<span id="page-28-1"></span>Se puede encontrar más información sobre los contenidos de los elementos emergentes en las descripciones de los distintos módulos. Se puede encontrar información sobre la configuración de los elementos emergentes en **Hover** [configuración](#page-167-3).

## **2.2.9. Minicalendario**

De manera predeterminada, el minicalendario está recogido. En esta vista sólo se muestran el mes y el año. Para abrir el minicalendario pulse el icono **+** que hay junto al año.

El minicalendario muestra la siguiente información:

- <span id="page-28-2"></span>▪ La fecha actual. La fecha actual aparece enmarcada.
- Los días con citas se muestran en negrita.

Se puede encontrar información sobre cómo utilizar el minicalendario para crear y mostrar citas en [5:](#page-78-0) *Módulo [Calendario](#page-78-0)*.

## **2.3. Usando las páginas y herramientas de ayuda**

En el software colaborativo están disponibles las siguientes páginas y herramientas de ayuda:

- Pistas. Muestra una descripción de un icono de la barra de título.
- Ayuda en línea. Muestra el manual de usuario en una ventana del navegador.
- Mensajes de error. Muestra los mensajes de error más recientes. En función de la configuración del servidor, puede enviar un informe de errores.
- Acerca de. Muestra las versiones instaladas de la interfaz gráfica y del servidor.

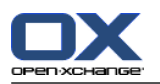

#### **Cómo visualizar pistas:**

- **1.** Mueva el puntero del ratón sobre un icono de la barra de título. Tras un pequeño retardo se mostrará una descripción de dicho icono en forma de pista.
- **2.** Para ocultar la pista mueva el ratón.

#### **Cómo mostrar el manual de usuario en la ayuda en línea:**

- **1.** Pulse en el icono **Ayuda** en la barra de título.
- **2.** Pulse en **Ayuda** en el menú emergente.

**Resultado:** Se abre una nueva ventana del navegador. Muestra en manual de usuario.

#### **Cómo mostrar los mensajes de error más recientes:**

- **1.** Pulse el icono **Ayuda** de la barra de título.
- **2.** Pulse **Mensajes de error** en el menú desplegable.

**Resultado:** Se muestran en una ventana la mayoría de los mensajes de error recientes y detalles adicionales. En función de la configuración del servidor, puede enviar esta información a un destinatario preestablecido o a cualquier otro.

#### **Cómo mostrar las versiones instaladas de la interfaz gráfica y del servidor:**

- **1.** Pulse el icono **Ayuda** de la barra de título.
- **2.** Pulse en el elemento **Acerca de** de la lista desplegable.

**Resultado:** Una ventana muestra las versiones instaladas de la interfaz gráfica y del servidor.

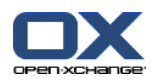

## <span id="page-30-1"></span><span id="page-30-0"></span>**2.4. Trabajo con la página de inicio**

## **2.4.1. Búsqueda de información**

La página de inicio muestra la siguiente información:

- Si el panel lateral está visible, se muestra la siguiente información:
	- El **Minicalendario** muestra la fecha actual. El día actual aparece rodeado por un marco.
	- Se muestra el uso del almacenamiento por encima del minicalendario.
- La ventana del módulo **E-Mail** muestra los mensajes de E-Mail no leídos más recientes. Se muestran el remitente, el asunto, y la fecha y la hora de recepción.
- La ventana del módulo **Calendario**muestra sus citas actuales. Muestra las citas que tienen lugar hoy, en los siguientes dos días, en la siguiente semana o con posterioridad. Para cada cita se muestra la fecha, la hora y una descripción.
- La ventana del módulo **Tareas** muestra las tareas en marcha. Muestra las tareas que tienen lugar hoy, en los siguientes dos días, en la próxima semana o con posterioridad. Para cada tarea se muestra el asunto, la fecha y la prioridad.
- <span id="page-30-2"></span>▪ La ventana del módulo **Almacén de información** muestra los elementos más recientes del Almacén de información. Muestra elementos de su carpeta personal del Almacén de información, de carpetas públicas del Almacén de información y de carpetas del Almacén de información compartidas por otros usuarios.

## **2.4.2. Creación de nuevos objetos**

En la página de inicio puede crear nuevos objetos, tales como contactos, citas, tareas, o elementos del Almacén de información, o enviar nuevo E-Mail sin tener que cambiar al módulo correspondiente.

#### **Cómo crear un nuevo objeto:**

<span id="page-30-3"></span>Pulse en un icono de la pestaña del panel **Nuevo**. Se abrirá una ventana para introducir los datos del nuevo objeto.

Se puede encontrar más información sobre la creación de objetos en las descripciones de los módulos individuales.

## **2.4.3. Edición de elementos**

Puede editar elementos tales como E-Mails, contactos, citas, tareas o elementos del Almacén de información, en la página de inicio sin pasar al módulo correspondiente. Para ello utilice los iconos correspondientes del elemento emergente de la página de inicio.

Están disponibles las siguientes funciones:

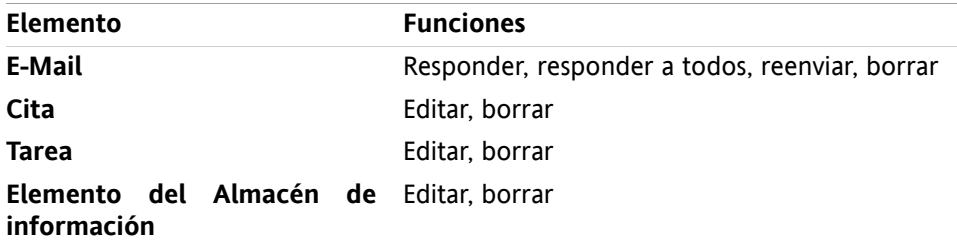

**Cómo editar un elemento:**

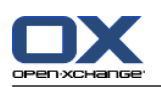

- **1.** Mueva el puntero del ratón sobre un elemento en la ventana de vista general. Tras un corto retardo, se abre el elemento emergente. Muestra la pestaña **General**.
- **2.** Pulse un botón de la parte inferior del elemento emergente. Dependiendo del botón que haya pulsado, se abrirá la ventana correspondiente.
- **3.** Continúe haciendo los cambios necesarios o pulsando los botones correspondientes.

<span id="page-31-0"></span>Se puede encontrar más información sobre las opciones de edición en los capítulos de los módulos individuales.

## **2.4.4. Apertura de módulos**

Normalmente usted abrirá el módulo correspondiente cuando trabaje con el software colaborativo. Hay formas alternativas de hacerlo.

#### **Para abrir un módulo realice una de las siguientes acciones:**

**Pulse en un icono de la barra de título 68 回 日国家**.

Pulse en una carpeta del **árbol de carpetas**.

En la **ventana de vista general** pulse en el título de una ventana de módulo.

Para abrir el módulo **Calendario** pulse en un día o semana del calendario en el **minicalendario**.

#### **Cómo volver a la página de inicio:**

**Pulse en la Página de inicio**  $\hat{\omega}$  del icono de la **barra de título**  $\hat{\omega}$  &  $\hat{\omega}$  **e** a  $\hat{\omega}$ .

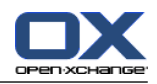

## <span id="page-32-0"></span>**2.4.5. Configuración de las ventanas de vista general**

Tiene las siguientes posibilidades para configurar la ventana de vista general de la página de inicio:

- Puede cambiar el aspecto de las ventanas de módulo:
- Puede abrir y cerrar ventanas de módulos individuales.
- Puede configurar la vista de los módulos UWA.

#### **Cómo cambiar la visualización de las ventanas de módulo:**

- **1.** Pulse **Cambiar disposición** debajo del panel. Se mostrará una barra de disposición con iconos y casillas de disposición. Queda resaltado el icono de la disposición actual.
- **2.** Pulse uno de los iconos de disposición para cambiar la disposición de las ventanas de módulo.
- **3.** Puede mover ventanas de módulo individuales pulsando en el título de una de dichas ventanas y arrastrándola a otra posición. **Nota:** Sólo se puede mover una ventana de módulo dentro de las columnas establecidas por la disposición seleccionada.
- **4.** Pulse **Cerrar configuración** debajo del panel para ocultar la barra de disposición.

#### **Cómo abrir ventanas de módulo individuales:**

- **1.** Pulse **Cambiar disposición** debajo del panel.
- **2.** Marque la casilla de la ventana del módulo a mostrar.
- **3.** Pulse **Cerrar configuración** debajo del panel para ocultar la barra de disposición.

#### **Cómo cerrar ventanas de módulo individuales:**

En la parte derecha de la barra de título de la ventana de módulo, pulse el icono **Cerrar**

**Consejo:** Si la barra de disposición está visible, también puede cerrar una ventana de módulo desmarcando la casilla de la ventana.

**Nota:** Algunas ventanas de módulo podrían no cerrarse.

#### **Cómo configurar el aspecto de los módulos UWA:**

- **1.** Pulse **Cambiar disposición** debajo del panel.
- <span id="page-32-1"></span>**2.** Pulse el botón **Widgets UWA**. Se mostrará la configuración de los módulos UWA. Se pueden encontrar instrucciones sobre cómo configurar módulos UWA en 8.2.4.2: [Módulos](#page-175-0) UWA.

En principio, al salir del software colaborativo se guardan todos los cambios. Se puede encontrar información sobre modificaciones adicionales en 8.2.4: [Configuración](#page-174-0) de la página de inicio.

## **2.4.6. ¿Cómo usar mejor el interfaz de pantalla?**

Para optimizar la visualización de los objetos del software colaborativo, compruebe si algunas de las siguientes posibilidades son apropiadas para usted:

- Dependiendo del hardware, utilice la mayor resolución de pantalla posible. La resolución mínima es de 1024\*768.
- Posiblemente ocultar las barras de herramientas adicionales de su navegador.
- Si es necesario, use una fuente más pequeña en su navegador. Recuerde comprobar la legibilidad tras hacerlo.
- Si es necesario, recoja del panel.
- Si es necesario, oculte la barra lateral.

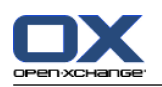

▪ Optimice las divisiones de la página de inicio utilizando los separadores de pantalla.

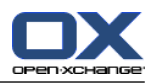

## <span id="page-34-1"></span><span id="page-34-0"></span>**Capítulo 3. Módulo E-Mail**

## **3.1. Vista general**

Use uno de los métodos siguientes para abrir el módulo **E-Mail**:

Pulse en el icono **E-Mail <sup>®</sup>** de la barra de título.

Pulse en la barra de título de la ventana del módulo **E-Mail** en la página de inicio.

En el árbol de carpetas completo pulse en la carpeta **Bandeja de entrada** o en cualquier otra carpeta de E-Mail.

#### El módulo **E-Mail**:

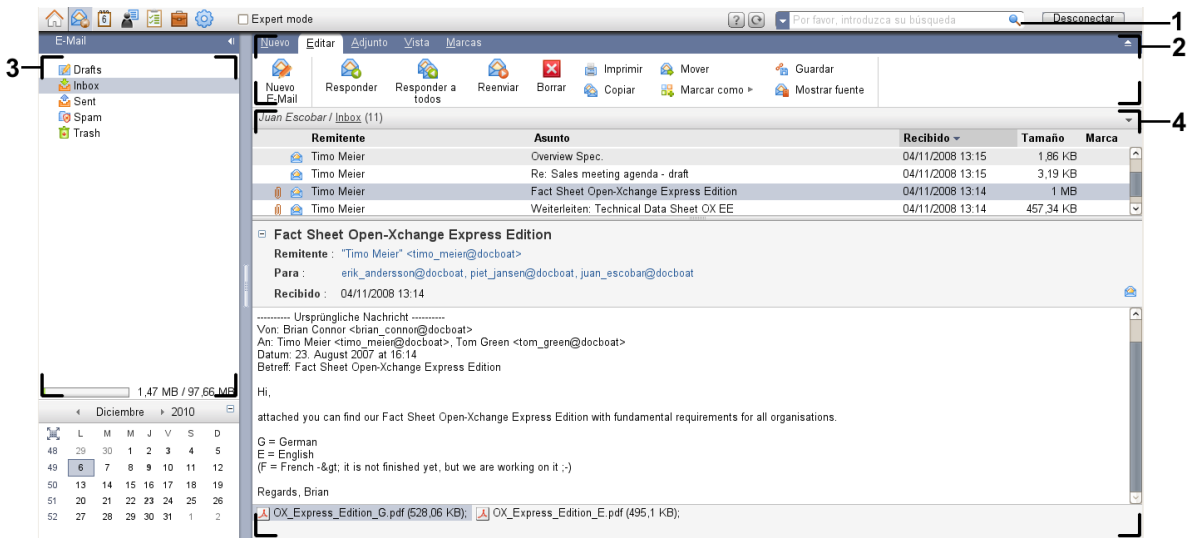

#### El módulo **E-Mail**, ajustes **Panel [compacto](#page-167-1)**:

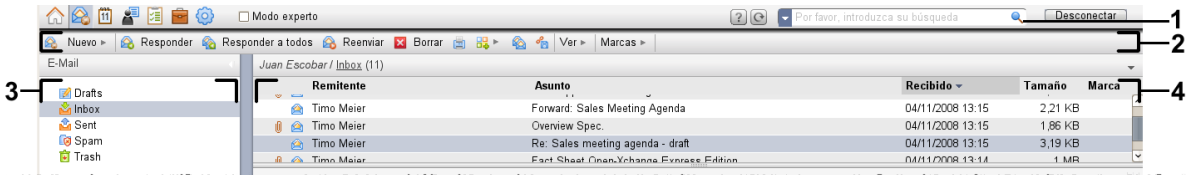

El módulo contiene los siguientes elementos:

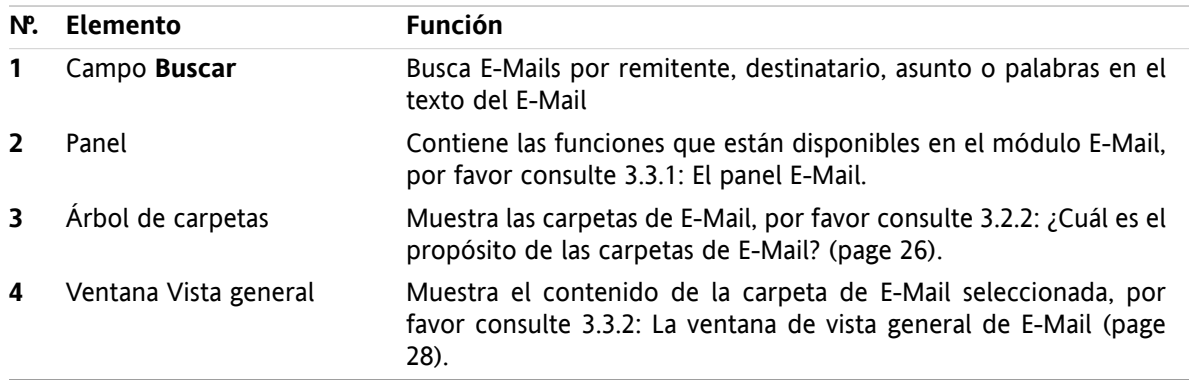

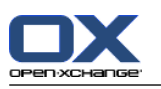

## <span id="page-35-1"></span><span id="page-35-0"></span>**3.2. Lo que debería saber**

## **3.2.1. ¿Para qué sirve el módulo E-Mail?**

En el módulo **E-Mail** puede

- [visualizar](#page-38-0) mensajes de E-Mail,
- **·** [enviar](#page-43-0) mensajes de E-Mail,
- <span id="page-35-2"></span>[gestionar](#page-49-0) mensajes de E-Mail, es decir, buscar, mover, y copiar.

## **3.2.2. ¿Cuál es el propósito de las carpetas de E-Mail?**

Las carpetas de E-Mail proporcionan una estructura para los mensajes de E-Mail.

De manera predeterminada están disponibles las siguientes carpetas de E-Mail:

- **Bandeja de entrada**. En principio, esta carpeta recibe todos los mensajes de E-Mail entrantes.
- **Borradores**. Contiene todos los mensajes de E-Mail que haya guardado como borradores.
- **Elementos enviados**. Contiene todos los mensajes de E-Mail enviados por usted.
- Papelera. En principio contiene todos los mensajes de E-Mail que usted haya borrado.

Puede crear carpetas de E-Mail adicionales en la carpeta **Bandeja de entrada**. No puede crear subcarpetas en otras carpetas de E-Mail.

Se puede encontrar información sobre la gestión de carpetas en 8.5: Gestión de [carpetas](#page-213-0) (page 204). Se puede encontrar información sobre la compartición de carpetas en 8.6: Gestión de [permisos](#page-221-0) (page 212).

<span id="page-35-3"></span>Si utiliza cuentas de E-Mail adicionales además de su E-Mail de Open-Xchange, puede configurar cuentas de E-Mail adicionales. Cada cuenta adicional lleva aparejada una carpeta en el árbol de carpetas.

<span id="page-35-4"></span>Puede encontrar información sobre cómo configurar cuentas de E-Mail adicionales en 8.2.5.3: [Cuentas](#page-182-0) de E-Mail [adicionales](#page-182-0) (page 173).

## **3.3. El interfaz del módulo E-mail**

## **3.3.1. El panel E-Mail**

#### **El panel E-Mail:**

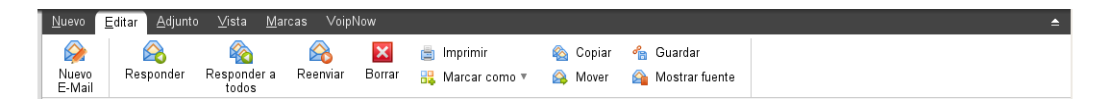

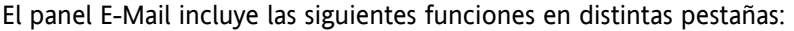

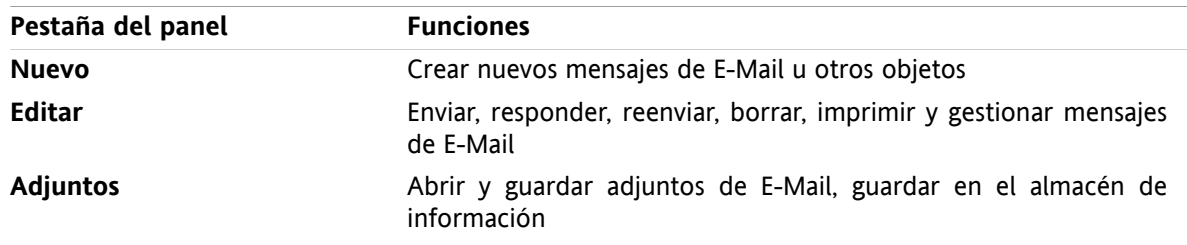
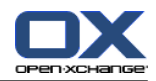

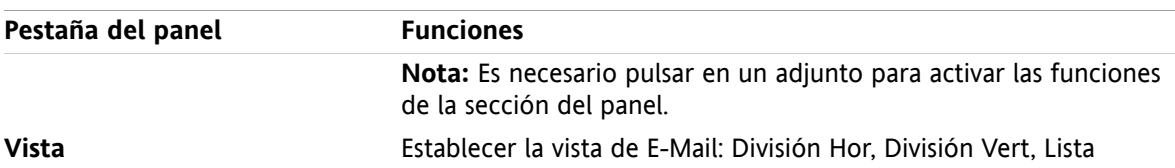

## **El panel E-Mail, ajuste Panel compacto:**

A Nuevo |▼ A Responder A Responder a todos A Reenviar 区 Borrar A & B < A Ver ▼ Marcas ▼ |

El panel E-Mail contiene las siguientes funciones:

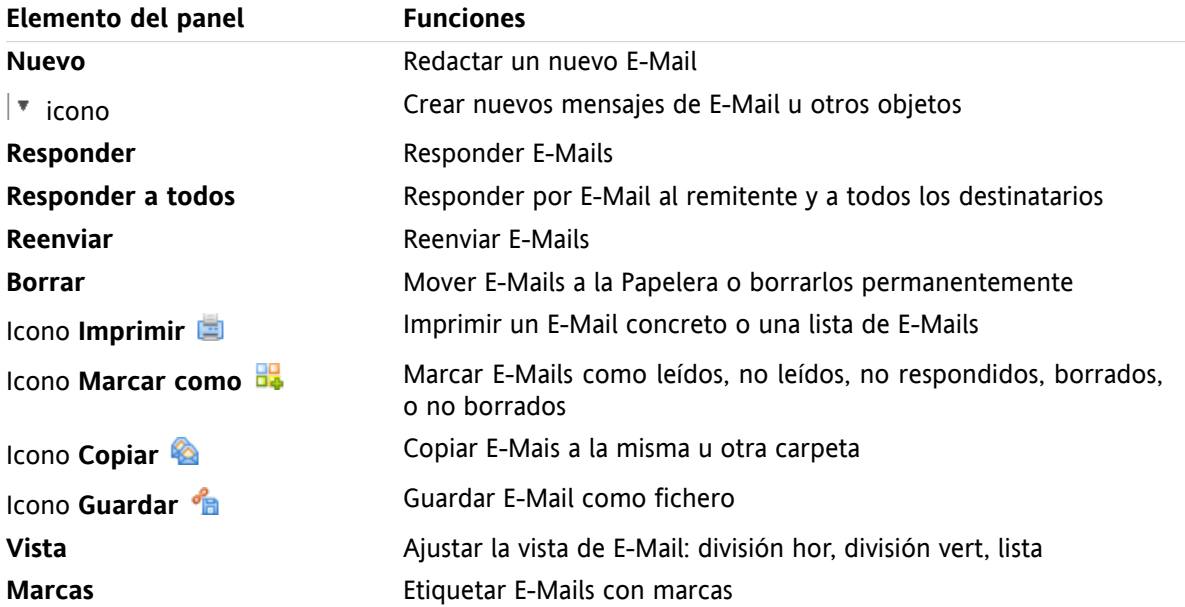

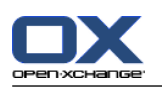

## **3.3.2. La ventana de vista general de E-Mail**

La ventana de vista general de E-Mail, vista **División Hor**:

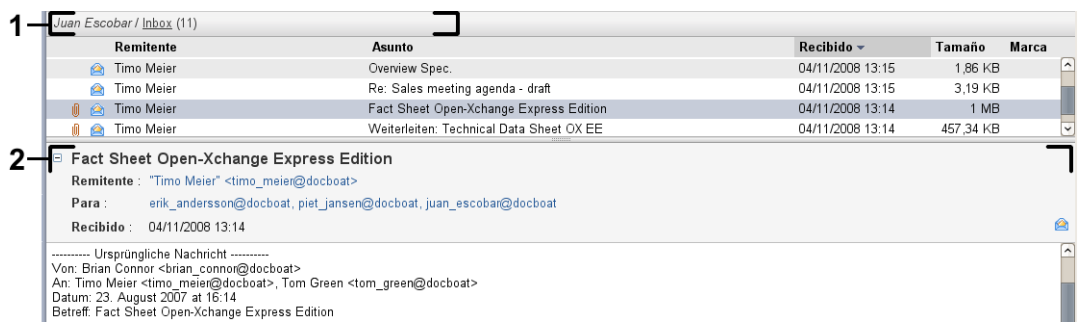

La ventana de vista general de E-Mail contiene los siguientes elementos:

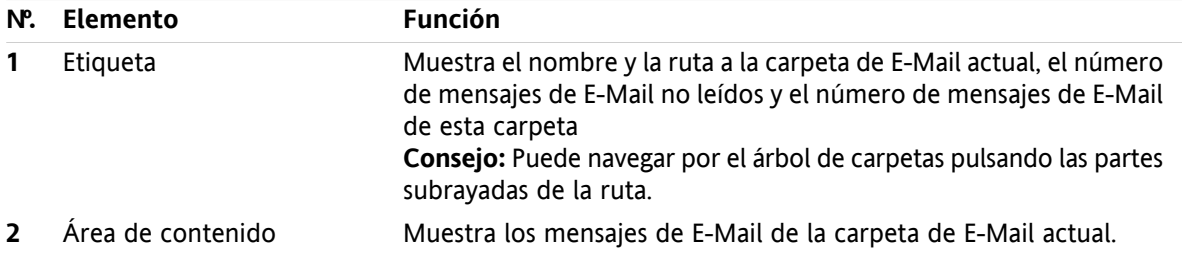

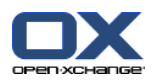

## **3.4. Visualización de E-Mails**

Si quiere visualizar mensajes de E-Mail haga lo siguiente:

- Seleccione una carpeta de E-Mail del árbol de carpetas.
- Seleccione una vista en el panel. La vista define cómo se mostrarán los mensajes de E-Mail.

Al recibir un nuevo E-Mail, el texto "Nuevo E-Mail" parpadea en la pestaña del navegador del software colaborativo.

Cuando se muestran mensajes de E-Mail, las siguientes particularidades sirven para prevenir fraudes y para minimizar los riesgos de seguridad:

- Si hay una sospecha de que cierto E-Mail constituye una amenaza potencial de phishing con contenido fraudulento, se mostrará una advertencia en la ventana de vista general.
- <span id="page-38-0"></span>Si hay un E-Mail con enlaces a gráficos externos, dichos gráficos no se muestran inicialmente. Puede encontrar detalles sobre este comportamiento en 3.4.2: [Visualización](#page-39-0) de la vista División Hor. (page [30\).](#page-39-0)

## **3.4.1. Visualización de la vista de lista**

La vista de lista muestra los mensajes de E-Mail de una carpeta en una tabla.

#### **Cómo visualizar E-Mails en la vista de lista:**

- **1.** Seleccione una carpeta de E-Mail del árbol de carpetas.
- **2.** Pulse **Lista** en la pestaña del panel **Vista**. Si se está usando el panel compacto, pulse **Ver > Lista** en el panel.

**Resultado:** Los E-Mails de la carpeta actual se muestran como una lista en la ventana de vista general.

**Consejo:** Con la opción E-Mail **¿Seleccionar [automáticamente](#page-178-0) el primer E-Mail?** puede elegir si se debe seleccionar automáticamente el primer E-Mail de la lista o no.

Por cada E-Mail la lista muestra una línea con información en forma de iconos o texto:

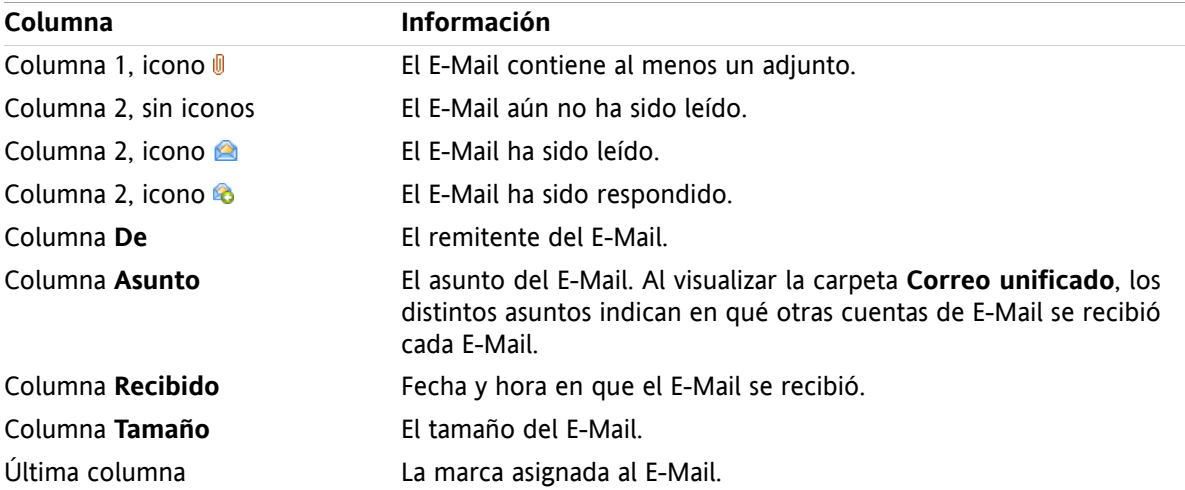

Los mensajes de E-Mail de la lista están, en principio, ordenados de manera descendente utilizando la columna **Recibido**. La cabecera de la columna aparece resaltada. Un icono de flecha junto al título de la columna indica el sentido de la ordenación.

#### **Cómo cambiar el sentido de la ordenación:**

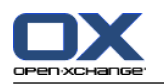

- **1.** Para ordenar por una columna concreta pulse en el título de la columna.
- **2.** Para cambiar el sentido de la ordenación de nuevo pulse en el título de la columna.

<span id="page-39-0"></span>**Resultado:** El sentido de la ordenación cambia.

### **3.4.2. Visualización de la vista División Hor.**

En la vista División Hor. la ventana de vista general muestra el contenido del E-Mail seleccionado bajo el listado de E-Mails.

#### **Cómo mostrar mensajes de E-Mail en la vista División Hor.:**

- **1.** Seleccione una carpeta de E-Mail del árbol de carpetas.
- **2.** En la pestaña del panel **Vista** pulse **División Hor**. Si se está usando el panel compacto, pulse **Ver > División Hor** en el panel. **Resultado:** La ventana de vista general se divide horizontalmente. La parte superior muestra el listado de E-Mails.
- **3.** Seleccione un E-Mail en la lista de E-Mail.

**Resultado:** La parte inferior de la ventana de vista general muestra la siguiente información sobre el E-Mail seleccionado:

La cabecera del E-Mail muestra el asunto, el remitente, el destinatario y la fecha y hora de recepción. Si la cabecera del E-Mail contiene datos distintos sobre el redactor y el remitente del E-Mail, ambos datos se muestran.

**Consejo:** Con los iconos **-** y **+** puede cerrar y desplegar la cabecera.

- El contenido del E-Mail se muestra debajo de la cabecera. Dependiendo de la longitud del contenido, puede mostrarse una barra de desplazamiento vertical en el lado derecho del contenido.
- Si el E-Mail contiene adjuntos, se muestran debajo del contenido.

**Consejo:** Puede desplazar el separador horizontal entre la parte superior y la inferior.

En caso de que el E-Mail no sea de texto sencillo sino con formato HTML, la visualización dependerá de que:

- se permita mostrar mensajes con formato HTML
- se permita cargar gráficos externos enlazados.

Esos ajustes causan lo siguiente:

- Si está permitido mostrar mensajes formateados en HTML mientras que no está permitido cargar gráficos externos enlazados, la vista División Hor. muestra lo siguiente:
	- El contenido del E-Mail es HTML, pero no muestra gráficos.
	- El siguiente texto se muestra debajo de la cabecera: **La precarga de imágenes externas enlazadas ha sido bloqueada para proteger su intimidad.** Si está seguro de que el E-Mail viene de una fuente fiable, puede cargar los gráficos pulsando el botón **Cargar gráficos**.
- Si no está permitido mostrar mensajes formateados en HTML la vista División Hor. muestra lo siguiente:
	- El contenido del E-Mail se muestra como texto sencillo sin formato ni gráficos.
	- Puede encontrar el E-Mail completo en HTML como un adjunto debajo de la ventana de vista general. Se puede encontrar información sobre cómo abrir o guardar adjuntos de E-Mail en [3.4.6:](#page-41-0) Apertura y [almacenamiento](#page-41-0) de adjuntos de E-Mail (page 32).
- Si está permitido mostrar mensajes formateados en HTML y cargar gráficos externos enlazados, la vista División Hor. muestra el E-Mail formateado y los gráficos integrados en él.

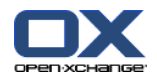

**Advertencia:** No debería permitir la carga de gráficos externos enlazados, ya que es un riesgo para la seguridad.

Puede influir en este comportamiento en los ajustes de E-Mail **[¿Permitir](#page-179-0) E-Mails con formato HTML?** y **¿Bloquear la precarga de imágenes externas [enlazadas?](#page-179-1)** .

## **3.4.3. Visualización de la vista División Vert.**

En la vista División vert. la ventana de vista general muestra el contenido del E-Mail seleccionado junto a la lista de E-Mails.

#### **Cómo mostrar mensajes de E-Mail en la vista División vert.:**

- **1.** Seleccione una carpeta de E-Mail del árbol de carpetas.
- **2.** En la pestaña del panel **Vista** pulse **División Vert**. **Consejo:** Para ordenar la lista, pulse el icono que hay bajo **Ordenar por**. Seleccione un criterio de ordenación.
- **3.** Seleccione un E-Mail en la lista de E-Mail.

**Resultado:** En el recuadro derecho de la ventana de vista general se muestra el E-Mail seleccionado del mismo modo que en la vista División Hor; por favor, consulte 3.4.2: [Visualización](#page-39-0) de la vista División Hor. [\(page](#page-39-0) 30).

**Consejo:** Puede desplazar el separador vertical entre los marcos izquierdo y derecho.

### **3.4.4. Visualización de los datos originales**

Los datos fuente contienen los contenidos completos de un E-Mail, incluyendo los detalles completos de la cabecera del E-Mail.

#### **Cómo mostrar los datos originales de un E-Mail:**

- **1.** Pulse en un E-Mail con el botón derecho del ratón en las vistas Lista, División Hor o División Vert.
- **2.** En el menú contextual seleccione **Mostrar fuente**.

**Resultado:** Los datos originales se muestran en una nueva ventana. Puede copiar dichos datos al portapapeles.

**Consejo:** En el panel basado en pestañas, esta función también está disponible en la pestaña del panel **Editar**.

### **3.4.5. Visualización de elementos emergentes**

Los elementos emergentes están disponibles en las vistas División Hor, División Vert y Lista.

#### **Cómo visualizar un E-Mail en el elemento emergente:**

- **1.** En la vista Lista mueva el puntero del ratón sobre un E-Mail. Tras un pequeño retardo se abre el elemento emergente. Se muestra la pestaña **General**.
- **2.** Si quiere mostrar información sobre los adjuntos del E-Mail, pulse la pestaña **Adjuntos** .
- **3.** Para cerrar el elemento emergente mueva el puntero del ratón fuera de dicho elemento o a otro elemento de la lista.

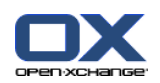

La siguiente información se muestra en el elemento emergente del E-Mail:

- La pestaña **General**. Contiene:
	- El icono del módulo E-Mail.
	- El asunto y el remitente del E-Mail.
	- El icono de estado que indica si se ha leído y respondido un E-Mail. Consulte la tabla en [3.4.1:](#page-38-0) [Visualización](#page-38-0) de la vista de lista (page 29).
	- El texto del E-Mail. Dependiendo de la longitud del texto del E-Mail, se puede mostrar una barra de desplazamiento.
- La pestaña **Adjuntos**: El número entre paréntesis indica la cantidad de adjuntos. Si el E-Mail contiene adjuntos, por cada uno de ellos se mostrarán los siguientes elementos:
	- Nombre del fichero, tamaño del fichero y tipo de adjunto.
	- Iconos para abrir y guardar el adjunto.

## <span id="page-41-0"></span>**3.4.6. Apertura y almacenamiento de adjuntos de E-Mail**

El icono  $\emptyset$  indica que un E-Mail contiene un adjunto. Puede hacer lo siguiente:

- Abrir el adjunto. **Nota:** Para abrir el adjunto podría necesitar software adicional.
- Guardar el adjunto en su máquina local.
- Guardar el adjunto en el Almacén de información.
- Si el adjunto termina en .vcs (vCard) puede guardarlo como contacto. Se puede encontrar información sobre cómo hacerlo en 4.5.5: [Creación](#page-68-0) de un contacto desde un adjunto de tipo vCard (page 59).
- Si el adjunto termina en .ics (iCal) puede guardarlo como cita. Se puede encontrar información sobre cómo hacerlo en 5.5.10: [Creación](#page-107-0) de citas desde adjuntos iCal (page 98).

**Nota:** Si el adjunto excede un determinado tamaño se guardará en el Almacén de información. El E-Mail contendrá un enlace al elemento del Almacén de información. Se puede encontrar información sobre cómo abrir elementos del Almacén de información en 7.4.4: Apertura o [grabación](#page-149-0) de la versión actual del [documento](#page-149-0) (page 140).

#### **Cómo abrir o guardar un adjunto de E-Mail:**

- **1.** Abrir el E-Mail en las vistas División Hor o División Vert.
- **2.** Seleccione un adjunto de E-Mail en el área de contenido que hay debajo.
- **3.** Indique lo que quiere hacer:

Si quiere abrir el adjunto de E-Mail:

En la pestaña del panel **Adjunto** pulse **Abrir adjunto**. Si se está usando el panel compacto, pulse **Abrir** en el menú contextual. Se abrirá una ventana del sistema, que mostrará el software utilizado para abrir el adjunto.

Utilice los elementos de control de la ventana del sistema para abrir el adjunto.

Si quiere guardar el adjunto de E-Mail:

En la pestaña del panel **Adjunto** pulse **Guardar como**. Si se está usando el panel compacto, pulse **Guardar como** en el menú contextual del adjunto. Se abrirá una ventana del sistema.

Utilice los controles de la ventana del sistema para guardar el adjunto.

Si quiere guardar el adjunto de E-Mail en el Almacén de información:

En la pestaña del panel **Adjunto** pulse **Guardar en almacén de información**. Si se está usando el panel compacto, pulse **Guardar en almacén de información** en el menú contextual del

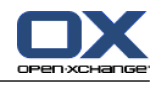

adjunto. Se abrirá la ventana **Elemento de información**. El nombre de fichero del adjunto se utilizará como nombre de fichero para el elemento del Almacén de información.

Se puede encontrar información sobre cómo crear elementos del Almacén de información en 7.5: Creación de un elemento del Almacén de [información](#page-151-0) (page 142).

**Consejo:** También puede usar el siguiente método para abrir o guardar un adjunto de E-Mail:

- Haciendo doble click en el nombre del adjunto de E-Mail.
- Utilizando el menú contextual del adjunto de E-Mail.
- Usando los iconos del elemento emergente del E-Mail.

**Consejo:** Si un E-Mail contiene múltiples adjuntos, todos esos adjuntos se pueden descargar como un sólo archivo zip. Para ello seleccione los adjuntos y pulse, al mismo tiempo, la tecla <ctrl>, o la tecla <cmd> en sistemas Mac.

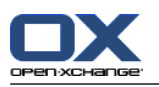

## **3.5. Envío de E-Mails**

Tiene las siguientes posibilidades:

- **Envío de un nuevo E-Mail**
- Respuesta a un E-Mail
- <span id="page-43-0"></span>▪ Reenvío de un E-Mail

## **3.5.1. Envío de un nuevo E-Mail**

Los siguientes párrafos proporcionan un resumen de cómo enviar un nuevo E-Mail. Se pueden encontrar detalles en la página [siguiente.](#page-44-0)

#### **Cómo enviar un nuevo E-Mail:**

- **1.** En la pestaña del panel **Nuevo** pulse el icono **E-Mail**. Si se está usando el panel compacto, pulse el icono **E-Mail** del panel. Se abrirá la ventana **E-Mail**.
- **2.** Seleccione una dirección de remite. Por favor, consulte 3.5.1.1: Elegir [dirección](#page-44-1) de remite (page 35)
- **3.** Seleccione uno o más destinatarios. Por favor, consulte 3.5.1.2: Seleccione un [destinatario](#page-44-0) (page 35)
- **4.** Introduzca un asunto.
- **5.** Redacte el texto del E-Mail. Por favor, consulte 3.5.1.3: [Redacción](#page-45-0) del texto de un E-Mail (page 36) y 3.5.1.4: [Introducción](#page-46-0) del contenido de la página web (page 37)
- **6.** Utilice opciones adicionales si es necesario:
	- Añadir adjuntos.
	- Adjuntar su vCard.

Introducir un remitente específico.

- Establecer la prioridad.
- Solicitar una notificación de recepción.
- Se pueden encontrar detalles en 3.5.1.5: Uso de otras [opciones](#page-46-1) (page 37).
- **7.** Pulse **Enviar** en el panel. La ventana se cerrará.

**Nota:** Si no ha indicado el asunto, se abrirá la ventana emergente **Enviar**. Lleve a cabo una de las siguientes acciones:

Para enviar el E-Mail con un asunto introduzca dicho asunto. Pulse **Aceptar**. Si no quiere introducir un asunto, se insertará "(Sin asunto)" en el campo asunto.

Para cancelar el proceso de envío pulse **Cancelar**. Se cerrará la ventana emergente.

**Resultado:** El E-Mail se envía. Una copia del E-Mail se guarda en la carpeta **Correos enviados**.

Si quiere cancelar la acción pulse **Cancelar** en el panel.

**Consejo:** También se puede enviar un nuevo E-Mail pulsando **Redactar E-Mail** en la pestaña del panel **Editar**.

**Consejo:** También se puede acceder a la función **Nuevo E-Mail** en el panel de otros módulos. En las vistas División Hor o División Vert se puede enviar un nuevo E-Mail pulsando en el remitente en la cabecera del E-Mail.

**Consejo:** En el módulo de contactos puede enviar un E-Mail utilizando el menú contextual en las vistas de tarjeta o listado telefónico.

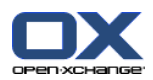

## <span id="page-44-1"></span>**3.5.1.1. Elegir dirección de remite**

Cuando se han configurado cuentas de E-Mail adicionales, puede utilizar sus direcciones como remites. Se puede encontrar información sobre cómo configurar cuentas de E-Mail adicionales en 8.2.5.3: [Cuentas](#page-182-0) de E-Mail [adicionales](#page-182-0) (page 173). Se puede establecer una cuenta de remite predeterminada en la opción de E-Mail **Dirección de remitente [predeterminada:](#page-179-2)**.

#### **Cómo seleccionar una dirección de remite en la ventana E-Mail:**

- **1.** Si la lista desplegable **Remitente** no está visible, pulse en **Ver** en el panel. Marque **Remitente**.
- <span id="page-44-0"></span>**2.** En la lista desplegable **De** seleccione la dirección a utilizar como dirección de remite.

### **3.5.1.2. Seleccione un destinatario**

En la ventana **E-Mail** puede seleccionar los siguientes destinatarios:

- Los destinatarios del E-Mail
- Los destinatarios de una copia del E-Mail. A la copia también se le llama "CC", por "Copia en Carbón". Los destinatarios del E-Mail pueden ver a los destinatarios que aparecen en CC.
- Los destinatarios de una copia oculta del E-Mail. La copia oculta se denomina "CCO" por "Copia en Carbón Oculta". Ni los destinatarios del E-Mail ni los que aparecen en CC pueden ver los destinatarios que aparecen en CCO.

Tiene las siguientes alternativas para seleccionar destinatarios:

- Introducir las direcciones de E-Mail
- Seleccionar las direcciones de E-Mail en una libreta de direcciones

#### **Cómo indicar un destinatario en la ventana E-Mail:**

**1.** Indique una dirección de E-Mail en el campo de texto que hay junto al botón **Para...**. En cuanto se hayan introducido un mínimo de caracteres la función de autocompletado muestra las direcciones de E-Mail coincidentes en una ventana emergente. Las direcciones de E-Mail se ordenan según la frecuencia con que las utilice, teniendo en cuenta que los usuarios internos aparecen listados antes. Puede seleccionar una dirección pulsando en ella.

**Consejo:** Puede activar o desactivar la función de autocompletado en el ajuste de E-Mail **[¿Activar](#page-179-3) [autocompletado](#page-179-3) de direcciones de E-Mail?** .

Si quiere introducir varias direcciones de E-Mail utilice una coma como separador.

**2.** Si quiere enviar una copia del E-Mail a destinatarios adicionales, introduzca las direcciones de E-Mail en el campo que hay junto al botón **CC...**.

**Nota:** Si el campo no está visible, pulse **Ver > CC** en el panel.

**3.** Si quiere enviar una copia oculta del E-Mail a destinatarios adicionales, introduzca las direcciones de E-Mail en el campo que hay junto al botón **CCO...**.

**Nota:** Si el campo no está visible, pulse **Ver > CCO** en el panel.

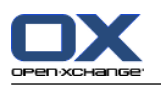

#### **Cómo seleccionar un destinatario de una libreta de direcciones desde dentro de la ventana E-Mail:**

- **1.** Pulse el botón **Para...**. Se abrirá la ventana **Seleccionar destinatarios**. Si la casilla de verificación **Buscar todas las carpetas de contactos** está marcada, se muestran las direcciones de todas las libretas de direcciones.
- **2.** Para mostrar sólo direcciones de una libreta de direcciones concreta, haga lo siguiente:
	- Desmarque la casilla de verificación **Buscar todas las carpetas de contactos**.

Pulse el botón **Carpeta de contactos**.

Pulse en una carpeta de la ventana **Seleccione carpeta**.

- **3.** Si quiere mostrar una selección concreta de destinatarios introduzca una cadena de caracteres en el campo que hay junto a **Buscar**. Pulse el botón **Buscar**.
- **4.** Seleccione uno o varios destinatarios en la lista.
- **5.** Elija lo que los destinatarios deberían recibir:
	- Si se supone que los destinatarios van a recibir el E-Mail, pulse **Para->**.
	- Si se supone que los destinatarios van a recibir una copia del E-Mail, pulse **CC->**.
	- Si se supone que los destinatarios van a recibir una copia oculta del E-Mail, pulse **CCO->**.

Los destinatarios se introducen en los campos que hay junto a los botones **Para**, **Cc**, o **Cco**.

**6.** Si lo pide, puede cambiar la selección de destinatarios:

Si quiere eliminar un destinatario borre la dirección correspondiente en los campos.

Si quiere eliminar todos los destinatarios, pulse **Limpiar**.

<span id="page-45-0"></span>**7.** Para aceptar la selección pulse **Aceptar**. Si no quiere aceptar la selección, pulse **Cancelar**.

### **3.5.1.3. Redacción del texto de un E-Mail**

#### **Cómo componer el texto del E-Mail en la ventana E-Mail:**

- **1.** Introduzca el texto del E-Mail bajo la barra de formato.
- **2.** Si quiere dar formato al texto, utilice la barra de formato:

Seleccione partes de texto concretas.

Formatee las partes de texto seleccionadas pulsando en los elementos correspondientes de la barra de formato.

**Nota:** Si la barra de formato no está visible, haga lo siguiente:

#### Marque **Formato > HTML** o **Formato > HTML y texto simple** en el panel.

En el panel, pulse **Ver > Barra de herramientas del editor**.

**3.** Puede utilizar el corrector ortográfico:

Pulse en el texto del E-Mail con el botón derecho del ratón. Marque **Revisión ortográfica**. Para seleccionar el idioma correcto, elija **Idioma** en el menú contextual.

Si una palabra está subrayada en rojo, pulse en ella con el botón derecho.

En el menú contextual, seleccione una de las correcciones propuestas o añada la palabra al diccionario del usuario.

**Nota:** El corrector ortográfico sólo se puede usar si en los ajustes de E-Mail está activo el formato HTML. Por favor, consulte 8.2.5.1: [Pestaña](#page-178-1) escribir (page 169). Las funciones del corrector ortográfico no las proporciona Open-Xchange sino el editor HTML. Puede encontrar información sobre el editor HTML utilizado en [http://tinymce.moxiecode.com.](http://tinymce.moxiecode.com)

**4.** Si quiere añadir una firma, selecciónela en el campo de selección **Firma**.

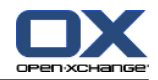

<span id="page-46-0"></span>**Nota:** Antes de poder añadir una firma usted ha debido crearla en los ajustes de E-Mail. Se puede encontrar información adicional en [8.2.5.2:](#page-181-0) Firmas de Email (page 172).

### **3.5.1.4. Introducción del contenido de la página web**

Puede introducir los contenidos de una página web como texto del E-Mail.

#### **Cómo introducir los contenidos de una página web en la ventana E-Mail:**

- **1.** Use **<ctrl>+<a>** para seleccionar el contenido completo de la página web.
- **2.** Use **<ctrl>+<c>**para copiar el contenido al portapapeles.
- **3.** Mueva el cursor a la posición deseada y utilice **<ctrl>+<v>** para pegar los contenidos en la ventana **E-Mail**.

<span id="page-46-1"></span>Nota: En sistemas Mac emplee la tecla **<cmd>** en lugar de **<ctrl>**. Dependiendo de la estructura de la página web parte el formato podría no incluirse.

#### **3.5.1.5. Uso de otras opciones**

Hay algunas otras opciones que puede usar:

- Añadir cualquier fichero como adjunto
- Añadir sus datos de contacto desde la libreta de direcciones o como VCard
- Introducir otra dirección de remite como dirección estándar
- Establecer la prioridad del E-Mail
- Solicitar una confirmación de recepción

#### **Cómo usar otras opciones en la ventana E-Mail:**

- **1.** Si las opciones **Prioridad**, **Acuse de recibo**, y **Adjuntar vCard** no están visibles debajo del campo **Asunto**, pulse **Ver > Opciones** en el panel.
- **2.** Si quiere añadir adjuntos al E-Mail pulse **Añadir** en el panel. Se pueden encontrar detalles en [3.5.1.6:](#page-46-2) Adición de [adjuntos](#page-46-2) (page 37).
- **3.** Si quiere añadir una VCard con sus datos de contacto desde la libreta de direcciones, marque la casilla de verificación **Adjuntar VCard**. La VCard se adjuntara al E-Mail como un fichero .vcf.
- **4.** Si no quiere introducir su dirección de remite predeterminada seleccione otra dirección de remite en el campo **De:**. Se pueden encontrar detalles sobre la selección de direcciones de remite en los ajustes de E-Mail **Dirección de remitente [predeterminada:](#page-179-2)** . Si tiene preguntas sobre sus direcciones de remite, por favor contacte con su administrador.
- <span id="page-46-2"></span>**5.** Si quiere ajustar la prioridad de un E-Mail use la caja de selección **Prioridad**:
	- Si selecciona **Baja** el E-Mail enviado al destinatario se marca como menos importante.
	- Si selecciona **Alta** el E-Mail enviado al destinatario se marca como importante.
- **6.** Si quiere solicitar una confirmación de entrega por parte del receptor, marque la casilla **Acuse de recibo**.

**Nota:** A pesar de esta petición, el receptor puede denegar la confirmación de entrega.

#### **3.5.1.6. Adición de adjuntos**

**Nota:** Por favor, tenga en cuenta que para muchas cuentas de E-Mail hay un límite en el tamaño del fichero en los adjuntos de E-Mail. Este límite no debería excederse.

#### **Cómo añadir adjuntos a un E-Mail en la [ventana](#page-43-0) E-Mail:**

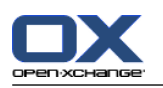

- **1.** En el panel, pulse **Añadir adjunto > Añadir fichero local**. Se abrirá la ventana **Seleccionar adjuntos**.
- **2.** En la ventana de diálogo **Seleccionar adjuntos** pulse **Examinar**. Seleccione el fichero a añadir como adjunto. Cierre la ventana de diálogo de selección de fichero.
- **3.** En la ventana de diálogo **Seleccionar adjuntos** pulse **Añadir**. El fichero se añade a la lista.
- **4.** Para añadir más adjuntos repita los pasos 2- 3.
- **5.** Para eliminar un adjunto selecciónelo en la lista. Después pulse **Eliminar**.
- **6.** En la ventana de diálogo **Seleccionar adjuntos** pulse **Aceptar**.

**Resultado:** Los nombres de fichero de los adjuntos de muestran debajo del texto del E-Mail.

**Consejo:** Para adjuntar un documento del Almacén de información, pulse en el elemento del panel **Añadir adjunto > Añadir Elemento de información**.

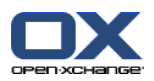

## **3.5.2. Respuesta a E-Mails**

Al responder a un E-Mail aparecen ya rellenos los siguientes campos de la ventana **E-Mail**:

- El remitente del E-Mail y los demás destinatarios de dicho E-Mail se introducen automáticamente como destinatarios del E-Mail de respuesta. En los ajustes de E-Mail **Al ["Responder](#page-179-4) a todos":** puede seleccionar si los demás destinatarios se introducen en el campo "Para" o en "Cc".
- El asunto del E-Mail se introduce en el campo del asunto del E-Mail de respuesta. El asunto va precedido por el texto "Re:".
- El texto del E-Mail se cita en el E-Mail de respuesta. Cada línea va precedida del carácter ">" para indicar que es una cita.

#### **Cómo responder a un E-Mail:**

- **1.** Seleccione un E-Mail en las vistas División Hor., División Vert. o Lista.
- **2.** En la pestaña del panel **Editar** pulse **Responder**. Si se está usando el panel compacto, pulse el elemento del panel **Responder**. Para responder también a los destinatarios del campo CC, pulse **Responder a todos**. Se abrirá la ventana **E-Mail**.
- **3.** Introduzca el texto del E-Mail. Si es necesario puede usar todas las funciones descritas en [3.5.1.3:](#page-45-0) [Redacción](#page-45-0) del texto de un E-Mail (page 36).
- **4.** Pulse **Enviar** en el panel. La ventana se cerrará.

**Resultado:** Se envía el E-Mail. Una copia de dicho E-Mail se guarda en la carpeta **Correos enviados**.

Si no quiere enviar el E-Mail pulse **Cancelar** en el panel.

**Consejo:** También puede utilizar el menú contextual para responder a un E-Mail.

### **3.5.3. Reenvío de E-Mails**

Si reenvía un E-Mail, los siguientes campos de la ventana **E-Mail** aparecen ya rellenos:

- El asunto del E-Mail se introduce como asunto del E-Mail reenviado. El asunto del E-Mail reenviado va precedido por "RV: ".
- El texto del E-Mail se inserta en el E-Mail reenviado. El texto va precedido con los detalles siguientes: La cabecera "Mensaje original"

Remitente, destinatario, fecha y asunto del mensaje original

#### **Cómo reenviar un E-Mail:**

- **1.** Seleccione un E-Mail en las vistas División Hor., División Vert. o Lista.
- **2.** Pulse **Reenviar** en la pestaña del panel **Editar**. Si se está usando el panel compacto, pulse el elemento del panel **Reenviar**. Se abrirá la ventana **E-Mail**.
- **3.** Seleccione uno o varios destinatarios. Se pueden encontrar detalles sobre esto en 3.5.1.2: [Seleccione](#page-44-0) un [destinatario](#page-44-0) (page 35).
- **4.** Introduzca el texto del E-Mail. Si es necesario puede utilizar todas las funciones descritas en [3.5.1.3:](#page-45-0) [Redacción](#page-45-0) del texto de un E-Mail (page 36).
- **5.** Pulse **Enviar** en el panel. La ventana se cerrará.

**Resultado:** Se envía el E-Mail. Una copia de dicho E-Mail se guarda en la carpeta **Correos enviados**.

Si no quiere enviar el E-Mail pulse **Cancelar** en el panel.

**Consejo:** También puede utilizar el menú contextual para reenviar un E-Mail.

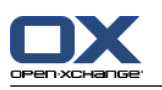

# **3.6. Gestión de mensajes de E-Mail**

## **3.6.1. Búsqueda de mensajes de E-Mail**

Puede encontrar mensajes de E-Mail en la carpeta de E-Mail actual con el término a buscar correspondiente. El término a buscar indica la cadena de caracteres a buscar. El criterio de búsqueda define las partes del E-Mail en las que buscar el término a buscar.

Las siguientes partes de E-Mail se puede se pueden usar como criterios de búsqueda:

- Remitente
- Destinatario
- Destinatario de una copia CC
- Asunto
- Texto del E-Mail

Ejemplo: Para encontrar mensajes de E-Mail con los remitentes "Meier", "Meyer", "Obermeier", utilice "Remitente" como criterio de búsqueda y "me" como término a buscar.

#### **Cómo buscar un E-Mail:**

- **1.** En el árbol de carpetas seleccione la carpeta E-Mail a buscar.
- **2.** Seleccione la vista División Hor., División Vert. o Lista.
- **3.** Para seleccionar uno o más criterios de búsqueda pulse, el icono abrir o que hay a la izquierda del campo **Buscar**.
- **4.** Introduzca el término a buscar en el campo.
- **5.** Pulse el icono **Buscar** .

**Resultado:** La vista de lista sólo muestra los mensajes de E-Mail que coinciden con el término a buscar.

#### **Cómo mostrar todos los mensajes de E-Mail de la carpeta de E-Mail actual:**

Pulse el icono **Limpiar** del campo **Buscar** .

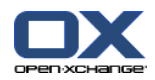

## **3.6.2. Recopilación de direcciones de E-Mail**

Puede recopilar direcciones de E-Mail añadiendo direcciones a una libreta. Existen las siguientes posibilidades:

- Al enviar o leer E-Mails se pueden recopilar automáticamente nuevas direcciones de E-Mail.
- Puede añadir manualmente direcciones de E-Mail a una libreta de direcciones.

#### **Cómo recopilar automáticamente nuevas direcciones de E-Mail mientras se envía un E-Mail:**

En los ajustes de E-Mail active **¿Recopilar contactos [automáticamente](#page-178-2) al enviar E-Mails?** .

**Resultado:** Las nuevas direcciones de E-Mail se almacenan automáticamente como contactos en la carpeta **Contactos recopilados** cuando se envía un E-Mail a destinatarios no incluidos en una libreta de direcciones.

#### **Cómo recopilar automáticamente nuevas direcciones de E-Mail al leer un E-Mail:**

En los ajustes de E-Mail active **¿Recopilar contactos [automáticamente](#page-178-3) al leer E-Mails?** .

**Resultado:** Las nuevas direcciones de E-Mail se almacenan automáticamente como contactos en la carpeta **Contactos recopilados** cuando se lee un E-Mail de un remitente no incluido en una libreta de direcciones.

**Consejo:** Puede mover dichos contactos de la carpeta **Contactos recopilados** a otras carpetas de contactos. Se pueden encontrar detalles en4.7.6: Cómo mover un [contacto](#page-74-0) (page 65).

#### **Cómo añadir manualmente una dirección de E-Mail a una libreta de direcciones:**

- **1.** Seleccione un E-Mail en las vistas División Hor. o División Vert.
- **2.** Arrastre la dirección, de la cabecera del E-Mail, que aparece junto a **De:** o **Para:** a una carpeta de contactos del árbol de carpetas. Un icono junto al puntero del ratón le dará las siguientes pistas:

Cuando se arrastra a un destino válido, se muestra una señal verde.

Cuando se arrastra a un destino no válido, se muestra un icono de prohibición en rojo.

**3.** Suelte el botón del ratón en la carpeta de destino.

**Resultado:** La ventana **Contacto** se abre. La dirección de E-Mail se introduce como dirección de E-Mail profesional. Se puede encontrar más información sobre la ventana **Contacto** en 4.5: Creación de [contactos](#page-66-0) [\(page](#page-66-0) 57)

**Consejo:** También puede usar el menú contextual para añadir la dirección de E-Mail a la libreta de direcciones. Para ello pulse con el botón derecho del ratón en una dirección de la cabecera del E-Mail.

### **3.6.3. Apertura de E-Mail en una ventana distinta**

Si abre un E-Mail en una ventana distinta, están disponibles las siguientes funciones en el panel de dicha ventana:

- Responder, Responder a todos, Reenviar
- Borrar, Imprimir, Guardar
- Cambiar estado, Etiquetar con marcas
- Mostrar fuente

#### **Cómo abrir un E-Mail en una ventana distinta:**

Haga doble click en un E-Mail en la vista de lista.

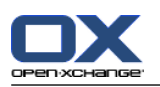

## **3.6.4. Impresión de mensajes de E-Mail**

Para imprimir mensajes de E-Mail existen las siguientes posibilidades:

- Impresión de una lista de E-Mails
- Impresión del contenido de un E-Mail

#### **Cómo imprimir una lista de E-Mails:**

**1.** Seleccione varios E-Mails en las vistas División Hor., División Vert. o Lista.

**Consejo:** Para encontrar mensajes de E-Mail concretos utilice las funciones Buscar y Ordenar antes de seleccionar los E-Mails.

- **2.** Pulse **Imprimir** en la pestaña del panel **Editar**. Si se está usando el panel compacto, pulse el icono del panel **Imprimir**. Se abrirán una nueva ventana con la vista previa de impresión y la ventana del sistema **Imprimir**.
- **3.** Si es necesario, cambie los ajustes de la impresora en la ventana del sistema **Imprimir**.
- **4.** En la ventana del sistema **Imprimir** pulse **Imprimir**.

**Resultado:** La lista de E-Mails se imprime.

#### **Cómo imprimir el contenido de un E-Mail:**

- **1.** Seleccione un E-Mail en las vistas División Hor., División Vert. o Lista.
- **2.** En la pestaña del panel **Editar** pulse **Imprimir**. Si se está usando el panel compacto, pulse el icono del panel **Imprimir**. Se abrirán una nueva ventana con la vista previa de impresión y la ventana del sistema**Imprimir**.
- **3.** Si es necesario, cambie los ajustes de la impresora en la ventana del sistema.
- **4.** En la ventana del sistema pulse **Imprimir**.

**Resultado:** El contenido del E-Mail se imprime.

**Consejo:** También puede utilizar el menú contextual para imprimir mensajes de E-Mail.

### **3.6.5. Almacenamiento de E-Mails**

Puede guardar un E-Mail como fichero de texto en su disco.

#### **Cómo guardar un E-Mail:**

- **1.** Seleccione un E-Mail en las vistas División Hor., División Vert. o Lista.
- **2.** Pulse **Guardar** en la pestaña del panel **Editar**. Si se está usando el panel compacto, pulse el icono del panel **Guardar**.
- **3.** Dependiendo del navegador se le podría preguntar si quiere abrir o guardar el archivo. Seleccione **Guardar**.
- **4.** Seleccione una ubicación. Introduzca un nombre de fichero.
- **5.** Pulse en **Guardar**.

**Resultado:** El E-Mail se guarda como fichero de texto con la extensión .eml.

**Consejo:** También puede utilizar el menú contextual para guardar E-Mails.

**Consejo:** Puede guardar varios E-Mails en un solo archivo zip. Para ello seleccione en el paso 1 varios E-Mails mientras mantiene pulsada la tecla <mayús>, o la tecla <cmd> en sistemas Mac.

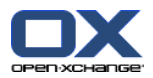

## **3.6.6. Trabajo con borradores de E-Mail**

Mientras redacta un E-Mail puede guardarlo como borrador. El borrador puede ser editado o enviado posteriormente.

#### **Cómo crear un borrador de E-Mail:**

- **1.** En la pestaña del panel **Nuevo** pulse el icono **E-Mail**. Si se está usando el panel compacto, pulse el icono del panel **E-Mail** . Se abre la ventana **E-Mail**.
- **2.** Introduzca los datos a usar como borrador.
- **3.** En el panel, pulse **Guardar borrador**.

**Resultado:** La ventana permanece abierta. El E-Mail se guarda en la carpeta **Borradores**.

#### **Cómo enviar un borrador de E-Mail:**

- **1.** Seleccione la carpeta de E-Mail **Borradores**.
- **2.** Seleccione un borrador en las vistas División Hor., División Vert. o Lista.
- **3.** En la pestaña del panel **E-Mail** pulse **Editar borrador**. Si se está usando el panel compacto, pulse el elemento del panel **Editar borrador**. Se abrirá la ventana **E-Mail**.
- **4.** Si es necesario, complete el contenido.
- **5.** En el panel, pulse **Enviar**.

**Resultado:** La lista se envía.

### **3.6.7. Copia de mensajes de E-Mail**

Puede copiar mensajes de E-Mail de una carpeta a otra.

#### **Cómo copiar E-Mails:**

- **1.** Seleccione uno o varios mensajes de E-Mail en las vistas División Hor., División Vert. o Lista.
- **2.** En la pestaña del panel **Editar** pulse **Copiar**. Si se está usando el panel compacto, pulse el icono del panel **Copiar**. Se abrirá la ventana **Seleccionar carpeta**.
- **3.** En la ventana **Seleccione carpeta** pulse en una carpeta de E-Mail. Sólo puede pulsar en carpetas a las que pueda copiar mensajes de E-Mail.

**Resultado:** Los mensajes de E-Mail se copian.

**Consejo:** También puede utilizar el menú contextual para copiar E-Mails.

### **3.6.8. Traslado de mensajes de E-Mail**

Para mover mensajes de E-Mail existen las siguientes posibilidades:

- Con la función del panel
- Con arrastrar y soltar

#### **Cómo mover E-Mails con la función del panel:**

- **1.** Seleccione uno o varios E-Mails en las vistas División Hor., División Vert. o Lista.
- **2.** En la pestaña del panel **Editar**, pulse **Mover**. Se abre la ventana **Seleccionar carpeta**.
- **3.** En la ventana **Seleccione carpeta** pulse en una carpeta de E-Mail. Sólo puede pulsar en carpetas a las que pueda mover mensajes de E-Mail.

**Resultado:** Los E-Mails se mueven.

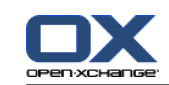

**Consejo:** También puede utilizar el menú contextual para mover E-Mails.

#### **Cómo mover mensajes de E-Mail mediante arrastrar y soltar:**

- **1.** Seleccione uno o varios mensajes de E-Mail en las vistas División Hor., División Vert. o Lista.
- **2.** Arrastre un E-Mail concreto a una carpeta de E-Mail. Un icono junto al puntero del ratón le da las siguientes pistas:

Cuando se arrastra a un destino válido, se muestra una señal verde.

Cuando se arrastra a un destino no válido, se muestra un icono de prohibición en rojo.

**3.** Suelte el botón del ratón en la carpeta de destino.

**Resultado:** Los mensajes de E-Mail se han movido.

### **3.6.9. Cómo etiquetar mensajes de E-Mail con marcas**

Las marcas son señales coloreadas que puede utilizar para marcar distintos mensajes de E-Mail para una mejor diferenciación. Puede decidir sobre el significado de los distintos colores. Las marcas aparecen en la última columna de la vista en lista.

#### **Cómo etiquetar mensajes de E-Mail con marcas:**

- **1.** Seleccione uno o varios E-Mails en las vistas División Hor., División Vert. o Lista.
- **2.** Pulse cualquier marca de la pestaña del panel **Marcas**. Si se está usando el panel compacto, pulse el elemento del panel **Marcas** y después en un elemento.

**Resultado:** Los mensajes de E-Mail seleccionados se etiquetan con marcas.

#### **Cómo eliminar marcas:**

- **1.** En las vistas División Hor., División Vert. o Lista, seleccione E-Mail etiquetados con marcas.
- **2.** Pulse **Borrar marca** en la pestaña del panel **Marcas**. Si se está usando el panel compacto, pulse el elemento del panel **Marcas > Borrar marca**.

**Resultado:** Se borran las marcas.

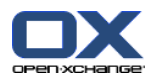

## **3.6.10. Cambio del estado del E-Mail**

El estado de un E-Mail indica si está marcado como leído, respondido o borrado. El estado de un E-Mail se establece automáticamente. Puede cambiar el estado, por ejemplo, marcando como leídos mensajes de E-Mail no leídos.

#### **Cómo cambiar el estado de un E-Mail:**

- **1.** Seleccione uno o varios mensajes de E-Mail en las vistas División Hor., División Vert. o Lista.
- **2.** En la pestaña del panel **E-Mail** pulse **Marcar como**. Si se está usando el panel compacto, pulse el icono del panel **Marcar como**.
- **3.** Pulse en un estado.

**Resultado:** Se cambia el estado del E-Mail.

**Consejo:** También puede utilizar el menú contextual para cambiar el estado del E-Mail.

**Consejo:** Para marcar todos los E-Mails de una carpeta de E-Mail como leídos, pulse con el botón derecho sobre la carpeta en el árbol de carpetas. En el menú contextual seleccione **Marcar carpeta como leída**.

## **3.6.11. Borrado de mensajes de correo**

Existen las siguientes posibilidades:

- Borrar mensajes de E-Mail. En principio los E-Mails se mueven a la carpeta Papelera.
- Recuperar mensajes de E-Mail borrados de la Papelera.
- Borre definitivamente mensajes de E-Mail de la papelera. Los mensajes de E-Mail definitivamente borrados no se pueden recuperar.

**Advertencia:** Si establece la opción **¿Eliminar [permanentemente](#page-178-4) E-Mails borrados?** de los ajustes de E-Mail a **Sí**, no podrá recuperar los mensajes de E-Mail borrados. Se recomienda que no utilice dicho ajuste.

#### **Cómo borrar uno o varios mensajes de E-Mail:**

- **1.** Seleccione uno o varios mensajes de E-Mail en las vistas División Hor., División Vert. o Lista.
- **2.** En la pestaña del panel **Editar** pulse **Borrar**. Si se está usando el panel compacto, pulse el elemento del panel **Borrar**.

**Resultado:** Los mensajes de E-Mail se mueven a la Papelera.

**Consejo:** También puede borrar mensajes de E-Mail utilizando el menú contextual o la tecla **<supr>**.

#### **Cómo recuperar mensajes de E-Mail borrados:**

- **1.** Seleccione la Papelera en el árbol de carpetas. Los mensajes de E-Mail de la Papelera se mostrarán en la ventana de vista general.
- **2.** Seleccione la vista División Hor., División Vert. o Lista.
- **3.** Arrastre uno o varios mensajes de E-Mail de la vista Lista de la ventana de vista general a la carpeta **Bandeja de entrada** o a cualquier otra carpeta de E-Mail del árbol de carpetas.

**Resultado:** Los mensajes de E-Mail borrados se recuperan.

#### **Cómo borrar definitivamente uno o varios mensajes de E-Mail:**

**Advertencia:** Los mensajes de E-Mail definitivamente borrados se pierden para siempre. Antes de borrar definitivamente mensajes de E-Mail asegúrese de que no va a necesitarlos más adelante.

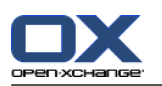

- **1.** Seleccione la Papelera en el árbol de carpetas. Los mensajes de E-Mail de la Papelera se muestran en la ventana de vista general.
- **2.** Seleccione uno o varios mensajes de E-Mail en las vistas División Hor., División Vert. o Lista.
- **3.** En la pestaña del panel **Editar** pulse **Borrar**. Si se está usando el panel compacto, pulse el elemento del panel **Borrar**. La ventana de diálogo **Borrar E-Mails** se abrirá.
- **4.** Elija una acción:

Para borrar definitivamente los mensajes de E-Mal pulse **Sí**.

En caso contrario, pulse **No**.

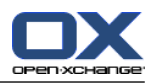

# **Capítulo 4. Módulo Contactos**

# **4.1. Vista general**

Para abrir el módulo **Contactos** utilice uno de los siguientes métodos:

Pulse en el icono **Contactos** de la barra de título.

Pulse en la carpeta **Contactos** o en otra carpeta de contactos del árbol de carpetas completo.

#### El módulo **Contactos**:

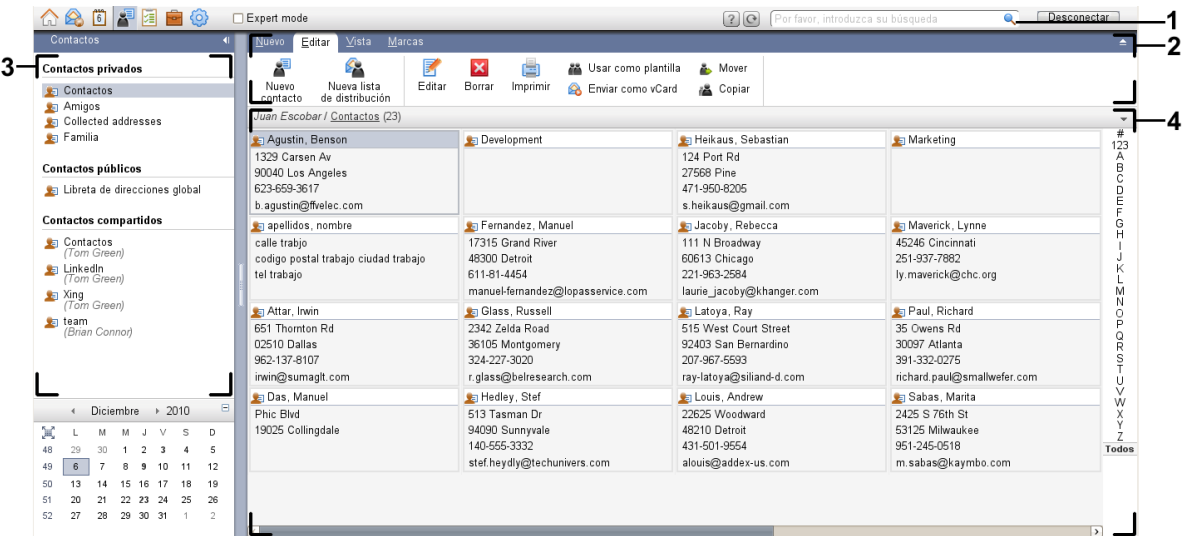

El módulo **Contactos**, ajustes **Panel [compacto](#page-167-0)**:

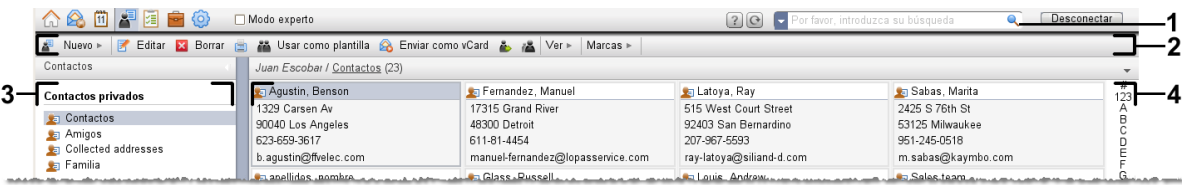

El módulo contiene los siguientes elementos:

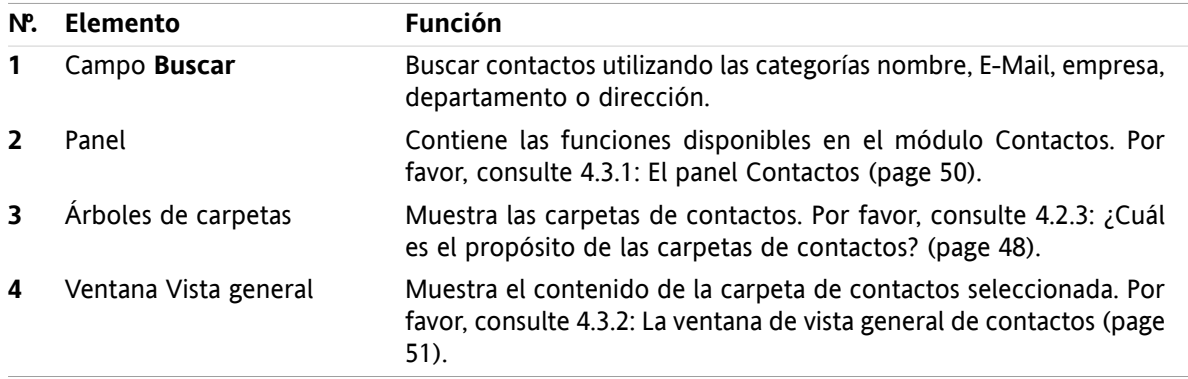

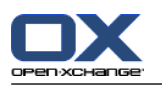

## **4.2. Lo que debería saber**

## **4.2.1. ¿Cuál es el propósito del módulo Contactos?**

En el módulo **Contactos** puede

- [visualizar](#page-61-0) contactos,
- [crear](#page-66-0) contactos,
- [gestionar](#page-71-0) contactos,
- [combinar](#page-69-0) contactos en listas de distribución.

## **4.2.2. ¿Qué debería saber sobre los contactos?**

Para trabajar adecuadamente con contactos debería conocer los diferentes tipos que hay.

Existen los siguientes tipos de contactos:

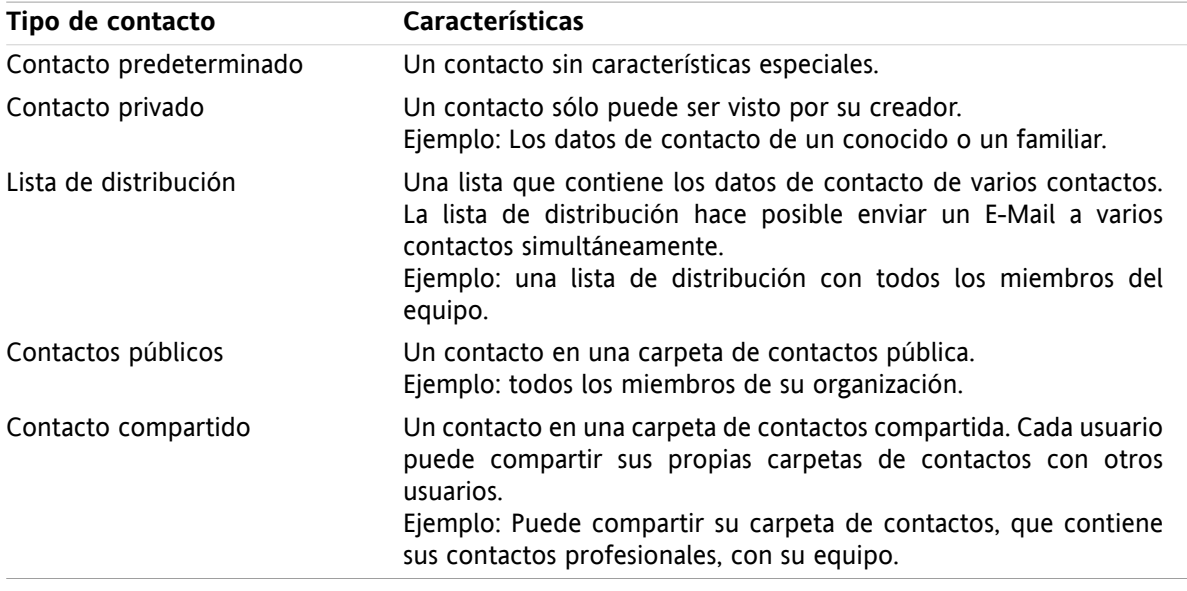

Si crea un contacto puede seleccionar un tipo de contacto. Al visualizar contactos, los tipos de contacto se indican mediante iconos.

<span id="page-57-0"></span>Puede combinar entre sí tipos de contactos concretos. Por ejemplo, puede crear una lista de distribución sólo con contactos privados.

Las descripciones e instrucciones de los siguientes capítulos se refieren a los contactos también como listas de distribución, incluso si el texto menciona sólo contactos. Si hay diferencias entre contactos y listas de distribución se mencionará explícitamente en el texto.

## **4.2.3. ¿Cuál es el propósito de las carpetas de contactos?**

Las carpetas de contactos le permiten estructurar sus contactos. Cada carpeta de contactos del árbol de carpetas representa una colección de contactos. Seleccione una colección de contactos pulsando en una carpeta de contactos del árbol de carpetas.

Puede reconocer una carpeta de contactos del árbol de carpetas por este icono: ...

Hay los siguientes tipos de carpetas de contactos:

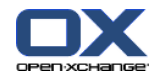

- Carpetas de contactos personales. Estas carpetas de contactos se pueden encontrar en el árbol de carpetas debajo de su carpeta raíz. La carpeta de contactos personales predeterminada se denomina **Contactos**. Puede crear carpetas de contactos personales adicionales.
- Carpetas de contactos públicas. Estas carpetas de contactos pueden encontrarse en el árbol de carpetas debajo de la carpeta **Carpetas públicas**. Todos los usuarios pueden crear carpetas de contactos públicas y compartirlas con otros usuarios.
- Carpetas de contactos compartidas. Estas carpetas de contactos se pueden encontrar en el árbol de carpetas debajo de la carpeta **Carpetas compartidas**. Un usuario puede compartir carpetas de contactos personales con otros usuarios.

Se puede encontrar información sobre la gestión de carpetas en 8.5: Gestión de [carpetas](#page-213-0) (page 204), y sobre la compartición de carpetas en 8.6: Gestión de [permisos](#page-221-0) (page 212).

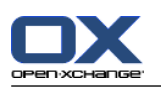

# <span id="page-59-0"></span>**4.3. El interfaz del módulo Contactos**

## **4.3.1. El panel Contactos**

#### **El panel Contactos:**

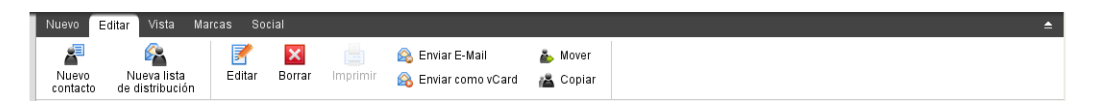

El panel Contactos contiene las siguientes funciones en varias pestañas del panel:

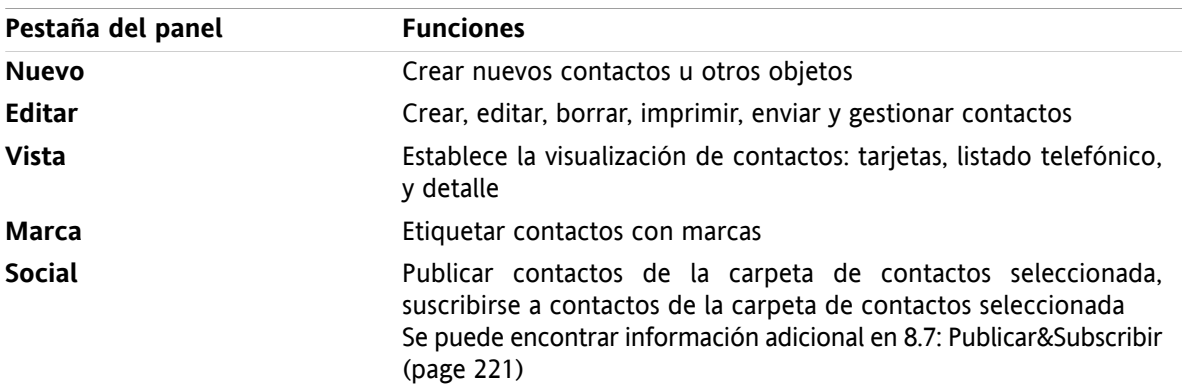

#### **El panel Contactos, ajuste Panel compacto:**

Nuevo |▼ | Britar | Borrar | A Enviar E-Mail A Enviar como vCard | A | Vista ▼ | Marcas ▼ | Social ▼

El panel Contactos contiene las siguientes funciones:

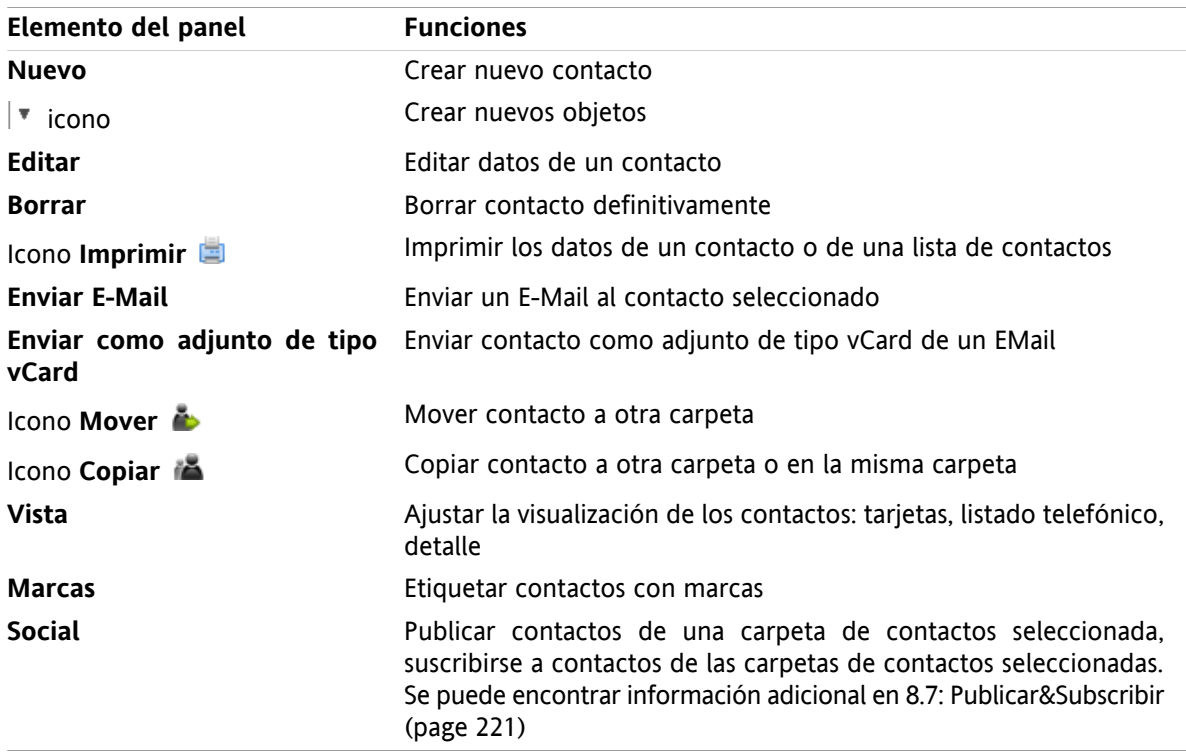

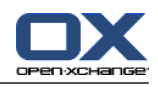

## <span id="page-60-0"></span>**4.3.2. La ventana de vista general de contactos**

La ventana de vista general de contactos, vista **Listado telefónico**:

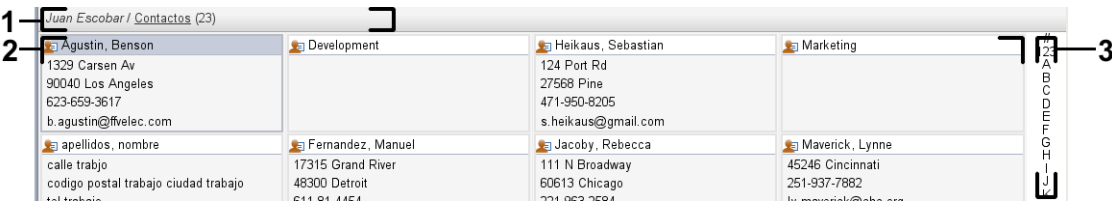

La ventana de vista general de contactos contiene los siguientes elementos:

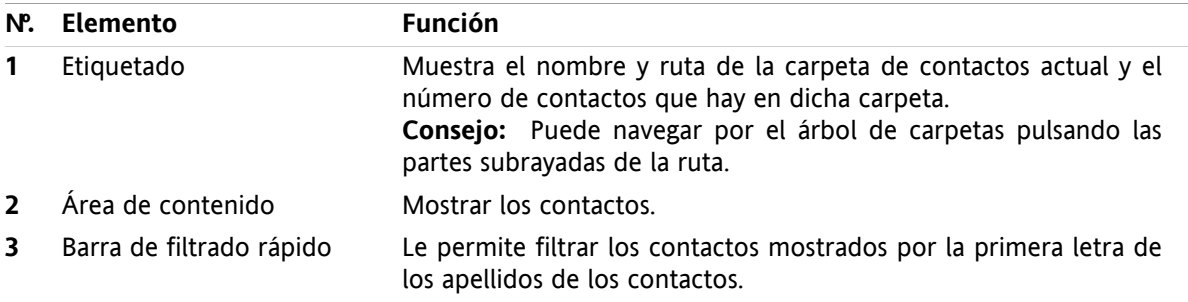

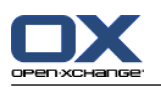

## <span id="page-61-0"></span>**4.4. Visualización de contactos**

Para mostrar contactos tiene que hacer lo siguiente:

- Seleccione una carpeta de contactos en el árbol de carpetas.
- Seleccione una vista en el panel. La vista define cómo se visualizan los contactos.
- Si es necesario filtre la vista utilizando la barra de filtrado rápido.

## **4.4.1. Visualización del listado telefónico**

El listado telefónico muestra el contacto en forma de tabla.

#### **Cómo mostrar contactos como listado telefónico:**

- **1.** Seleccione una carpeta de contactos en el árbol de carpetas.
- **2.** En la pestaña del panel **Vista** pulse **Listado telefónico**. Si se está usando el panel compacto, pulse el elemento del panel **Ver > Listado telefónico**.
- **3.** Para filtrar la vista, utilice la barra de filtrado rápido. Se pueden encontrar detalles en 4.4.3: [Filtrado](#page-62-0) de [contactos](#page-62-0) (page 53).

**Resultado:** Se muestra el listado telefónico de los contactos.

Por cada contacto la lista muestra una línea de información en forma de iconos o texto:

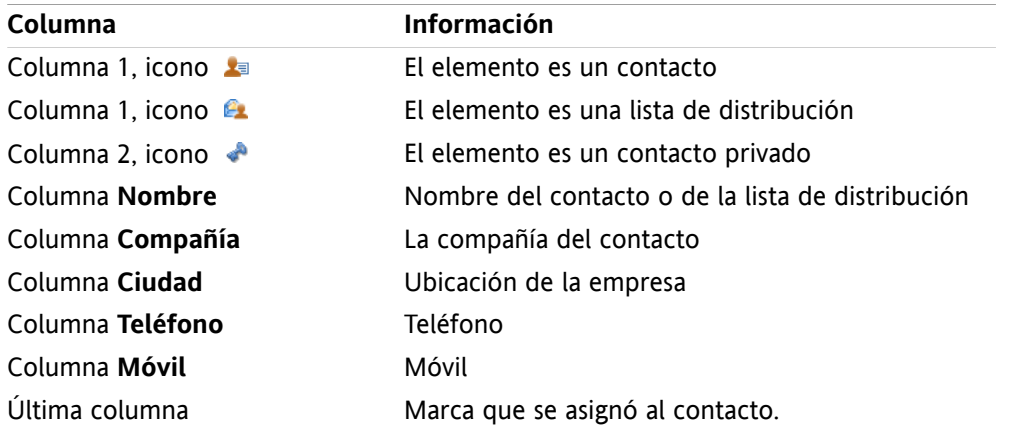

Los contactos del listado telefónico se ordenan, de manera predeterminada, en sentido ascendente por la columna **Nombre**. La cabecera de la columna aparece resaltada. Un icono de flecha junto a la cabecera de la columna indica el sentido de la ordenación.

#### **Cómo cambiar el sentido de la ordenación:**

- **1.** Para ordenar por una columna, pulse su cabecera.
- **2.** Para cambiar el sentido de la ordenación, pulse de nuevo su cabecera.

**Resultado:** El sentido de la ordenación se cambia.

**Nota:** Las dos primeras columnas no se pueden usar para ordenar.

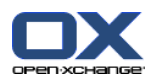

## **4.4.2. Visualización de tarjetas**

Cuando se selecciona la vista Tarjetas los contactos de la carpeta de contactos actual se muestran en el área de contenido en forma de tarjeta de visita.

#### **Cómo mostrar contactos como tarjetas:**

- **1.** Seleccione una carpeta de contactos en el árbol de carpetas.
- **2.** En la pestaña del panel **Vista** pulse **Tarjetas**. Si está usando el panel compacto, pulse el elemento del panel **Ver > Tarjetas**.
- **3.** Para filtrar la vista utilice la barra de filtrado rápido. Se pueden encontrar detalles en 4.4.3: [Filtrado](#page-62-0) de [contactos](#page-62-0) (page 53).

**Resultado:** Se muestran las tarjetas de los contactos.

Las tarjetas muestran la siguiente información de los contactos:

- Icono del contacto
- Nombre de pila y apellido
- Marca asignada
- Si es necesario, icono de contacto privado
- Dirección, número de teléfono, y dirección de E-Mail

Las tarjetas muestran la siguiente información de listas de distribución:

- Icono de la lista de distribución
- <span id="page-62-0"></span>▪ Nombre de la lista de distribución
- Marca asignada

### **4.4.3. Filtrado de contactos**

Con la barra de filtrado rápido puede filtrar contactos para que sólo se muestren los que comiencen por un determinado carácter.

#### **Cómo filtrar contactos:**

- **1.** En el panel seleccione la vista Tarjetas o Listado telefónico.
- **2.** Pulse en un elemento de la barra de filtrado rápido:

Para ver sólo los contactos que comiencen por letra concreta pulse en dicha letra.

Para ver sólo los contactos que comiencen por un carácter especial pulse **#**.

Para ver sólo los contactos que comiencen por un número pulse **123**.

**Resultado:** La vista Contactos se ha filtrado.

Para volver a la vista de todos los contactos pulse **Todos** en la barra de filtrado rápido.

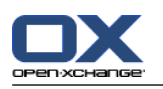

## **4.4.4. Visualización de la vista Detalle**

La vista en detalle muestra toda la información de un contacto.

#### **Cómo mostrar un contacto en la vista Detalle:**

- **1.** Seleccione una carpeta de contactos en el árbol de carpetas.
- **2.** Seleccione un contacto en la vista Tarjetas o Listado telefónico.
- **3.** En la pestaña del panel **Vista** pulse **Detalle**. Si está usando el panel compacto, pulse el elemento del panel **Ver > Detalle**.

**Resultado:** Se muestra la vista Detalle del contacto.

La vista Detalle de un contacto muestra la siguiente información:

- El título de la ventana contiene el nombre a mostrar del contacto. De manera predeterminada el nombre a mostrar consiste en el nombre de pila y el apellido.
- La pestaña **Vista general** contiene los siguientes datos:
	- Todos los nombres del contacto
	- Detalles sobre la compañía u organización
	- Números de teléfono profesionales y privados
	- Direcciones profesional y privada
	- Comentarios, categorías, y campos opcionales
- La pestaña **Adjuntos** contiene la lista de adjuntos.

**Consejo:** Junto a la descripción de algunos elementos se muestra el icono . Si pulsa dicho icono se mostrará información adicional.

La vista Detalle de una lista de distribución muestra la siguiente información:

- El título de la ventana contiene el nombre de la lista de distribución.
- La pestaña **Vista general** contiene la siguiente información:
	- Todos los nombres de los contactos pertenecientes a la lista de distribución
	- Las direcciones de E-Mail de los contactos

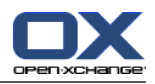

## **4.4.5. Visualización de elementos emergentes**

Los elementos emergentes están disponibles en las vistas Tarjetas y Listado telefónico.

#### **Cómo mostrar un contacto en el elemento emergente:**

- **1.** Mueva el puntero del ratón sobre un contacto. Tras un corto retardo se abrirá el elemento emergente, que muestra la pestaña **Vista general**.
- **2.** Para ver más información pulse en otra pestaña.
- **3.** Para cerrar el elemento emergente mueva el puntero del ratón fuera de él.
- **Resultado:** El elemento emergente del contacto muestra la siguiente información:
- La pestaña **General**. Contiene:
	- La imagen del contacto.
	- Nombre y apellido del contacto.
	- El icono de contacto privado.
	- La marca asignada al contacto.
	- Un icono de color por cada categoría asignada
	- Todos los números de teléfono y fax del contacto.
	- Las direcciones de E-Mail del contacto. Al pulsar una dirección de E-Mail se abrirá la ventana para redactar un E-Mail.
	- el comentario del contacto. Dependiendo de la longitud del texto del comentario, puede mostrarse una barra de desplazamiento.
- La pestaña **Direcciones**. Contiene:
	- La dirección profesional del contacto.
	- La dirección privada del contacto.
- La pestaña **Adjuntos** Los números entre paréntesis indican la cantidad de adjuntos. Si el contacto incluye adjuntos, para cada uno de ellos se muestran los siguientes elementos:
	- El nombre de fichero del adjunto, su tamaño y su tipo.
	- Iconos para abrir y guardar el adjunto.

El elemento emergente para una lista de distribución muestra la siguiente información:

- La pestaña **General**. Contiene:
	- El icono de la lista de distribución.
	- El nombre de la lista de distribución.
	- Un icono para enviar un E-Mail a todos los miembros de la lista de distribución.
	- La marca asignada a la lista de distribución.
	- Todas las direcciones de E-Mail de la lista de distribución.
- La pestaña **Adicional**. Contiene:
	- Los nombres y apellidos de los miembros de la lista de distribución.
	- Las direcciones de E-Mail de los miembros de la lista de distribución. Cuando se pulse una dirección de E-Mail se abrirá la ventana para redactar un E-Mail.
- La pestaña **Adjuntos**. Los números entre paréntesis indican la cantidad de adjuntos. Si la lista de distribución contiene adjuntos, para cada uno de ellos se muestran los siguientes elementos:
	- El nombre de fichero del adjunto, su tamaño y su tipo.
	- Iconos para abrir y guardar el adjunto.

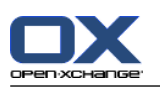

## **4.4.6. Apertura y grabación de adjuntos**

Puede hacer lo siguiente:

- Abrir adjunto. **Nota:** Para abrir un adjunto podría necesitar software adicional.
- Guardar el adjunto fuera del software colaborativo.
- Guardar el adjunto en el Almacén de información.

#### **Cómo abrir o guardar un adjunto de un contacto:**

- **1.** Muestre el contacto en la vista Detalle.
- **2.** Seleccione la pestaña **Adjuntos**.
- **3.** Seleccione el adjunto.
- **4.** Decídase por una acción:

Para abrir el adjunto:

En la pestaña del panel **Editar** pulse **Abrir adjunto**. Si se está usando el panel compacto, pulse el elemento del panel **Adjunto > Abrir adjunto**. Se abrirá una ventana del sistema, que mostrará el software usado para abrir el adjunto.

Para abrir el adjunto use los controles de la ventana del sistema.

Para guardar el adjunto:

En la pestaña del panel **Editar** pulse **Guardar como**. Si se está usando el panel compacto, pulse el elemento del panel **Adjunto > Guardar como**. Se abrirá una ventana del sistema.

Para guardar el adjunto utilice los controles de la ventana del sistema.

Para guardar el adjunto en el Almacén de información:

En la pestaña del panel **Editar** pulse **Guardar en almacén de información**. Si se está usando el panel compacto, pulse el elemento del panel **Adjunto > Guardar en almacén de información**. Se abrirá la ventana **Elemento de información**. El nombre de fichero del adjunto se usará como nombre de fichero del elemento del Almacén de información.

Se puede encontrar información sobre la creación de elementos del almacén de información en 7.5: Creación de un elemento del Almacén de [información](#page-151-0) (page 142).

**Consejo:** También puede abrir o guardar un adjunto usando los iconos correspondientes del elemento emergente del contacto.

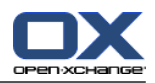

## <span id="page-66-0"></span>**4.5. Creación de contactos**

Esta sección proporciona una visión general sobre cómo crear un nuevo contacto. Se pueden encontrar detalles en la [siguiente](#page-67-0) página.

**Nota:** Si quiere crear un nuevo contacto en una carpeta de contactos pública o compartida necesita tener permisos para crear objetos en dicha carpeta.

#### **Cómo crear un nuevo contacto:**

- **1.** En la pestaña del panel **Nuevo** pulse el icono **Contacto**. Si se está usando el panel compacto, pulse el icono del panel **Contacto** . Se abrirá la ventana **Nuevo contacto**. La pestaña **General** quedará abierta.
- **2.** Si se le pide, seleccione una carpeta de contactos pulsando el botón **Carpeta** y seleccionando una carpeta de contactos en la ventana emergente.
- **3.** Introduzca los datos profesionales del contacto en la pestaña **General**.
- **4.** Use opciones adicionales si es necesario:
	- Añadir categorías. Consulte 4.5.1: Adición de [categorías](#page-67-0) (page 58)

Si se le pide, marque el contacto como privado. Consulte 4.5.2: Hacer privado un [contacto](#page-67-1) (page [58\)](#page-67-1)

**Nota:** Sólo puede marcar un contacto como privado si lo crea en una carpeta de contactos personal.

Si lo desea, introduzca los datos privados del contacto en la pestaña **Privado**. Puede crear una serie de citas a partir de su fecha de nacimiento. Dicha serie le recordará los cumpleaños.

Añadir una imagen. Por favor, consulte 4.5.3: [Adición](#page-67-2) de una imagen (page 58).

En la pestaña **Adicional** introduzca más datos del contacto.

Añadir adjuntos. Consulte 4.5.4: Adición de [adjuntos](#page-68-1) (page 59)

**5.** Pulse **Guardar** en el panel. Se cerrará la ventana.

**Resultado:** Se ha creado el contacto.

Si quiere cancelar el proceso pulse **Cancelar** en el panel.

**Consejo:** También puede crear un nuevo contacto pulsando **Crear nuevo contacto** en la pestaña del panel **Editar**.

#### **Existen las siguientes posibilidades para crear un contacto:**

También puede llamar a la función **Nuevo contacto** desde dentro de otros módulos en el panel.

En las vistas Tarjetas o Listado telefónico haga doble click en una zona vacía de la ventana de vista general. Se abrirá la ventana **Contacto**.

En la ventana de E-Mail de las vistas División Hor o División Vert, arrastre una dirección de E-Mail a una carpeta de contactos del árbol. Se abrirá la ventana **Contacto**. La dirección de E-Mail se insertará como una dirección profesional.

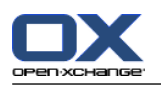

## <span id="page-67-0"></span>**4.5.1. Adición de categorías**

Una categoría es texto que se puede usar como criterio para estructurar contactos. Hay dos formas de añadir categorías:

- Indique las categorías relacionadas con el objeto.
- Seleccione categorías de una lista de categorías predefinidas.

Se puede encontrar información sobre la definición de categorías en 8.2.3: Gestión de [categorías.](#page-170-0)

#### **Cómo añadir categorías relacionadas con objetos en la ventana Contacto:**

- **1.** Seleccione la pestaña **General**.
- **2.** Haga doble clic a la derecha del botón **Categorías...**.
- **3.** Introduzca un texto.

**Consejo:** Se puede encontrar un método alternativo en 8.2.3.2: Gestión de [categorías](#page-171-0) en los módulos [\(page](#page-171-0) 162).

**Nota:** Las categorías orientadas a objetos tienen color blanco.

#### **Cómo añadir categorías predefinidas en la ventana Contacto:**

- **1.** Seleccione la pestaña **General**.
- **2.** Pulse el botón **Categorías**. Se abre la ventana **Categorías**. La lista **Nombre** contiene todas las categorías predefinidas.
- **3.** En el campo **Nombre** marque las casillas de las categorías a asignar al contacto.
- **4.** Pulse en **Aceptar**.

**Resultado:** Las categorías se insertan en el campo.

#### **Cómo eliminar categorías añadidas en la ventana Contacto:**

- **1.** Seleccione la pestaña **General**.
- **2.** Pulse el botón **Categorías**. Se abre la ventana **Categorías**.
- <span id="page-67-1"></span>**3.** En la lista **Nombre** desmarque las casillas de las categorías a eliminar.
- **4.** Pulse en **Aceptar**.

**Resultado:** Las categorías se eliminan del contacto.

### **4.5.2. Hacer privado un contacto**

Un contacto privado es un contacto que no puede ser visto por otros participantes al compartir sus carpetas de contactos con otros participantes.

<span id="page-67-2"></span>Sólo pude marcar un contacto como privado si crea el contacto en una carpeta de contactos personal.

#### **Cómo marcar un contacto como privado en la ventana Contacto:**

- **1.** Seleccione la pestaña **General**.
- **2.** Marque la casilla **Contacto privado**.

### **4.5.3. Adición de una imagen**

Una imagen de un contacto ha de tener las siguientes propiedades:

▪ Tamaño máximo de fichero: 32,8 kb

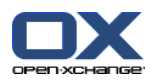

- Tamaño recomendado: 76 x 76 px
- Formato de fichero: .JPG, .BMP, .GIF o .PNG

#### **Cómo añadir una imagen en la ventana Contacto:**

- **1.** Seleccione la pestaña **Privado**.
- **2.** En el panel pulse **Añadir fotografía**. Se mostrará la ventana **Subir imagen**.
- **3.** En la ventana **Subir imagen** pulse **Examinar**. Seleccione el fichero a añadir como imagen. Cierre la ventana de dialogo.
- <span id="page-68-1"></span>**4.** En la ventana **Subir imagen** pulse **Aceptar**.

**Nota:** La imagen no se muestra inmediatamente. Se mostrará la próxima vez que se abra el contacto.

### **4.5.4. Adición de adjuntos**

#### **Cómo añadir adjuntos en la ventana Contacto:**

- **1.** Pulse **Añadir adjunto** en el panel. Se abrirá la ventana de diálogo **Seleccionar adjuntos**.
- **2.** En la ventana de diálogo **Seleccionar adjuntos** pulse **Examinar**. Seleccione el fichero a añadir como adjunto. Cierre la ventana de selección.
- **3.** En la ventana de diálogo **Seleccionar adjuntos** pulse **Añadir**. El fichero se inserta en la lista.
- **4.** Para añadir más adjuntos repita los pasos 3 4.
- <span id="page-68-0"></span>**5.** Si quiere eliminar un adjunto selecciónelo en la lista. Después pulse **Borrar**.
- **6.** En la ventana de diálogo **Seleccionar adjuntos** pulse **Aceptar**.

**Resultado:** Los adjuntos se añaden al contacto.

### **4.5.5. Creación de un contacto desde un adjunto de tipo vCard**

Se puede crear crear un contacto a partir de un adjunto de un E-Mail de tipo vCard. Los adjuntos vCard se identifican por la extensión .vcf.

#### **Cómo crear un contacto a partir de un adjunto de E-Mail vCard:**

- **1.** Muestre el E-Mail en las vistas División Hor. o División Vert.
- **2.** Pulse con el botón derecho del ratón en el fichero .vcf de la parte inferior de la ventana de vista general.
- **3.** Seleccione **Importar vCard** en el menú contextual.

**Resultado:** Se abrirá la ventana de diálogo **Contacto**.

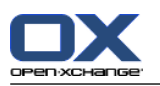

# <span id="page-69-0"></span>**4.6. Creación de listas de distribución**

Las siguientes instrucciones muestran cómo crear una nueva lista de distribución. Los siguientes capítulos incluyen instrucciones detalladas sobre los pasos 5-7.

**Nota:** Si quiere crear una nueva lista de distribución en una carpeta pública o compartida necesita tener permisos para crear objetos en dicha carpeta.

#### **Cómo crear una nueva lista de distribución:**

- **1.** En la pestaña del panel **Nuevo** pulse **Lista de distribución**. Si se está usando el panel compacto, pulse en el elemento del panel **Nuevo > Lista de distribución**. Se abrirá la ventana **Lista de distribución**.
- **2.** Si es necesario, seleccione una carpeta de contactos pulsando el botón **Carpeta** y seleccionando una carpeta de contactos.
- **3.** En el campo **Nombre**indique un nombre para la lista de distribución.
- **4.** Si es necesario, añada contactos de una libreta de direcciones.
- **5.** Si fuese necesario, añada contactos como elementos definidos por el usuario.
- **6.** Si fuese necesario, elimine un contacto de la lista de distribución.
- **7.** Pulse **Guardar** en el panel. Se cerrará la ventana.

**Resultado:** Se ha creado la lista de distribución.

Si no quiere crear la lista de distribución, pulse **Cancelar** en el panel.

**Consejo:** La función **Lista de distribución** también pude ser invocada desde dentro de otros módulos en el panel.

### **4.6.1. Adición de contactos desde una libreta de direcciones**

#### **Cómo añadir contactos de una libreta de direcciones en la ventana Lista de distribución:**

- **1.** En el panel, pulse **Añadir desde la libreta de direcciones**. Se abrirá la ventana **Seleccionar contactos**.
- **2.** Si quiere seleccionar una libreta de direcciones distinta a la global, pulse el botón **Carpeta del contacto**. Pulse en una carpeta en la ventana **Seleccionar carpeta del contacto**.
- **3.** Si quiere ver una selección concreta de participantes o recursos, introduzca una cadena de caracteres en el campo que hay junto a **Búsqueda**. Pulse el botón **Ir**.
- **4.** Seleccione uno o varios participantes de la lista.
- **5.** Para añadir la selección de participantes pulse el botón **Añadir**.
- **6.** Si fuese necesario, puede rehacer la selección pulsando el botón **Borrar** y repitiendo la selección.
- **7.** Para aceptar la selección pulse **Aceptar**. Si no quiere aceptar la selección pulse **Cancelar**.

**Resultado:** Los nombres y direcciones de E-Mail de los contactos seleccionados se insertan en la lista de distribución.

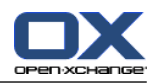

## **4.6.2. Añadiendo contactos como elementos personalizados**

Puede añadir contactos a la lista de distribución que no se pueden seleccionar desde la libreta de direcciones del software colaborativo como elementos personalizados.

#### **Cómo añadir contactos como elementos personalizados en la ventana Lista de distribución:**

- **1.** En el panel, pulse **Formulario personalizado**. Se abrirá la ventana **E-Mail externo**.
- **2.** En el campo **Nombre** indique el nombre del contacto externo.
- **3.** En el campo **E-Mail** introduzca la dirección de E-Mail del contacto externo.
- **4.** Si quiere ver una selección concreta de participantes o recursos, introduzca una cadena de caracteres en el campo que hay junto a **Búsqueda**. Pulse el botón **Ir**.
- **5.** Pulse el botón **Añadir**. El nombre y dirección de E-Mail se insertan en la lista.
- **6.** Si fuese necesario, añada más elementos repitiendo los pasos 2-4.
- **7.** Si fuese necesario podría rehacer la selección pulsando el botón **Limpiar** e introduciendo los elementos de nuevo.
- **8.** Para aceptar la selección pulse **Aceptar**. Si no quiere aceptar la selección pulse **Cancelar**.

**Resultado:** Los elementos personalizados se añaden a la lista de distribución.

## **4.6.3. Borrado de contactos desde la lista de distribución**

#### **Cómo borrar contactos de la lista de distribución en la ventana Lista de distribución:**

- **1.** Seleccione un elementos de la lista.
- **2.** En el panel, pulse **Borrar**.

**Resultado:** El elemento se borra de la lista de distribución.

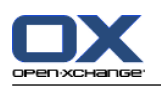

## <span id="page-71-0"></span>**4.7. Gestión de contactos**

Esas instrucciones también son válidas para listas de distribución. Se mencionan las excepciones.

## **4.7.1. Búsqueda de contactos**

Puede encontrar contactos en la carpeta de contactos actual mediante un término de búsqueda. El término de búsqueda define la cadena de caracteres a buscar. Si se desea, el término de búsqueda puede incluir el símbolo "\*" como comodín representando cualquier carácter. El criterio de búsqueda define en qué datos del contacto se buscará el término.

Los siguientes datos de contacto se pueden usar como términos de búsqueda:

- Nombre, apellido y nombre mostrado
- E-Mail, E-Mail (privado), E-Mail (otro)
- Compañía, departamento
- Ubicación, Calle
- Etiquetas

**Ejemplo:** Su carpeta de contactos contiene los siguientes contactos:

Laurie Jacoby, Aaron Jameson, George Merryweather, Harry Mosley

Use "Apellido" como criterio de búsqueda. Los términos de búsqueda harán que se encuentren los siguientes contactos:

"j" encontrará a "Laurie Jacoby" y "Aaron Jameson"

"jam" encontrará a "Aaron Jameson"

"\*y" o \*y\* encontrarán a "Laurie Jacoby", "George Merryweather", "Harry Mosley"

"\*yw" encontrará a "George Merryweather"

"y\*" o "y" no encontrarán nada

#### **Cómo buscar un contacto:**

- **1.** Seleccione una carpeta de contactos para la búsqueda en el árbol de carpetas.
- **2.** Seleccione las vistas Tarjetas o Listado telefónico.
- **3.** Para seleccionar uno o más criterios de búsqueda, pulse el icono situado a la izquierda del campo **Buscar**.
- **4.** Indique el término de búsqueda en el campo.
- **5.** Pulse el icono **Buscar** .
- **6.** Para borrar un término de búsqueda, pulse el icono **Limpiar** .

**Resultado:** La ventana de vista general sólo muestra los contactos que coincidan con el término de búsqueda.

#### **Cómo mostrar todos los contactos de la carpeta de contactos actual:**

En la barra de filtrado rápido, pulse **Todos**.

### **4.7.2. Modificación de contactos**

Todos los datos que hubiese introducido al crear el contacto pueden ser posteriormente editados.

**Nota:** Si quiere editar un contacto de una carpeta de contactos pública o compartida, necesita tener permisos de edición sobre los objetos de dicha carpeta.
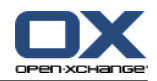

#### **Cómo editar un contacto:**

- **1.** Visualice un contacto en la vista Detalle o seleccione un contacto en las vistas Tarjetas o Listado telefónico.
- **2.** En la pestaña del panel **Editar** pulse **Editar**. Si se está usando el panel compacto, pulse el elemento del panel **Editar** . Se abrirá la ventana **Contacto**.
- **3.** Edite los datos del contacto. Puede encontrar una descripción de los datos en 4.5: [Creación](#page-66-0) de [contactos](#page-66-0) (page 57). Puede encontrar una descripción de los datos de una lista de distribución en 4.6: Creación de listas de [distribución](#page-69-0) (page 60).
- **4.** Pulse **Guardar** en el panel. Se cierra la ventana.

**Resultado:** El contacto se actualiza.

Si no quiere aceptar los cambios pulse **Cancelar** en el panel.

**Consejo:** En las vistas Tarjetas o Listado telefónico también puede editar contactos usando el menú contextual o haciendo doble click en el contacto.

# **4.7.3. Cómo imprimir los contactos**

Existen las siguientes posibilidades para imprimir contactos:

- Impresión de una lista de contactos
- Impresión de los datos del contacto

#### **Cómo imprimir una lista de contactos:**

- **1.** Seleccione la vista Listado telefónico en el panel.
- **2.** Seleccione los contactos a imprimir.
- **3.** En la pestaña del panel **Editar** pulse **Imprimir**. Si se está usando el panel compacto, pulse el icono del panel **Imprimir**. Se abrirán una nueva ventana con la vista previa de impresión y la ventana del sistema **Imprimir**.
- **4.** Si fuese necesario, modifique los ajustes de impresión en la ventana del sistema.
- **5.** Pulse **Imprimir** en la ventana del sistema.

**Resultado:** Se imprime la lista de contactos.

#### **Cómo imprimir los datos de un contacto:**

- **1.** Muestre un contacto en la vista Detalle.
- **2.** En la pestaña del panel **Editar** pulse **Imprimir**. Si se está usando el panel compacto, pulse el icono del panel **Imprimir**. Se abrirán una nueva ventana con la vista previa de impresión y la ventana del sistema **Imprimir**.
- **3.** Si fuese necesario, modifique los ajustes de impresión en la ventana del sistema.
- **4.** En la ventana del sistema pulse **Imprimir**.

**Resultado:** Se imprimen los datos del contacto.

## **4.7.4. Copia de contactos**

Puede copiar contactos a la misma o a otra carpeta.

**Nota:** Al copiar contactos de una carpeta origen a otra destino, necesita tener permisos para crear objetos en la de destino.

#### **Cómo copiar contactos:**

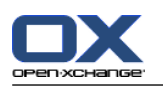

- **1.** Seleccione uno o varios contactos en las vistas Listado telefónico o Tarjetas.
- **2.** En la pestaña del panel **Editar** pulse **Copiar**. Si se está usando el panel compacto, pulse el icono del panel **Copiar**. Se abrirá la ventana **Seleccionar carpeta**.
- **3.** Pulse en una carpeta de contactos de la ventana **Seleccionar carpeta**. Sólo puede pulsar en carpetas a las que pueda copiar contactos.

**Resultado:** Se copian los contactos.

**Consejo:** También puede usar el menú contextual para copiar un contacto.

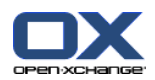

# **4.7.5. Duplicación de contactos**

Esta función es para utilizar los datos coincidentes de un contacto para un nuevo contacto.

#### **Cómo duplicar un contacto:**

- **1.** Seleccione un contacto en la vista Tarjetas o Listado telefónico.
- **2.** En la pestaña del panel **Editar** pulse **Usar como plantilla**. Si se está usando el panel compacto, pulse el elemento del panel **Usar como plantilla**. Se abrirá la ventana **Contacto**.
- **3.** Edite los datos del contacto. Se puede encontrar una descripción de los datos en 4.5: [Creación](#page-66-0) de [contactos](#page-66-0) (page 57). Se puede encontrar una descripción de los datos de una lista de distribución en 4.6: Creación de listas de [distribución](#page-69-0) (page 60).
- **4.** Pulse el icono **Guardar** del panel. Se cerrará la ventana.

**Resultado:** El contacto se ha duplicado.

**Consejo:** También puede usar el menú contextual para duplicar un contacto.

### **4.7.6. Cómo mover un contacto**

Existen las siguientes posibilidades para mover contactos:

- Con la función del panel
- Con arrastrar y soltar

**Nota:** Para mover contactos de un origen a una carpeta de destino necesita tener los siguientes permisos:

- Permisos de borrado sobre los objetos de la carpeta de origen
- Los permisos en la carpeta de destino para crear objetos

#### **Cómo mover contactos con la función del panel:**

- **1.** Seleccione uno o varios contactos en las vistas Tarjetas o Listado telefónico.
- **2.** En la pestaña del panel **Editar** pulse **Mover**. Si se está usando el panel compacto, pulse el icono del panel **Mover**. Se abrirá la ventana **Seleccionar carpeta**.
- **3.** Pulse en una carpeta de contactos en la ventana **Seleccionar carpeta**. Sólo puede pulsar en carpetas a las que pueda mover contactos.

**Resultado:** Se han movido los contactos.

#### **Como mover contactos con arrastrar y soltar:**

- **1.** Seleccione uno o varios contactos en las vistas Tarjetas o Listado telefónico.
- **2.** Arrastre un contacto seleccionado a una carpeta de contactos. Un icono junto al puntero del ratón indica lo siguiente:

Cuando se está arrastrando a un destino válido, se muestra una marca verde.

Cuando se está arrastrando a un destino no válido, se muestra un signo rojo de prohibido.

**3.** Libere el botón del ratón sobre la carpeta de destino.

**Resultado:** Se han movido los contactos.

**Consejo:** También puede usar el menú contextual para mover un contacto.

## **4.7.7. Marcado de contactos con categorías**

Puede hacer lo siguiente:

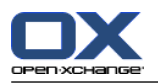

- Asignar categorías a contactos ya existentes
- Eliminar categorías asignadas

Se puede encontrar información sobre la definición de categorías en 8.2.3: Gestión de [categorías.](#page-170-0)

#### **Cómo editar las categorías de un contacto:**

- **1.** Abrir un contacto en la vista Detalle o seleccionar un contacto en la vista Listado telefónico.
- **2.** En la pestaña del panel **Editar** pulse **Editar**. Si se está usando el panel compacto, pulse el elemento del panel **Editar**. Se abrirá la ventana **Contacto**.
- **3.** Editar las categorías del contacto. Se puede encontrar una descripción en 4.5.1: Adición de [categorías](#page-67-0) [\(page](#page-67-0) 58).

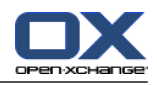

### **4.7.8. Cómo etiquetar un contacto con marcas**

Las marcas son etiquetas coloreadas para marcar contactos individuales. Puede decidir sobre el significado de los colores. Las marcas se muestran en las siguientes ubicaciones:

- Junto al nombre del contacto en la vista Tarjetas
- En la última columna de la vista Listado telefónico
- En la parte derecha de la cabecera de las pestañas en la vista Detalle

#### **Cómo etiquetar contactos con marcas:**

- **1.** Visualice un contacto en la vista Detalle o seleccione un contacto en las vistas Tarjetas o Listado telefónico.
- **2.** Pulse en cualquier marca de la sección del panel **Marcas**. Si se está usando el panel compacto, pulse el elemento del panel **Marcas** y después seleccione un elemento.

**Resultado:** Los contactos seleccionados se etiquetan con marcas.

#### **Cómo borrar marcas:**

- **1.** Visualice un contacto etiquetado con una marca en la vista Detalle o seleccione contactos etiquetados con marcas en las vistas Tarjetas o Listado telefónico.
- **2.** Pulse **Borrar marca** en la pestaña del panel **Marcas**. Si se está usando el panel compacto, pulse el elemento del panel **Marcas > Borrar marca**.

**Resultado:** Las marcas se borran.

### **4.7.9. Envío de contactos como adjunto de tipo vCard**

Puede enviar contactos de una carpeta de contactos como adjuntos de E-Mail de tipo vCard.

#### **Cómo enviar contactos como adjuntos de tipo vCard:**

- **1.** En las vistas Tarjetas o Listado telefónico, seleccione uno o más contactos.
- **2.** En la pestaña del panel **Editar** pulse **Enviar como vCard**. Si se está usando el panel compacto, pulse el elemento del panel **Enviar como vCard**. Se abrirá la ventana **E-Mail**. Se adjunta una vCard por cada contacto seleccionado.
- **3.** Termine y envíe el E-Mail.

**Resultado:** Se enviará el E-Mail con las vCards adjuntadas.

**Consejo:** También puede usar el menú contextual para enviar contactos como vCards adjuntas.

## **4.7.10. Exportación de contactos**

Puede exportar los contactos de una carpeta de contactos personal o pública. Los formatos de fichero disponibles son CSV y vCard.

Puede encontrar otra manera de exportar los contactos de una carpeta personal en 8.4.1: [Exportación](#page-212-0) de [contactos](#page-212-0) con WebDAV (page 203).

#### **Cómo exportar los contactos de una carpeta:**

- **1.** Pulse con el botón derecho en una carpeta de contactos personal o pública, y seleccione **Exportar** de la subcarpeta **Extendido**.
- **2.** En el submenú seleccione **CSV** o **vCard**.

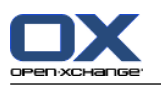

- **3.** Dependiendo del navegador se le podría preguntar si quiere abrir o guardar el fichero. Seleccione **Guardar**.
- **4.** Seleccione una ubicación. Indique un nombre de fichero.
- **5.** Pulse **Guardar**.

**Resultado:** Los contenidos de la carpeta de contactos se exportan a un fichero de tipo CSV o vCard. Puede procesar estos datos con otros programas.

# **4.7.11. Eliminación de contactos**

**Advertencia:** Los contactos borrados no se pueden recuperar. Antes de borrar un contacto asegúrese de que nunca más va a necesitarlo.

**Nota:** Si quiere borrar un contacto de una carpeta de contactos pública o compartida, necesita tener permisos de borrado sobre los objetos de dicha carpeta de contactos.

#### **Cómo borrar uno o varios contactos:**

- **1.** Muestre el contacto en la vista Detalle o seleccione uno o varios contactos en las vistas Tarjetas o Listado telefónico.
- **2.** En la pestaña del panel **Editar** pulse **Borrar**. Si se está usando el panel compacto, pulse el elemento del panel **Borrar**. Se abrirá la ventana **Borrar contacto**.
- **3.** Si está seguro de querer borrar los contactos, pulse **Sí**.

**Resultado:** Finalmente se borran los contactos.

**Consejo:** En las vistas Tarjetas o Listado telefónico también puede usar el menú contextual o la tecla <supr> para borrar contactos.

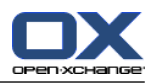

# **Capítulo 5. Módulo Calendario**

# **5.1. Vista general**

Use uno de los siguientes métodos para abrir el módulo **Calendario**:

En la barra de título, pulse en el icono **Calendario** .

En la página de inicio pulse la barra de título de la ventana del módulo Calendario.

En el árbol de carpetas completo pulse la carpeta **Calendario** u otra carpeta de calendario.

Pulse en una semana o día de calendario en el minicalendario.

### El módulo **Calendario**:

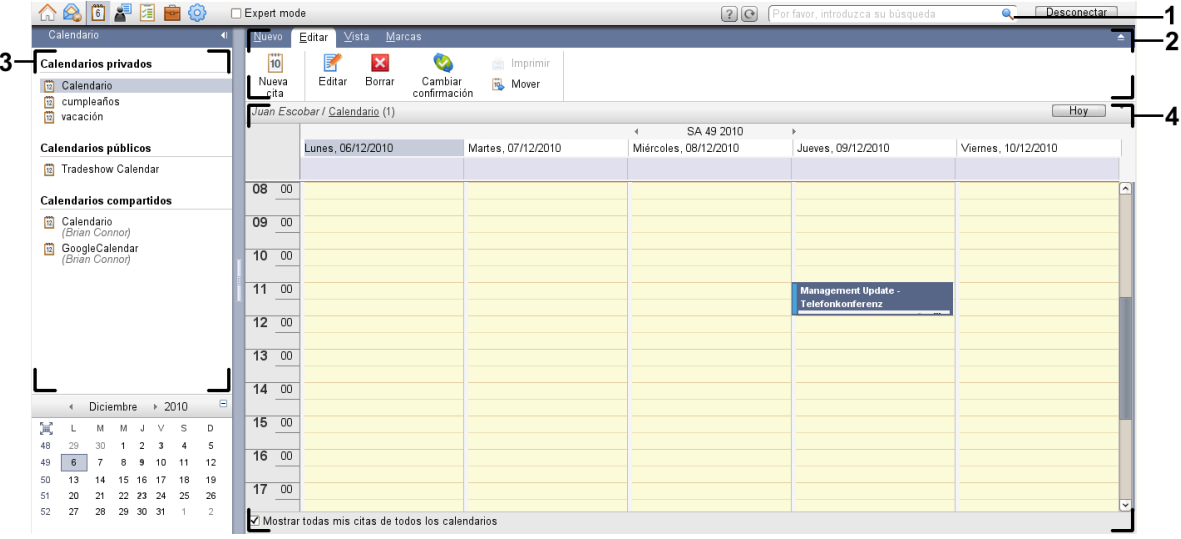

#### El módulo **Calendario**, ajustes **Panel [compacto](#page-167-0)**:

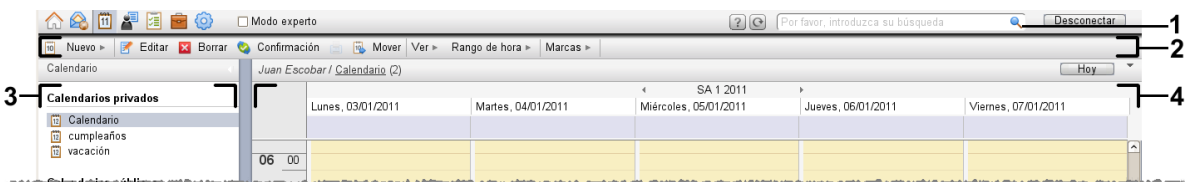

El módulo contiene los siguientes elementos:

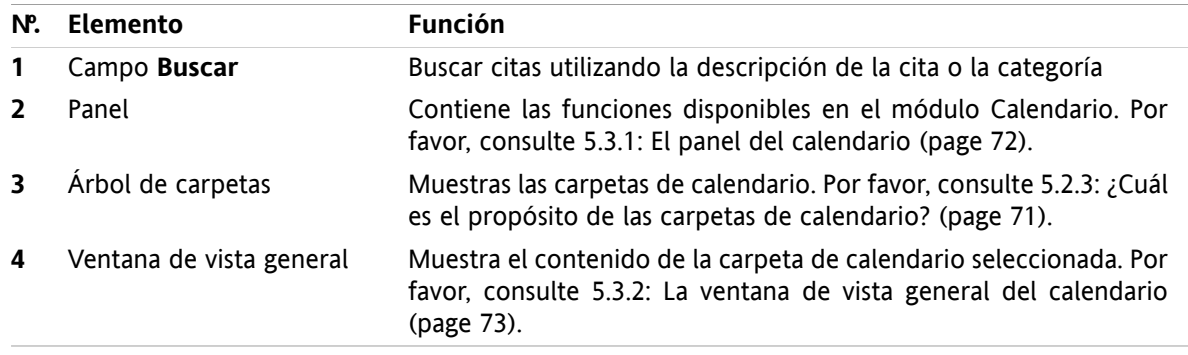

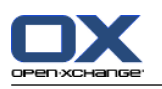

# **5.2. Lo que debería saber**

# **5.2.1. ¿Cuál es el propósito del módulo Calendario?**

En el módulo **Calendario** puede:

- [visualizar](#page-85-0) calendarios y citas,
- [crear](#page-97-0) citas,
- <span id="page-79-0"></span>▪ y [gestionar](#page-110-0) calendarios y citas, es decir: buscar, mover y editar.

# **5.2.2. ¿Qué debería saber sobre las citas?**

Para comprender la visualización de las citas y crear citas adecuadamente debería saber lo siguiente:

- ¿Qué son los tipos de citas?
- ¿Cuál es el propósito de la disponibilidad?

### **5.2.2.1. ¿Qué son los tipos de citas?**

Los tipos de cita definen los participantes en dicha cita y si es una cita recurrente.

Están disponibles los siguientes tipos de citas:

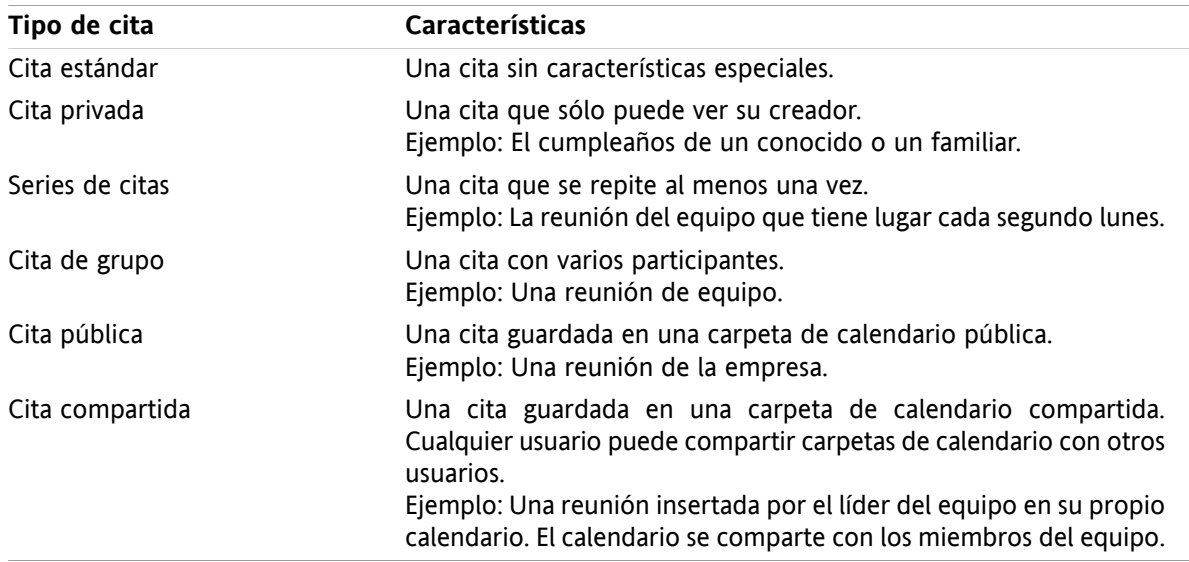

Cuando se está creando una cita, se puede ajustar el tipo de cita asignándole uno de dichos atributos o guardándola en una carpeta concreta. Cuando se visualiza un calendario, los iconos indican el tipo de cita.

Puede combinar tipos de citas concretos. Puede, por ejemplo, crear una cita que tenga lugar varias veces (una serie de citas) y tenga varios participantes (cita grupal).

## **5.2.2.2. ¿Cuál es el propósito de la disponibilidad?**

La disponibilidad define si el participante de la cita está disponible para otras tareas durante la duración de la cita. En las vistas de calendario de las citas, la disponibilidad se indica mediante una barra de un color determinado.

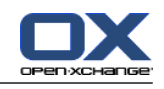

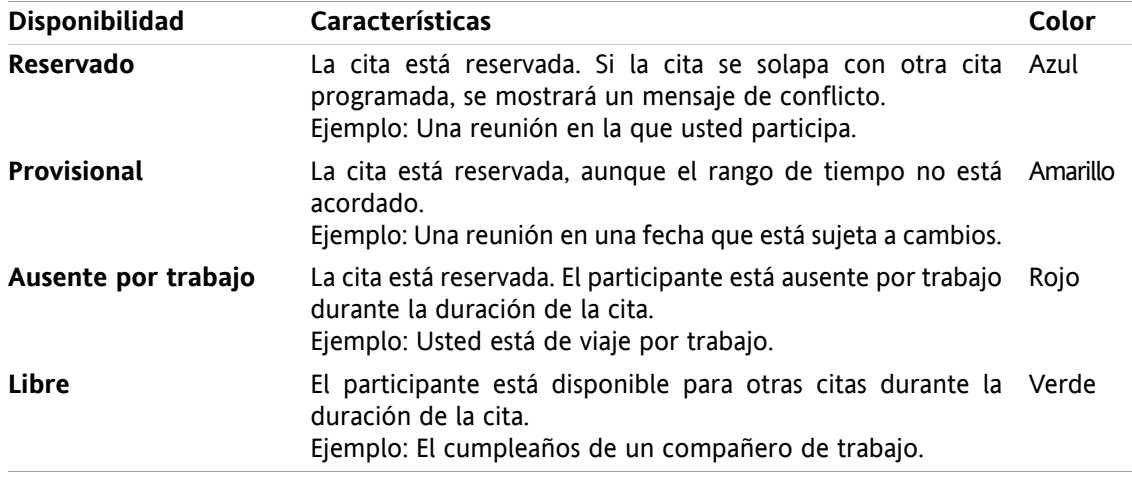

<span id="page-80-0"></span>Cuando se crea una cita se puede definir su disponibilidad.

# **5.2.3. ¿Cuál es el propósito de las carpetas de calendario?**

Las carpetas de calendario le permiten estructurar sus calendarios y citas. Una cita siempre se crea en una carpeta de calendario concreta. Cada carpeta de calendario del árbol de carpetas representa un calendario determinado. Seleccione un calendario pulsando en una carpeta de calendario del árbol.

Una carpeta de calendario del árbol de carpetas se puede identificar por el icono ...

Están disponibles los siguientes tipos de carpetas de calendario:

- Carpetas de calendario personales. Estas carpetas de calendario están ubicadas en el árbol de carpetas bajo su carpeta raíz. La carpeta de calendario personal estándar se denomina **Calendario**. Puede crear carpetas de calendario personales adicionales.
- Carpetas de calendario públicas. Estas carpetas de calendario están ubicadas en el árbol de carpetas bajo la carpeta **Carpetas públicas**. Todos los usuarios pueden crear carpetas públicas y compartirlas con otros usuarios.
- Carpetas de calendario compartidas. Estas carpetas de calendario están ubicadas en el árbol de carpetas bajo la carpeta **Carpetas compartidas**. Un usuario puede compartir carpetas de calendario personales con otros usuarios.

Se puede encontrar información sobre la gestión de carpetas en 8.5: Gestión de [carpetas](#page-213-0) (page 204) y sobre la compartición de carpetas en 8.6: Gestión de [permisos](#page-221-0) (page 212).

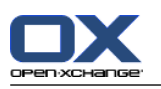

# <span id="page-81-0"></span>**5.3. El interfaz del módulo de calendario**

# **5.3.1. El panel del calendario**

### **El panel Calendario:**

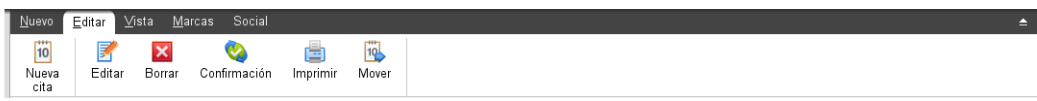

El módulo de calendario contiene las siguientes funciones en distintas pestañas del panel:

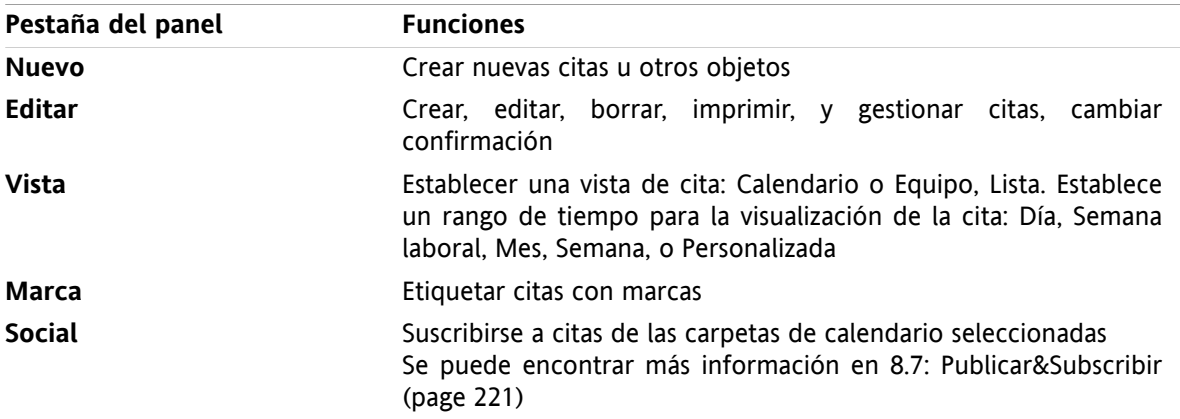

### **El panel Calendario, ajuste Panel compacto:**

in Nuevo | ▼ | Feditar Ma Borrar ● Confirmación A Re Mover | Ver ▼ Rango de hora ▼ | Marcas ▼ | Social ▼

El panel Calendario contiene las siguientes funciones:

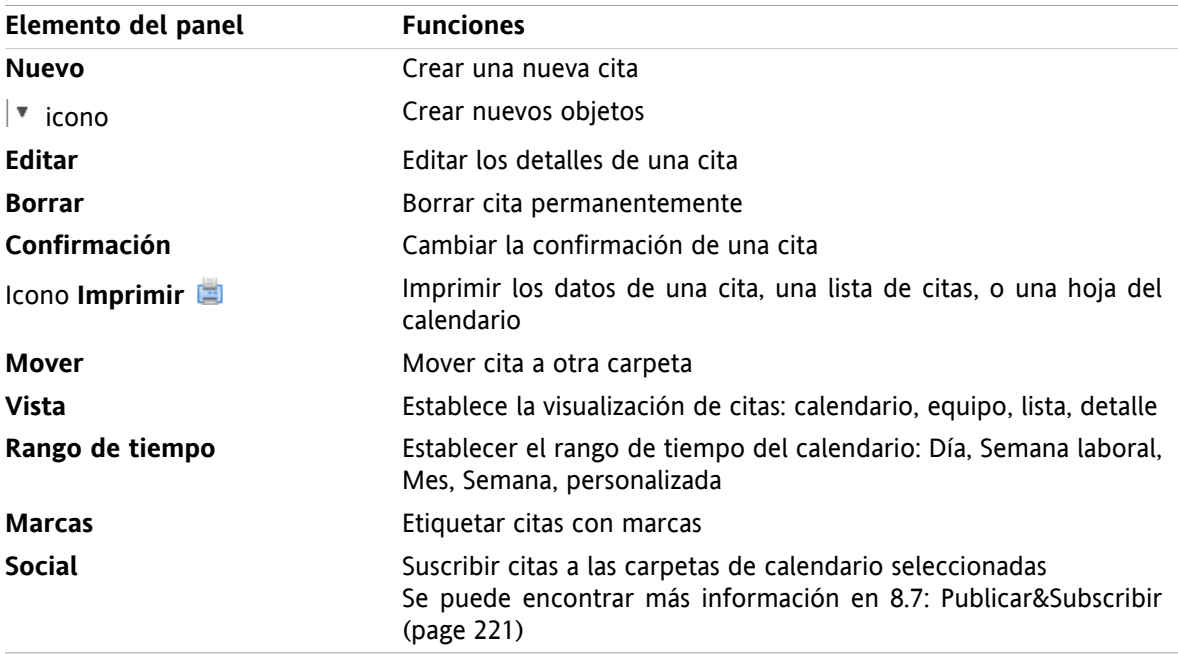

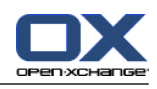

# <span id="page-82-0"></span>**5.3.2. La ventana de vista general del calendario**

La ventana de vista general de calendario, vista **Calendario**, rango de tiempo **Semana**:

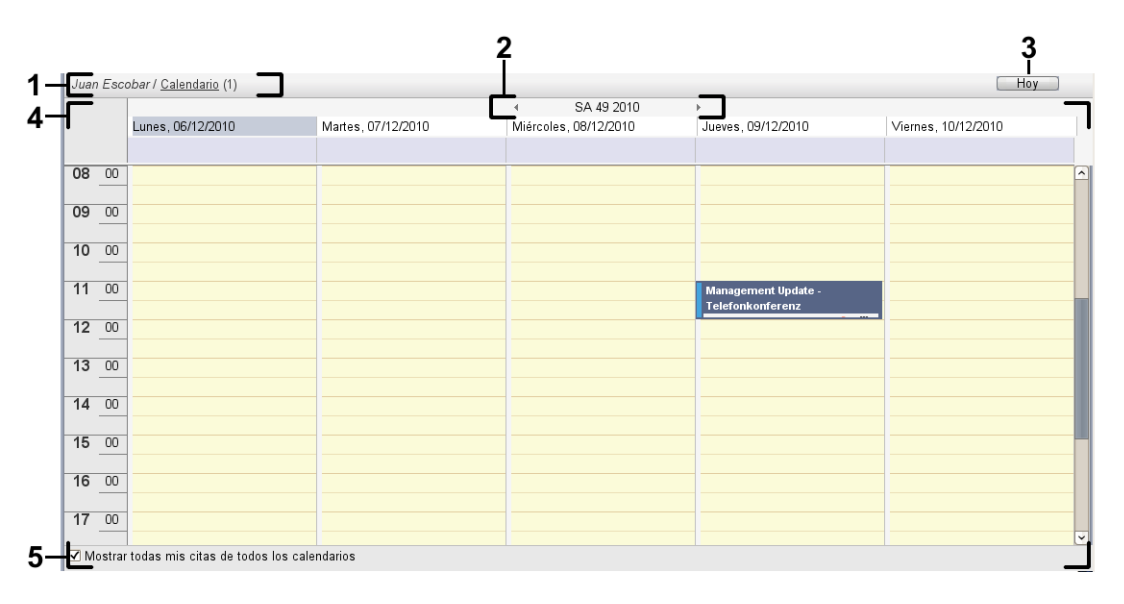

La ventana de vista general del calendario contiene los siguientes elementos:

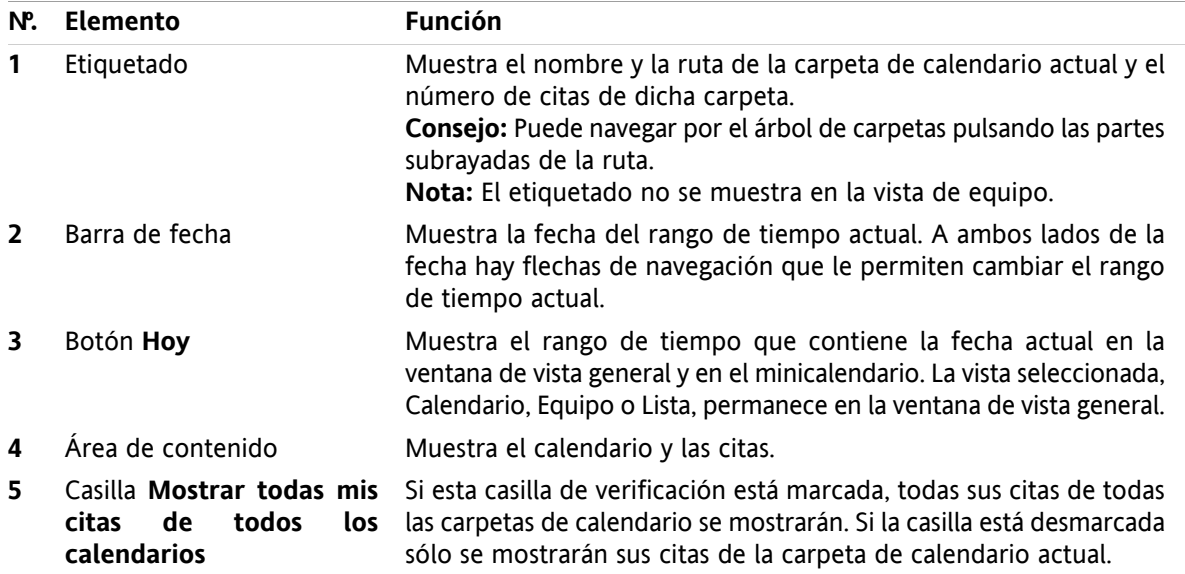

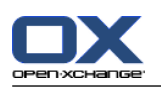

# **5.3.3. Cómo navegar por el calendario**

La ventana de vista general del calendario muestra un rango de tiempo concreto: un determinado mes, por ejemplo. Para ver otro mes puede usar los siguientes elementos de control de navegación:

- los elementos de control de la ventana de vista general
- los elementos de control del minicalendario.

### **5.3.3.1. Navegación con los elementos del control de la ventana de vista general**

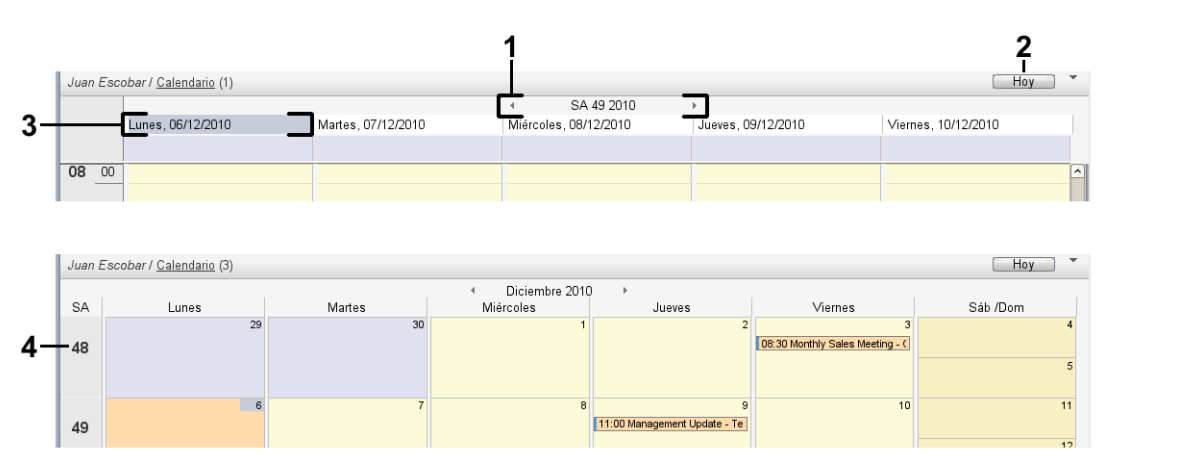

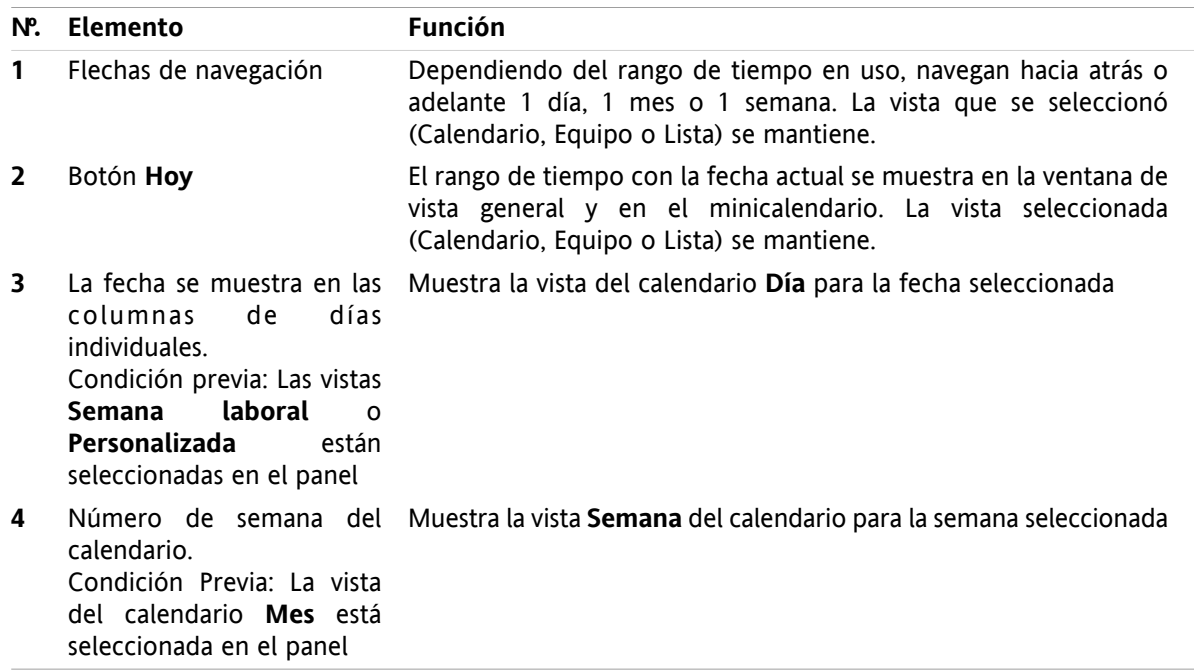

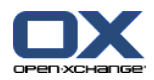

# **5.3.3.2. Navegación con los elementos de control del minicalendario**

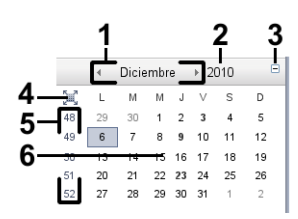

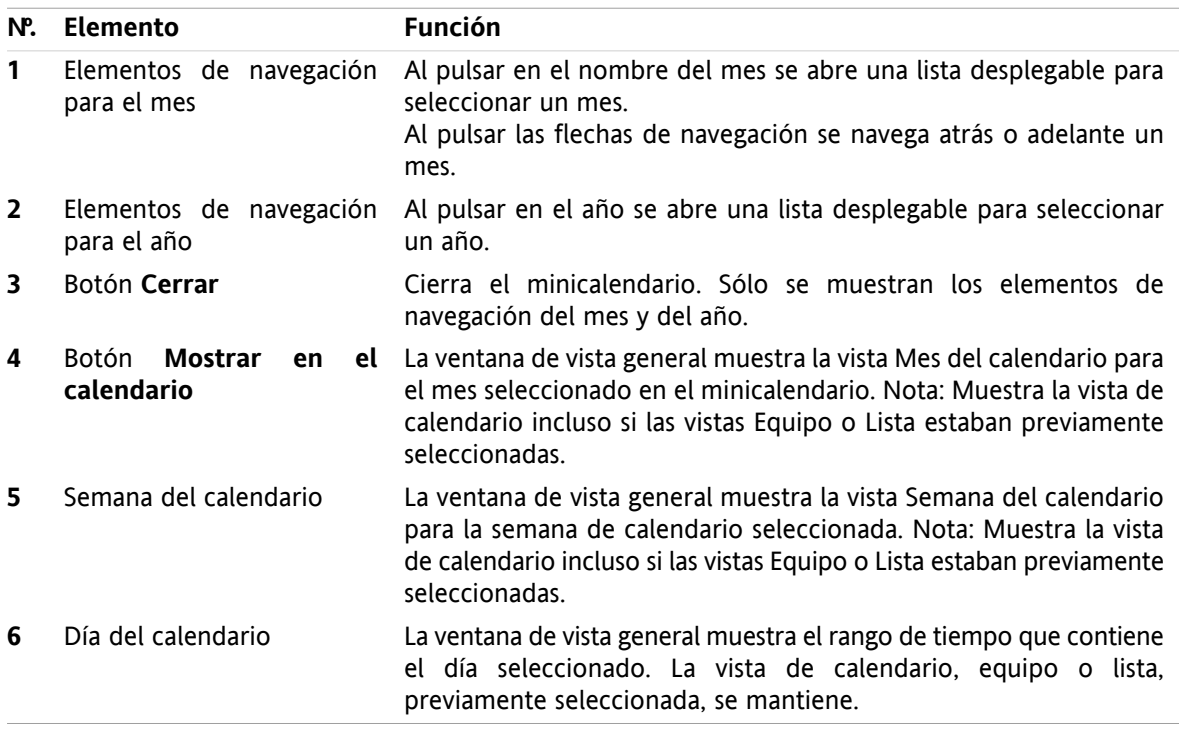

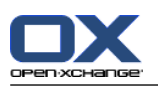

# <span id="page-85-0"></span>**5.4. Visualización del calendario y las citas**

Al seleccionar una carpeta de calendario se muestran las siguientes citas dependiendo del tipo de dicha carpeta:

- Cuando esté seleccionando un calendario público o compartido sólo se mostrarán las citas de dicho calendario.
- Al seleccionar un calendario personal puede ajustar la visualización de la cita. La vista de la cita define si se muestran sólo las citas de este calendario o todas las citas de todos los calendarios personales, públicos o compartidos.

Para visualizar calendarios y citas haga lo siguiente:

- Seleccione un calendario y el aspecto de la cita.
- Seleccione una vista de calendario. La vista del calendario define la visualización de calendarios y citas en el área de contenido. Están disponibles las siguientes vistas de calendario:
	- Vista del calendario
	- Vista Equipo
	- Vista Lista
	- Vista Detalle

# <span id="page-85-1"></span>**5.4.1. Selección de la vista de calendario y cita**

Seleccione una carpeta de calendario pulsando en ella en el árbol de carpetas. La visualización de la cita le permite definir si sólo se mostrarán sus citas del calendario seleccionado o también las de otros calendarios.

#### **Cómo ver todas sus citas de todos los calendarios:**

- **1.** Pulse en una carpeta de calendario personal del árbol de carpetas.
- **2.** Active la casilla **Mostrar todas mis citas de todos los calendarios**.

#### **Cómo mostrar sólo las citas de un calendario personal concreto:**

- **1.** Pulse en una carpeta de calendario personal del árbol de carpetas.
- **2.** Desactive la casilla **Mostrar todas mis citas de todos los calendarios**.

#### **Cómo mostrar las citas de un calendario público o compartido:**

Pulse en una carpeta de calendario pública o compartida del árbol de carpetas.

# **5.4.2. Visualización de la vista de calendario**

Cuando se selecciona la vista de calendario el área de contenido muestra el calendario de la carpeta actual y las citas del rango de tiempo actual. Pueden seleccionarse los siguientes rangos de tiempo:

- Día
- Semana laboral
- **Mes**
- **Semana**
- Personalizada

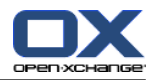

### **5.4.2.1. Visualización de la vista de calendario Día**

La vista de calendario **Día** muestra el calendario para un sólo día y las citas de dicho día.

#### **Cómo mostrar la vista de calendario Día:**

- **1.** Seleccione un calendario y la visualización de la cita. Por favor, consulte 5.4.1: [Selección](#page-85-1) de la vista de [calendario](#page-85-1) y cita (page 76).
- **2.** En la pestaña del panel **Vista** pulse **Calendario**. Si se está usando el panel compacto, pulse el elemento del panel **Vista > Calendario**.
- **3.** En la pestaña del panel **Vista** pulse **Día**. Si se está usando el panel compacto, pulse el elemento del panel **Rango de tiempo > Día**. Se mostrará la vista del calendario para el día actual.
- **4.** Para mostrar un día concreto pulse la flecha de navegación o le en la barra de fecha. **Resultado:** Se muestra la vista del calendario **Día** para el día seleccionado.
- **5.** Para mostrar de nuevo el día actual pulse **Hoy** en la barra de título de la ventana de vista general.

La vista del calendario **Día** contiene:

- La fecha del día mostrado en la barra de fecha.
- Una cuadrícula de tiempo con las horas del día. Las horas de trabajo se marcan en color distinto a las otras horas del día. Puede cambiar las horas de trabajo y la división de la cuadrícula en los ajustes del calendario **[Intervalo](#page-191-0) en minutos** , **[Comienzo](#page-191-1) del horario laboral** y **Fin del [horario](#page-191-2) laboral** .
- Las citas del día mostrado. Se puede encontrar una descripción de la visualización de la cita en [5.4.2.6:](#page-89-0) ¿Cómo se [visualizan](#page-89-0) las citas? (page 80).

### **5.4.2.2. Visualización de la vista de calendario Semana laboral**

La vista de calendario **Semana laboral** muestra el calendario de una semana laboral y las citas de dicho período.

#### **Cómo visualizar la vista de calendario Semana laboral:**

- **1.** Seleccione un calendario y la visualización de la cita. Por favor, consulte 5.4.1: [Selección](#page-85-1) de la vista de [calendario](#page-85-1) y cita (page 76).
- **2.** En la pestaña del panel **Vista** pulse **Calendario**. Si se está usando el panel compacto, pulse el elemento del panel **Vista > Calendario**.
- **3.** En la pestaña del panel **Vista** pulse **Semana laboral**. Si se está usando el panel compacto, pulse el elemento del panel **Rango de tiempo > Semana laboral**. Se mostrará la vista del calendario de la semana laboral actual.
- **4.** Para visualizar una semana laboral concreta pulse la flecha de navegación  $\bullet$   $\bullet$  en la barra de fecha. **Resultado:** Se muestra la vista del calendario **Semana laboral** para la semana laboral seleccionada.
- **5.** Para mostrar de nuevo la semana laboral actual pulse **Hoy** en la barra de título de la ventana de vista general.

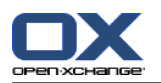

La vista del calendario **Semana laboral** contiene :

- La etiqueta de semana laboral de la barra de fecha.
- Una rejilla de tiempo con los días laborables y las horas de trabajo. Las horas de trabajo se marcan en distinto color al resto de horas del día. Puede cambiar las horas de trabajo y la división de la rejilla de tiempo en los ajustes de calendario **[Intervalo](#page-191-0) en minutos** , **[Comienzo](#page-191-1) del horario laboral** y **Fin del [horario](#page-191-2) laboral** .
- Las citas de la semana laboral mostrada. Se puede encontrar una descripción de la visualización de las citas en 5.4.2.6: ¿Cómo se [visualizan](#page-89-0) las citas? (page 80).

### **5.4.2.3. Visualización de la vista de calendario Mes**

La vista del calendario **Mes** muestra el calendario de un mes y las citas de dicho período.

#### **Cómo mostrar la vista de calendario Mes:**

- **1.** Seleccione un calendario y la vista de la cita. Por favor, consulte 5.4.1: Selección de la vista de [calendario](#page-85-1) y [cita.](#page-85-1)
- **2.** En la pestaña del panel **Vista** pulse **Calendario**. Si se está usando el panel compacto, pulse el elemento del panel **Vista > Calendario**.
- **3.** En la pestaña del panel **Vista** pulse **Mes**. Si se está usando el panel compacto, pulse el elemento del panel **Rango de tiempo > Mes**. Se mostrará la vista del calendario del mes actual.
- **4.** Para mostrar un mes concreto pulse la flecha de navegación  $\bullet$  de la barra de fecha. **Resultado:** Se muestra la vista del calendario **Mes** del mes seleccionado.
- **5.** Para visualizar el mes actual de nuevo pulse **Hoy** en la barra de título de la ventana de vista general.

La vista del calendario **Mes** contiene:

- La etiqueta del mes actual en la barra de fecha.
- Una rejilla de tiempo dividida en días individuales.
- Las citas del mes mostrado. Se puede encontrar una descripción de la visualización de las citas en 5.4.2.6: ¿Cómo se [visualizan](#page-89-0) las citas? (page 80).

### **5.4.2.4. Visualización de la vista de calendario Semana**

La vista del calendario **Semana** muestra el calendario de una semana y sus citas.

#### **Cómo visualizar la vista del calendario Semana:**

- **1.** Seleccione un calendario y la visualización de la cita. Por favor, consulte 5.4.1: [Selección](#page-85-1) de la vista de [calendario](#page-85-1) y cita.
- **2.** Pulse **Calendario** en la pestaña del panel **Vista**. Si se está usando el panel compacto, pulse el elemento del panel **Vista > Calendario**.
- **3.** Pulse **Semana** en la pestaña del panel **Vista**. Si se está usando el panel compacto, pulse el elemento del panel **Rango de tiempo > Semana**. Se mostrará la vista del calendario de la semana actual.
- **4.** Para mostrar una semana concreta pulse la flecha de navegación  $\bullet$  o  $\bullet$  de la barra de fecha. **Resultado:** Se muestra la vista del calendario **Semana** para la semana seleccionada.
- **5.** Para visualizar de nuevo la semana actual pulse **Hoy** en la barra de título de la ventana de vista general.

**Consejo:** Para mostrar una semana concreta también puede pulsar en una semana del calendario en el minicalendario.

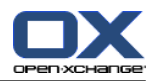

La vista del calendario **Semana** contiene:

- La etiqueta de la semana en la barra de fecha.
- Una rejilla de tiempo dividida en días individuales.
- Las citas de la semana mostrada. Se puede encontrar una descripción del aspecto de la cita en [5.4.2.6:](#page-89-0) ¿Cómo se [visualizan](#page-89-0) las citas? (page 80).

### **5.4.2.5. Visualización de la vista de calendario Personalizada**

La vista del calendario **Personalizada** muestra el calendario para una rango de tiempo personalizado y sus correspondientes citas.

El rango de tiempo personalizado puede ser de entre 1 y 7 días, y puede ajustarlo usted. El valor predeterminado es siete días. Se puede encontrar más información en 8.2.6.1: Ajustes del [Calendario](#page-190-0) [\(page](#page-190-0) 181).

#### **Cómo mostrar la vista de calendario Personalizada:**

- **1.** Seleccione un calendario y la visualización de la cita. Por favor, consulte 5.4.1: [Selección](#page-85-1) de la vista de [calendario](#page-85-1) y cita.
- **2.** Pulse **Calendario** en la pestaña del panel **Vista**. Si se está usando el panel compacto, pulse el elemento del panel **Vista > Calendario**.
- **3.** Pulse **Personalizada** en la pestaña del panel **Vista**. Si se está usando el panel compacto, pulse el elemento del panel **Rango de tiempo > Personalizada**. Se mostrará la vista del calendario del rango de tiempo personalizado actual.
- **4.** Para visualizar un rango de tiempo personalizado concreto pulse la flecha de navegación o de de la barra de fecha.

**Resultado:** Se mostrará la vista del calendario **Personalizada** para el rango de tiempo seleccionado.

**5.** Para visualizar de nuevo el rango de tiempo actual pulse **Hoy** en la barra de título de la ventana de vista general.

La vista de calendario **Personalizada** contiene:

- La etiqueta del rango de tiempo en la barra de fecha.
- Una rejilla de tiempo dividida en días individuales.
- Las citas del rango de tiempo mostrado. Se puede encontrar una descripción del aspecto de la cita en 5.4.2.6: ¿Cómo se [visualizan](#page-89-0) las citas? (page 80).

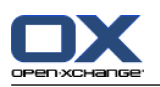

## <span id="page-89-0"></span>**5.4.2.6. ¿Cómo se visualizan las citas?**

Una cita que no es para todo el día se muestra como un rectángulo. El rectángulo se extiende hasta la altura de la duración de la cita. Dentro del rectángulo se muestra la siguiente información:

- A la izquierda del rectángulo una barra coloreada indica el estado de disponibilidad para la cita:
	- Azul: reservado (predeterminado)
	- Amarilla: provisional
	- Rojo: ausente por trabajo
	- Verde: Libre

Se puede encontrar más información en 5.2.2: ¿Qué [debería](#page-79-0) saber sobre las citas? (page 70).

- En la parte superior del rectángulo se muestra la descripción de la cita. Dependiendo de su respuesta a la notificación de la cita, la descripción de dicha cita contiene la siguiente información sobre su estado de confirmación:
	- Si aún no ha aceptado la cita, su descripción contiene el estado "En espera".
	- Si ha rechazado la cita, la descripción de la cita aparece tachada.
	- Si ha aceptado la cita provisionalmente, la descripción de la cita contiene el estado "Provisional".
	- Si ha aceptado la cita, su descripción no contiene ningún detalle adicional.

Si visualiza una cita almacenada en una carpeta compartida, se mostrará el estado de confirmación del propietario de dicha carpeta compartida. Se puede encontrar información sobre cómo responder a una invitación para una cita en 5.6: Respuesta a [invitaciones](#page-108-0) a citas (page 99).

- A la derecha de la descripción de la cita se muestra su ubicación.
- Dentro del rectángulo se indica el tipo de cita mediante los siguientes iconos:
	- Cita privada
	- Cita de grupo
	- Series de citas

Se puede encontrar más información sobre los tipos de citas en 5.2.2: ¿Qué [debería](#page-79-0) saber sobre las citas? [\(page](#page-79-0) 70).

- Las citas privadas de una carpeta compartida se marcan con un rectángulo etiquetado como "Privada". No se muestra más información de dichas citas.
- Si se asignaron categorías predefinidas a la cita, el color de la primera categoría asignada se muestra en el título de la cita. Por cada categoría adicional asignada se muestra un icono coloreado en la parte inferior derecha del título de la cita.
- Varias citas en el mismo día se muestran como sigue:
	- Si las citas no se solapan se muestran una debajo de la otra.
	- □ Si las citas se solapan se muestran una junto a la otra. En la configuración predeterminada se muestran hasta dos citas una al lado de otra. En los ajustes del calendario **[Número](#page-191-3) de citas [simultáneas](#page-191-3) mostradas en la vista del día** se puede especificar el número de citas a mostrar una al lado de la otra.
	- Si el número de citas solapadas sobrepasa el de citas a mostrar una al lado de otra, el icono  $\blacksquare$  se muestra en el lado derecho de la barra de fecha. Pulse este icono para ver todas las citas. Se mostrará la vista de lista, que muestra todas las citas del día actual.
	- Si la vista Semana del calendario contiene más citas de las que se pueden mostrar una al lado de otra, se mostrará una barra de desplazamiento.
	- Si la vista Mes del calendario contiene más citas de las que se pueden mostrar una junto a otra, el icono se muestra en la parte inferior. Para ver todas las citas pulse dicho icono. Se muestra la vista Lista con todas las citas del día actual.

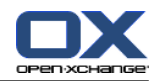

Una cita para todo el día se muestra en forma de rectángulo relleno. Dependiendo de la vista del calendario, las citas para todo el día se muestran como sigue:

- En las vistas del calendario Día, Semana laboral y Personalizada, las citas para todo el día se muestran por encima de la rejilla de tiempo. Si hay más de cinco citas de día completo para un día, se muestra una barra de desplazamiento.
- En la vista Semana del calendario, las citas para todo el día se muestran por encima de las otras citas. Si no se pueden mostrar todas las citas para todo el día unas debajo de a otras, se muestra una barra de desplazamiento.
- En la vista Mes del calendario las citas para todo el día se muestran por encima de las otras citas. Si no se pueden mostrar todas las citas unas debajo de otras, se muestra el icono en la parte inferior. Para mostrar todas las citas pulse dicho icono. Se mostrará la vista de lista con todas las citas del día actual.

# **5.4.3. Visualización de la vista de lista**

La vista Lista muestra las citas en forma de tabla.

#### **Cómo mostrar citas en la vista de lista:**

- **1.** Seleccione un calendario y la visualización de la cita. Por favor, consulte 5.4.1: [Selección](#page-85-1) de la vista de [calendario](#page-85-1) y cita.
- **2.** Pulse **Lista** en la pestaña del panel **Vista**.
- **3.** Pulse en un rango de tiempo en la pestaña del panel **Vista**.

**Resultado:** Se muestra una lista de citas en dicho rango de tiempo.

De cada cita esta lista muestra una sola línea con información en forma de iconos o texto:

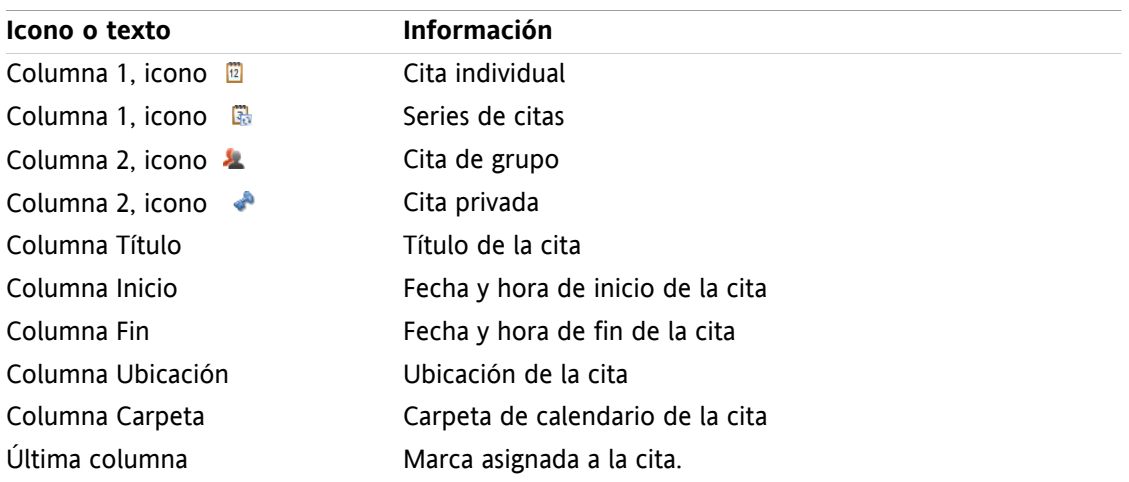

De manera predeterminada, las citas de la lista están ordenadas por la columna **Inicio** en sentido ascendente. El título de la columna aparece resaltado. Un icono de flecha junto al título de la columna indica el sentido de la ordenación.

#### **Cómo cambiar el sentido de la ordenación:**

- **1.** Para ordenar en función de una columna pulse en su título.
- **2.** Para cambiar el sentido de la ordenación, pulse en el título de la columna de nuevo.

**Resultado:** Se cambia el sentido de la ordenación.

**Nota:** Las primeras dos columna, y la columna **Carpeta**, no pueden usarse para ordenar.

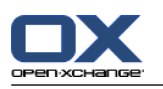

# **5.4.4. Visualización de la vista Detalle**

La vista Detalle muestra toda la información de una cita.

### **Cómo visualizar una cita en la vista Detalle:**

- **1.** Seleccione un calendario y la visualización de la cita. Por favor, consulte 5.4.1: [Selección](#page-85-1) de la vista de [calendario](#page-85-1) y cita.
- **2.** Seleccione una cita.
- **3.** En la pestaña del panel **Vista** pulse **Detalle**. Si se está usando el panel compacto, pulse el elemento del panel **Vista > Detalle**.

**Resultado:** Se mostrará la vista Detalle de la cita.

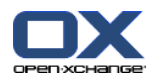

La vista Detalle muestra la siguiente información:

- El título de la ventana contiene la descripción de la cita, su inicio y su fin.
- La pestaña **Cita** contiene detalles sobre la descripción de la cita, su ubicación, duración, creador, organizador, participantes, recursos, tipo de cita, categorías, carpeta de calendario, visualización de disponibilidad, comentarios y recordatorio.
- La pestaña **Participantes** contiene la lista de participantes y recursos. Para cada participante se muestra su estado, ya sea aceptado, rechazado o en espera. Si un participante ha escrito un comentario, se mostrará.
- <span id="page-92-0"></span>▪ La pestaña **Adjuntos** contiene la lista de adjuntos.

## **5.4.5. Visualización de la vista de equipo**

En la vista Equipo puede ver las citas de usuarios y grupos así como los recursos reservados para una fecha concreta.

#### **Cómo visualizar la vista de Equipo:**

- **1.** En la pestaña del panel **Vista** pulse **Equipo**. Si se está usando el panel compacto, pulse el elemento del panel **Vista > Equipo**.
- **2.** En la pestaña del panel **Vista** seleccione un rango de tiempo. Si se está usando la vista de barra de herramientas, pulse el elemento del panel **Rango de tiempo** y después en un elemento.
- **3.** Añada miembros al equipo o seleccione un equipo. Se pueden encontrar instrucciones más adelante.

**Resultado:** Se muestra la vista Equipo.

De arriba a abajo, la vista Equipo contiene las siguientes partes:

- La barra de fecha muestra el rango de tiempo establecido. Con el botón **Configuración rápida** se puede activar la barra de ajustes debajo de la barra de fecha.
- Con los controles de la barra de ajustes se pude influir en el aspecto del rango de tiempo.
	- **Modo** especifica cuán detalladas se muestran las citas.
	- **Rejilla** especifica la subdivisión de la rejilla de tiempo y la visualización de horas fuera de las horas de trabajo.
	- **Zoom** cambia el aspecto del rango de tiempo ampliando y desplazando.
	- **Mostrar** especifica qué citas se muestran dependiendo de la disponibilidad de la cita.
- Debajo de la barra de fecha o la de ajustes, la barra de tiempo muestra una subdivisión en días u horas, dependiendo del rango de tiempo seleccionado.
- Debajo de la barra de tiempo, la rejilla de tiempo muestra las citas de los miembros del equipo. La rejilla de tiempo cubre el período preestablecido en el panel.

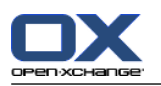

#### **Cómo cambiar la vista de la rejilla de tiempo haciendo zoom y desplazándose:**

- **1.** En la pestaña del panel **Vista** seleccione un rango de tiempo. Si se está usando el panel compacto, pulse el elemento del panel **Rango de tiempo** y después en un elemento. **Consejo:** Si se pretende que el rango de tiempo seleccionado sea mostrado completamente, marque la casilla **auto** de la barra de ajustes.
- **2.** Para moverse en el rango de tiempo mostrado, utilice una de las siguientes opciones:

Pulse en la flecha de navegación de la barra de fecha  $\bullet$  o  $\bullet$ .

Pulse en un día en el minicalendario.

Para mostrar el día actual, pulse el botón **Hoy** situado encima de la barra de fecha.

**3.** Si el rango de tiempo mostrado no se puede ver completamente, puede desplazarlo haciendo lo siguiente:

Arrastre la barra de tiempo (debajo de la barra de fecha) a la derecha o a la izquierda.

Use la barra de desplazamiento situada debajo de la rejilla de tiempo.

Use la rueda del ratón.

**4.** Para hacer un zoom en el rango de tiempo utilice una de las siguientes opciones:

Seleccione un nivel de zoom entre 10% y 1000% en el menú desplegable situado en la barra de ajustes.

Arrastre la regla de zoom situada debajo de la rejilla de tiempo a la derecha o a la izquierda.

Gire la rueda del ratón mientras mantiene pulsada la tecla <Mayús>.

#### **Cómo cambiar la división de la rejilla de tiempo:**

Para establecer una división en horas, desmarque la casilla **Rejilla fina** en la barra de ajustes.

Para establecer una división de cinco minutos, marque la casilla **Rejilla fina** en la barra de ajustes. **Nota:** Con niveles de zoom bajos, se muestra una división de una hora incluso si la casilla está marcada.

#### **Cómo ocultar las horas fuera del horario laboral.**

Marque la casilla **Ocultar horas no laborables en la vista de equipo** de la barra de ajustes.

**Resultado:** Se ocultan las horas posteriores a una hora tras el fin de la jornada laboral o anteriores a una hora antes del comienzo de la jornada laboral.

**Nota:** El mismo ajuste, así como los ajustes de las horas laborables, se pueden encontrar en los ajustes del calendario; consulte : Ocultar horas no [laborables](#page-191-4) en la vista de equipo (page 182).

#### **Cómo seleccionar la vista de citas en la rejilla de tiempo:**

Debajo de la barra de ajustes, seleccione uno de estos ajustes: **Detalles**, **Barras**, o **Minimizado**.

Para mostrar detalles de una cita tales como la descripción y la hora, seleccione **Detalles**. Las citas que no se pueden editar aparecen en gris. Se puede encontrar mas información sobre la visualización de citas en 5.4.2.6: ¿Cómo se [visualizan](#page-89-0) las citas?

Para visualizar citas usando barras coloreadas, seleccione **Barras**.

Para mostrar tantas filas como sean posibles, seleccione **Minimizado**.

Las citas con categorías asignadas se muestran con el color de la primera categoría asignada.

#### **Cómo indicar qué citas se muestran dependiendo de la disponibilidad de la cita.**

Marque o desmarque las casillas **Libre**, **Provisional**, **Ausente**, o **Reservado** de la barra de ajustes.

**Nota:** Para asegurar que las citas individuales estén siempre visibles, las citas superpuestas se muestran de manera que las citas individuales ya reservadas se muestran en primer lugar, y las citas para todo el día libre se muestran en último lugar. Así, las citas se muestran en el siguiente orden, de primera a última:

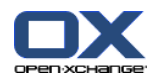

Citas individuales, reservadas, -ausentes por negocios, -provisionales, -libres

Citas recurrentes, reservadas, -ausentes por negocios, -provisionales, -libres

Citas de todo el día, reservadas, -ausentes por negocios, -provisionales, -libres

#### **Cómo añadir usuarios, grupos o recursos como miembros de un equipo:**

- **1.** Pulse **Añadir** en la pestaña del panel **Editar**. Si se está usando el panel compacto, pulse el elemento del panel **Equipos > Añadir**. Se abrirá la ventana **Seleccionar miembros**.
- **2.** Para ver una selección concreta de usuarios, grupos o recursos, introduzca una cadena de caracteres en el campo que hay junto a **Buscar**. Después pulse el botón **Buscar**.
- **3.** Seleccione uno o varios usuarios, grupos o recursos de la lista. **Nota:** Los usuarios, grupos y recursos están marcados con iconos diferentes. Los grupos y los recursos aparecen listados debajo de los usuarios.
- **4.** Para añadir la selección como participantes pulse el botón **Añadir** que hay junto a **Participantes**. Para añadir la selección como recursos pulse en botón **Añadir** que hay junto a **Recurso**.

**Nota:** Existen las siguientes limitaciones:

Los recursos no se pueden añadir como participantes.

Los grupos no se pueden añadir como recursos.

**5.** Si fuese necesario puede corregir la selección de participantes o recursos:

Seleccione elementos individuales en los campos **Participantes** o **Recursos**.

Pulse el botón **Borrar** que hay junto a **Participantes** o **Recursos**.

**6.** Para validar la selección pulse **Aceptar**. Si no quiere validar la selección pulse **Cancelar**.

**Resultado:** Los usuarios, grupos y recursos seleccionados se añaden como miembros del equipo.

**Consejo:** También puede añadir miembros al equipo de la siguiente forma:

Pulse en el icono de la última fila de la columna **Miembros del equipo**. Se abrirá la ventana **Seleccionar participantes**.

En la última fila de la columna **Miembros del equipo**, indique el nombre de un participante en el campo de datos.

**Consejo:** Puede arrastrar y soltar para cambiar el sentido de ordenación de los miembros del equipo.

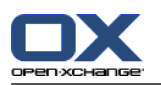

#### **Cómo seleccionar un equipo existente:**

- **1.** Pulse **Elegir equipo** en la pestaña del panel **Editar**. Si se está usando el panel compacto, pulse el elemento del panel **Equipos > Elegir equipo**.
- **2.** Pulse en un equipo.

**Nota:** Antes de seleccionar un equipo es necesario crearlo en los ajustes del calendario. Se pueden encontrar detalles en 8.2.6.2: [Equipos](#page-193-0) (page 184).

#### **Cómo eliminar miembros del equipo desde la vista de equipo:**

- **1.** Seleccione miembros del equipo individuales pulsando en sus nombres mientras mantiene pulsada la tecla <ctrl>. Nota: En sistemas Mac use la tecla <cmd>.
- **2.** En la pestaña del panel **Editar** pulse **Borrar**. Si se está usando el panel compacto, pulse el elemento del panel **Equipos > Borrar**.

**Consejo:** También puede borrar miembros individuales del equipo de la siguiente forma:

Deje el puntero del ratón sobre un miembro del equipo. Se mostrará un botón a la derecha del nombre.

Pulse en el botón.

## **5.4.6. Visualización de elementos emergentes**

Están disponibles los elementos emergentes en las vistas Calendario, Equipo y Lista, así como también durante la creación de una nueva cita, en la ventana **Cita** de la pestaña **Disponibilidad**.

#### **Cómo mostrar una cita en el elemento emergente:**

- **1.** Desplace el puntero del ratón a una cita. Tras un breve retardo se abrirá el elemento emergente. La pestaña **General** se hace visible.
- **2.** Para ver información adicional, pulse en otra pestaña.
- **3.** Para cerrar el elemento emergente mueva el puntero del ratón fuera de él.

El elemento emergente del calendario muestra la siguiente información:

- La pestaña **General**. Contiene:
	- El icono de módulo de calendario.
	- La descripción y ubicación de la cita.
	- Los iconos para citas privadas, citas recurrentes y citas de grupo.
	- El inicio y el fin de la cita.
	- Un icono coloreado por cada categoría asignada
	- El nombre del organizador de la cita.
	- El comentario de la cita. Dependiendo de la longitud del comentario, puede mostrarse una barra de desplazamiento.
- La pestaña **Participantes**. El número entre paréntesis indica el número de participantes. La pestaña contiene:
	- El nombre y estado de confirmación de cada participante. Si un participante ha aceptado, su nombre se muestra en letras verdes. Si un participante ha rechazado, su nombre se muestra en letras rojas.
	- El comentario introducido por el participante como añadido al estado de confirmación
	- Un icono para cambiar el estado de confirmación.

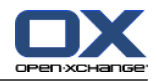

- La pestaña **Adjuntos**. El número entre paréntesis indica el número de adjuntos. Si la cita contiene adjuntos se muestran los siguientes elementos:
	- Nombre del fichero, tamaño del fichero y tipo de adjunto
	- Iconos para abrir y guardar el adjunto
- La pestaña **Otro**. Contiene:
	- La carpeta en que se guarda la cita.
	- Las categorías añadidas a la cita.
	- El nombre de la persona que creó o modificó la cita.

# **5.4.7. Apertura y almacenamiento de citas**

Puede hacer lo siguiente:

- Abra el adjunto. **Nota:** Puede ser necesario software adicional para abrir un adjunto.
- Guarde el adjunto fuera del software colaborativo
- Guardar el adjunto en el Almacén de información.

#### **Cómo abrir o guardar los adjuntos de una cita:**

- **1.** Mostrar las citas en la vista Detalle.
- **2.** Seleccione la pestaña **Adjuntos**.
- **3.** Seleccionar el adjunto.
- **4.** Decida sobre una acción:

Para abrir el adjunto:

En la pestaña del panel **Editar** pulse **Abrir adjunto**. Si se está usando el panel compacto, pulse el elemento del panel **Adjuntos > Abrir adjunto**. Se abrirá una ventana del sistema que indica el software utilizado para abrir el adjunto.

Para abrir el adjunto use los controles de la ventana del sistema.

Para guardar el adjunto:

En la pestaña del panel **Editar** pulse **Guardar como**. Si se está usando el panel compacto, pulse el elemento del panel **Adjuntos > Guardar como**. Se abrirá una ventana del sistema.

Para guardar el adjunto use los controles de la ventana del sistema.

Para guardar el adjunto en el Almacén de información:

En la pestaña del panel **Editar** pulse **Guardar en almacén de información**. Si se está usando el panel compacto, pulse el elemento del panel **Adjuntos > Guardar en el almacén de información**. Se abrirá la ventana **Elemento de información**. El nombre de fichero del adjunto se usará como nombre de fichero del elemento del almacén de información.

Se puede encontrar información sobre la creación de elementos del Almacén de información en 7.5: Creación de un elemento del Almacén de [información](#page-151-0) (page 142).

**Consejo:** También se puede abrir o guardar un adjunto pulsando en los iconos correspondientes del elemento emergente de la cita.

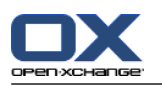

# <span id="page-97-0"></span>**5.5. Creación de citas**

Aquí obtendrá una visión general de cómo crear citas. Los detalles continúan en la página [siguiente](#page-100-0).

**Nota:** Para crear una cita en una carpeta de calendario pública o compartida necesita tener permisos para crear objetos en ella.

#### <span id="page-97-1"></span>**Cómo crear una nueva cita:**

- **1.** En la pestaña del panel **Nuevo** pulse el icono **Cita**. Si se está usando el panel compacto, pulse el icono del panel **Cita** . Se abrirá la ventana **Cita**. Quedará abierta la pestaña **Cita**.
- **2.** Si se le pide, seleccione una carpeta de calendario pulsando el botón **Carpeta** y seleccionando una carpeta de calendario en la ventana emergente.
- **3.** Introduzca una descripción, una ubicación y un comentario para la cita.
- **4.** Seleccione una fecha de inicio y otra de fin para la cita. Consulte 5.5.2: [Ajuste](#page-100-0) del inicio y fin de la cita [\(page](#page-100-0) 91)
- **5.** Ajuste el recordatorio de la cita. Consulte 5.5.3: Ajustando o [respondiendo](#page-100-1) a un recordatorio de cita [\(page](#page-100-1) 91)
- **6.** Seleccione la vista de disponibilidad: Reservada, Provisional, Ausente por trabajo o Libre. Consulte 5.5.6: Ajuste de la vista de [disponibilidad](#page-103-0) (page 94).
- **7.** Utilice opciones adicionales si fuesen necesarias:

Cree una serie de citas. Consulte 5.5.4: Creación de citas [recurrentes](#page-101-0) (page 92)

Añada categorías a la cita. Consulte 5.5.5: Adición de [categorías](#page-102-0) (page 93)

Si fuese necesario, marque la cita como privada. Consulte 5.5.7: [Marcado](#page-104-0) de una cita como privada [\(page](#page-104-0) 95)

Añada más participantes y recursos a la cita. Compruebe si los participantes y recursos están disponibles para la cita. Consulte 5.5.8: Adición de [participantes](#page-105-0) y recursos (page 96) y [5.5.8.1:](#page-106-0) [Comprobación](#page-106-0) de disponibilidad (page 97)

Añada adjuntos a la cita. Consulte 5.5.9: Adición de [adjuntos](#page-107-0) (page 98)

**8.** Pulse **Guardar** en el panel. Se cerrará la ventana.

#### **Resultado:** Se crea la cita.

Si quiere cancelar la acción pulse **Cancelar** en el panel.

**Nota:** Si crea una cita que se solapa con una cita ya existente podrías obtener un mensaje de error. Por favor, consulte 5.5.11: [Resolución](#page-107-1) de conflictos de citas.

**Pista:** También puede editar una nueva cita pulsando en **Crear nueva cita** en la pestaña del panel **Editar**.

#### **Existen las siguientes posibilidades para crear una nueva cita:**

La función **Nueva cita** también se puede invocar desde otros módulos del panel.

En la lista o en una vista del calendario, haga doble click en una zona libre de la ventana de vista general. Se abre la ventana **Cita**.

En la vista de equipo haga doble click en un calendario en la ventana de vista general. Se añadirá como participante de la cita así como la persona o recursos sobre cuyo calendario ha pulsado.

En una vista del calendario arrastre el ratón en la rejilla de tiempo. Puede encontrar una descripción detallada más adelante en este mismo capítulo.

En el módulo E-Mail arrastre un E-Mail desde la vista Listado a un día del minicalendario. Se abre la ventana **Cita**. El día se inserta como inicio de la cita.

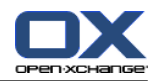

En el módulo Contactos arrastre un contacto a un día del minicalendario. Se abre la ventana **Cita**. El día se inserta como inicio de la cita.

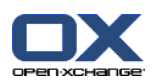

#### **Cómo crear una nueva cita arrastrando en una zona:**

- **1.** Muestra la vista de calendario Día, Semana laboral o Personalizada.
- **2.** Arrastre el ratón en una zona de la rejilla de tiempo. Se crea una nueva cita. El inicio y el fin se toman del área de la rejilla.
- **3.** Haga doble click en el rectángulo de la nueva cita. Se abre la ventana **Cita**.
- **4.** Introduzca los datos de la nueva cita. Se puede encontrar más información en las instrucción anterior [Cómo](#page-97-1) crear una nueva cita: [\[88\]](#page-97-1).

# **5.5.1. Creación de una cita en la vista de equipo.**

Cuando se está creando una cita en la vista de equipo se pueden añadir

- todos los miembros del equipo,
- miembros del equipo concretos, o
- un miembro del equipo determinado

como participantes.

#### **Cómo crear una nueva cita con todos los miembros del equipo:**

- **1.** Abra la vista de equipo. Se pueden encontrar instrucciones en 5.4.5: [Visualización](#page-92-0) de la vista de equipo.
- **2.** Asegúrese de que no se ha seleccionado ningún miembro del equipo.
- **3.** Use una de las siguientes opciones:

En la pestaña del panel **Cita**, pulse **Nuevo**. Si se está usando el panel compacto, pulse el icono del panel **Cita** .

En la rejilla de tiempo arrastre un rango de tiempo pulsando y manteniendo pulsado el botón izquierdo del ratón. El rango de tiempo se inserta como inicio y duración de la cita.

**Resultado:**Se abre la ventana **Cita**. Los miembros del equipo se insertan en la pestaña **Participantes**.

#### **Cómo crear una nueva cita con miembros del equipo concretos:**

- **1.** Abra la vista de equipo. Se pueden encontrar instrucciones en 5.4.5: [Visualización](#page-92-0) de la vista de equipo.
- **2.** Seleccione miembros del equipo individuales pulsando en sus nombres mientras mantiene pulsada la tecla <ctrl>. Nota: En sistemas Mac use la tecla <cmd>.
- **3.** Use una de las siguientes opciones:

En la sección del panel **Cita** pulse **Nuevo**. Si se está usando el panel compacto, pulse el icono del panel **Cita** .

En la rejilla de tiempo arrastre un rango de tiempo pulsando, y manteniendo pulsado, el botón izquierdo del ratón. El rango de tiempo se inserta como inicio y duración de la cita.

**Resultado:**Se abre la ventana **Cita**. Los miembros del equipo se insertan en la pestaña **Participantes**.

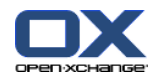

#### **Cómo crear una nueva cita con un miembro individual del equipo:**

- **1.** Abra la vista de equipo. Se pueden encontrar instrucciones en 5.4.5: [Visualización](#page-92-0) de la vista de equipo.
- **2.** Asegúrese de que no se ha seleccionado ningún miembro del equipo.
- **3.** Haga doble click en una hora de la rejilla de tiempo del miembro del equipo que quiere añadir como participante.

<span id="page-100-0"></span>**Resultado:** Se abre la ventana **Cita**. El día y hora en que se ha hecho doble click se inserta como inicio de la cita. El miembro del equipo se inserta en la pestaña **Participantes**.

# **5.5.2. Ajuste del inicio y fin de la cita**

Están predefinidos los siguientes valores:

- La fecha actual está establecida como fecha de inicio y fin de cita.
- El siguiente intervalo completo de tiempo está establecido como la hora de inicio de la cita. El intervalo de tiempo predeterminado es de 15 minutos.
- El fin de la cita está establecido una hora después de su inicio.

Para establecer valores concretos para el inicio y fin de la cita utilice los controles que hay junto a **Fecha de comienzo** y **Fecha de fin** en la ventana **Cita**.

#### **Cómo indicar el inicio y el fin de la cita en la ventana Cita:**

**1.** Para establecer la fecha de inicio y fin de la cita utilice una de las siguientes alternativas:

Introduzca una fecha válida en el primer campo.

Pulse el icono de calendario que hay a la derecha del prime campo para abrir el calendario y elegir una fecha.

<span id="page-100-1"></span>**2.** Para ajustar la hora de inicio y fin de la cita utilice una de las siguientes alternativas:

Introduzca una hora válida en el segundo campo.

Seleccione la hora en la lista desplegable.

Si se supone que es una cita de 24 horas active la casilla **Todo el día**.

## **5.5.3. Ajustando o respondiendo a un recordatorio de cita**

Puede definir un determinado tiempo para recibir un recordatorio de una cita. Una ventana de recordatorio le alertará de la cita cuando se alcance el fin de dicho período.

#### **Cómo establecer un recordatorio de cita en la ventana Cita:**

- **1.** Seleccione la pestaña **Cita**.
- **2.** Seleccione un intervalo de tiempo en la lista desplegable **Recuérdame**. Si no quiere que se le recuerde, seleccione **sin recordatorio**.

**Consejo:** Puede seleccionar el intervalo de tiempo predeterminado para el recordatorio en el ajuste del calendario **Tiempo [predeterminado](#page-191-5) para el recordatorio** .

Tan pronto como se alcanza el intervalo de tiempo correspondiente al inicio de la cita se muestra la ventana **Recordatorio**. Hay varias posibilidades para responder a dicho recordatorio de cita.

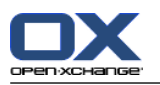

#### **Cómo responder a un recordatorio de cita:**

Para que se le recuerde de nuevo seleccione un intervalo en la lista desplegable. Pulse **Recordar otra vez**. Cuando se alcance el final del intervalo se le recordará de nuevo.

<span id="page-101-0"></span>Si no quiere que se le recuerde de nuevo, pulse **Aceptar**.

## **5.5.4. Creación de citas recurrentes**

Una cita recurrente es una cita que se repite varias veces. Cuando se crear una cita recurrente se debe indicar lo siguiente:

- El intervalo de tiempo para la serie de citas. Define el período entre las distintas citas individuales de la serie.
- El rango de tiempo para la serie de citas. Esto define el inicio y el fin de la cita recurrente.

#### **Cómo crear una cita recurrente en la ventana Cita:**

- **1.** Seleccione la pestaña **Cita**.
- **2.** Pulse el botón **Series**. Se abrirá la ventana **Crear una nueva serie**.
- **3.** Seleccione un intervalo de tiempo para la serie.

Si la cita se va a repetir cada día marque el tipo de recurrencia **Diaria**. En las opciones de recurrencia defina el intervalo en días.

Si la serie se va a repetir cada mes marque el tipo de recurrencia **Mensual**. En las opciones de recurrencia defina el intervalo en meses y el día del mes.

Si la cita se va a repetir semanalmente marque el tipo de recurrencia **Semanal**. En las opciones de recurrencia defina el intervalo en semanas y el día de la semana.

Si la cita se va a repetir anualmente marque el tipo de recurrencia **Anual**. En las opciones de recurrencia defina el día del año.

**4.** Defina el rango de tiempo de la cita recurrente:

Junto a **Fecha de comienzo** indique el indicio de la cita recurrente.

Junto a **Termina** indique el fin de la cita recurrente.

**5.** Pulse **Aceptar**.

Los siguientes ejemplos muestran algunas citas recurrentes típicas:

#### **Ejemplo 1: Una cita que tiene lugar todos los días 2**

Una cita debería tener lugar todos los días 2. La fecha de comienzo es 22/03/2010. La cita debería tener lugar 5 veces.

En la ventana de diálogo **Crear nueva serie** indique lo siguiente:

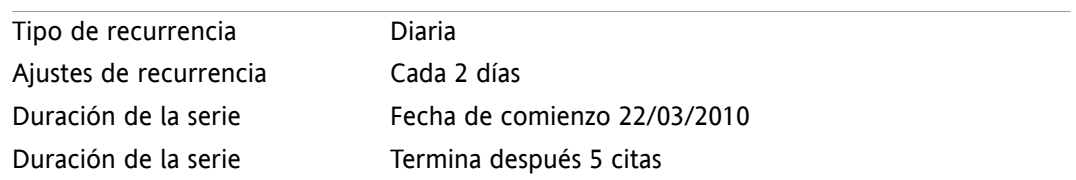

#### **Ejemplo 2: Una cita que tiene lugar todos los martes y viernes**

Una cita debería tener lugar todos los martes y viernes. La fecha de comienzo es 22/03/2010.

En la ventana de diálogo **Crear nueva serie** indique lo siguiente:

Tipo de recurrencia Semanal

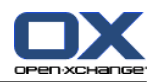

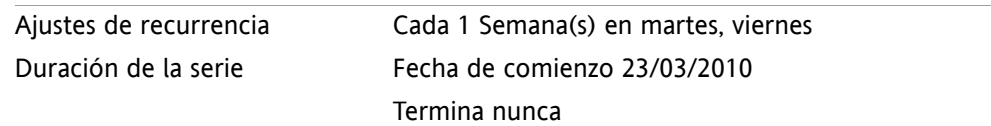

#### **Ejemplo 3: Una cita que tiene lugar cada dos miércoles**

Una cita debería tener lugar cada dos miércoles. La fecha de comienzo es el 24/03/2010. La última cita es el 29/12/2010.

En la ventana de diálogo **Crear nueva serie** indique lo siguiente:

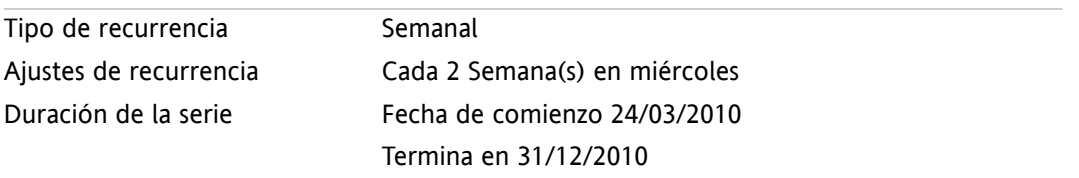

#### **Ejemplo 4: Una cita que tiene lugar el primer lunes del mes**

Una cita debería tener lugar siempre el primer lunes de cada mes. La fecha de comienzo es 01/03/2010. La cita debería tener lugar 12 veces.

En la ventana de diálogo **Crear nueva serie** indique lo siguiente:

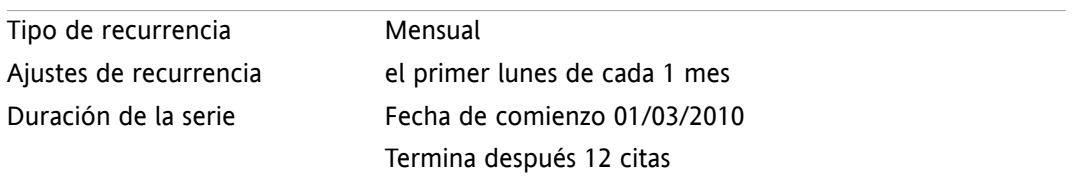

#### **Ejemplo 5: Una cita que tiene lugar todos los años el último viernes de noviembre**

Una cita que debería tener lugar todos los años el último viernes de noviembre. La fecha de comienzo es 26/11/2010.

En la ventana de diálogo **Crear nueva serie** indique lo siguiente:

<span id="page-102-0"></span>

| Tipo de recurrencia    | Anual                          |
|------------------------|--------------------------------|
| Ajustes de recurrencia | en última viernes en noviembre |
| Duración de la serie   | Fecha de comienzo 26/11/2010   |
|                        | Termina nunca                  |

## **5.5.5. Adición de categorías**

Una categoría es una palabra clave que se puede usar como criterio para estructurar citas. Hay 2 posibilidades para añadir categorías:

- Indicar categorías relacionadas con el objeto.
- Seleccionar categorías en una lista de categorías predefinidas.

Se puede encontrar información sobre la definición de categorías en 8.2.3: Gestión de [categorías.](#page-170-0)

#### **Cómo añadir categorías relacionadas con el objeto en la ventana Cita:**

- **1.** Seleccione la pestaña **Cita**.
- **2.** Haga doble clic a la derecha del botón **Categorías...**.

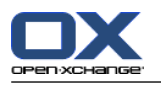

**3.** Inserte algún texto.

**Consejo:** Se puede encontrar un método alternativo en 8.2.3.2: Gestión de [categorías](#page-171-0) en los módulos [\(page](#page-171-0) 162).

**Nota:** Las categorías orientadas a objetos tienen color blanco.

#### **Cómo añadir categorías predefinidas en la ventana Cita:**

- **1.** Seleccione la pestaña **Cita**.
- **2.** Pulse el botón **Categorías**. Se abrirá la ventana **Categorías**. La lista **Nombre** contiene todas las categorías predefinidas.
- **3.** En la lista **Nombre** marque los controles de las categorías a asignar a la cita. **Nota:** La primera categoría seleccionada indica el color con el que se mostrará la cita.
- **4.** Pulse **Aceptar**.

**Resultado:** Las categorías se insertan en el campo.

#### **Cómo eliminar categorías añadidas en la ventana Cita:**

- **1.** Seleccione la pestaña **Cita**.
- **2.** Pulse el botón **Categorías**. Se abrirá la ventana **Categorías**.
- <span id="page-103-0"></span>**3.** En la lista **Nombre**, desmarque las casillas de las categorías a eliminar.
- **4.** Pulse **Aceptar**.

**Resultado:** Las categorías se eliminan de la cita.

## **5.5.6. Ajuste de la vista de disponibilidad**

En las vistas del calendario la disponibilidad se indica en distintos colores. Se usan los siguientes colores:

- Reservado: azul
- Provisional: amarillo
- Ausente por trabajo: rojo
- Libre: verde

Se puede encontrar más información sobre disponibilidad en 5.2.2: ¿Qué [debería](#page-79-0) saber sobre las citas?.

La disponibilidad controla el comportamiento del software colaborativo en caso de que cree una nueva cita que se solape con una cita ya existente:

- Para las disponibilidades **Reservado**, **Provisional**, y **Ausente por trabajo** se muestra un mensaje de conflicto.
- Para la disponibilidad **libre** no se muestra ningún mensaje de error.

Se puede encontrar más información sobre el manejo de conflictos en 5.5.11: [Resolución](#page-107-1) de conflictos de [citas](#page-107-1).

#### **Cómo ajustar la vista de disponibilidad en la ventana Cita:**

- **1.** Seleccione la pestaña **Cita**.
- **2.** Seleccione una opción de la lista desplegable **Mostrar como**.

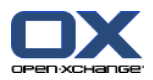

# <span id="page-104-0"></span>**5.5.7. Marcado de una cita como privada**

Una cita privada es una cita que no puede ser vista por otros usuarios cuando se comparta el calendario con otros usuarios.

Puede marcar una cita como privada si se cumplen todas las condiciones siguientes:

- Usted es el único participante, no hay más participantes o recursos en la cita.
- La cita se crea en una carpeta de calendario personal.

#### **Cómo marcar una cita como privada en la ventana Cita:**

Abra la pestaña **Cita**.

Marque la casilla **Cita privada**.

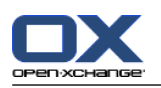

## <span id="page-105-0"></span>**5.5.8. Adición de participantes y recursos**

Al crear una cita, usted se añade como participante automáticamente. En los ajustes del calendario puede definir si se añadirá como participante al crear una cita en una carpeta pública. Por favor, consulte [:](#page-192-0) [Creación](#page-192-0) de citas públicas (page 183). Puede añadir más participantes y recursos (tales como salas o proyectores).

#### **Cómo añadir participantes y recursos a una cita en la ventana Cita:**

- **1.** En el panel pulse **Añadir participante**. Se abre la ventana **Seleccionar participantes y recursos**.
- **2.** La libreta de direcciones global está preseleccionada. Para seleccionar otra libreta de direcciones pulse el botón **Carpeta del contacto**. Pulse en una carpeta en la ventana **Seleccionar carpeta del contacto**.
- **3.** Si quiere ver un selección concreta de participantes o recursos, introduzca una cadena de caracteres junto al campo **Buscar**. Pulse el botón **Buscar**.
- **4.** Seleccione uno o más usuarios, grupos o recursos de la lista. **Nota:** Los usuarios, grupos y recursos se marcan con iconos diferentes, y se muestran en el siguiente orden: usuarios, grupos, y recursos.
- **5.** Para añadir la selección como participantes, pulse el botón **Añadir** que hay junto a **Participantes**. Para añadir la selección como recursos pulse el botón **Añadir** que hay junto a **Recursos**.

**Nota:** Existen las siguientes limitaciones:

- Los recursos no se pueden añadir como participantes.
- Los grupos no se pueden añadir como recursos.

**Nota:** Los recursos en uso no se puede utilizar como recurso en otra cita si se solapa con esta.

**6.** Si es necesario puede cambiar la selección de participantes o recursos:

Seleccione elementos individuales en los campos **Participantes** o **Recursos**.

Pulse el botón **Borrar** que hay junto a **Participantes** o **Recursos**.

**7.** Para validar la selección pulse **Aceptar**. Si no quiere validar la selección pulse **Cancelar**.

Cuando se añaden participantes y recursos, podría tener sentido comprobar su disponibilidad.

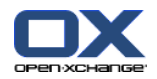

### <span id="page-106-0"></span>**5.5.8.1. Comprobación de disponibilidad**

Esta función muestra qué participante o recurso ya está reservado en un día concreto. El estado de disponibilidad se muestra con barras coloreadas.

Los colores corresponden a los usados para mostrar la disponibilidad. Por favor, lea 5.2.2: ¿Qué [debería](#page-79-0) saber sobre las citas? [\(page](#page-79-0) 70).

#### **Cómo comprobar la disponibilidad de participantes y recursos en la ventana Cita:**

- **1.** Seleccione la pestaña **Disponibilidad**.
- **2.** Elija la fecha y rango de horas que quiere comprobar.
- **3.** Pulse el botón **Comprobar**. Las barras coloreadas junto a un participante o recurso indican que el participante o recurso está reservado para ese rango de horas.
- **4.** Si es necesario puede comprobar otro día seleccionándolo con las flechas de navegación que hay junto a la fecha y después pulsando en el botón **Comprobar** de nuevo.
- **5.** Si encuentra una fecha y hora adecuadas para todos los participantes y recursos puede utilizar las fechas del rango de tiempo comprobado para su cita. Para ello pulse el botón **Usar para cita**.

**Consejo:** Antes de crear la cita puede comprobar la disponibilidad de los participantes en la vista de equipo. Puede encontrar más información en 5.4.5: [Visualización](#page-92-0) de la vista de equipo.

### **5.5.8.2. Adición de participantes externos sin entrada en una libreta de direcciones**

Puede añadir participantes externos que no forman parte de la libreta de direcciones. Para ello necesita las direcciones de E-Mail de dichos participantes externos.

#### **Cómo añadir participantes externos sin entrada en la libreta de direcciones:**

- **1.** En la ventana **Cita** pulse en **Añadir participante externo**.
- **2.** En la ventana **Direcciones externas** introduzca un nombre y una dirección de E-Mail válida.
- **3.** Pulse **Añadir**.
- **4.** Para añadir más participantes repita los pasos 2 y 3. Para finalizar el proceso pulse **Aceptar**.

**Resultado:** Los participantes externos sin entrada en la libreta de direcciones se insertan como participantes.

Se puede encontrar más información sobre citas con participantes externos en 5.7: Citas con [participantes](#page-109-0) [externos](#page-109-0) (page 100).

### **5.5.8.3. Notificar a los participantes por E-Mail**

Los participantes que añada a una cita recibirán una notificación de cita que les ofrece la posibilidad de aceptarla o rechazarla. Se puede encontrar más información en 5.6.1: [Aceptación](#page-108-1) de cita.

Los participantes externos no reciben una notificación de cita. Para notificar a participantes externos de una cita puede notificar a todos los participantes por E-Mail.

#### **Cómo notificar a todos los participantes por E-Mail en la ventana Cita:**

- **1.** Seleccione la pestaña **Cita**.
- **2.** Marque la casilla **Notificar a todos los participantes por E-Mail**.

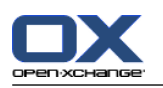

# <span id="page-107-0"></span>**5.5.9. Adición de adjuntos**

#### **Cómo añadir adjuntos en la ventana Cita:**

- **1.** En el panel pulse **Añadir adjuntos**. Se abrirá la ventana de diálogo **Seleccionar adjuntos**.
- **2.** En la ventana de diálogo **Seleccionar adjuntos** pulse **Examinar**. Seleccione el fichero a añadir como adjunto. Cierre la ventana de diálogo de selección de fichero.
- **3.** En la ventana de diálogo **Seleccionar adjuntos** pulse **añadir**. El fichero se inserta en la lista.
- **4.** Para añadir más adjuntos repita los pasos 3 y 4.
- **5.** Para eliminar un adjunto selecciónelo en la lista. Después pulse **Borrar**.
- **6.** En la ventana de diálogo **Seleccionar adjuntos** pulse **Aceptar**.

**Resultado:** El adjunto se añade a la cita.

# **5.5.10. Creación de citas desde adjuntos iCal**

Se puede crear una cita a partir de adjunto iCal contenido en un E-Mail. Un adjunto iCal puede identificarse gracias a su extensión ics.

#### **Cómo crear una cita a partir de una adjunto iCal de un E-Mail:**

- **1.** Abra el E-Mail en las vistas División Hor. o División Vert.
- <span id="page-107-1"></span>**2.** Pulse con el botón derecho en el fichero .ics de la parte inferior de la ventana de vista general.
- **3.** Seleccione **Importar iCal** en el menú contextual.

**Resultado:** La ventana de diálogo **Cita** se abre.

## **5.5.11. Resolución de conflictos de citas**

Un conflicto de citas ocurre si se producen las siguientes condiciones:

- La disponibilidad de una cita existente no está marcada como **Libre**.
- Usted crea una nueva cita y no establece su disponibilidad como **Libre**. La nueva cita se solapa con otra cita ya existente.

Tan pronto como pulse el icono **Guardar** en el panel de la ventana **Cita** se abre la ventana **Conflictos detectados**, que muestra conflictos entre citas existentes y la nueva cita. Hay que tomar una decisión ante el mensaje de conflicto.

#### **Cómo reaccionar ante un mensaje de conflicto:**

- Si quiere resolver el conflicto cambiando la fecha de la cita pulse en **Cancelar**. Cambie la fecha de la cita.
- Si quiere crear la nueva cita a pesar del conflicto pulse **Ignorar**.
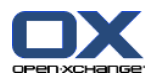

# **5.6. Respuesta a invitaciones a citas**

Si otro usuario le añade como participante de una cita se le notificará de ello mediante la ventana emergente **Seleccionar confirmación**. En la ventana emergente puede confirmar la invitación a la cita.

La vista de calendario muestra si usted aceptó, rechazó o aún no ha respondido a una invitación para una cita. Se puede encontrar información sobre la visualización de citas en la vista de calendario en 5.4.2.6: ¿Cómo se [visualizan](#page-89-0) las citas? (page 80).

# **5.6.1. Aceptación de cita**

Mientras no acepte la cita, su estado se mantendrá como **En espera**. Puede cambiar este comportamiento en los ajustes del calendario **Estado de [confirmación](#page-192-0) para citas de calendarios personales: establecer [estado](#page-192-0) a** y **Estado de [confirmación](#page-192-1) para citas de calendarios públicos: establecer estado a** .

**Cómo confirmar una cita en la ventana emergente Seleccionar confirmación:**

- Si quiere aceptar la invitación pulse **Aceptar**. Su estado pasará a ser **Confirmado**.
- Si quiere rechazar la invitación pulse **Rechazar**. Su estado pasará a ser **Rechazado**.
- Si quiere aceptar provisionalmente la invitación pulse **Provisional**. Su estado pasará a ser **Provisional**.

Si quiere decidir más tarde pulse **Luego**. Su estado se mantendrá como **En espera**. Se le recordará periódicamente que tiene que confirmar la cita.

Si hay múltiples citas por confirmar cuando se conecte, las citas se mostrarán en la ventana **Seleccionar confirmación**.

### **Cómo confirmar múltiples citas en la ventana emergente Seleccionar confirmación que aparece tras conectarse:**

- **1.** Pulse en una cita.
- **2.** Puede abrir la cita en la vista del calendario Día pulsando **Mostrar en el calendario**.
- **3.** Puede introducir un comentario en el campo **Comentario**.
- **4.** Pulse **Aceptar**, **Rechazar**, **Provisional** o **Luego**.
- **5.** Repita los pasos 1-4 para las otras citas.

**Consejo:** Para responder del mismo modo a todas las invitaciones a citas, marque la casilla **Todos**. Después pulse **Aceptar**, **Rechazar**, **Provisional**, o **Luego**.

### **5.6.2. Cambio de una confirmación de cita**

Siempre puede cambiar su confirmación para una invitación a una cita.

#### **Cómo cambiar su notificación de la cita:**

- **1.** Abra la cita en las vistas calendario o lista.
- **2.** En la pestaña del panel **Editar** pulse **Confirmación**. Si se está usando el panel compacto, pulse el elemento del panel **Confirmación**. Se abrirá la ventana **Seleccionar confirmación**.
- **3.** Pulse **Aceptar**, **Rechazar**, **Provisional** o **Luego**.

**Resultado:** Su estado de confirmación se ha cambiado.

Si no quiere cambiar la confirmación pulse el botón **Cerrar** en la parte superior derecha de la ventana.

**Consejo:** También puede cambiar la confirmación de la cita mediante el menú contextual en la vista de lista o en las vistas del calendario.

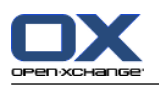

# **5.7. Citas con participantes externos**

Para programar citas en común tanto con participantes externos como con participantes internos, los detalles de la cita han de ser intercambiados entre Open-Xchange Server y la aplicación de calendario de los participantes externos.

Hay dos escenarios diferentes:

- Usted crea o cambia una cita como participante interno.
- Un participante externo crea o cambia una cita a la que usted estaba invitado.

# **5.7.1. Usted crea o modifica una cita**

Si marca la casilla **Notificar a todos los participantes por E-Mail** al crear una cita, los participantes externos recibirán un E-Mail con los detalles de la cita en forma de adjunto iCal. El E-Mail con los detalles de la cita se envía a los participantes externos si un participante interno

- crea la cita,
- añade participantes,
- o borra la cita.

Con los detalles enviados, los participantes externos pueden gestionar la cita en su aplicación de calendario.

Se puede encontrar información sobre la adición de participantes externos a una cita en 5.5.8.2: [Adición](#page-106-0) de [participantes](#page-106-0) externos sin entrada en una libreta de direcciones (page 97).

### **5.7.2. Un participante externo crea o cambia una cita**

Si un participante externo le envía un E-Mail con los detalles de la cita adjuntados en formato iCal, usted puede

- responder a la invitación a la cita aceptando o rechazando dicha cita,
- actualizar una cita existente si otros participantes han cambiado su estado de confirmación.

### **Cómo responder a una invitación a una cita de un participante externo:**

- **1.** Vaya al módulo E-Mail.
- **2.** Visualice el E-Mail con la invitación a la cita en las vistas División Hor o División Vert.
- **3.** Utilice los controles que aparecen debajo de la cabecera del E-Mail para responder a la invitación: Inserte un comentario.
	- Si quiere participar pulse en **Aceptar**.
	- Si no quiere participar, pulse en **Rechazar**.

**Resultado:** La cita se inserta en su calendario. Al participante externo se le notifica la respuesta por E-Mail.

### **Cómo actualizar el estado de asistencia de un participante externo:**

- **1.** Vaya al módulo E-Mail.
- **2.** Visualice el E-Mail con el estado de asistencia cambiado en las vistas División Hor o División Vert.
- **3.** Pulse en **Actualizar cita** debajo de la cabecera del E-Mail.

**Resultado:** La cita se actualizará en su calendario.

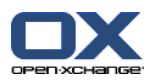

# **5.8. Gestión de citas**

# **5.8.1. Búsqueda de citas**

Introduciendo un término de búsqueda puede encontrar citas de la carpeta de calendario actualmente abierta. El término de búsqueda define la cadena de caracteres a buscar.

Se encontrarán todas las citas cuyo título contenga el término buscado.

Ejemplo: Para encontrar citas con los títulos "Meeting" y "Team meeting", utilice el término de búsqueda "me".

### **Cómo buscar una cita:**

- **1.** En el árbol de carpetas seleccione la carpeta de calendario que le gustaría examinar.
- **2.** Seleccione la vista en lista o una vista de calendario.
- **3.** Introduzca el término a buscar en el campo.
- **4.** Pulse en el icono **Buscar** .

**Resultado:** La ventana de vista general cambia a la vista en lista, que sólo muestra las citas que coincidan con el término buscado.

### <span id="page-110-0"></span>**Cómo mostrar todas las citas de la carpeta de calendario actualmente seleccionada:**

En el campo **Buscar** pulse el icono **Reiniciar** .

### **5.8.2. Edición de citas**

Puede editar posteriormente todos los datos introducidos al crear la cita.

**Nota:** Si quiere editar una cita de una carpeta pública o compartida necesita tener permisos de edición sobre los objetos de dicha carpeta de calendario. No puede editar citas privadas de carpetas compartidas.

### **Cómo editar una cita:**

- **1.** Visualice una cita en la vista Detalle o seleccione una cita en la vista Lista, una vista de calendario, o en la vista de equipo.
- **2.** En la pestaña del panel **Editar** pulse **Editar**. Si se está usando el panel compacto, pulse el elemento del panel **Editar**. Se abrirá la ventana **Cita**.
- **3.** Edite los datos de la cita. Se puede encontrar una descripción exhaustiva en 5.5: [Creación](#page-97-0) de citas.
- **4.** Pulse **Guardar** en el panel. Se cierra la ventana.

**Resultado:** La cita se ha modificado.

Si no quiere aceptar los cambios, pulse **Cancelar** en el panel.

**Nota:** Si edita una cita que se solapa con otra, podría recibir un mensaje de conflicto. Puede encontrar más información en 5.5.11: [Resolución](#page-107-0) de conflictos de citas.

**Pista:** También puede editar citas utilizando el menú contextual o haciendo doble click sobre una cita.

### **Cómo editar la descripción de una cita:**

- **1.** Seleccione una cita en la vista de calendario.
- **2.** Pulse en la descripción de la cita.
- **3.** Edite la descripción.

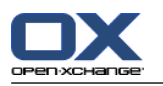

<span id="page-111-0"></span>**4.** Pulse Intro.

# **5.8.3. Edición de citas con Arrastrar y Soltar**

En las vistas de calendario puede realizar las siguientes acciones mediante arrastrar y soltar:

- mover una cita a otro día,
- cambiar la hora de una cita,
- cambiar la fecha de inicio o fin de una cita.

### **Cómo arrastrar una cita a otro día:**

- **1.** Visualice una cita en las vistas de calendario Semana laboral, Mes, Semana o Personalizada.
- **2.** Mueva el puntero del ratón sobre el rectángulo donde se visualiza la cita. El puntero del ratón cambia a un icono de mano.
- **3.** Arrastre la cita a otro día en el rango de tiempo o a un día del minicalendario.

**Resultado:** La cita se mueve al día seleccionado.

**Consejo:** Para mover una cita visualizada en la vista Día a otro día, arrástrela a un día del minicalendario.

**Consejo:** En las vistas Semana laboral y Personalizada también puede cambiar la hora de una cita arrastrándola a otro día en la rejilla de tiempo.

#### **Cómo cambiar la hora de una cita:**

- **1.** Visualice una cita en las vistas de calendario Día, Semana laboral o Personalizada.
- **2.** Mueva el puntero del ratón sobre el rectángulo donde se visualiza la cita. El puntero del ratón cambia a un icono de mano.
- **3.** Arrastre la cita a otra hora en el rango de tiempo.

**Resultado:** La cita se mueve a la hora seleccionada.

**Consejo:** En las vistas Semana laboral y Personalizada también puede cambiar el día de una cita arrastrándola a otro punto de la rejilla de tiempo.

### **Cómo cambiar la fecha de inicio o fin de una cita:**

- **1.** Visualice una cita en las vistas de calendario Semana laboral o Personalizada.
- **2.** Mueva el puntero del ratón hasta el borde superior o el inferior del rectángulo donde se muestra la cita. El puntero del ratón cambia a una flecha doble.
- **3.** Arrastre el borde hacia arriba o hacia abajo hasta otra hora en el rango de tiempo.

**Resultado:** Se ha cambiado el inicio o el fin de la cita.

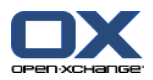

# **5.8.4. Edición de series de citas**

Cuando se está editando una serie de citas se necesita elegir entre una de las siguientes posibilidades:

- Cambiar toda la serie de citas
- Cambiar una cita individual de la serie

Puede hacer su elección en la ventana emergente **Editar cita**.

### **Cómo editar una serie de citas completa:**

**1.** Utilice uno de los siguientes métodos, descritos en 5.8.2: [Edición](#page-110-0) de citas (page 101) y 5.8.3: [Edición](#page-111-0) de citas con [Arrastrar](#page-111-0) y Soltar (page 102).

La ventana emergente **Editar cita** se abre.

**2.** En la ventana emergente **Editar cita** pulse en **Series**.

**Resultado:** Los cambios se aplican a toda la serie.

**Nota:** Si hay una excepción en la serie de citas, la excepción se pierde y la cita se reintegra a la serie.

### **Cómo editar una cita individual de una serie:**

**1.** Utilice uno de los siguientes métodos, descritos en 5.8.2: [Edición](#page-110-0) de citas (page 101) y 5.8.3: [Edición](#page-111-0) de citas con [Arrastrar](#page-111-0) y Soltar (page 102).

La ventana emergente **Editar cita** se abre.

**2.** En la ventana emergente **Editar cita** pulse **Cita**.

**Resultado:** Se ha creado una excepción de cita. Los cambios se aplican sólo a la cita excepcional.

**Nota:** Si edita toda la serie posteriormente, la cita excepcional se pierde y se reintegra a la serie.

**Nota:** Si usa arrastrar & soltar para mover una cita de la serie a otro día, sólo podrá cambiar esa cita individual de la serie. La ventana emergente **Editar cita** mostrará el siguiente mensaje:

Si cambia la fecha de esta cita se creará una excepción de cita en la serie. ¿Quiere continuar?

Para crear una excepción de cita pulse **Continuar**. Para cancelar la acción pulse **Cancelar**.

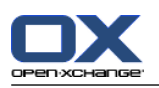

# **5.8.5. Impresión de citas**

Existen las siguientes posibilidades para imprimir citas:

- Impresión de una lista de citas
- Impresión de los datos de una cita
- Impresión de una hoja del calendario con citas

### **Cómo imprimir una lista de citas:**

- **1.** Seleccione la vista Lista en el panel.
- **2.** Seleccione un rango de tiempo en el panel.
- **3.** Seleccione las citas a imprimir.
- **4.** En la pestaña del panel **Editar** pulse **Imprimir**. Si se está usando el panel compacto, pulse el icono del panel **Imprimir**. Se abrirán una nueva ventana con la vista previa de impresión y la ventana del sistema **Imprimir**.
- **5.** Si fuese necesario cambie los ajustes de impresión en la ventana del sistema.
- **6.** En la ventana del sistema pulse **Imprimir**.

**Resultado:** La lista de citas se imprime.

#### **Cómo imprimir los datos de una cita:**

- **1.** Abra una cita en la vista Detalle.
- **2.** En la pestaña del panel **Editar** pulse **Imprimir**. Si se está usando el panel compacto, pulse el icono del panel **Imprimir**. Se abrirán una nueva ventana con la vista previa de impresión y la ventana del sistema **Imprimir**.
- **3.** Si fuese necesario cambie los ajustes de impresión en la ventana del sistema.
- **4.** En la ventana del sistema pulse **Imprimir**.

**Resultado:** Los datos de la cita se imprimen.

#### **Cómo imprimir una hoja del calendario:**

- **1.** Abra las vistas del calendario Mes, Semana o Semana laboral.
- **2.** Pulse **Imprimir** en la pestaña del panel **Editar**. Si se está usando el panel compacto, pulse el icono del panel **Imprimir**. Se abrirán una nueva ventana con la vista previa de impresión y la ventana del sistema**Imprimir**.
- **3.** Si se le solicita, cambie los ajustes de impresión en la ventana del sistema.
- **4.** Pulse **Imprimir** en la ventana del sistema.

**Resultado:** Se imprimirá el calendario preestablecido.

### **5.8.6. Traslado de citas a otra carpeta**

Existen las siguientes posibilidades para mover citas a otra carpeta:

- Con la función del panel
- Con arrastrar y soltar

**Nota:** Las citas periódicas y las citas individuales de una serie no se pueden mover a otra carpeta.

**Nota:** Cuando se mueven citas desde una carpeta de origen a otra de destino se necesitan tener los siguientes permisos:

▪ Permisos de borrado sobre los objetos de la carpeta de origen

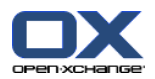

▪ Permisos de creación de objetos en la carpeta de destino

#### **Cómo mover citas usando la función del panel:**

- **1.** Seleccione una o varias citas en la vista Lista o en una vista del calendario.
- **2.** En la pestaña del panel **Editar** pulse **Mover**. Si se está usando el panel compacto, pulse el icono del panel **Mover**. Se abrirá la ventana **Seleccionar carpeta**.
- **3.** Pulse en una carpeta de calendario en la ventana **Seleccionar carpeta**. Sólo puede pulsar en carpetas a las que pueda mover citas.

**Resultado:** Las citas se han movido.

#### **Cómo mover citas con arrastrar y soltar:**

- **1.** Seleccione una o varias citas en la vista Lista o en una vista del calendario.
- **2.** Arrastre una cita seleccionada a una carpeta de calendario. Un icono junto al puntero del ratón indica lo siguiente:

Cuando se arrastre a una destino válido se mostrará una señal verde.

- Cuando se arrastre a un destino no válido se mostrará una icono rojo de prohibido.
- **3.** Libere el botón del ratón sobre la carpeta de destino.

**Resultado:** Las citas se han movido.

### **5.8.7. Marcado de citas con categorías**

Puede hacer lo siguiente:

- Asignar categorías a citas
- Eliminar categorías predefinidas de citas

Se puede encontrar información sobre la definición de categorías en 8.2.3: Gestión de [categorías.](#page-170-0)

### **Cómo asignar categorías predefinidas a citas:**

- **1.** Pulse con el botón derecho del ratón en una cita en las vistas calendario, equipo o lista.
- **2.** En el menú contextual, seleccione el elemento **Categorías >**. Se abrirá un submenú.
- **3.** Use una de las siguientes posibilidades:

Para asignar una de las categorías mostradas, pulse en una categoría del submenú.

Para asignar otra categoría:

Pulse en el elemento **Todas las categorías...** del submenú. Se abre la ventana **Categorías**. La lista **Nombre** contiene todas las categorías definidas.

En la lista **Nombre** marque las casillas de las categorías a asignar a la cita. **Nota:** La primera categoría seleccionada indica el color con el que se mostrará la cita.

Pulse **Aceptar**.

**Resultado:** Se asignan las categorías a la cita.

### **Cómo eliminar categorías asignadas:**

- **1.** Pulse con el botón derecho del ratón en una cita en las vistas calendario, equipo o lista.
- **2.** Seleccione el elemento **Categorías >** en el menú contextual. Se abre un submenú.
- **3.** Use una de las siguientes posibilidades:

Para eliminar todas las categorías asignadas, en el submenú pulse en **Borrar todas las categorías**.

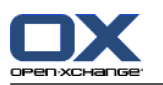

Para eliminar categorías asignadas concretas:

- En el submenú pulse en **Todas las categorías...**. Se abrirá la ventana **Categorías**.
- En la lista **Nombre** desmarque las casillas de las categorías a eliminar.
- Pulse **Aceptar**.
- **Resultado:** Las categorías se eliminan de la cita.

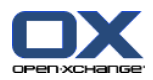

### **5.8.8. Agregación de marcas a una cita**

Las marcas son etiquetas coloreadas para marcar citas. Puede decidir sobre el significado de cada uno de los colores. Las marcas se muestran como se indica a continuación:

- En la vista Lista, en la última columna
- En la vista Detalle, en la parte derecha, junto a las pestañas
- En las vistas Calendario de la parte derecha junto a los títulos de las citas

**Nota:**El color de una categoría tiene prioridad sobre el color de la marca.

### **Cómo etiquetar citas con marcas:**

- **1.** Abra una cita en la vista Detalle o seleccione una o varias citas en la vista Lista o en una vista del calendario.
- **2.** En la pestaña del panel **Marcas** pulse en cualquiera de ellas. Si se está usando el panel compacto, pulse el elemento del panel **Marcas** y después en cualquier elemento.

**Resultado:** Las citas seleccionadas se etiquetan con marcas.

### **Cómo borrar citas:**

- **1.** Abra una cita que esté etiquetada con una marca en la vista Detalle, o seleccione citas etiquetadas con marcas en la vista Lista o en una vista de calendario.
- **2.** Pulse **Borrar marca** en la pestaña del panel **Marcas**. Si se está usando el panel compacto, pulse el elemento del panel **Marcas > Borrar marca**.

**Resultado:** Las marcas se han borrado.

### **5.8.9. Exportación de citas**

Puede exportar las citas de una carpeta de calendario personal o pública. El formato de fichero disponible es el iCal.

Se puede encontrar otra alternativa para exportar una carpeta de calendario personal en 8.4.2: [Exportación](#page-212-0) de citas y tareas con [WebDAV](#page-212-0) (page 203).

### **Cómo exportar las citas de una carpeta:**

- **1.** Haga click con el botón derecho del ratón en una carpeta de calendario personal o pública y seleccione **Exportar** de la subcarpeta **Extendido**.
- **2.** En el submenú, seleccione **iCalendar**.
- **3.** Dependiendo del navegador se le podría solicitar que abriese o guardase el fichero. Seleccione **Guardar**.
- **4.** Seleccione una ubicación. Introduzca un nombre de fichero.
- **5.** Pulse **Guardar**.

**Resultado:** Las citas de la carpeta de calendario se exportan a un fichero de tipo iCal. Puede tratar dichas citas con otras aplicaciones.

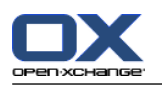

# **5.8.10. Borrado de citas**

**Advertencia:** Las citas borradas no se pueden recuperar. Antes de borrar una cita asegúrese de que no va a necesitarla más.

**Nota:** Si quiere borrar un cita de una carpeta pública o compartida necesita tener permisos de borrado sobre los objetos de dicha carpeta de calendario.

### **Cómo borrar una o varias citas:**

- **1.** Abra una cita en la vista Detalle, o seleccione una o varias citas en la vista Lista, o en una vista del calendario, o en el rango de tiempo día de la vista de equipo.
- **2.** En la pestaña del panel **Editar** pulse **Borrar**. Si se está usando el panel compacto, pulse el elemento del panel **Borrar**. Se abrirá la ventana **Borrar cita**.
- **3.** Si está seguro de querer borrar las citas pulse **Sí**.

**Resultado:** Las citas se han borrado. Todos los participantes recibirán una notificación por E-Mail sobre el borrado de la cita.

**Consejo:** También puede borrar citas en la vista Lista o en una vista de calendario, usando el menú contextual o la tecla <supr>.

# **5.8.11. Sincronización de citas con CalDAV**

CalDAV ayuda a acceder al calendario de Open-Xchange Server y a sincronizar citas con programas cliente como Mozilla Thunderbird.

**Nota:** Para usar esta función, CalDAV debe estar disponible en Open-Xchange Server. Si no está seguro, contacte con su administrador u hospedador.

### **5.8.11.1. Sincronización con Thunderbird**

Deben cumplirse las siguientes condiciones previas:

- La versión actual de Mozilla Thunderbird está instalada.
- El añadido Lightning de Thunderbird, en su versión más reciente, está instalado. Este añadido incluye una aplicación para citas y tareas.
- El acceso a su cuenta de E-Mail de Open-Xchange está configurado en Thunderbird.

Tenga en cuenta las siguientes limitaciones:

- Thunderbird sólo puede sincronizar carpetas de calendarios individuales. Para sincronizar carpetas de calendarios múltiples entre el software colaborativo Open-Xchange y Thunderbird, hay que configurar de manera separada la sincronización para cada carpeta de calendario individual.
- Los siguientes recordatorios no son admitidos por Open-Xchange Server:
	- Recordatorio enviados después del inicio del evento
	- Recordatorios múltiples
	- Recordatorios que no sean de tipo 'DISPLAY'

Si se configura un recordatorio así para una cita o una recurrencia en Thunderbird, el recordatorio es eliminado por Open-Xchange Server.

- No se admite la propiedad "URL" para recursos iCal.
- No se admiten ficheros adjuntos.
- Las citas marcadas como "privadas" son exportadas con la propiedad "CLASS" ajustada a "PRIVATE" por Open-Xchange Server.

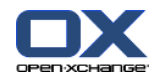

▪ Las propiedades "CONFIDENTIAL" y "PRIVATE" son tratadas de la misma forma por Open-Xchange Server y se importan como "PRIVADA".

**Advertencia:** Open-Xchange Server no admite citas privadas con múltiples participantes. Si se marca una cita con varios participantes como **Evento privado** en Thunderbird, Open-Xchange Server elimina los participantes sin avisar.

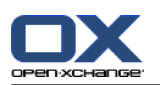

#### **Cómo acceder a su calendario en Thunderbird:**

**1.** Compruebe los siguientes requerimientos:

Thunderbird tiene acceso a la red.

Open-Xchange Server está accesible.

- **2.** Pulse con el botón derecho del ratón en Software colaborativo Open-Xchange. Seleccione **Propiedades**. Anote el valor de **URL de CalDAV** o cópielo en el portapapeles.
- **3.** En la barra de menú de Thunderbird pulse **Eventos y tareas > Calendario**.
- **4.** En la barra de menú, pulse **Archivo > Nuevo > Calendario...**. Se abrirá la ventana **Crear un nuevo calendario**.
- **5.** Seleccione **En la red**. Pulse **Continuar**.
- **6.** Seleccione el formato **CalDAV**. Como **Lugar** use el valor solicitado en el paso 2. Para tener acceso a las citas sin conexión a Internet, marque **Caché**. Pulse en **Continuar**.
- **7.** En **Nombre** indique un nombre para la carpeta del calendario. Puede seleccionar un color para el calendario. Indique si los recordatorios de citas deberían mostrarse. Seleccione una dirección de E-Mail. Pulse **Continuar**.
- **8.** Si se le solicitan credenciales, utilice el nombre de usuario y contraseña de Open-Xchange Server.

**Resultado:** La carpeta de calendario se sincronizará tras unos instantes.

Para sincronizar posteriores carpetas de calendario repita estos pasos para cada uno de ellos.

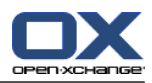

# **Capítulo 6. Módulo Tareas**

# **6.1. Vista general**

Para abrir el módulo **Tareas** utilice uno de los siguientes métodos:

Pulse en el icono **Tareas** a de la barra de título.

En la página de inicio pulse en la barra de título de la ventana del módulo **Tareas**.

En el árbol de carpetas completo pulse en la carpeta **Tareas** o en otra carpeta de tareas.

### El módulo **Tareas**:

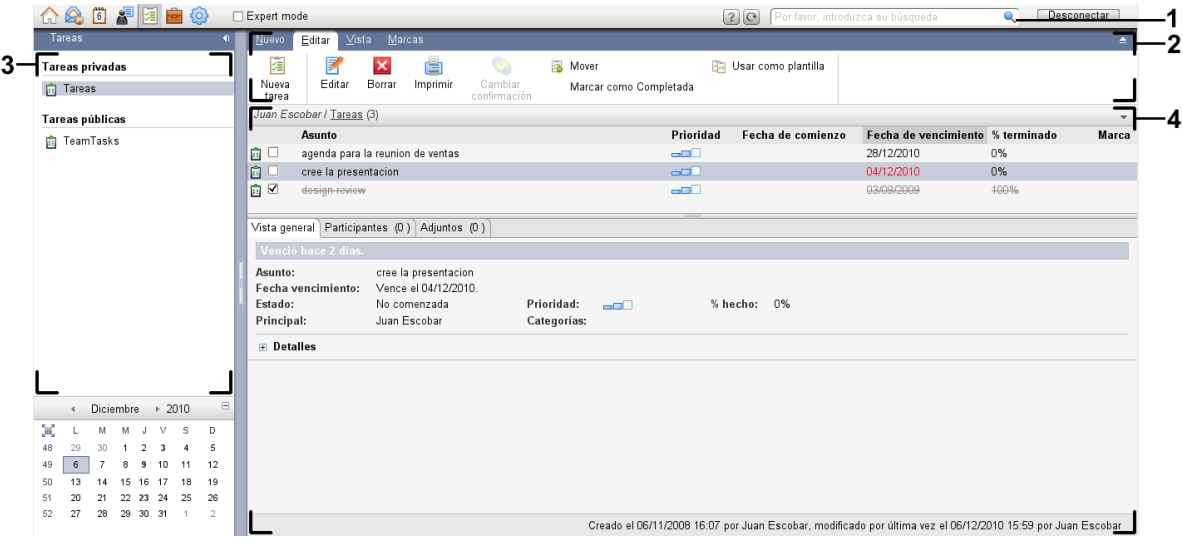

### El módulo **Tareas**, ajustes **Panel [compacto](#page-167-0)**:

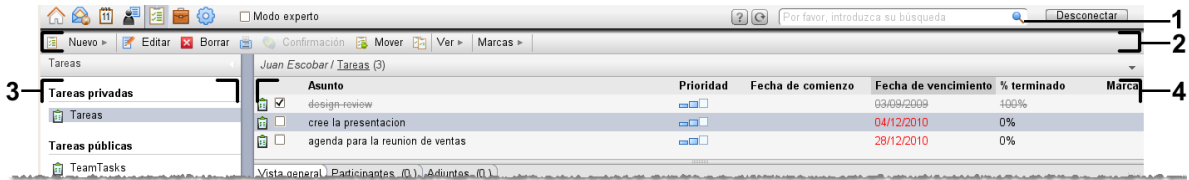

El módulo contiene los siguientes elementos:

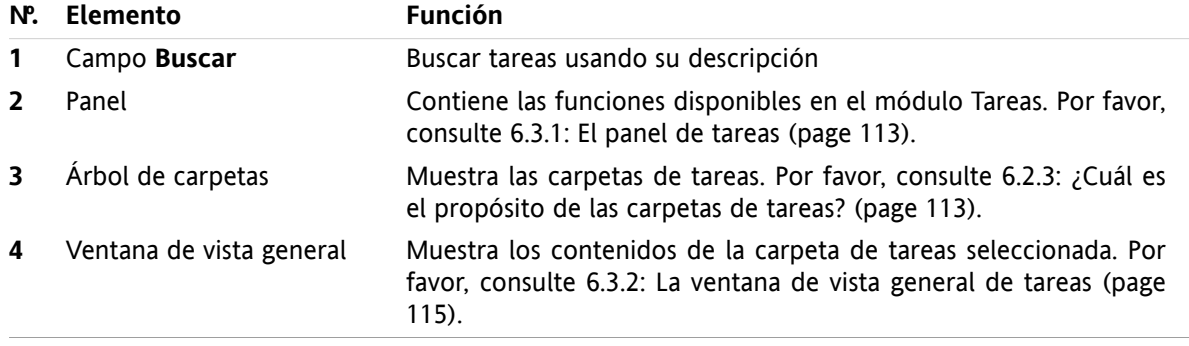

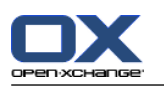

# **6.2. Lo que debería saber**

# **6.2.1. ¿Cuál es el propósito del módulo Tareas?**

En el módulo **Tareas** puede

- [mostrar](#page-125-0) tareas,
- [crear](#page-129-0) tareas,
- y [gestionar](#page-136-0) tareas, es decir: buscar, mover y editar.

# **6.2.2. ¿Qué debería saber sobre las tareas?**

Para trabajar adecuadamente con tareas debería conocer qué tipos de tareas existen.

Existen los siguientes tipos de tareas:

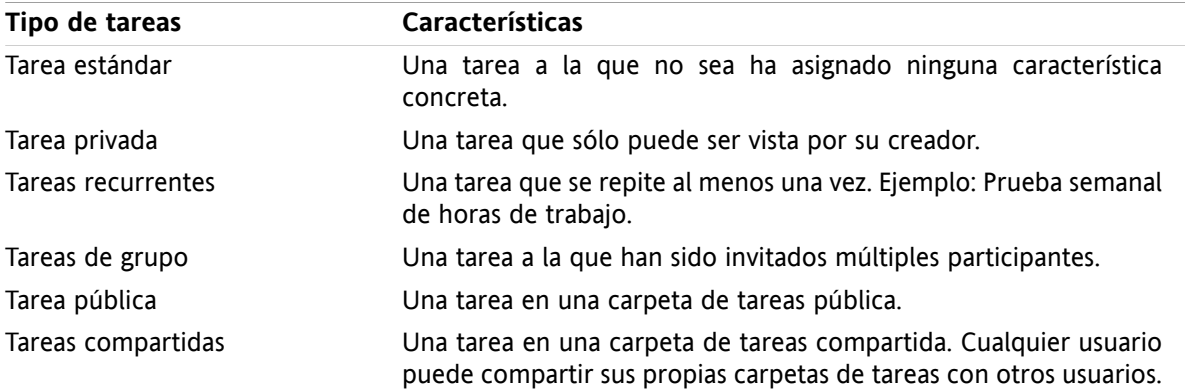

Cuando se crea una tarea se puede definir su tipo. Cuando se muestran tareas, sus tipos se indican mediante iconos.

Puede combinar tipos concretos de tareas. Puede, por ejemplo, crear una tarea privada que se repita varias veces.

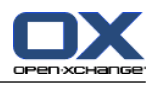

# <span id="page-122-1"></span>**6.2.3. ¿Cuál es el propósito de las carpetas de tareas?**

Las carpetas de tareas le permiten estructurar sus tareas. Cada carpeta de tareas del árbol de carpetas representa una colección de tareas. Puede seleccionar una colección pulsando en una carpeta de tareas del árbol.

Se puede reconocer una carpeta de tareas del árbol de carpetas por el icono  $\overline{\mathbf{a}}$ .

Existen los siguientes tipos de carpetas de tareas:

- Carpetas de tareas personales. Estas carpetas están ubicadas en el árbol de carpetas bajo su carpeta raíz. La carpeta personal de tareas estándar se denomina **Tareas**. Puede crear nuevas carpetas de tareas personales.
- Carpetas de tareas públicas. Estas carpetas están ubicadas en el árbol de carpetas bajo la carpeta **Carpetas públicas**. Cualquier usuario puede crear carpetas públicas y compartirlas con otros usuarios.
- Carpetas de tareas compartidas. Estas carpetas están ubicadas en el árbol de carpetas bajo la carpeta **Carpetas compartidas**. Un usuario puede compartir carpetas de tareas personales con otros usuarios.

Se puede encontrar información sobre la gestión de carpetas en 8.5: Gestión de [carpetas](#page-213-0) (page 204). Se puede encontrar información sobre la compartición de carpetas en 8.6: Gestión de [permisos](#page-221-0) (page 212).

# <span id="page-122-0"></span>**6.3. El interfaz del módulo de tareas**

### **6.3.1. El panel de tareas**

### **El panel Tareas:**

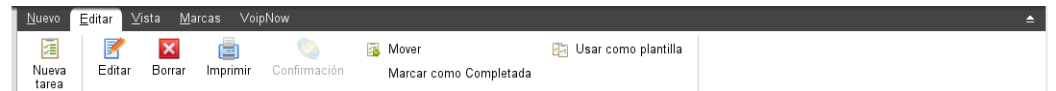

El panel de tareas contiene las siguientes funciones en distintas pestañas:

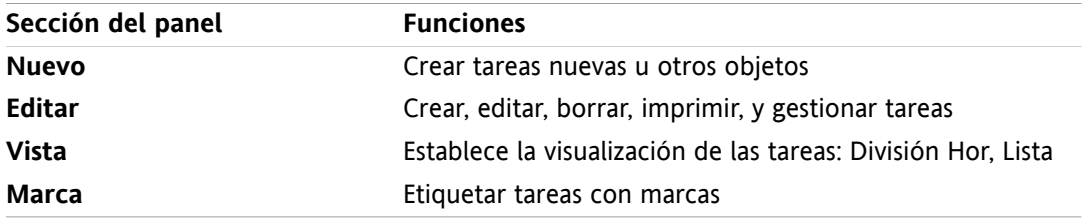

### **El panel Tareas, ajuste Panel compacto:**

**a** Nuevo |▼ | 区 Editar 区 Borrar A Confirmación B Mover B | Ver ▼ | Marcas ▼

El panel Tareas contiene las siguientes funciones:

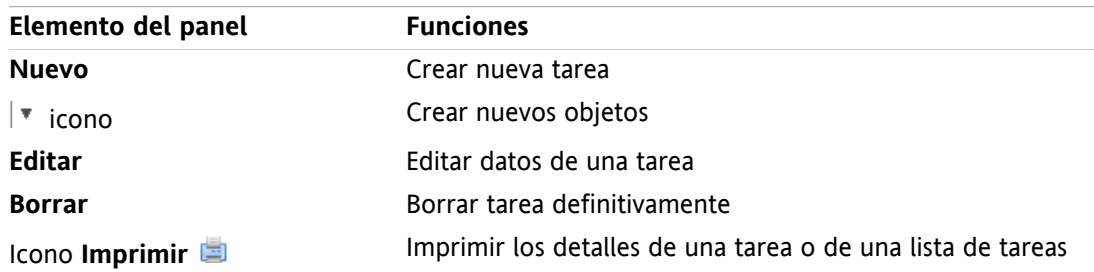

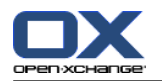

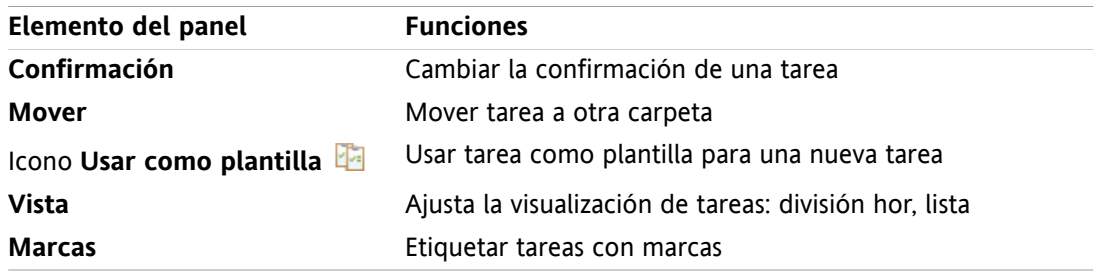

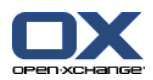

# <span id="page-124-0"></span>**6.3.2. La ventana de vista general de tareas**

La ventana de vista general de tareas, vista **Lista**:

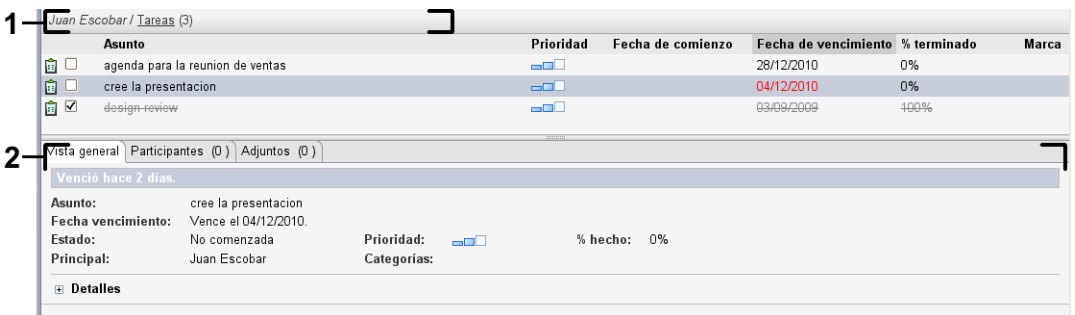

La ventana de vista general de tareas contiene los siguientes elementos:

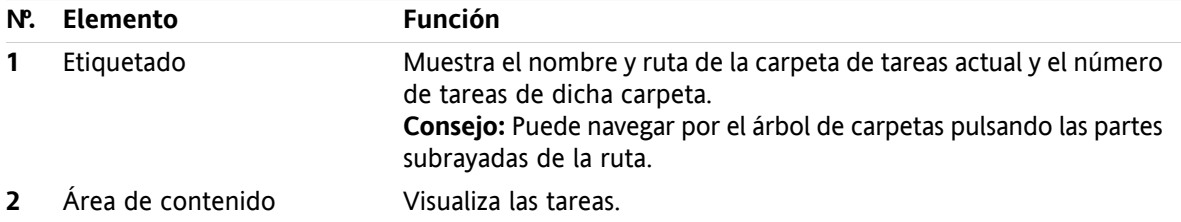

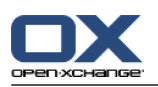

# <span id="page-125-0"></span>**6.4. Visión de tareas**

Para visualizar tareas tiene que hacer lo siguiente:

- Seleccionar una carpeta de tareas.
- Seleccionar una vista. La vista define cómo se verán las tareas en el área de contenido.

# **6.4.1. Visualización de la vista Lista**

La vista Lista muestra las tareas en forma de tabla.

### **Cómo visualizar tareas como lista:**

- **1.** Seleccionar una carpeta de tareas en el árbol de carpetas.
- **2.** En la pestaña del panel **Vista** pulse **Lista**. Si se está usando el panel compacto, pulse el elemento del panel **Ver > Lista**.

**Resultado:** Las tareas se muestran como una lista.

Por cada tarea se muestra en la lista una línea con información en forma de iconos:

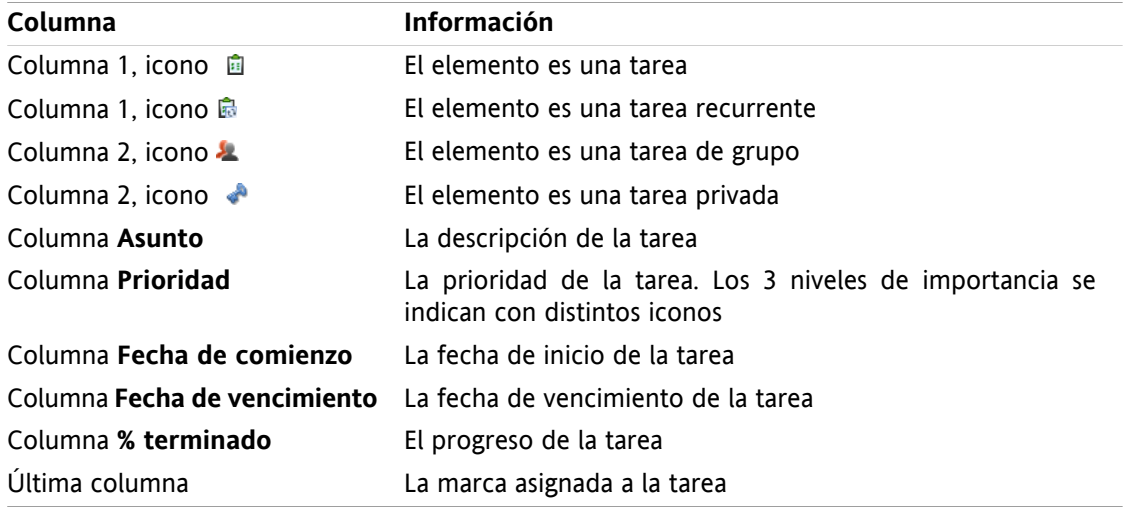

La lista muestra las siguientes peculiaridades:

- Las tareas completadas se muestran en color claro y tachadas.
- Si se ha sobrepasado la fecha de vencimiento de una tarea, ésta se mostrará en color rojo.
- En principio la lista está ordenada por la columna **Fecha de vencimiento**. El título de la columna aparece resaltado y un icono de flecha junto al título indica el sentido de la ordenación.

### **Cómo cambiar el sentido de la ordenación:**

- **1.** Para ordenar según una columna pulse en su título.
- **2.** Para cambiar el sentido de la ordenación pulse en su título de nuevo.

**Resultado:** El sentido de la ordenación cambia.

**Nota:** La primera columna no se puede usar para ordenar.

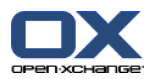

# **6.4.2. Visualización de la vista División Hor.**

En la vista División Hor la parte superior de la ventana de vista general muestra una lista de las tareas, y la parte inferior muestra todos los detalles de la tarea seleccionada.

### **Cómo mostrar tareas en la vista División Hor:**

- **1.** Seleccionar una carpeta de tareas en el árbol de carpetas.
- **2.** En la pestaña del panel **Vista** pulse **División Hor**. Si está usando el panel compacto, pulse el elemento del panel **Ver > División Hor**.

**Resultado:** La ventana de vista general se divide horizontalmente. La parte superior muestra una lista.

**3.** Seleccionar una tarea en la vista de lista.

**Resultado:** La parte inferior de la ventana de vista general muestra la siguiente información de la tarea seleccionada.

- La pestaña **Vista general** contiene la siguiente información:
	- Asunto, fecha vencimiento, estado, prioridad, % hecho y creador de la tarea.
	- Detalles como duración, coste, distancia, información de facturación, compañías y recordatorios. **Consejo:** Con los iconos **-** y **+** puede abrir o cerrar la página de detalles.
	- Comentarios de la tarea debajo de los detalles.
- La pestaña **Participantes** contiene los nombres de los participantes implicados en la tarea.
- La pestaña **Adjuntos** contiene la lista de adjuntos de la tarea.

**Consejo:** Puede mover el separador horizontal entre las partes superior e inferior.

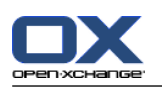

# **6.4.3. Visualización de elementos emergentes**

Los elementos emergentes están disponibles en las vistas División Hor y División Vert.

### **Cómo mostrar una tarea en el elemento emergente:**

- **1.** Deje el puntero del ratón sobre una tarea. Tras un pequeño retardo se abrirá el elemento emergente. Se hará visible la pestaña **General**.
- **2.** Para ver más información pulse en otra pestaña.
- **3.** Para cerrar el elemento emergente mueva el puntero del ratón fuera de él.

El elemento emergente de una tarea muestra la siguiente información:

- La pestaña **General**. Contiene:
	- El icono del módulo de tareas.
	- El asunto y progreso de la tarea.
	- Los iconos de tarea privada, tarea recurrente y la prioridad de la tarea.
	- Las fechas de inicio y vencimiento de la tarea.
	- Un icono de color por cada categoría asignada
	- Comentarios de la tarea. Dependiendo de la longitud de los comentarios se puede mostrar una barra de desplazamiento.
- La pestaña **Participantes**. El número entre paréntesis indica el número de participantes. La pestaña contiene:
	- Los nombres y estado de confirmación de los participantes. Si un participante aceptó, su nombre aparece en letras verdes. Si el participante rechazó, su nombre parece en letras rojas.
	- Los iconos para cambiar el estado de confirmación.
- La pestaña **Adjuntos**. El número entre paréntesis se refiere al número de adjuntos. Si la tarea contiene adjuntos, para cada uno de ellos se muestran los siguientes elementos:
	- Nombre del fichero, tamaño del fichero y tipo de adjunto.
	- Iconos para abrir y guardar el adjunto.

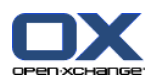

# **6.4.4. Apertura o grabación de adjuntos**

Puede hacer lo siguiente:

- Abrir un adjunto. **Nota:** Para abrir un adjunto podría necesitar software adicional.
- Guardar un adjunto fuera del software colaborativo.
- Guardar un adjunto en el Almacén de información.

### **Cómo abrir o guardar un adjunto de una tarea:**

- **1.** Abrir la tarea en la vista división Hor.
- **2.** Abra la pestaña **Adjuntos**.
- **3.** Seleccione el adjunto.
- **4.** Decida sobre una acción:

Para abrir el adjunto:

En la pestaña del panel **Editar** pulse **Abrir adjunto**. Se abre una nueva ventana del sistema que muestra el programa utilizado para abrir el adjunto.Si se está usando el panel compacto, pulse el elemento del panel **Adjuntos > Abrir adjunto**. Se abre una nueva ventana del sistema que muestra el programa utilizado para abrir el adjunto.

Para abrir el adjunto use los controles de la ventana del sistema.

Para guardar el adjunto:

En la pestaña del panel **Editar** pulse **Guardar como**. Si está usando el panel compacto, pulse el elemento del panel **Adjuntos > Guardar como**. Se abrirá una ventana del sistema.

Para guardar el adjunto use los controles de la ventana del sistema.

Para guardar el adjunto en el Almacén de información:

En la pestaña del panel **Editar** pulse **Guardar en el Almacén de información**. Si se está usando el panel compacto, pulse el elemento del panel **Adjuntos > Guardar en almacén de información**. Se abre la ventana **Elemento de información**. El nombre de fichero del adjunto se inserta como nombre de fichero para el elemento del Almacén de información.

Se puede encontrar información sobre la creación de elementos del Almacén de información en 7.5: Creación de un elemento del Almacén de [información](#page-151-0) (page 142).

**Consejo:** También puede abrir o guardar un adjunto usando los iconos correspondientes del elemento emergente de la tarea.

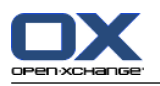

# <span id="page-129-0"></span>**6.5. Creación de tareas**

Aquí encontrará una visión general de cómo crear una nueva tarea. Puede encontrar más detalles en la [siguiente](#page-130-0) página.

**Nota:** Si quiere crear una nueva tarea en una carpeta pública o compartida necesita tener permisos para crear objetos en dicha carpeta.

### **Cómo crear nuevas tareas:**

- **1.** En la pestaña del panel **Nuevo** pulse el icono **Tarea**. Si se está usando el panel compacto, pulse el icono del panel **Tarea** . Se abrirá la ventana **Nueva tarea**. Se muestra la pestaña **Nueva tarea**.
- **2.** Si se le solicita, seleccione una carpeta de tareas pulsando el botón **Carpeta** y seleccionando una carpeta de tareas en la ventana emergente.
- **3.** Introduzca un asunto y notas para la tarea.
- **4.** Especifique la prioridad de la tarea.
- **5.** Establezca la fecha de vencimiento y la de inicio. Consulte 6.5.1: [Definición](#page-130-0) de fechas de inicio y [vencimiento](#page-130-0) de una tarea (page 121)
- **6.** Establezca el recordatorio de la tarea. Consulte 6.5.2: Selección o respuesta a un [recordatorio](#page-130-1) de tarea [\(page](#page-130-1) 121)
- **7.** Si se le solicita, utilice opciones adicionales:

Marcar la tarea como privada. Consulte 6.5.5: [Marcado](#page-133-0) de tareas como privadas (page 124)

Crear una serie de tareas. Consulte 6.5.3: Creación de una tarea [recurrente](#page-131-0) (page 122)

Añadir categorías a la tarea. Consulte 6.5.4: Adición de [categorías](#page-131-1) (page 122)

Indicar los detalles de la tarea. Consulte 6.5.6: Adición de [detalles](#page-133-1) de tareas (page 124)

Añadir más participantes a la tarea. Consulte 6.5.7: Adición de [participantes](#page-133-2) (page 124)

Añadir adjuntos a la tarea. Consulte 6.5.8: Adición de [adjuntos](#page-134-0) (page 125)

**8.** Pulse **Guardar** en el panel. La ventana se cierra.

**Resultado:** La tarea se ha creado. El estado de edición queda como **No comenzada** o **% hecho 0**.

Si quiere cancelar la acción pulse en **Cancelar** en el panel.

**Consejo:** También se puede crear una nueva tarea pulsando **Crear nueva tarea** en la pestaña del panel **Editar**.

### **Existen las siguientes posibilidades para crear una nueva tarea:**

La función **Nueva tarea** también puede ser invocada desde otros módulos en el panel.

En las vistas División Hor o Lista haga doble click en un área libre. Se abre la ventana **Tarea**.

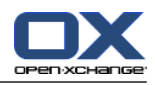

# <span id="page-130-0"></span>**6.5.1. Definición de fechas de inicio y vencimiento de una tarea**

Para definir la fecha de inicio y de vencimiento de una tarea utilice los controles que hay junto a **Fecha de comienzo** y **Fecha de vencimiento** en la ventana **Tarea**.

### **Cómo definir la fecha de vencimiento y la de inicio en la ventana Tarea:**

- **1.** Abra la pestaña **Tarea**.
- **2.** Use uno de los siguientes métodos para indicar la fecha de vencimiento de la tarea:

Introduzca una fecha válida en el campo que hay junto a **Fecha vencimiento**.

Pulse el icono de calendario que hay junto a **Fecha vencimiento**. Se abre un calendario en el que puede seleccionar una fecha.

<span id="page-130-1"></span>**3.** Use uno de los siguientes métodos para indicar la fecha de inicio de la tarea:

Indique una fecha válida en el campo que hay junto a **Fecha de comienzo**.

Pulse en el icono de calendario que hay junto a **Fecha de comienzo**. Se abre un calendario en el que puede seleccionar una fecha.

### **6.5.2. Selección o respuesta a un recordatorio de tarea**

Si quiere que se le recuerde una tarea antes de la fecha de vencimiento, puede definir cuándo quiere que ocurra. Una ventana de recordatorio le alertará sobre dicha tarea cuando se alcance el final del período seleccionado.

### **Cómo establecer un recordatorio de tarea en la ventana Tarea:**

- **1.** Abra la pestaña **Tarea**.
- **2.** Use uno de los siguientes métodos para establecer una fecha para el recordatorio de la tarea:

Indique una fecha válida en el campo que hay junto a **Recuérdame**.

Pulse el icono de calendario que hay junto a **Recuérdame**. Se abre un calendario en el que se puede seleccionar una fecha.

**3.** Utilice uno de los siguientes métodos para establecer la hora para el recordatorio de la tarea:

Indique una hora válida en el campo que hay junto a la fecha del recordatorio.

Seleccione una hora en el menú desplegable que hay junto a la fecha del recordatorio.

Tan pronto como se alcance el final del período seleccionado, se abre la ventana **Recordatorio**. Hay varias formas de responder a dicho recordatorio.

### **Cómo responder a un recordatorio de tarea:**

Si quiere que se le recuerde de nuevo, seleccione un intervalo de tiempo en el menú desplegable de la parte inferior izquierda de la ventana. Pulse **Recordar otra vez**. Cuando se alcance el final del intervalo seleccionado se le recordará de nuevo.

Si no quiere que se le recuerde más, pulse **Aceptar**.

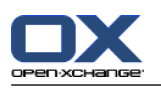

### <span id="page-131-0"></span>**6.5.3. Creación de una tarea recurrente**

Una tarea recurrente es aquella que se repite varias veces. Cuando se crea una tarea recurrente se ha de establecer lo siguiente:

- El intervalo de tiempo para la tarea recurrente. Esto define el intervalo de tiempo entre las tareas individuales de la tarea recurrente.
- El rango de tiempo de la tarea recurrente. Esto define el inicio y el fin de la tarea recurrente.

### **Cómo crear una tarea recurrente en la ventana Tarea:**

- **1.** Abra la pestaña **Tarea**.
- **2.** Pulse el botón **Series**. Se abre la ventana **Crear nueva serie**.
- **3.** Defina el intervalo de tiempo para la tarea recurrente.

Si la tarea se va a repetir diariamente, marque el tipo de recurrencia **Diaria**. En las opciones de recurrencia defina el intervalo en días.

Si la tarea se va a repetir semanalmente, marque el tipo de recurrencia **Semanal**. En las opciones de recurrencia defina el intervalo en semanas e indique el día de la semana.

Si la tarea se va a repetir mensualmente, marque el tipo de recurrencia **Mensual**. En las opciones de recurrencia defina el intervalo en meses e indique el día del mes.

Si la tarea se va a repetir anualmente, marque el tipo de recurrencia **Anual**. En las opciones de recurrencia defina el día del año.

<span id="page-131-1"></span>**4.** Defina el rango de tiempo de la tarea recurrente:

Junto a **Fecha de comienzo** indique el inicio de la tarea recurrente.

Junto a **Termina** indique el final de la tarea recurrente.

**5.** Pulse **Aceptar**.

### **6.5.4. Adición de categorías**

Una etiqueta es una palabra clave que se puede utilizar como criterio por el que estructurar tareas. Hay dos posibilidades para añadir categorías:

- Añadir categorías relacionadas con el objeto.
- Seleccionar categorías de una lista de categorías predefinidas.

Se puede encontrar información sobre la definición de categorías en 8.2.3: Gestión de [categorías.](#page-170-0)

### **Cómo añadir una categoría relacionada con el objeto en la ventana Tarea:**

- **1.** Seleccione la pestaña **Tarea**.
- **2.** Haga doble click a la derecha del botón **Categorías...**.
- **3.** Introduzca un texto.

**Consejo:** Se puede encontrar un método alternativo en 8.2.3.2: Gestión de [categorías](#page-171-0) en los módulos [\(page](#page-171-0) 162).

**Nota:** Las categorías orientadas a objetos tienen color blanco.

### **Cómo añadir categorías predefinidas en la ventana Tarea:**

- **1.** Abra la pestaña **Tarea**.
- **2.** Pulse el botón **Categorías...**. Se abre la ventana **Categorías**. La lista **Nombre** contiene todas las categorías predefinidas.

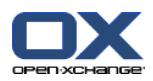

- **3.** En la lista **Nombre** marque las casillas de las categorías a asignar a la tarea.
- **4.** Pulse **Aceptar**.

**Resultado:** Las categorías se insertan en el campo.

### **Cómo eliminar categorías añadidas en la ventana Tarea:**

- **1.** Seleccione la pestaña **Tarea**.
- **2.** Pulse el botón **Categorías**. Se abre la ventana **Categorías**.
- **3.** En la lista **Nombre** desmarque las casillas de las categorías a eliminar.
- **4.** Pulse **Aceptar**.

**Resultado:** Se eliminan las categorías de la tarea.

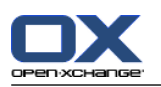

# <span id="page-133-0"></span>**6.5.5. Marcado de tareas como privadas**

Una tarea privada es una tarea que no es visible para otros participantes si comparte con ellos su carpeta de tareas.

Puede marcar una tarea como privada si se cumplen las siguientes condiciones:

- Usted es el único participante en la tarea.
- La tarea se crea en una carpeta de tareas personal.

### **Cómo marcar una tarea como privada en la ventana Tarea:**

- **1.** Abra la pestaña **Tarea**.
- <span id="page-133-1"></span>**2.** Marque la casilla **Tarea privada**.

### **6.5.6. Adición de detalles de tareas**

Puede añadir detalles a una tarea; por ejemplo costes, duración e información de facturación.

### **Cómo añadir detalles a una tarea en la ventana Tarea:**

- **1.** Abra la pestaña **Detalles**.
- <span id="page-133-2"></span>**2.** Introduzca los valores apropiados.

**Resultado:** Los detalles se añaden a la tarea.

# **6.5.7. Adición de participantes**

Al crear una tarea se pueden añadir más participantes.

### **Cómo añadir participantes adicionales en la ventana Tarea:**

- **1.** En el panel pulse **Añadir participante**. Se abre la ventana **Seleccionar participantes**.
- **2.** Si quiere seleccionar una libreta de direcciones distinta a la global, pulse el botón **Carpeta del contacto**. Pulse en una carpeta en la ventana **Seleccionar carpeta del contacto**.
- **3.** Si quiere mostrar una selección concreta de participantes o recursos, introduzca una cadena de caracteres en el campo que hay junto a **Buscar**. Pulse el botón **Buscar**.
- **4.** Seleccione uno o varios participantes de la lista.
- **5.** Para añadir la selección pulse el botón **Añadir** que hay junto a Participantes.
- **6.** Si se le solicita, puede corregir la selección de participantes:

Seleccione entradas individuales en el campo **Participantes**.

- Pulse el botón **Borrar** que hay junto a **Participantes**.
- **7.** Para validar la selección pulse **Aceptar**. Si no quiere aceptar la selección pulse **Cancelar**.

**Resultado:** Los participantes se añaden a la tarea.

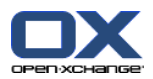

### **6.5.7.1. Notificación de participantes por E-Mail**

Los participantes que hayan sido añadidos a una tarea recibirán una notificación de tarea con la posibilidad de aceptarla o rechazarla. Se puede encontrar más información en 6.6.1: [Confirmación](#page-135-0) de una tarea [\(page](#page-135-0) 126).

Los participantes externos no recibirán una notificación de tarea. Para informarles sobre una tarea puede ver que todos los participantes serán notificados por E-Mail.

### **Cómo notificar a todos los participantes por E-Mail en la ventana Tarea:**

- **1.** Abra la pestaña **Tarea**.
- <span id="page-134-0"></span>**2.** Marque la casilla **Notificar participantes por E-Mail**.

### **6.5.8. Adición de adjuntos**

### **Cómo añadir adjuntos en la ventana Tarea:**

- **1.** En el panel, pulse **Añadir adjunto**. Se abre la ventana de diálogo **Seleccionar adjuntos**.
- **2.** En la ventana de diálogo **Seleccionar adjuntos** pulse **Examinar**. Seleccione el fichero a añadir como adjunto. Cierre la ventana de diálogo de selección de fichero.
- **3.** En la ventana de diálogo **Seleccionar adjuntos** pulse **Añadir**. El fichero se inserta en la lista.
- **4.** Si quiere añadir más adjuntos, repita los pasos 3 4.
- **5.** Si quiere eliminar un adjunto selecciónelo en la lista y después pulse **Borrar**.
- **6.** En la ventana de diálogo **Seleccionar adjuntos** pulse **Aceptar**.

**Resultado:** Los adjuntos se añaden a la tarea.

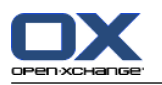

# **6.6. Respuesta a una invitación de tarea**

<span id="page-135-0"></span>Si un usuario del software colaborativo le añade como participante en una tarea, se le notificará de ello en la ventana emergente **Seleccionar confirmación**. En dicha ventana puede confirmar la invitación. Dependiendo de su respuesta se mostrará el estado correspondiente en la vista División Hor de la tarea.

# **6.6.1. Confirmación de una tarea**

Mientras no confirme la tarea, su estado permanecerá como **En espera**.

### **Cómo confirmar una tarea en la ventana emergente Seleccionar confirmación:**

Si quiere aceptar la invitación pulse **Aceptar**. Su estado será **Aceptada**.

Si quiere rechazar la invitación pulse **Rechazar**. Su estado será **Rechazada**.

Si quiere aceptar la invitación provisionalmente pulse **Provisional**. Su estado será **Provisional**.

Si quiere decidir más tarde, pulse **Más tarde**. Su estado permanecerá como **En espera**. Se le recordará con frecuencia que debe confirmar la tarea.

Si, al conectarse, hay múltiples tareas por confirmar, las tareas se muestran en la ventana **Seleccionar confirmación**.

### **Cómo confirmar varias citas en la ventana emergente Seleccionar confirmación que aparece tras conectarse:**

- **1.** Pulse en una tarea,
- **2.** Puede insertar un comentario en el campo **Comentarios**.
- **3.** Pulse en **Aceptar**, **Rechazar**, **Provisional**, o **Luego**.
- **4.** Repita los pasos 1-4 para las tareas restantes.

**Consejo:** Para responder del mismo modo a todas las tareas, marque la casilla **Todos**. Después pulse **Aceptar**, **Rechazar**, **Provisional**, o **Luego**.

### **6.6.2. Modificación de la confirmación de una tarea**

Puede cambiar su confirmación de una invitación a una tarea en cualquier momento.

### **Cómo cambiar su confirmación de tarea:**

- **1.** Abra la tarea.
- **2.** En la pestaña del panel **Editar** pulse **Cambiar confirmación**. Si se está usando el panel compacto, pulse el elemento del panel **Confirmación**. Se abrirá la ventana **Seleccionar confirmación**.
- **3.** Pulse en cualquier de los botones **Aceptar**, **Rechazar**, **Provisional**, o **Más tarde**.

**Resultado:** Su estado de confirmación ha cambiado.

Si no quiere cambiar la confirmación pulse el botón **Cerrar** de la parte superior derecha de la ventana.

**Consejo:** En las vistas Lista o División Hor también puede usar el menú contextual para cambiar la confirmación.

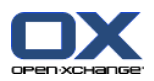

# <span id="page-136-0"></span>**6.7. Gestión de tareas**

# **6.7.1. Búsqueda de tareas**

Por el hecho de introducir un término de búsqueda puede encontrar tareas en la carpeta de calendario actualmente abierta. El término de búsqueda define la cadena de caracteres a buscar.

Se encontrarán todas las tareas con un título que contenga el término de búsqueda.

Ejemplo: Para encontrar tareas con el asunto "Create presentation" y "Collect info for presentation" use el término de búsqueda "pre".

### **Cómo buscar una tarea:**

- **1.** Seleccione la carpeta de tareas a buscar en el árbol de carpetas.
- **2.** Seleccione las vistas Lista o División Hor.
- **3.** Para seleccionar uno o más criterios de búsqueda pulse el icono situado a la izquierda del campo **Buscar**.
- **4.** Introduzca el término de búsqueda en el campo.
- **5.** Pulse el icono **Buscar** .

**Resultado:** La ventana de vista general sólo muestra las tareas que coinciden con el término de búsqueda.

### **Cómo mostrar todas las tareas de la carpeta de tareas seleccionada:**

En el campo **Buscar** pulse el icono **Reiniciar** .

### **6.7.2. Edición de tareas**

Los datos introducidos al crear una tarea se puede editar más adelante.

**Nota:** Si quiere editar una tarea de carpetas de tareas públicas o compartidas, necesita tener permisos sobre los objetos de dichas carpetas de tareas.

### **Cómo editar una tarea:**

- **1.** Seleccione una tarea en las vistas Lista o División Hor.
- **2.** En la pestaña del panel **Editar** pulse **Editar**. Si se está usando el panel compacto, pulse el elemento del panel **Editar**. Se abre la ventana **Cambiar tarea**.
- **3.** Editar los datos de la tarea. Se puede encontrar una descripción exhaustiva de los datos en [6.5:](#page-129-0) [Creación](#page-129-0) de tareas (page 120). Se pueden encontrar instrucciones para cambiar el estado de edición en 6.7.2.1: [Cambio](#page-136-1) del estado de edición (page 127).
- **4.** En el panel, pulse **Guardar**. Se cerrará la ventana.

<span id="page-136-1"></span>**Resultado:** La tarea ha cambiado.

Si no quiere validar los cambios, pulse **Cancelar** en el panel.

**Consejo:** En las vistas Lista o División Hor también puede editar una tarea en el menú contextual o haciendo doble click sobre ella.

### **6.7.2.1. Cambio del estado de edición**

Al crear una nueva tarea el estado de edición queda con los siguientes valores:

▪ El **Estado** queda como **No comenzada**.

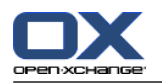

▪ El valor de **% hecho** queda en **0**.

Los elementos del campo de selección **Estado** y del campo **% hecho** dependen uno del otro.

- Los estados **No comenzada**, **En espera**, y **Retrasada** corresponden al valor **0 % hecho**.
- El estado **En progreso** corresponde a valores entre **1% hecho** y **99 % hecho**.
- El estado **Completada** corresponde al valor **100 % hecho**.

### **Cómo cambiar el estado de edición en la ventana Tarea:**

Haga una de las siguientes operaciones:

Seleccione un estado de edición en el campo de selección **Estado**.

Introduzca un entero entre 0 y 100 en el campo **% hecho**.

Seleccione un valor para el campo **% hecho** pulsando los iconos **-** o **+**.

**Resultado:** El estado de edición ha cambiado. Se notifica a los participantes del cambio. Las tareas completadas aparecen tachadas en las vistas Lista o División Hor.

### **6.7.3. Marcación de tareas como completadas**

**Nota:** Si quiere señalar una tarea de una carpeta pública o compartida como completada, necesita tener permisos de edición sobre los objetos de dicha carpeta.

#### **Cómo establecer el estado de una tarea como completada:**

- **1.** Seleccione una o varias tareas en las vistas Lista o División Hor.
- **2.** En la pestaña del panel **Editar** pulse **Marcar como Completada**. Si se está usando el panel compacto, proceda de la siguiente manera:

Pulse el elemento del panel **Editar**. Se abre la ventana **Cambiar tarea**.

En la pestaña **Tarea** seleccione **Completada** en la lista desplegable **Estado** .

Pulse **Guardar** en el panel.

**Resultado:** Las tareas aparecen como completadas.

**Consejo:** También puede usar el menú contextual para marcar tareas como completadas.

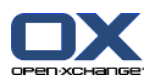

# **6.7.4. Impresión de tareas**

Existen las siguientes posibilidades para imprimir tareas:

- Impresión de una lista de tareas
- Impresión de los detalles de una tarea

### **Cómo imprimir una lista de tareas:**

- **1.** Seleccione la vista Lista en el panel.
- **2.** Seleccione las tareas a imprimir.
- **3.** En la pestaña del panel **Editar** pulse **Imprimir**. Si se está usando el panel compacto, pulse el icono del panel **Imprimir**. Se abrirán una nueva ventana con la vista previa de impresión y la ventana del sistema **Imprimir**.
- **4.** Si fuese necesario, cambie los ajustes de impresión en la ventana del sistema.
- **5.** En la ventana del sistema pulse **Imprimir**.

**Resultado:** Se imprime la lista de tareas.

### **Cómo imprimir los detalles de una tarea:**

- **1.** Abra una tarea en la vista División Hor.
- **2.** En la pestaña del panel **Editar** pulse **Imprimir**. Si se está usando el panel compacto, pulse el icono del panel **Imprimir**. Se abrirán una nueva ventana con la vista previa de impresión y la ventana del sistema **Imprimir**.
- **3.** Si fuese necesario, cambie los ajustes de impresión en la ventana del sistema.
- **4.** En la ventana del sistema pulse **Imprimir**.

**Resultado:** Se imprimen los detalles de la tarea.

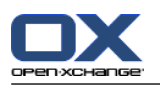

### **6.7.5. Reubicación de tareas**

Existen las siguientes posibilidades para mover tareas:

- Con la función del panel
- Con arrastrar y soltar

**Nota:** Al mover tareas de una carpeta de origen a una de destino necesita tener los siguientes permisos:

- Permisos de borrado sobre los objetos de la carpeta de origen
- Permisos para crear objetos en la carpeta de destino

#### **Cómo mover tareas usando la función del panel:**

- **1.** Seleccione una o varias tareas en las ventanas Lista o División Hor.
- **2.** En la pestaña del panel **Editar** pulse **Mover**. Si se está usando el panel compacto, pulse el elemento del panel **Mover**. Se abre la ventana **Seleccionar carpeta**.
- **3.** Pulse en una carpeta de tareas en la ventana **Seleccionar carpeta**. Sólo puede pulsar en carpetas a las que pueda mover tareas.

**Resultado:** Se mueven las tareas.

#### **Cómo mover tareas con arrastrar y soltar:**

- **1.** Seleccione una o varias tareas en las vistas Lista o División Hor.
- **2.** Arrastre una tarea seleccionada a una carpeta de destino. Un icono junto al puntero del ratón indica lo siguiente:

Cuando se arrastra a una destino válido se muestra una marca verde.

Cuando se arrastra a un destino no válido se muestra un icono rojo de prohibición.

**3.** Suelte el botón de ratón sobre la carpeta de destino.

**Resultado:** Se mueven las tareas.

### **6.7.6. Marcado de tareas con categorías**

Puede hacer lo siguiente:

- Asignar categorías a tareas existentes
- Eliminar categorías asignadas

Se puede encontrar información sobre la definición de categorías en 8.2.3: Gestión de [categorías.](#page-170-0)

### **Cómo editar las categorías de una tarea:**

- **1.** Seleccione una tarea en las vistas Lista o División Hor.
- **2.** En la pestaña del panel **Editar** pulse **Editar**. Si se está usando el panel compacto, pulse el elemento del panel **Editar**. Se abre la ventana **Tarea**.
- **3.** Editar las categorías de la tarea. Se puede encontrar una descripción en 6.5.4: Adición de [categorías](#page-131-1) [\(page](#page-131-1) 122).

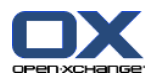

# **6.7.7. Marcado de tareas**

Las marcas son etiquetas coloreadas para marcar tareas. Puede decidir sobre el significado de cada color. Las marcas se muestran en la última columna de las vistas Lista o División Hor.

### **Cómo etiquetar tareas con marcas:**

- **1.** Seleccione una o varias tareas en las vistas Lista o División Hor.
- **2.** En la pestaña del panel **Marcas** pulse en cualquier marca. Si se está usando el panel compacto, pulse el elemento del panel **Marcas** y después en una de ellas.

**Resultado:** Las tareas seleccionadas se etiquetan con marcas.

#### **Cómo borrar marcas:**

- **1.** Seleccione tareas etiquetadas con marcas en las vistas Lista o División Hor.
- **2.** Pulse **Borrar marca** en la pestaña del panel **Marcas**. Si se está usando el panel compacto, pulse el elemento del panel **Marcas > Borrar marca**.

**Resultado:** Se han borrado las marcas.

### **6.7.8. Exportación de tareas**

Puede exportar las tareas de una carpeta de tareas personal o pública. El formato de fichero admitido es iCal.

Otra posibilidad para exportar una carpeta personal de tareas se describe en 8.4.2: [Exportación](#page-212-0) de citas y tareas con [WebDAV](#page-212-0) (page 203).

#### **Cómo exportar las tareas de una carpeta:**

- **1.** En el menú contextual de una carpeta de tareas personal o pública, seleccione **Extendido** y en el submenú seleccione **Exportar**.
- **2.** En el submenú, seleccione **iCalendar**.
- **3.** Dependiendo de su navegador, puede que se le pregunte si desea abrir o guardar el fichero. Seleccione **Guardar**.
- **4.** Seleccione una ubicación para el fichero. Indique un nombre de fichero.
- **5.** Pulse **Guardar**.

**Resultado:** Las tareas de la carpeta de tareas se exportan a un fichero iCal. Después podrá procesar dichas tareas con otros programas.

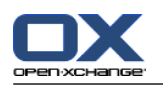

### **6.7.9. Borrado de tareas**

**Advertencia:** Si es un participante en una tarea, puede borrar la tarea incluso si no es el creador. Si borra la tarea, se borrará también para todos los demás participantes. Esto se cumple incluso si no tiene permisos sobre la carpeta de la tarea.

**Advertencia:** Las tareas borradas no se pueden recuperar. Antes de borrar una tarea asegúrese de que no la necesitará más.

### **Cómo borrar una o varias tareas:**

- **1.** Seleccione una o varias tareas en las vistas Lista o División Hor.
- **2.** En la pestaña del panel **Editar** pulse **Borrar**. Si se está usando el panel compacto, pulse el elemento del panel **Borrar**. Se abre la ventana **Borrar tarea**.
- **3.** Si está seguro de querer borrar la tarea pulse **Sí**.

**Resultado:** Las tareas se borran definitivamente.

**Consejo:**También puede usar el menú contextual o la tecla <supr> para borrar tareas.

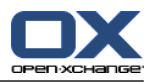

# **Capítulo 7. Módulo Almacén de información**

# **7.1. Vista general**

Use uno de los siguientes métodos para abrir el módulo **Almacén de información**:

En la barra de título, pulse en el icono **Almacén de información** .

En la página de inicio pulse en la barra de título de la ventana del módulo **Almacén de información**.

En el árbol de carpetas completo pulse en cualquier carpeta del Almacén de información situada debajo de **Almacén de información**.

El módulo **Almacén de información**:

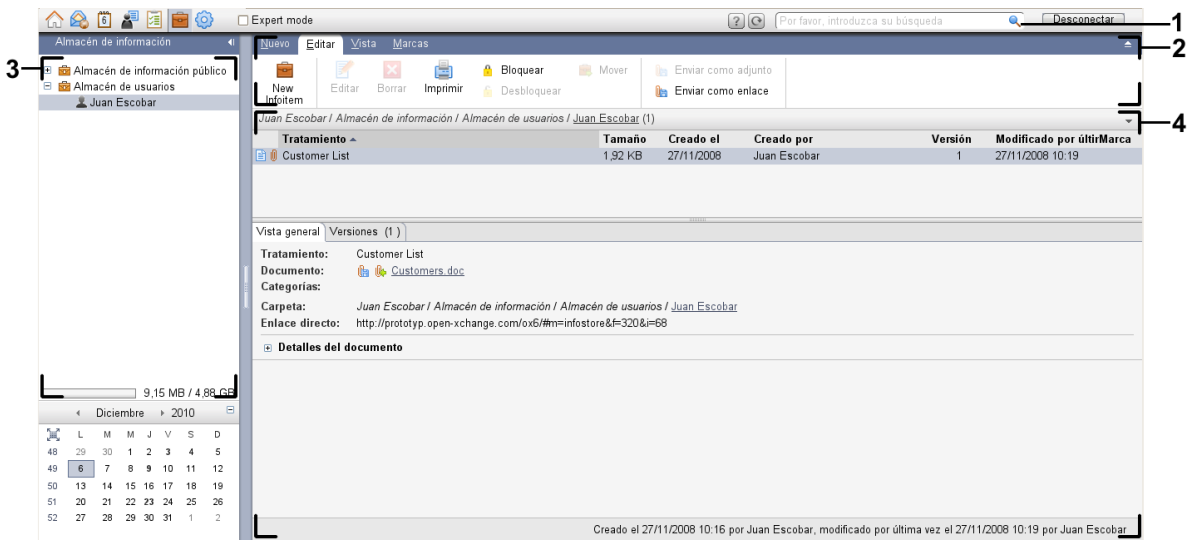

El módulo **Almacén de información**, ajustes **Panel [compacto](#page-167-0)**:

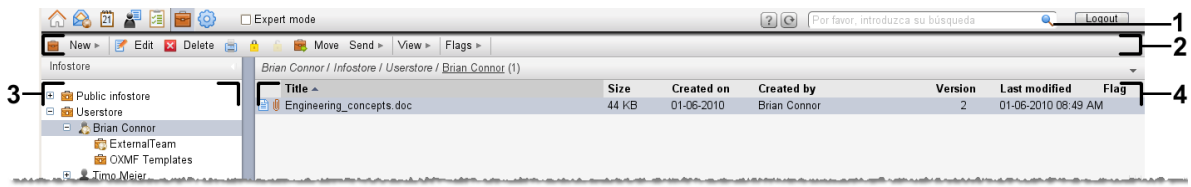

El módulo contiene los siguientes elementos:

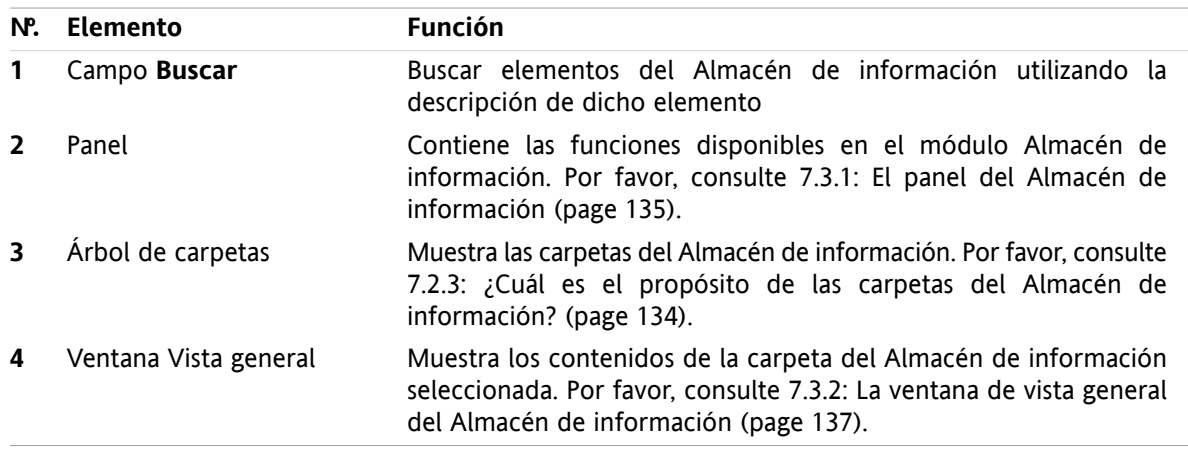

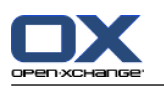

# **7.2. Lo que debería saber**

# **7.2.1. ¿Cuál es el propósito del módulo Almacén de información?**

En el módulo **Almacén de información** puede almacenar y ver información guardada en forma de elementos del Almacén de información. Puede

- [mostrar](#page-147-0) elementos del Almacén de información
- [crear](#page-151-0) elementos del Almacén de información,
- y [gestionar](#page-154-0) elementos del Almacén de información, es decir buscar, mover, editar.

# **7.2.2. ¿Qué debería saber sobre los elementos del Almacén de información?**

Un elemento del Almacén de información contiene información sobre ciertos temas. Esto podría incluir lo siguiente:

- Información de texto en forma de comentario.
- <span id="page-143-0"></span>▪ Un enlace (favorito) a una dirección de Internet.
- Un documento adjunto. Puede haber varias versiones del documento adjuntado.

# **7.2.3. ¿Cuál es el propósito de las carpetas del Almacén de información?**

Las carpetas del Almacén de información le permiten ordenar elementos de la misma forma en la que los documentos se ordenan en carpetas en su disco.

Una carpeta del Almacén de información del árbol de carpetas se puede identificar por el icono .

Todas las carpetas del Almacén de información están ubicadas en el árbol de carpetas debajo de **Almacén de información**. Existen los siguientes tipos de carpetas del Almacén de información:

- Carpetas personales del Almacén de información. Las carpetas personales del Almacén de información se nombran utilizando su nombre de usuario. Están ubicadas en el árbol de carpetas debajo de **Almacén de información/Almacén del usuario**. Puede crear carpetas del Almacén de información adicionales en su carpeta personal del Almacén de información.
- Carpetas del Almacén de información públicas. Estas carpetas están ubicadas en el árbol de carpetas debajo de **Almacén de información/Almacén de información público**. Cualquier usuario puede crear carpetas del Almacén de información públicas y compartirlas con otros usuarios.
- Carpetas del Almacén de información compartidas. Estas carpetas se denominan utilizando el nombre del usuario correspondiente. Está ubicadas en el árbol de carpetas debajo de **Almacén de información/Almacén de usuarios**. Cualquier usuario puede compartir carpetas personales del Almacén de información con otros usuarios.

Se puede encontrar información sobre la gestión de carpetas en 8.5: Gestión de [carpetas](#page-213-0) (page 204), y la información sobre compartición de carpetas puede encontrarse en 8.6: Gestión de [permisos](#page-221-0) (page 212).
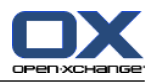

# **7.3. El interfaz del módulo Almacén de información**

# **7.3.1. El panel del Almacén de información**

# **El panel Almacén de información:**

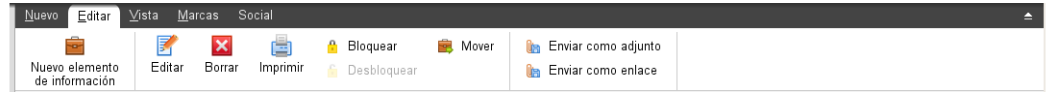

El panel Almacén de información contiene las siguientes funciones en distintas pestañas del panel:

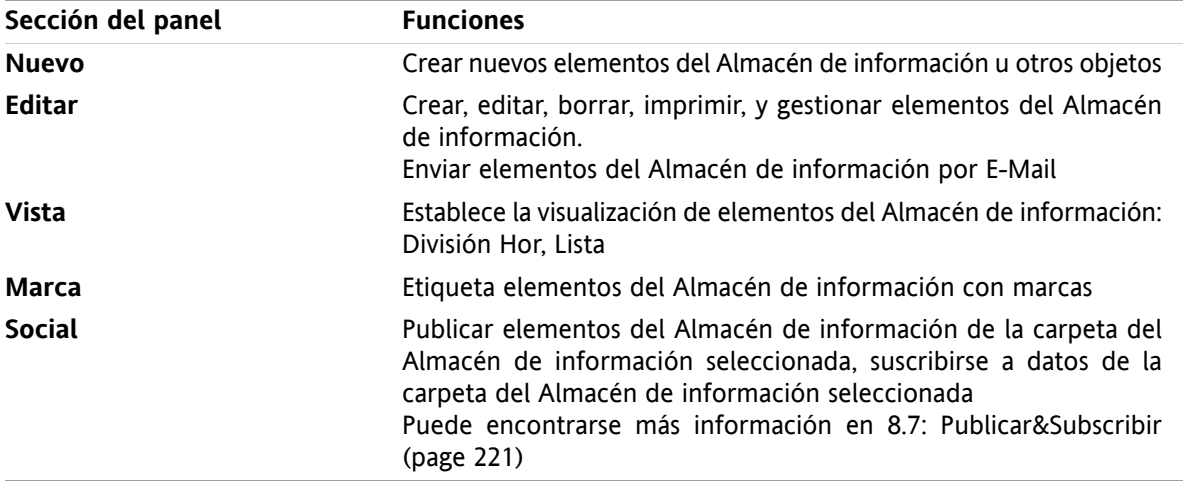

# **El panel Almacén de información, ajuste Panel compacto:**

B Nuevo |▼ | F Editar M Borrar A A & B Mover Enviar ▼ | Ver ▼ | Marcas ▼ | Social ▼ |

El panel del almacén de información contiene las siguientes funciones:

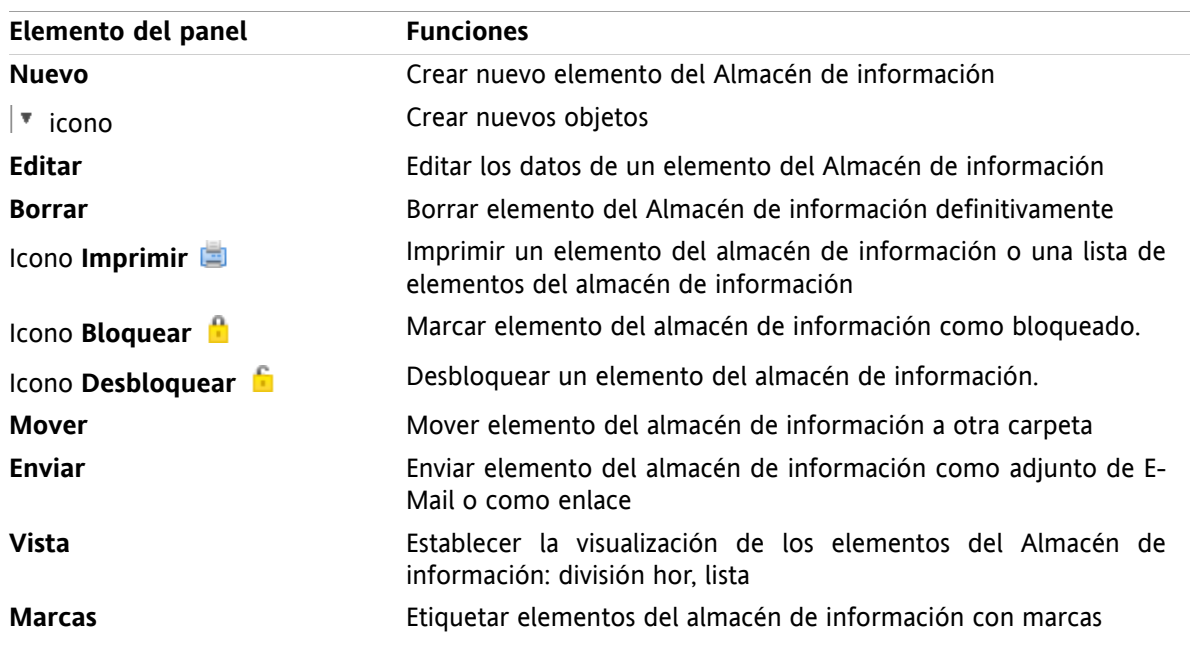

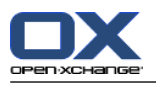

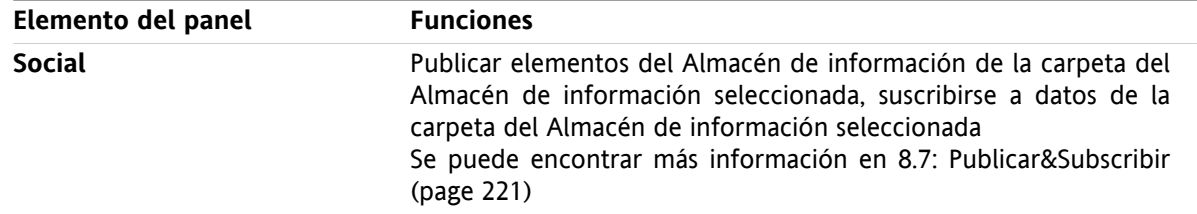

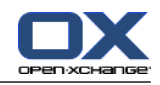

# **7.3.2. La ventana de vista general del Almacén de información**

La ventana de vista general del Almacén de información, vista **Lista**:

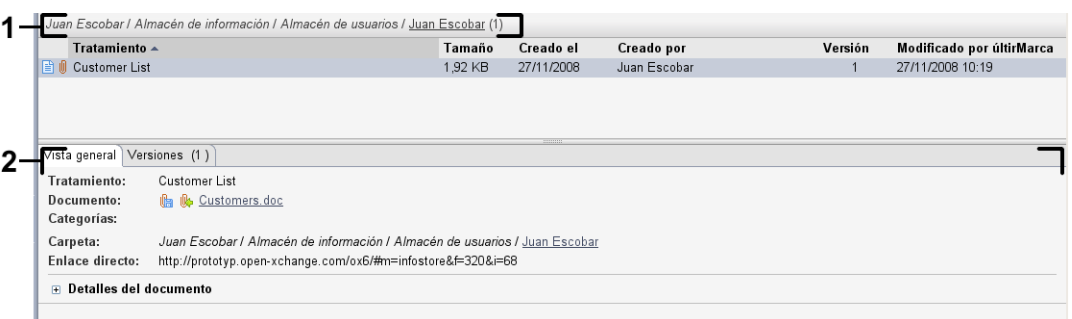

La ventana de vista general del Almacén de información contiene los siguientes elementos:

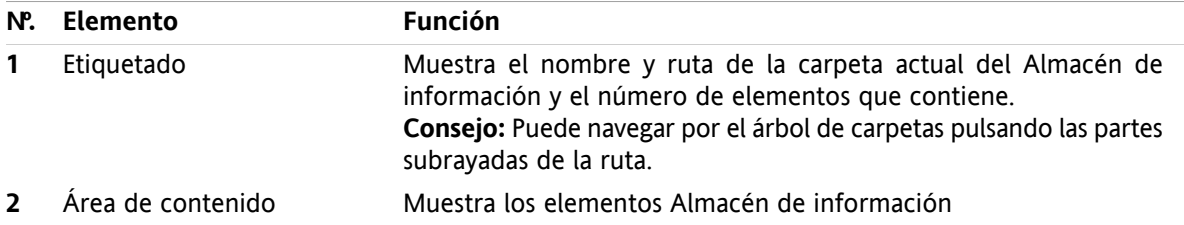

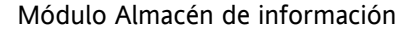

# **7.4. Visualización de elementos del Almacén de información**

Para mostrar elementos del Almacén de información proceda como se indica:

- Seleccione una carpeta del Almacén de información.
- Seleccione una vista. La vista define cómo se mostrarán los elementos del Almacén de información en el área de contenido.

# **7.4.1. Visualización de la vista de lista**

La vista de lista muestra los elementos del Almacén de información en forma de tabla.

# **Cómo mostrar elementos del Almacén de información en forma de lista:**

- **1.** Seleccione una carpeta del Almacén de información en el árbol de carpetas.
- **2.** En la pestaña del panel **Vista** pulse **Lista** . Si se está usando el panel compacto, pulse el elemento del panel **Ver > Lista**.

**Resultado:** Los elementos del Almacén de información se muestran como una lista.

Por cada elementos del Almacén de información la lista muestra una línea con información en forma de iconos o texto:

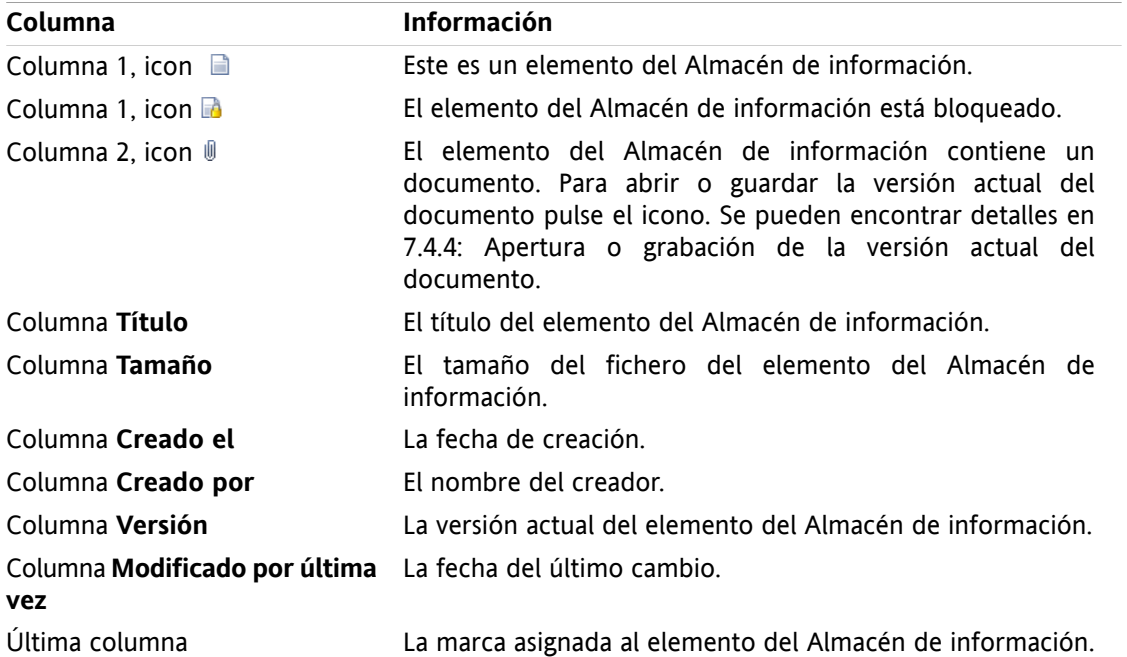

Los elementos del Almacén de información se ordenan, en principio, por la columna **Título** en sentido ascendente. El título de la columna aparece resaltado. Un icono de flecha junto al título de la columna indica el sentido de la ordenación.

# **Cómo cambiar el sentido de la ordenación:**

- **1.** Para ordenar según una columna, pulse en su título.
- **2.** Para cambiar el sentido de la ordenación, pulse de nuevo en su título.

**Resultado:** Cambia el sentido de la ordenación.

**Nota:** No se pueden usar las dos primeras columnas para ordenar.

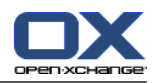

# **7.4.2. Visualización de la vista División Hor**

En la vista División Hor la ventana de vista general muestra el contenido del elemento del Almacén de información seleccionado debajo de la lista de elementos del Almacén de información.

# **Cómo mostrar elementos del Almacén de información en la vista División Hor:**

- **1.** Seleccione una carpeta del Almacén de información en el árbol de carpetas.
- **2.** En la pestaña del panel **Vista** pulse **División Hor**. Si se está usando el panel compacto, pulse el elemento del panel **Ver > División Hor**. **Resultado:** La ventana de vista general se dividirá horizontalmente. La parte superior mostrará la vista de lista.
- **3.** Seleccione un elemento del Almacén de información en la vista de lista.

**Resultado:** La parte inferior de la ventana de vista general muestra la siguiente información sobre el elemento del Almacén de información seleccionado:

- La pestaña **Vista general** contiene los siguientes detalles:
	- Título, Documento, Nombre de carpeta y Enlace/URL El nombre del documento sirve como enlace para abrir o guardar la versión actual del documento adjunto. Se puede encontrar más información en 7.4.4: Apertura o [grabación](#page-149-0) de la versión actual del [documento](#page-149-0) (page 140).
	- Los detalles del documento contienen el tamaño del fichero, el tipo de documento, si está bloqueado y la suma MD5.
		- **Consejo:** Pulsando los iconos **-** y **+** se pueden abrir y cerrar los detalles.
	- Los comentario del elemento del Almacén de información aparecen debajo de los detalles
- La pestaña **Versiones** contiene una lista de las versiones del documento adjunto. La vista bajo la lista contiene información detallada sobre una versión. La vista contiene un enlace que le permite abrir o descargar la versión seleccionada del documento adjunto. Se puede encontrar más información en 7.6.2.3: Trabajo con versiones de [documentos](#page-156-0) (page 147).
- La parte inferior de la ventana de vista general muestra
	- El creador y la fecha de creación del elemento del Almacén de información,
	- el autor y fecha de la modificación del elemento del Almacén de información.

**Consejo:** Puede desplazar el separador horizontal entre las partes superior e inferior.

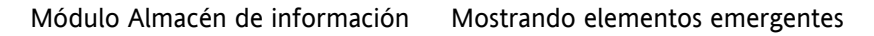

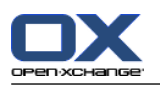

# **7.4.3. Mostrando elementos emergentes**

Los elementos emergentes están disponibles en las vistas División Hor y Lista.

### **Cómo visualizar un elemento del Almacén de información en el elemento emergente:**

- **1.** Mueva el puntero del ratón hasta un elemento del Almacén de información. El elemento emergente se abre tras un breve retardo. Muestra la pestaña **General**.
- **2.** Para ver información adicional puede en otra pestaña.
- **3.** Para cerrar el elemento emergente mueva el puntero del ratón fuera de él.

El elemento emergente de un elemento del Almacén de información muestra la siguiente información:

- La pestaña **General**. Contiene:
	- El icono del módulo Almacén de información.
	- El título y creador del elemento del Almacén de información.
	- Un icono de color por cada categoría asignada
	- Si el elemento del Almacén de información contiene documentos, se muestran el número de versión, el icono de tipo de fichero y el nombre del fichero del elemento.
	- Iconos para abrir y guardar el documento.
	- Los comentarios del elemento del Almacén de información. Dependiendo de la longitud del comentario, puede mostrarse una barra de desplazamiento.
- <span id="page-149-0"></span>▪ Pestaña **Versiones**. El número entre paréntesis tiene que ver con el número de versiones del documento. Si el elemento del Almacén de información contiene un documento, se muestran los siguientes elementos:
	- Los botones de más y menos para mostrar u ocultar detalles sobre las versiones del documento.
	- El número de versión, el icono de tipo de fichero y los nombre de fichero de los documentos.
	- Iconos para abrir y guardar las versiones del documento.

# **7.4.4. Apertura o grabación de la versión actual del documento**

Un elemento del Almacén de información puede contener un documento con varias versiones. Si este es el caso, puede llevar a cabo las siguientes acciones:

▪ Abrir la versión actual del documento.

**Nota:** Para abrir un documento podría necesitar instalar software adicional.

▪ Guardar la versión actual del documento.

El cómo abrir o guardar las otras versiones se describe en 7.6.2.3: Trabajo con versiones de [documentos](#page-156-0) [\(page](#page-156-0) 147).

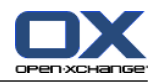

# **Cómo abrir o guardar la versión actual del documento:**

- **1.** Abra el elemento del Almacén de información en la vista División Hor. Pase a la pestaña **Vista general**.
- **2.** Pulse en el nombre del documento, junto a **Documento**. Se abre una ventana del sistema, que muestra el software utilizado para abrir el documento.

**Nota:** El diseño de la ventana del sistema puede variar dependiendo del navegador.

**3.** Decida sobre una acción:

Si quiere abrir el documento, seleccione **Abrir con**.

**Nota:** Para abrir el documento podría ser necesario instalar software adicional.

Para guardar el documento fuera del software colaborativo, seleccione **Guardar en disco**.

**4.** En la ventana del sistema pulse **Aceptar**.

**Consejo:** Alternativamente, puede utilizar uno de los siguientes métodos:

Utilice los iconos correspondientes del elemento emergente del elemento del Almacén de información. En una vista de lista, pulse el icono  $\mathbb I$ .

En la vista de listado haga doble click sobre un elemento del Almacén de información.

# **7.4.5. Envío de un elemento del Almacén de información**

Para enviar un elemento del Almacén de información a otros usuarios, elija una de las siguientes posibilidades:

- Si el elemento del Almacén de información contiene un documento, puede enviarlo como adjunto de E-Mail a cualquier dirección de E-Mail.
- Puede enviar como un enlace el elemento del Almacén de información a usuarios internos del software colaborativo.

# **Cómo enviar el documento de un elemento del Almacén de información como adjunto de un E-Mail:**

- **1.** Abra el elemento del Almacén de información en la vista División Hor.
- **2.** En la pestaña del panel **Editar** pulse **Enviar como adjunto**. Si se está usando el panel compacto, pulse el elemento del panel **Enviar > Enviar como adjunto**.

**Resultado:** Se abre la ventana **E-Mail**. La versión actual del documento se inserta como un adjunto de E-Mail.

# **Cómo enviar un elemento del Almacén de información como enlace:**

**1.** Abra el elemento del Almacén de información en la vista División Hor.

**2.** En la pestaña del panel **Editar** pulse **Enviar como enlace**. Si se está usando el panel compacto, pulse el elemento del panel **Enviar > Enviar como enlace**.

**Resultado:** Se abre la ventana **E-Mail**. En enlace directo al elemento del Almacén de información se inserta como texto de un E-Mail.

**Nota:** Para seguir el enlace, el receptor del E-Mail necesita tener permisos de lectura sobre los objetos de la carpeta del Almacén de información que contiene este elemento. Se puede encontrar información sobre cómo establecer permisos en 8.6: Gestión de [permisos](#page-221-0) (page 212) .

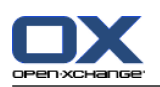

# <span id="page-151-0"></span>**7.5. Creación de un elemento del Almacén de información**

Aquí puede encontrar una visión general sobre cómo crear un nuevo elemento del Almacén de información. Se pueden encontrar detalles en la página [siguiente.](#page-152-0)

**Nota:** Si quiere crear un nuevo elemento del Almacén de información en una carpeta pública o compartida, necesita tener permisos para crear objetos en dicha carpeta.

# **Cómo crear un nuevo elemento del Almacén de información:**

- **1.** En la pestaña del panel **Nuevo**, pulse el icono **Documento**. Si se está usando el panel compacto, pulse el icono del panel **Elemento de información** . Se abrirá la ventana **Elemento de información**.
- **2.** Si se le solicita, seleccione una carpeta del Almacén de información pulsando el botón **Carpeta** y seleccionando una carpeta del Almacén de información en la ventana emergente.
- **3.** Introduzca un título en el campo **Título**.
- **4.** Dependiendo de sus necesidades, utilice las siguientes opciones:

Añadir un favorito para un sitio web introduciendo una dirección de Internet en el campo **Enlace / URL**. **Consejo:** Copie la dirección de Internet de la barra de direcciones del navegador al campo.

Añadir un documento. Consulte 7.5.1: Adición de un [documento](#page-152-0) (page 143)

Añadir categorías. Consulte 7.5.2: adición de [categorías](#page-152-1) (page 143)

Añadir comentarios.

**5.** En el panel, pulse **Guardar**. La ventana se cerrará.

**Resultado:** El elemento del Almacén de información se ha creado.

Si quiere cancelar el proceso, pulse **Cancelar** en el panel.

**Consejo:** También puede crear un nuevo elemento del Almacén de información pulsando **Crear nuevo documento** en la pestaña del panel **Editar**.

# **Para crear un nuevo elemento del Almacén de información, elija uno de los siguientes métodos:**

También puede activar la función **Nuevo elemento del Almacén de información** en otros módulos del panel.

Haga doble click en una zona libre en las vistas División Hor o Lista. Se abre la ventana **Elemento del almacén de información**.

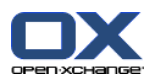

# <span id="page-152-0"></span>**7.5.1. Adición de un documento**

Puede añadir exactamente un documento a un elemento del Almacén de información. El documento contiene el número de versión 1. Si quiere añadir otro documento, recibirá el siguiente número de versión.

Se puede encontrar información sobre las versiones de los documentos en 7.6.2.3: Trabajo con [versiones](#page-156-0) de [documentos](#page-156-0) (page 147).

**Cómo añadir un documento al elemento del Almacén de información en la ventana elemento del almacén de información:**

- **1.** Pulse el botón **Fichero**.
- **2.** Pulse el botón **Examinar**.
- **3.** Seleccione el fichero a añadir como adjunto. Cierre la ventana de diálogo de selección de fichero.
- **4.** Pulse **Guardar** en el panel. Se abrirá la ventana **Comentario de la versión**.
- **5.** Si lo desea introduzca un comentario en la ventana **Comentario de la versión**. Pulse **Aceptar**. Si no quiere introducir un comentario pulse **Sin comentarios**.

**Resultado:** El documento se sube al servidor. Tan pronto como termine la subida, se cierra la ventana **Elemento del almacén de información**.

<span id="page-152-1"></span>Si quiere cancelar el proceso, pulse **Cancelar** en la ventana **Comentarios de la versión**.

**Nota:** Dependiendo del tamaño de fichero del documento y de su conexión, este proceso puede tardar un poco.

# **7.5.2. adición de categorías**

Una categoría es texto que se puede usar como palabra clave para ordenar elementos del Almacén de información. Existen las siguientes posibilidades para añadir categorías:

- Indicar categorías
- Seleccionar categorías de una lista de categorías predefinidas.

Se puede encontrar información sobre la definición de categorías en 8.2.3: Gestión de [categorías.](#page-170-0)

**Cómo añadir categorías relacionadas con el objeto en la ventana Elemento del almacén de información:**

- **1.** Haga doble clic a la derecha del botón **Categorías...**.
- **2.** Introduzca un texto.

**Consejo:** Se puede encontrar un método alternativo en 8.2.3.2: Gestión de [categorías](#page-171-0) en los módulos [\(page](#page-171-0) 162).

**Nota:** Las categorías relacionadas con el objeto tienen color blanco.

# **Cómo añadir categorías predefinidas en la ventana Elemento del almacén de información:**

- **1.** Pulse el botón **Categorías**. Se abre la ventana **Categorías**. La lista **Nombre** contiene todas las categorías predefinidas.
- **2.** En la lista **Nombre** marque las casillas de las categorías a asignar al elemento del Almacén de información.
- **3.** Pulse en **Aceptar**.

**Resultado:** Las categorías se insertan en el campo.

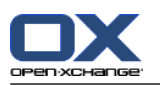

# **Cómo eliminar categorías ya añadidas en la ventana Elemento del almacén de información:**

- **1.** Pulse el botón **Categorías**. Se abre la ventana **Categorías**.
- **2.** En la lista **Nombre** desmarque las casillas de las categorías a eliminar.
- **3.** Pulse en **Aceptar**.

**Resultado:** Las categorías se eliminan del elemento del Almacén de información.

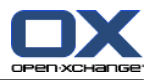

# **7.6. Gestión de elementos del Almacén de información**

# **7.6.1. Búsqueda de elementos del Almacén de información**

Los términos de búsqueda le permite encontrar elementos del Almacén de información de la carpeta actual. El término de búsqueda define la cadena de caracteres a buscar.

se encontrarán todos los elementos del Almacén de información que contengan el término de búsqueda en su título.

Ejemplo: Para encontrar los elementos del Almacén de información con los títulos "marketing editions" y "basics on marketing", utilice el término de búsqueda "marketing".

# **Cómo buscar un elemento del Almacén de información:**

- **1.** En el árbol de carpetas seleccione la carpeta del Almacén de información en la que buscar.
- **2.** Abra las vistas División Hor o Lista.
- **3.** Para seleccionar uno o más criterios de búsqueda pulse el icono **seguido a la izquierda del campo Buscar**.
- **4.** introduzca el término de búsqueda en el campo.
- **5.** Pulse el icono **Buscar** .

**Resultado:** La ventana de vista general sólo muestra los elementos del Almacén de información que coinciden con el término de búsqueda.

### **Cómo visualizar todos los elementos del Almacén de información de la carpeta actualmente seleccionada:**

Pulse el icono **Reiniciar** del campo **Buscar** .

# **7.6.2. Edición de elementos del Almacén de información**

Todos los datos introducidos al crear el elemento del Almacén de información se pueden editar posteriormente.

**Nota:** Para poder editar un elemento del Almacén de información de una carpeta pública o compartida, necesita tener permisos de edición sobre los objetos de la carpeta correspondiente.

# **Cómo editar un elemento del Almacén de información:**

- **1.** Seleccione un elemento del Almacén de información en las vistas División Hor o Lista.
- **2.** En la pestaña del panel **Editar** pulse **Editar**. Si se está usando el panel compacto, pulse el elemento del panel **Editar**. Se abrirá la ventana **Elemento de información**.
- **3.** Editar los datos del elemento del Almacén de información. Se puede encontrar una descripción detallada de los datos en 7.5: Creación de un elemento del Almacén de [información](#page-151-0) (page 142). Se pueden encontrar instrucciones para trabajar con versiones de documentos en 7.6.2.3: [Trabajo](#page-156-0) con versiones de [documentos](#page-156-0) (page 147).
- **4.** Pulse **Guardar** en el panel. La ventana se cerrará.

**Resultado:** El elemento del Almacén de información se modifica.

Si no quiere validar los cambios, pulse el elemento del panel **Cancelar**.

**Consejo:** También puede utilizar el menú contextual para editar el elemento.

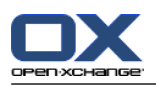

# **7.6.2.1. Bloqueo de un elemento del Almacén de información**

Si edita un elemento del Almacén de información debería bloquear dicho elemento. El bloqueo tiene el siguiente propósito:

- El bloqueo indica a otros usuarios que actualmente se está trabajando sobre ese elemento del Almacén de información, y podría no estar actualizado.
- Si el elemento bloqueado del Almacén de información está ubicado en una carpeta compartida con otros usuarios con permisos de modificación, dichos usuarios no podrán editar el elemento bloqueado.

# **Cómo bloquear un elemento del Almacén de información:**

- **1.** Seleccione uno o varios elementos del Almacén de información en las vistas División Hor o Lista.
- **2.** En la pestaña del panel **Editar** pulse **Bloquear**. Si se está usando el panel compacto, pulse el icono del panel **Bloquear**.

# **Tan pronto como haya finalizado la modificación, debería desbloquear el elemento.**

# **Cómo desbloquear el elemento:**

- **1.** Seleccione uno o varios elementos bloqueados del Almacén de información en las vistas División Hor o Lista.
- **2.** En la pestaña del panel **Editar** pulse **Desbloquear**. Si se está usando el panel compacto, pulse el icono del panel **Desbloquear**.

**Consejo:** También puede marcar las funciones **Bloquear** y **Desbloquear** en el menú contextual.

# **7.6.2.2. Borrado de un documento**

Puede borrar el documento de un elemento del Almacén de información. Esto borra todas las versiones del documento. Puede encontrar más información sobre el trabajo con versiones de documentos en 7.6.2.3: Trabajo con versiones de [documentos](#page-156-0) (page 147).

**Nota:** Esta función no borrar ningún documento de su disco local.

# **Cómo borrar el documento de un elemento del Almacén de información:**

- **1.** Seleccione un elemento del Almacén de información en las vistas División Hor o Lista.
- **2.** En la pestaña del panel **Editar** pulse **Editar**. Si se está usando el panel compacto, pulse el elemento del panel **Editar**. Se abrirá la ventana **Elemento de información**.
- **3.** Pulse el botón **Borrar**. Se abre la ventana **Quitar fichero adjunto**.
- **4.** Si está seguro de querer eliminar todas las versiones del documento del elemento del Almacén de información, pulse **Sí**.

**Resultado:** Todas las versiones del fichero del documento se eliminan del elemento del Almacén de información. El elemento se mantiene.

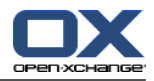

# <span id="page-156-0"></span>**7.6.2.3. Trabajo con versiones de documentos**

Si un elemento del Almacén de información contiene un documento, puede realizar las siguientes acciones:

- Añadir una nueva versión del documento
- Borrar una versión del documento
- establecer una versión del documento como versión actual

# **Cómo añadir una nueva versión del documento:**

- **1.** Seleccione un elemento del Almacén de información en las vistas División Hor o Lista.
- **2.** En la pestaña del panel **Editar** pulse **Editar**. Si se está usando el panel compacto, pulse el elemento del panel **Editar**. Se abrirá la ventana **Elemento de información**.
- **3.** Pulse el botón **Fichero**.
- **4.** Pulse el botón **Examinar**.
- **5.** Seleccione el fichero a añadir como adjunto. Cierre la ventana de diálogo de selección de fichero.
- **6.** Pulse el icono **Guardar** del panel. La ventana se cerrará.
- **7.** Si fuese necesario, introduzca un comentario en la ventana emergente **Comentario de la versión**.
- **8.** Pulse **Aceptar** en la ventana emergente. Si no quiere introducir un comentario, pulse **Sin comentarios**. Para cancelar el proceso, pulse **Cancelar**.

**Resultado:** El documento se transfiere al servidor. Tan pronto como termine el proceso, la ventana **Elemento del almacén de información** se cierra.

**Nota:** Dependiendo del tamaño del fichero del documento y de la velocidad de transferencia de la conexión, este proceso puede tardar un tiempo.

# **Cómo borrar una versión de un documento de un elemento del Almacén de información:**

- **1.** Abra un Elemento de información en la vista División Hor.
- **2.** Seleccione la pestaña **Versiones**.
- **3.** Pulse con el botón derecho en una versión del documento en la vista de lista.
- **4.** Pulse **Borrar** en el menú contextual. Se abrirá la ventana **Borrar versión**.
- **5.** Si está seguro de querer borrar la versión del documento, pulse **Sí**.

**Resultado:** La versión del documento se borra el elemento del Almacén de información.

**Nota:** Esta función no borrar ningún documento de su disco local.

# **Como establecer una versión de un documento como la versión actual:**

- **1.** Abra un elemento del Almacén de información en la vista División Hor.
- **2.** Seleccione la pestaña **Versiones**.
- **3.** Pulse con el botón derecho en una versión del documento en la vista de lista.
- **4.** Pulse **Actual** en el menú contextual.

**Resultado:** La versión seleccionada del documento queda fijada como la versión actual.

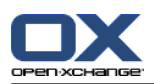

# **7.6.3. Impresión de elementos del Almacén de información**

Existen las siguientes posibilidades para imprimir elementos del Almacén de información:

- Impresión de una lista de elementos del Almacén de información
- Impresión de los datos de un elemento del Almacén de información

### **Cómo imprimir una lista de elementos del Almacén de información:**

- **1.** Abra la vista Lista en el panel.
- **2.** Seleccione los elementos del Almacén de información a imprimir.
- **3.** En la pestaña del panel **Editar** pulse **Imprimir**. Si se está usando el panel compacto, pulse el icono del panel **Imprimir**. Se abrirán una nueva ventana con la vista previa de impresión y la ventana del sistema **Imprimir**.
- **4.** Si es necesario, cambie los ajustes de impresión en la ventana del sistema.
- **5.** En la ventana del sistema pulse **Imprimir**.

**Resultado:** Se imprime la lista de elementos del Almacén de información.

### **Cómo imprimir los datos de un elemento del Almacén de información:**

- **1.** Abra un elemento del Almacén de información en la vista División Hor.
- **2.** En la pestaña del panel **Editar** pulse **Imprimir**. Si se está usando el panel compacto, pulse el icono del panel **Imprimir**. Se abrirán una nueva ventana con la vista previa de impresión y la ventana del sistema **Imprimir**.
- **3.** Si es necesario, cambie los ajustes de impresión en la ventana del sistema.
- **4.** En la ventana del sistema pulse **Imprimir**.

**Resultado:** Se imprimen los datos del elemento del Almacén de información.

# **7.6.4. Traslado de elementos del Almacén de información**

Existen las siguientes posibilidades para mover elementos del Almacén de información:

- Con la función del panel
- Con arrastrar y soltar

**Nota:** Al mover elementos del Almacén de información de una carpeta de origen a otra de destino, necesita tener los siguientes permisos:

- Permisos de borrado sobre los objetos de la carpeta de origen
- Permisos para crear objetos en la carpeta de destino

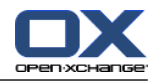

## **Cómo mover elementos del Almacén de información utilizando la función del panel:**

- **1.** Seleccione uno o varios elementos del Almacén de información en las vistas División Hor o Lista.
- **2.** En la pestaña del panel **Editar** pulse **Mover**. Si se está usando el panel compacto, pulse el elemento del panel **Mover**. Se abrirá la ventana **Seleccionar carpeta**.
- **3.** Pulse en una carpeta del Almacén de información en la ventana **Seleccionar carpeta**. Sólo puede pulsar en carpetas a las que pueda mover elementos del Almacén de información.

**Resultado:** Se mueven los elementos del Almacén de información.

Si quiere cancelar el proceso, pulse el botón **cerrar** de la parte superior derecha de la ventana **Seleccionar carpeta**.

### **Cómo mover elementos del Almacén de información con arrastrar y soltar:**

- **1.** Seleccione uno o varios elementos del Almacén de información en las vistas División Hor o Lista.
- **2.** Arrastre el elemento seleccionado del Almacén de información a otra carpeta. Un icono junto al puntero del ratón indica lo siguiente:

Cuando se arrastra a un destino válido, aparece una señal verde.

- Cuando se arrastra a un destino no válido, aparece un icono de prohibición rojo.
- **3.** Suelte el botón del ratón sobre la carpeta de destino.

**Resultado:** Se mueven los elementos del Almacén de información.

Si quiere cancelar el proceso libere el botón del ratón sobre un destino no válido.

# **7.6.5. Marcado de elementos del Almacén de información con categorías**

Puede hacer lo siguiente:

- Asignar categorías a elementos existentes el Almacén de información,
- Eliminar categorías asignadas.

Se puede encontrar información sobre la definición de categorías en 8.2.3: Gestión de [categorías.](#page-170-0)

# **Cómo editar las categorías de un elemento del Almacén de información:**

- **1.** Seleccione un elemento del Almacén de información en las vistas Lista o División Hor.
- **2.** En la pestaña del panel **Editar** pulse **Editar**. Si se está usando el panel compacto, pulse el elemento del panel **Editar**. Se abrirá la ventana **Elemento de información**.
- **3.** Editar las categorías de un elemento del Almacén de información. Se puede encontrar una descripción en 7.5.2: adición de [categorías](#page-152-1) (page 143).

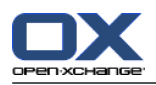

# **7.6.6. Etiquetado de elementos del Almacén de información con marcas**

Las marcas son etiquetas coloreadas para marcar elementos del Almacén de información. Usted decide sobre el significado de cada color.

En las vistas División Hor y Lista, las marcas se muestran en la última columna.

### **Cómo etiquetar elementos del Almacén de información con marcas:**

- **1.** Seleccione un elemento del Almacén de información en las vistas División Hor o Lista.
- **2.** En la pestaña del panel **Marcas** pulse en cualquier elemento. Si se está usando el panel compacto, pulse el elemento del panel **Marcas** y después en cualquier elemento.

**Resultado:** Los elementos seleccionados del Almacén de información se etiquetan con marcas.

#### **Cómo borrar marcas:**

- **1.** En las vistas División Hor o Lista seleccione elementos del Almacén de información etiquetados con marcas.
- **2.** Pulse **Borrar marca** en la pestaña del panel Marcas. Si se está usando el panel compacto, pulse el elemento del panel **Marcas > Borrar marca**.

**Resultado:** Se borran las marcas.

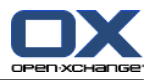

# **7.6.7. Borrado de elementos del Almacén de información**

**Advertencia:** Los elementos del Almacén de información borrados no se pueden recuperar. Antes de borrar un elemento del Almacén de información asegúrese de que no lo va a necesitar más.

**Nota:** Si quiere borrar un elemento del Almacén de información de una carpeta pública o compartida, necesita tener permisos de borrado sobre los objetos de dichas carpetas.

# **Cómo borrar uno o varios elementos del Almacén de información:**

- **1.** Seleccione uno o varios elementos del Almacén de información en las vistas División Hor o Lista.
- **2.** En la pestaña del panel **Editar** pulse **Borrar**. Si se está usando el panel compacto, pulse el elemento del panel **Borrar**. Se abrirá la ventana **Borrar elementos**.
- **3.** Si está seguro de querer borrar los elementos del Almacén de información, pulse **Sí**.

**Resultado:** Los elementos del Almacén de información se borran definitivamente.

**Consejo:** También puede borrar elementos del Almacén de información utilizando el menú contextual o la tecla <supr>.

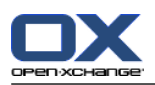

# **7.6.8. Acceso a elementos del Almacén de información con WebDAV**

Con WebDAV se puede acceder a elementos del Almacén de información del mismo modo que se accede a ficheros locales del disco duro propio. Comparado con el acceso desde la interfaz gráfica del Software colaborativo, WebDAV tiene sus ventajas e inconvenientes:

- La ventana es la rapidez y el acceso directo con el navegador o Explorer. No necesita conectar a la interfaz gráfica del Software colaborativo.
- El inconveniente es que sólo se pueden ver la versión actual del documento. La historia del documento y el resto de la información, p. ej. los comentarios, no se muestran.

**Advertencia:** Cuando se borra un fichero con WebDav se borrarán todas las versiones del fichero, no sólo la actual. Para borrar una versión concreta de un documento utilice exclusivamente los métodos descritos en 7.6.2.3: Trabajo con versiones de [documentos](#page-156-0) (page 147).

Dependiendo del sistema operativo instalado en su máquina, el acceso WebDav al Almacén de información se configura de distinta manera.

# **7.6.8.1. Acceso bajo Linux**

# **Cómo acceder a elementos del Almacén de información con WebDAV bajo Linux:**

- **1.** Abra KDE Konqueror o un navegador similar.
- **2.** Introduzca la siguiente dirección en el campo **Ubicación**: webdav://<dirección>/servlet/webdav.infostore donde <dirección> debe reemplazarse por la dirección IP o URL del servidor de Open-Xchange.
- **3.** Introduzca su nombre de usuario y contraseña. Utilice sus datos de conexión al servidor de Open-Xchange.

**Resultado:** Los elementos del Almacén de información se visualizan en el navegador.

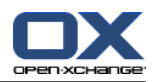

# **7.6.8.2. Acceso bajo Windows XP**

# **Cómo configurar el acceso WebDAV bajo Windows XP:**

- **1.** En la ventana **Mi PC** pulse en **Mis sitios de red** o haga doble clic en el icono **Mis sitios de red** del escritorio de Windows.
- **2.** Vaya a Tareas de Red, abra la ventana de diálogo Sitios de Red y pulse en **Añadir un sitio de red**. Se lanza un asistente para la adición de recursos de red. Pulse **Siguiente**.
- **3.** En la siguiente ventana de diálogo seleccione **Elegir otro sitio de red**.
- **4.** Introduzca la siguiente dirección: https://<dirección>/servlet/webdav.infostore , donde <dirección> debe reemplazarse por la dirección IP o URL del servidor de Open-Xchange.
- **5.** Introduzca su nombre de usuario y contraseña. Utilice sus datos de conexión al servidor de Open-Xchange.
- **6.** En el siguiente cuadro de diálogo puede asignar un nombre al recurso de red.

**Nota:** Si ha fijado su codificación a ISO, por favor no use caracteres especiales en los nombres de ficheros o carpetas. El servidor Open-Xchange usa la codificación UTF-8.

<span id="page-162-0"></span>**7.** En el siguiente cuadro de diálogo pulse en **Finalizar**.

**Resultado:** Puede utilizar Mis sitios de red par acceder a sus elementos del Almacén de información.

# **7.6.8.3. Acceso bajo Windows Vista**

Antes de usar WebDAV tiene que instalar una Actualización de Software de Microsoft.

# **Cómo instalar la Actualización de Software para WebDAV de Microsoft:**

- **1.** Abra un navegador web.
- **2.** Introduzca la siguiente dirección: http://support.microsoft.com/kb/907306
- **3.** Diríjase a **Más información** y pulse en **Download the Software Update for Web Folders package now**.
- **4.** En la página de descargas pulse en **Download**. Se descargará el archivo Webfldrs-KB907306-ENU.exe.
- **5.** Haga doble clic sobre el archivo. Se lanzará la instalación.

# **Cómo configurar el acceso WebDAV bajo Windows Vista:**

- **1.** En Windows Explorer abra **Mi PC**.
- **2.** Pulse con el botón derecho del ratón en una zona libre del recuadro derecho de Explorer. En el menú desplegable seleccione **Añadir un sitio de red**. Se abre la ventana de diálogo **Añadir un sitio de red**. Pulse **Siguiente**.
- **3.** Seleccione **Elija una ubicación de red personalizada**. Pulse **Siguiente**.
- **4.** En la ventana de diálogo **Añadir ruta de red** introduzca la siguiente dirección: https://<dirección>/servlet/webdav.infostore , donde <dirección> ha de sustituirse por la dirección IP o url del servidor de Open-Xchange.
- **5.** Introduzca su nombre de usuario y contraseña. Use su datos de conexión del servidor Open-Xchange.
- **6.** En el siguiente cuadro de diálogo puede asignar un nombre al recurso de red.
- **7.** En el siguiente cuadro de diálogo pulse en **Finalizar**.

**Resultado:** Bajo **Mi PC** puede acceder a sus elementos del Almacén de información.

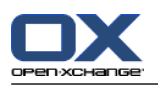

# **7.6.8.4. Acceso bajo Windows 7**

**Consejo:**También puede usar el OX Updater para configurar el acceso WebDAV. Se puede encontrar información en la documentación del usuario de OX Updater.

Antes de configurar el acceso WebDAV como se describe más abajo, se ha de instalar una actualización de software de Microsoft. Se pueden encontrar instrucciones en 7.6.8.3: Acceso bajo [Windows](#page-162-0) Vista (page [153\).](#page-162-0)

# **Cómo configurar el acceso WebDAV bajo Windows 7:**

- **1.** En el área de navegación del Explorador de Windows seleccione el elemento **PC**.
- **2.** En la barra de iconos pulse en **Conectar unidad**. Se abre la ventana **Conectar unidad**.
- **3.** Pulse en **Conectar a un sitio Web que puede usar para almacenar sus documentos**. Se abre la ventana **Añadir dirección de red**. Pulse **Siguiente**.
- **4.** Seleccione **Seleccione dirección de red personalizada**. Pulse **Siguiente**.
- **5.** En el campo **Dirección de Internet o de red** indique la siguiente dirección: https://<dirección>/servlet/webdav.infostore Sustituya <dirección> por la dirección IP o url del servidor Open-Xchange. Pulse **Siguiente**.
- **6.** Introduzca su nombre de usuario y contraseña para el servidor Open-Xchange. Pulse **Aceptar**.
- **7.** En la siguiente página puede asignar un nombre a la dirección de red. Pulse **Siguiente**.
- **8.** Pulse **Terminar**.

**Resultado:** Debajo de **PC** puede acceder a sus elementos del Almacén de información.

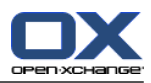

# **Capítulo 8. Opciones**

# **8.1. Vista general**

Para abrir Opciones, pulse el icono **Configuración** @ de la barra de título.

# El módulo **Opciones**:

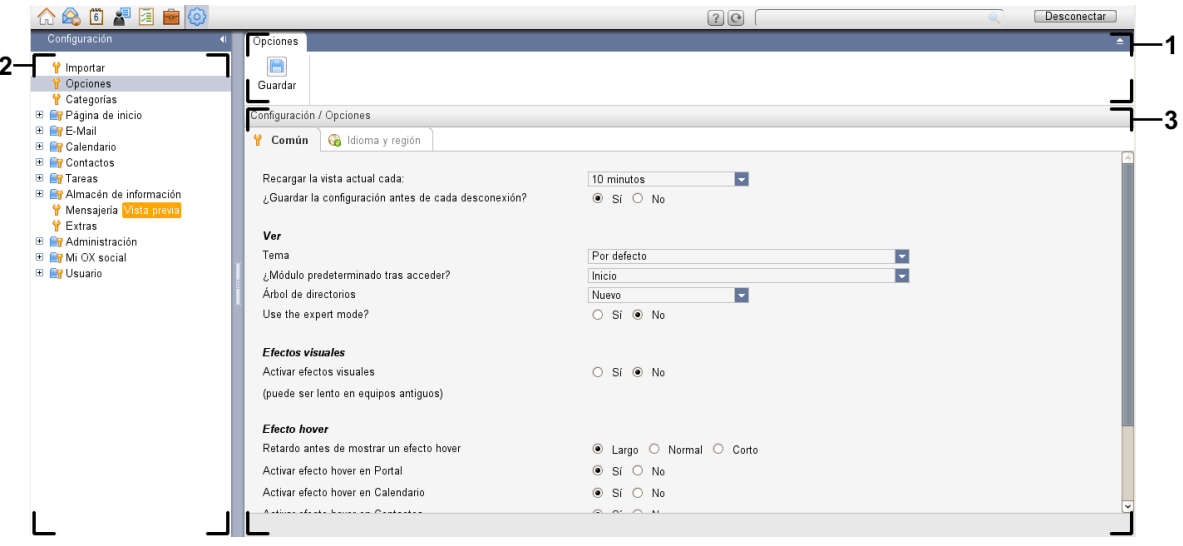

# El módulo **Opciones**, ajustes **Panel [compacto](#page-167-0)** :

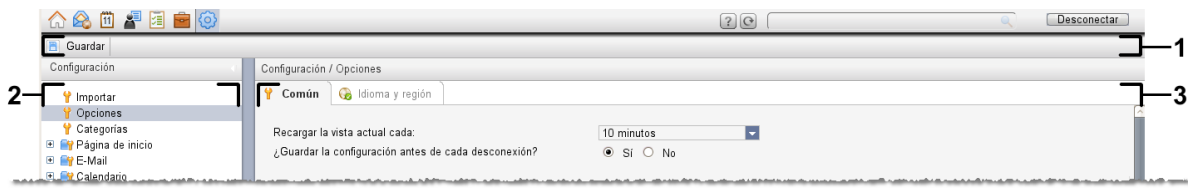

### El módulo contiene los siguientes elementos:

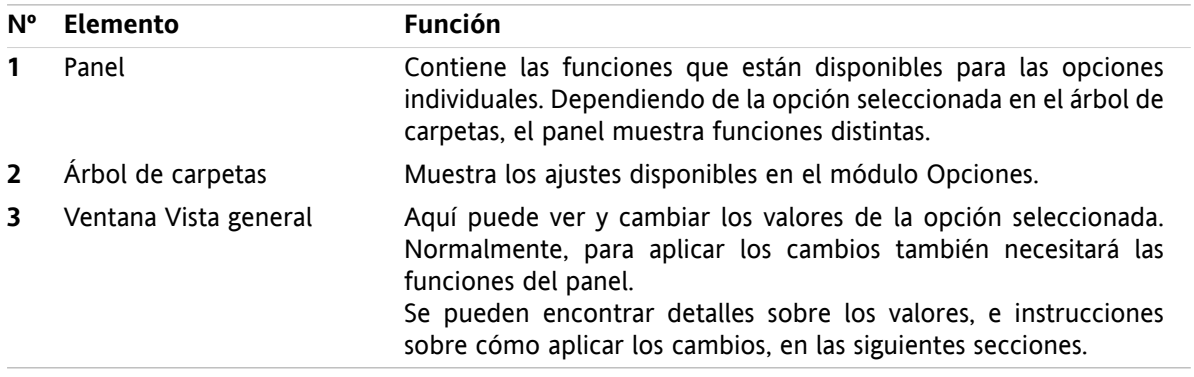

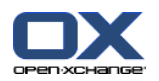

Las opciones incluyen

- los ajustes del software colaborativo,
- la importación de datos dentro del software colaborativo,
- la exportación de datos del software colaborativo,
- la gestión de carpetas del software colaborativo,
- la gestión de permisos sobre las carpetas.
- Publicar&Subscribir

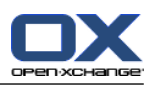

# **8.2. Configuración**

# **8.2.1. ¿Qué se puede ajustar?**

Puede establecer lo siguiente:

- La configuración general del software colaborativo
- Etiquetas
- <span id="page-166-0"></span>▪ La configuración de módulos concretos

# **8.2.2. Configuración general**

# **Cómo cambiar los ajustes generales para todo el software colaborativo:**

- **1.** Pulse en el icono **Configuración**  $\bullet$  de la barra de título.
- **2.** Pulse **Opciones** en el árbol de carpetas, debajo de **Configuración**. Las opciones de configuración se muestran en la ventana de vista general.
- **3.** Elija los ajustes adecuados. Se puede encontrar una descripción de los ajustes más [adelante](#page-167-1), en este mismo capítulo.
- **4.** Para guardar los ajustes pulse el icono **Guardar** del panel.

**Resultado:** Se guardan los ajustes.

# **Cómo salir de la página de ajustes generales:**

Pulse en otro botón de la barra de título.

**Nota:** Si sale de los ajustes sin guardar, se abre la ventana emergente **Configuración cambiada**:

Si quiere guardar los ajustes pulse **Sí**.

Si no quiere guardar, pulse **No**.

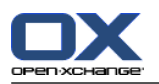

# <span id="page-167-1"></span>**Están disponibles los siguientes ajustes generales.**

# **Pestaña Común**

Se pueden encontrar instrucciones para cambiar los ajustes más arriba, en 8.2.2: [Configuración](#page-166-0) general [\(page](#page-166-0) 157).

- Ajustes básicos
	- **Recargar la vista actual cada .** Define el intervalo para recuperar nuevos E-Mails, citas, tareas, etc... del servidor. El valor predeterminado es **5 minutos**.
	- **¿Guardar la configuración antes de cada desconexión? .** Define si la configuración actual se guarda tras cada desconexión.
- **Vista** 
	- **Tema .**
		- Define el esquema de colores del interfaz del software colaborativo.
	- **Módulo predeterminado después de conectar.** Define el módulo que se abre de manera predeterminada tras conectar.

### <span id="page-167-2"></span>▫ **Árbol de carpetas.**

Establece el orden en el que se muestran las carpetas en el árbol de carpetas completo.

Al elegir la opción **Nuevo**, las carpetas se muestran en orden alfabético.

Al elegir la opción **Clásico**, las carpetas se muestran en el orden de los módulos del software colaborativo.

#### ▫ **Usar modo experto.**

Define la estructura de carpetas de los elementos del software colaborativo en la barra lateral.

Al elegir **Sí**, se muestra el árbol de carpetas completo. El orden de las carpetas se especifica en el ajuste **Árbol de [carpetas](#page-167-2)**.

Al seleccionar **No**, sólo se muestran carpetas de módulos concretos.

<span id="page-167-0"></span>▫ **Las ventanas se muestran como .**

Indica si las ventanas para crear o editar elementos se incrustan en el dock o se muestran como elementos emergentes.

▫ **El panel se muestra como .**

Define si el panel se muestra con pestañas o como el panel compacto.

**Efectos visuales** 

Los efectos visuales comprenden la aparición y desaparición de menús contextuales en el árbol de carpetas y el efecto de Botón pulsado cuando se activa una función del panel.

# ▫ **Activar efectos visuales .**

Activa o desactiva los efectos visuales. Dependiendo del rendimiento de su ordenador podría ser mejor desactivarlos.

- Elementos emergentes
	- **Retardo antes de mostrar un elemento emergente .** Permite ajustar el retardo al mostrar un elemento emergente al pasar el ratón.
	- **Activación de los elementos emergentes de módulo.**
		- Los ajustes
			- **Activar elementos emergentes en Portal**
			- **Activar elementos emergentes en Calendario**
			- **Activar elementos emergentes en Contactos**
			- **Activar elementos emergentes en Tareas**

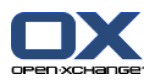

## **Activar elementos emergentes en E-Mail**

# **Activar elementos emergentes en Almacén de información**

activan o desactivan los elementos emergentes en módulos concretos.

## ▫ **Activar todos .**

Activa los elementos emergentes para todos los módulos.

▫ **Desactivar todo .**

Desactiva los elementos emergentes para todos los módulos.

**Consejo:** También puede activar o desactivar los elementos emergentes del módulo en los ajustes de los distintos módulos.

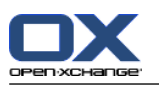

# **Pestaña Idioma y región**

Se pueden encontrar instrucciones para cambiar los ajustes más arriba, en 8.2.2: [Configuración](#page-166-0) general [\(page](#page-166-0) 157).

▪ **Idioma .**

Define el idioma del software colaborativo. Define el formato de fecha y hora.

▪ **Zona horaria .**

Establece la zona horaria. Todos los elementos relacionados con la hora están referidos a la zona horaria actual. Cuando se esté de viaje se puede establecer la zona horaria en la que usted se encuentre.

- **Formato de hora.**
	- **Ejemplo**

Muestra cómo se visualiza la hora en el formato actualmente seleccionado.

▫ **Predefinido**

Se selecciona automáticamente el formato de 12 o de 24 horas, en función del ajuste de idioma.

- **Definido por el usuario** Permite al usuario seleccionar el formato de hora de 12 o 24 horas.
- **Formato de fecha.**
	- **Ejemplo**

Muestra el aspecto la fecha en el formato de fecha actualmente seleccionado.

▫ **Predefinido**

Selecciona automáticamente el formato del día, mes y año, y el separador, en función del ajuste de idioma.

▫ **Definido por el usuario**

Permite al usuario personalizar el formato del día, mes y año, así como el separador.

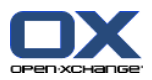

# <span id="page-170-0"></span>**8.2.3. Gestión de categorías**

Las etiquetas son categorías que se pueden asignar a los contactos, citas, tareas y elementos del Almacén de información. Las etiquetas pueden ayudar a ordenar elementos.

Se pueden gestionar categorías

- creando,
- editando,
- y borrando
- .

Existen las siguientes posibilidades:

- gestión en los ajustes del software colaborativo,
- gestión en los módulos.

# **8.2.3.1. Gestión de categorías en los ajustes**

# **Cómo abrir las funciones de categorías:**

**1.** En la barra de título, pulse en el icono **Configuración** .

**2.** En el árbol de carpetas pulse en la subcarpeta **Configuración** de **Categorías**.

**Resultado:** Las funciones de las categorías se muestran en el panel. La ventana de vista general muestra las categorías existentes.

### **Cómo crear una nueva categoría:**

- **1.** En la pestaña del panel **Categorías** pulse en **Añadir**. Si se está usando el panel compacto, pulse el elemento del panel **Categorías > Añadir**. Se abrirá la ventana de diálogo **Categorías**.
- **2.** Introduzca el texto para la nueva categoría.
- **3.** Asigne un color a la categoría.
- **4.** Pulse **Aceptar** en la ventana de diálogo.
- **5.** En el panel pulse en **Guardar**.

**Resultado:** La nueva categoría se muestra en la ventana de vista general.

# **Cómo editar una categoría:**

- **1.** Seleccione una categoría en la ventana de vista general.
- **2.** En la pestaña del panel **Categorías** pulse en **Editar**. Si se está usando el panel compacto, pulse el elemento del panel **Categorías > Editar**. Se abrirá la ventana de diálogo **Categorías**.
- **3.** Cambie el texto como se le pide.
- **4.** Cambie el color como se le pide.
- **5.** Pulse **Aceptar** en la ventana de diálogo.
- **6.** En el panel pulse en **Guardar**.

**Resultado:** La categoría se ha cambiado.

#### **Cómo borrar una categoría:**

- **1.** Seleccione una categoría en la ventana de vista general.
- **2.** En la sección del panel **Categorías** pulse **Borrar**. Si se está usando el panel compacto, pulse el elemento del panel **Categorías > Borrar**.

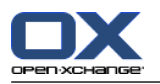

# **3.** En el panel pulse en **Guardar**.

**Resultado:** La etiqueta se borra.

# <span id="page-171-0"></span>**Cómo salir de las funciones de categorías:**

Pulse en otro botón de la barra de título.

# **8.2.3.2. Gestión de categorías en los módulos**

Se pueden gestionar categorías,

- mientras se crea un nuevo contacto, una tarea o un elemento del Almacén de información,
- mientras se edita un contacto, una tarea o un elemento del Almacén de información,
- pulsando con el botón derecho del ratón en una cita y seleccionando **Categorías** en el menú contextual.

Puede utilizar dos tipos de categorías diferentes:

- Categorías relacionadas con el objeto. Dichas categorías están ligadas al objeto al que se asigna la categoría. Siempre tienen color blanco.
- Categorías predefinidas. Estas categorías se pueden utilizar para múltiples objetos. Pueden tener color blanco o cualquier otro predefinido. Dichas categorías pueden seleccionarse en una lista.

En los módulos Contactos, Calendario, Tareas y Almacén de información, se pueden gestionar categorías en la ventana **Categorías**.

### **Para abrir la ventana Categorías, utilice una de las siguientes posibilidades:**

Al crear un objeto, pulse el botón **Categorías...** en cualquiera de las ventanas **Contacto**, **Cita**, **Tarea** o **Elemento del Almacén de información**.

Al editar un objeto, pulse el botón **Categorías...** en cualquiera de las ventanas **Contacto**, **Cita**, **Tarea** o **Elemento del Almacén de información**.

En el menú contextual de un contacto, una cita, una tarea o un elemento del Almacén de información, pulse en **Categorías >** . En el submenú pulse en **Todas las categorías...**.

**Resultado:** Se abre la ventana **Categorías**. La lista **Nombre** contiene las categorías especificadas.

# **Cómo crear nuevas categorías en la ventana Categorías:**

- **1.** Pulse el botón **Nuevo...**. Se abre la ventana de diálogo **Categoría**.
- **2.** Introduzca un nombre.
- **3.** Seleccione un color.

**Nota:** Si se elige el color blanco, se selecciona una categoría relacionada con el objeto. Si se elige otro color, se crea una categoría predefinida.

- **4.** Pulse en **Aceptar**.
- **5.** Para crear una categoría más, repita los pasos 1 a 4.
- **6.** Pulse **Aceptar** en la ventana de diálogo **Categorías**.

**Resultado:** Se han creado las nuevas categorías.

# **Cómo editar una categoría en la ventana de diálogo Categorías:**

**1.** Aplique los siguientes cambios:

Para cambiar el nombre de una categoría:

Seleccione una categoría en la lista.

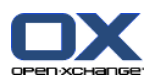

Pulse el botón **Renombrar**.

Cambie el nombre de la categoría en la lista.

Para cambiar el color de una categoría:

Seleccione una o varias categorías en la lista.

Seleccione un color de la lista desplegable **Color:**.

**2.** Pulse **Aceptar**.

**Resultado:** Las categorías se han cambiado.

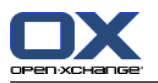

# **Cómo borrar una categoría en la ventana Categorías:**

**Atención:** El borrado de categorías no se puede revocar. Antes de borrar categorías asegúrese de que no va a necesitarlas más.

- **1.** Seleccione una o varias categorías en la lista.
- **2.** Pulse el botón **Borrar**.
- **3.** Pulse **Aceptar**.

**Resultado:** Se borran las categorías.

**Nota:** Si se borra una categoría predefinida que está asignada a un objeto, dicha categoría permanece ligada al objeto como una categoría relacionada con el objeto de color blanco.

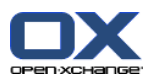

# **8.2.4. Configuración de la página de inicio**

La configuración de la página de inicio incluye

- la disposición de la página de inicio,
- los módulos UWA.

# **8.2.4.1. Disposición de la página de inicio**

La disposición de la página de inicio incluye

- el aspecto de la ventana del módulo,
- los elementos emergentes de la página de inicio.

# **Cómo configurar la disposición de la página de inicio**

- **1.** En la barra de título, pulse en el icono **Configuración** .
- **2.** Pulse en **Página de inicio** en el árbol de carpetas.
- **3.** Pulse en la subcarpeta **Layout** de **Página de inicio**. La ventana de vista general muestra los ajustes posibles.
- **4.** Aplique los ajustes deseados. Se puede encontrar una descripción de los ajustes más abajo en este mismo capítulo.
- **5.** Para guardar los ajustes pulse **Guardar**.

**Resultado:** Se guardan los ajustes.

# **Cómo salir de los ajustes de la página de inicio:**

Pulse en otro botón de la barra de título.

**Nota:** Cuando se sale de los ajustes sin haberlos guardado, se abre una ventana emergente: **Configuración cambiada**:

Si quiere guardar los ajustes pulse **Sí**.

Si no quiere guardar, pulse **No**.

# **Están disponibles los siguientes ajustes.**

▪ **E-Mail.**

Define el número máximo de mensajes de E-Mail no leídos que se visualizan en la ventana del módulo E-Mail. La opción **Ocultar** oculta la ventana del módulo.

▪ **Últimas citas.**

Define el número máximo de citas futuras que se visualizan en la ventana del módulo Calendario. Las citas que tengan lugar en la semana actual o en la siguiente siempre se muestran. La opción **Ocultar ventana del módulo** oculta la ventana del módulo.

# ▪ **Contactos.**

Establece si la ventana del módulo de contactos se muestra en la página de inicio.

▪ **Últimas tareas.**

Define el número máximo de tareas futuras que se visualizan en la ventana del módulo de tareas. Las tareas que tengan lugar en la semana actual o en la siguiente siempre se muestran. La opción **Ocultar ventana del módulo** oculta la ventana del módulo.

# ▪ **Almacén de información.**

Define el número máximo de nuevas entradas del Almacén de información que se visualizan en la ventana del módulo Almacén de información. La opción **Ocultar** oculta la ventana del módulo.

▪ **Activar elementos emergentes de la página principal.**

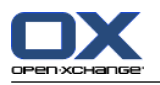

Activa o desactiva los elementos emergentes de la página de inicio.

# **8.2.4.2. Módulos UWA**

Los módulos UWA de la página de inicio pueden

- añadidos,
- editados.
- borrados,
- activados, o desactivados.

La página de inicio sólo muestra los módulos UWA activos.

### **Cómo añadir un módulo UWA:**

- **1.** En el árbol de carpetas pulse en la subcarpeta **Módulos UWA** de **Página de inicio**.
- **2.** En la pestaña del panel **Módulos UWA** pulse en **Añadir**. Si se está usando el panel compacto, pulse el elemento del panel **Módulos UWA > Añadir**. Se abrirá la ventana de diálogo Módulos UWA.
- **3.** Introduzca un nombre en el campo **Nombre**. Ese nombre se usará como título de la ventana del módulo UWA.
- **4.** Marque la casilla **Autorefresco**. Este ajuste se recomienda, ya que el contenido de muchos módulos UWA cambia con frecuencia.
- **5.** En el campo **URI** introduzca la dirección del módulo UWA. Se pueden encontrar direcciones de ejemplo en el sitio web de Open-Xchange en *Módulos UWA de [Open-Xchange](http://www.open-xchange.com/uwa?id=361&L=1)* [\[http://www.open-xchange.com/uwa?id=361&L=1\]](http://www.open-xchange.com/uwa?id=361&L=1).

Si quiere indicar una página web o una página de red local en lugar de un módulo UWA, marque la casilla **"Usar modo independiente**.

- **6.** Si un módulo UWA precisa parámetros, introdúzcalos en el campo de texto **Parámetro**. Los parámetros necesarios para un módulo UWA se pueden encontrar también en la tabla ya mencionada. **Consejo:** Copie los parámetros de la tabla al campo.
- **7.** Cierre la ventana de diálogo pulsando **Aceptar**. El nuevo módulo UWA se incluirá en la Lista de módulos UWA disponibles y quedará activado.
- **8.** Pulse el elemento del panel **Guardar**.

**Resultado:** El nuevo módulo UWA está visible en la ventana de vista general de la página de inicio.

# **Cómo cambiar los ajustes de un módulo UWA:**

- **1.** Seleccione el módulo en la lista **Módulos UWA disponibles:**.
- **2.** En la pestaña del panel **Módulos UWA** pulse en **Editar**. Si se está usando el panel compacto, pulse el elemento del panel **Módulos UWA > Editar**.
- **3.** Cambie los ajustes en la ventana de diálogo Módulos UWA.
- **4.** Cierre la ventana de diálogo pulsando en **Aceptar**.
- **5.** Pulse el elemento del panel **Guardar**.

**Resultado:** Se han cambiado los ajustes del módulo UWA.

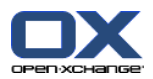

### **Cómo borrar un módulo UWA:**

- **1.** Seleccione el módulo en la lista **Módulos UWA disponibles:**.
- **2.** En la pestaña del panel **Módulos UWA** pulse en **Borrar**. Si se está usando el panel compacto, pulse el elemento del panel **Módulos UWA > Borrar**.
- **3.** En la ventana de diálogo Borrar módulos UWA pulse en **Sí**.
- **4.** Pulse el elemento del panel **Guardar**.

**Resultado:** Se ha borrado el módulo UWA.

### **Cómo activar o desactivar un módulo UWA:**

- **1.** Seleccione el módulo en la lista **Módulos UWA disponibles:**.
- **2.** En la pestaña del panel **Visibilidad** pulse **Activar** o **Desactivar**. Si se está usando el panel compacto, pulse el elemento del panel **Visibilidad > Activar** o **Visibilidad > Desactivar**.
- **3.** Pulse el elemento del panel **Guardar**.

**Consejo:** Usando selecciones múltiples puede borrar, activar o desactivar varios módulos UWA de una sola vez.

### **Cómo salir de las funciones del módulo UWA:**

Pulse en otro botón de la barra de título.

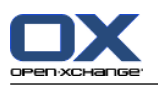

# **8.2.5. Configuración del módulo E-Mail**

La configuración del E-Mail incluye:

- Preferencias de E-Mail
- Firmas
- Filtro de E-Mail
- <span id="page-177-0"></span>▪ aviso de ausencia

# **8.2.5.1. Preferencias de E-Mail**

# **Cómo configurar las preferencias de E-Mail:**

- **1.** En la barra de título, pulse el icono **Configuración** .
- **2.** Pulse en **E-Mail** en el árbol de carpetas.
- **3.** En el árbol de carpetas pulse la subcarpeta de **E-Mail Preferencias**. La ventana de vista general muestra los ajustes disponibles.
- **4.** Configure los ajustes en las pestañas **Común**, **Escribir**, y **Mostrar**. Se puede encontrar una descripción de los ajustes más [adelante](#page-178-0) en este mismo capítulo.
- **5.** Para guardar los ajustes pulse **Guardar**.

**Resultado:** Se guardan los ajustes.

# **Cómo salir de las preferencias de E-Mail:**

Pulse en otro botón de la barra de título.

**Nota:** Si sale de los ajustes sin guardar, se abre la ventana emergente **Configuración cambiada**:

Si quiere guardar los ajustes pulse **Sí**.

Si no quiere guardar, pulse **No**.

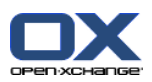

# <span id="page-178-0"></span>**Están disponibles los siguientes ajustes.**

# **Pestaña Común**

Se pueden encontrar instrucciones para cambiar los ajustes más arriba, en 8.2.5.1: [Preferencias](#page-177-0) de E-Mail [\(page](#page-177-0) 168).

▪ **Vista predeterminada.**

Define la vista predeterminada del módulo E-Mail. El ajuste predeterminado es **Vista División Hor**. Se puede encontrar una descripción exhaustiva de las vistas en 3.4: [Visualización](#page-38-0) de E-Mails (page [29\).](#page-38-0)

▪ **Vista predeterminada de la carpeta de spam.**

Define la vista predeterminada de los mensajes de E-Mail de la carpeta de spam.

Si selecciona **Vista de lista**, el contenido de los mensajes de E-Mail de spam no se muestran. Sólo verá una lista de los mensajes de E-Mail de spam en la ventana de vista general.

Si selecciona **Vista dividida hor** o **Vista dividida vert**, el contenido de los E-Mails de spam se mostrará en la ventana de vista general.

- **¿Activar elementos emergentes en E-Mail?** Activa o desactiva los elementos emergentes en el módulo E-Mail.
- **¿Seleccionar automáticamente el primer E-Mail?** Establece si el primer E-Mail de la lista se seleccionará automáticamente al abrir una carpeta de E-Mail. Esta opción es verdadera para las vistas Lista, División Hor y división Vert.
- **¿Eliminar permanentemente E-Mails borrados?**

Define si los mensajes de E-Mail se borrarán definitivamente justo tras pulsar el botón Borrar o si pasarán a la carpeta de la papelera.

**Advertencia:** Los mensajes de E-Mail borrados definitivamente no se pueden recuperar. Se recomienda que seleccione la opción **No**.

▪ **¿Notificar acuse de recibo?**

Define el comportamiento del software colaborativo en caso de que el remitente de un E-Mail solicite una confirmación de recepción.

Si se establece en **Sí**, se le preguntará si desea enviar o no una confirmación de recepción mientras lee el E-Mail.

Si se establece en **No**, no se le preguntará y no se enviará ninguna confirmación de recepción.

▪ **¿Mostrar la imagen del remitente?**

Indica si la cabecera del E-Mail contiene una foto del remitente mientras se muestra un E-Mail. La foto utilizada es la guardada en los datos de contacto del remitente.

**Nota:** Dependiendo de la configuración del servidor, esta función podría no estar disponible.

▪ **¿Recopilar contactos automáticamente al enviar E-Mails?**

Establece si las direcciones de E-Mail nuevas se recopilan automáticamente en la carpeta **Contactos recopilados** al enviar un nuevo E-Mail. La carpeta **Contactos recopilados** está ubicada debajo de su carpeta personal de contactos.

▪ **¿Recopilar contactos automáticamente al leer E-Mails?** Establece si las nuevas direcciones de E-Mail se recopilan automáticamente en la carpeta **Contactos recopilados** al leer un E-Mail nuevo. La carpeta **Contactos recopilados** está ubicada debajo de su carpeta de contactos personal.

# **Pestaña escribir**

- **¿Insertar el texto original de los E-Mails en las respuestas?** Establece si el texto del E-Mail original se añade al E-Mail de respuesta.
- **¿Añadir vcard?**

Especifica si sus datos de contacto se adjuntarán a un nuevo E-Mail en formato vCard.

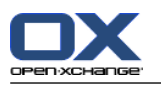

### ▪ **¿Activar autocompletado de direcciones de E-Mail?**

Especifica si las direcciones de E-Mail se sugieren a partir de las de la libreta de direcciones al insertar una dirección de E-Mail.

▪ **Reenviar E-Mails como.**

Especifica cómo se envía un E-Mail reenviado:

Al elegir la opción **Incrustado** el texto se envía dentro del cuerpo del nuevo E-Mail.

Al elegir la opción **Adjunto** el texto se envía como un adjunto del nuevo E-Mail.

# ▪ **Al "Responder a todos":**

Establece los destinatarios de un E-Mail de respuesta al emplear l**Responder a todos**:

Opción **Add sender and recipients to "Para:, Cc to "Cc"**: El remitente y los destinatarios del E-Mail original se insertan en el campo **Para:**. Los destinatarios de copias del E-Mail original se insertan en el campo **Cc:**.

Opción **Incluir el remitente en "Para", los destinatarios en "Cc"**: El remitente del E-Mail original se inserta en el campo **Para:**. Los destinatarios y quienes recibieron copia del E-Mail original se insertan en el campo **Cc:**.

▪ **Formatear E-Mails como.**

Especifica el formato posible de los mensajes de E-Mail nuevos.

- **Conjunto de características del editor.** Especifica la cantidad de funciones de formato que ofrece el editor cuando se crea texto de E-Mail con formato HTML.
- **¿Tipo de letra predeterminado para E-Mail?** Especifica el tipo de letra que se debería usar para el texto del E-Mail de mensajes en HTML.
- **Tamaño de letra predeterminado para E-Mail.** Especifica el tamaño de letra predeterminado que se debería usar para el texto del E-Mail de mensajes en HTML.
- **Ajuste de línea al enviar correos de texto tras:** Especifica tras cuántos caracteres se inserta un salto de línea en el texto de un E-Mail nuevo.
- **Dirección de remitente predeterminada:** Especifica la dirección de remite predeterminada para nuevos E-Mails.
- **¿Guardar automáticamente borradores de E-Mail?** Especifica el intervalo de tiempo tras el que se guarda el texto del E-Mail que se está escribiendo en la carpeta **Drafts**. La opción **Desactivado** desactiva esta función.

# **Pestaña Mostrar**

▪ **¿Permitir E-Mails con formato HTML?**

Establece si se permite mostrar o no los mensajes en HTML. En términos de ancho de banda, los mensajes en HTML tienen un gran impacto y pueden ser un riesgo de seguridad, ya que pueden contener scripts peligrosos.

▪ **¿Bloquear la precarga de imágenes externas enlazadas?** Especifica si se suprime o no la previsualización de gráficos externos enlazados en mensajes de E-Mail en formato HTML:

Al elegir **Sí**, los gráficos externos no se muestran directamente. Este ajuste protege su privacidad.

Al elegir **No**, los gráficos externos se cargan y se muestran al recibir un mensaje HTML.

# ▪ **¿Mostrar emoticonos como gráficos en los E-Mails de texto?**

Establece si los emoticonos se mostrarán como gráficos o como caracteres. Por ejemplo, si inserta una sonrisa tras haber seleccionado esta opción, la sonrisa se mostrará bien como un gráfico o bien como un signo de dos puntos seguido por un paréntesis de cierre.

▪ **Color de líneas citadas:**
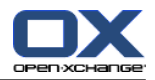

indica si el mensaje original se resalta y se precede por una línea vertical. Los mensajes o respuestas se mostrarán incrustados. Esta opción asume que se ha seleccionado la opción **Insertar el texto original de los E-Mails en las respuestas**.

#### ▪ **¿Mostrar el nombre en lugar de la dirección de correo?**

Especifica si la cabecera del E-Mail incluye el nombre o la dirección de E-Mail del remitente al mostrar un E-Mail.

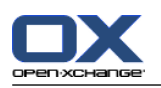

## **8.2.5.2. Firmas de Email**

Una firma de E-Mail es texto que se inserta automáticamente en el E-Mail cuando está siendo redactado. Típicamente se usa para insertar el nombre, la empresa y la dirección de contacto en la parte inferior del texto del E-Mail.

Una firma de E-Mail se puede

- crear,
- editar,
- y se establece como la firma predeterminada,

### **Cómo acceder a las funciones de firmas de E-Mail:**

- **1.** En la barra de título, pulse en el icono **Configuración** .
- **2.** Abra la carpeta **E-Mail** en el árbol de carpetas.
- **3.** En el árbol de carpetas pulse en la subcarpeta **Firmas** en **E-Mail**.

**Resultado:** Las funciones de firmas de E-Mail se muestran en el panel. Las firmas existentes se muestran en el recuadro izquierdo de la ventana de vista general, mientras que el derecho muestra una vista previa de la firma seleccionada.

### **Cómo crear una nueva firma de E-Mail:**

- **1.** En la pestaña del panel **Firmas** pulse en **Añadir**. Si se está usando el panel compacto, pulse el elemento del panel **Firmas > Añadir**. Se abre la ventana de diálogo **Firmas**.
- **2.** Introduzca un nombre.
- **3.** Especifique si la firma del E-Mail debería insertarse por encima o por debajo del texto del E-Mail.
- **4.** Especifique si desea usar esta firma de E-Mail como firma predeterminada.
- **5.** introduzca el texto de la firma.
- **6.** Pulse **Aceptar** en la ventana de diálogo.
- **7.** Pulse el elemento del panel **Guardar**.

**Resultado:** La nueva firma de E-Mail se muestra en la ventana de vista general.

### **Cómo editar una firma de E-Mail:**

- **1.** Seleccione una firma de E-Mail en la ventana de vista general.
- **2.** En la pestaña del panel **Firmas** pulse en **Editar**. Si se está usando el panel compacto, pulse el elemento del panel **Firmas > Editar**. Se abre la ventana de diálogo **Firmas**.
- **3.** Cambie los datos de la firma de E-Mail.
- **4.** Pulse **Aceptar** en la ventana de diálogo.
- **5.** Pulse el elemento del panel **Guardar**.

**Resultado:** La firma de E-Mail ha cambiado.

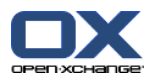

#### **Cómo hacer de una forma de E-Mail la firma predeterminada:**

- **1.** Seleccione una firma de E-Mail en la ventana de vista general.
- **2.** En la pestaña del panel **Firmas** pulse en **Editar**. Si se está usando el panel compacto, pulse el elemento del panel **Firmas > Editar**. Se abre la ventana de diálogo **Firmas**.
- **3.** Marque la casilla **Firma predeterminada**.
- **4.** En la ventana de diálogo pulse **Aceptar**.
- **5.** Pulse el elemento del panel **Guardar**.

**Resultado:** La firma de E-Mail queda definida como la firma predeterminada. La firma predeterminada aparece resaltada en la ventana de vista general.

#### **Cómo borrar una firma de E-Mail:**

- **1.** Seleccione una firma de E-Mail en la ventana de vista general.
- **2.** En la pestaña del panel **Firmas** pulse en **Borrar**. Si se está usando el panel compacto, pulse el elemento del panel **Firmas > Borrar**.
- **3.** Pulse el elemento del panel **Guardar**.

**Resultado:** La firma de E-Mail se borra.

### **Cómo salir de las funciones de firmas de E-Mail:**

Pulse en otro botón de la barra de título.

### **8.2.5.3. Cuentas de E-Mail adicionales**

Si utiliza cuentas de E-mail adicionales además de cuenta de E-Mail de Open-Xchange puede acceder a ellas desde el interfaz de usuario de Open-Xchange Server configurando cuentas de correo adicionales.

Por cada cuenta de E-Mail adicional se crea una carpeta individual. Además, se pueden guardar los E-Mails de cuentas individuales en la carpeta **Correo unificado**. Esto mejora la usabilidad ya que todos los E-Mails están en una única carpeta.

Existen las siguientes posibilidades:

- configurar una cuenta de E-Mail adicional con el asistente de cuenta de E-Mail,
- configurar manualmente una cuenta de E-Mail adicional,
- editar los ajustes de una cuenta de E-Mail adicional,
- borrar una cuenta de E-Mail adicional.

Para configurar una cuenta de E-Mail adicional necesita los siguientes datos:

- Su dirección de E-Mail para la cuenta de E-Mail adicional
- Sus credenciales (nombre de usuario y contraseña) para la cuenta de E-Mail adicional
- La dirección y el puerto del servidor de correo entrante
- La dirección y el puerto del servidor de correo saliente

Los datos del servidor entrante y del saliente los proporciona normalmente el proveedor del sitio web, p.ej busque los términos POP/IMAP o Configurar cliente de E-Mail.

#### **Cómo usar el asistente de cuenta de E-Mail:**

**1.** Pulse el botón **Añadir cuenta de E-Mail** de la parte inferior del árbol de carpetas en el módulo **E-Mail**. Se abre la ventana **Añadir cuenta de E-Mail**.

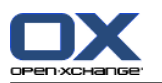

- **2.** Introduzca en el campo la dirección de E-Mail a usar para la cuenta de E-Mail adicional. **Consejo:** para ver un ejemplo de la sintaxis correcta, pulse el elemento correspondiente de entre los que aparecen debajo del campo. Pulse **Siguiente**.
- **3.** En el campo **Su contraseña**, introduzca la contraseña a usar para la cuenta de E-Mail adicional. **Nota:** Dependiendo del proveedor, pueden ser necesarios más ajustes. Siga las instrucciones del asistente.

#### **4.** Pulse **Añadir cuenta**.

**Resultado:** Se configurará la cuenta de E-Mail adicional. El árbol de carpetas mostrará una nueva carpeta de E-Mail.

Cómo pasar a las opciones de configuración manual y edición de cuentas de E-Mail:

- **1.** En la barra de título, pulse el icono **Opciones**  $\ddot{\bullet}$ .
- **2.** En el árbol de carpetas bajo E-Mail, pulse en **Cuentas**.

Resultado: La ventana de vista general muestra las cuentas de E-Mail disponibles. El recuadro izquierdo, con la cabecera **Nombre de cuenta**, muestra las cuentas de E-Mail existentes. El recuadro derecho, con la cabecera **Ajustes de cuenta**, muestra los ajustes de una cuenta de E-Mail.

Cómo crear manualmente una nueva cuenta de E-Mail:

- **1.** Si ya hay configuradas cuentas de E-Mail adicionales, pulse **Nuevo** en el panel. Si no se han configurado cuentas de E-Mail adicionales, continúe con el paso 2.
- **2.** En **Ajustes de cuenta** indique un nombre en el campo **Nombre de cuenta**.
- **3.** En el campo **Dirección de E-Mail** indique su dirección de E-Mail para la cuenta.
- **4.** Si desea que su nombre aparezca delante de su dirección de E-Mail cuando envíe E-Mails, indique un nombre en el campo **Su nombre**
- **5.** Si no quiere recibir E-Mails entrantes de esta cuenta en la carpeta correspondiente de la cuenta sino en Correo unificado, active **Usar Correo unificado para esta cuenta**.
- **6.** En **Server settings** introduzca los datos del servidor de correo entrante de su cuenta de E-Mail:

En la lista desplegable **Tipo de servidor** seleccione el tipo del servidor de correo entrante.

Si el servidor de correo entrante usa cifrado, active **Usar conexión SSL**.

En l campo **Nombre de servidor** indique la dirección del servidor de correo. Una dirección típica de servidor IMAP tiene esta sintaxis: imap.nombreproveedor.com.

Compruebe el puerto del servidor de correo entrante y, si es necesario, cámbielo en el campo **Puerto del servidor**.

En el campo **Nombre de usuario** indique su nombre de usuario para el servidor de E-Mail.

En el campo **Contraseña** indique su contraseña para el servidor de E-Mail.

- Si había seleccionado POP3 como tipo de servidor tendrá que cumplimentar los siguientes campos:
	- En **Comprobar nuevos mensajes cada 'n' minutos** indique el intervalo entre comprobaciones de nuevos E-Mails en el servidor POP3.

En caso de que los E-Mails recuperados deban mantenerse en el servidor POP3, active **Dejar mensajes en el servidor**.

Si quiere que los E-Mails borrados localmente se borren también del servidor POP3, active **Borrar mensajes del almacenamiento local también los borra el servidor** .

**7.** En **Outgoing server settings (SMTP)** introduzca los datos del servidor de correo saliente de su cuenta de E-Mail:

Si el servidor de correo saliente usa cifrado, active **Usar conexión SSL**.

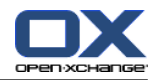

En el campo **Nombre de servidor** indique la dirección del servidor saliente. Una dirección típica tiene la siguiente sintaxis: smtp.nombreproveedor.com.

Compruebe el puerto del servidor de correo saliente y, si es necesario, cámbielo en el campo **Puerto del servidor**.

Si usa datos de cuenta diferentes para el servidor de correo saliente y para el entrante, active **Usar nombre de usuario y contraseña**. Introduzca las credenciales para el servidor de correo saliente.

Se puede cambiar la asignación de carpetas de E-Mail.

- **8.** Para comprobar los ajustes pulse en el botón **Comprobar conexión**.
- **9.** Pulse el botón **Guardar**.

**Resultado:** El árbol de carpetas muestra una nueva carpeta de E-Mail. Tendrá el nombre que usted indicase en el paso 2.

**Consejo:** También puede configurar cuentas de E-Mail adicionales utilizando el asistente de configuración. Se pueden encontrar instrucciones en 8.2.12: Utilización del Asistente de [Configuración](#page-201-0) (page 192).

Cómo editar los ajustes de una cuenta de E-Mail:

- **1.** En la sección **Nombre de cuenta** seleccione una cuenta de E-Mail.
- **2.** En la sección **Account settings** cambie los ajustes.
- **3.** Puede cambiar de carpetas de E-Mail seleccionando otras carpetas debajo de **Configuración de la carpeta**.
- **4.** Pulse el botón **Guardar**.

Cómo borrar una cuenta de E-Mail:

- **1.** En la sección **Nombre de cuenta** seleccione una cuenta de E-Mail.
- **2.** En el panel pulse en **Borrar**.

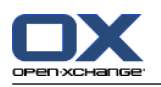

## **8.2.5.4. Filtro de E-Mail**

Los filtros de E-Mail ayudan a organizar los E-Mails entrantes. Por ejemplo, puede configurar unos filtros de E-Mail para lanzar las siguientes acciones al recibir un E-Mail:

- El E-Mail se mueve a una carpeta de E-Mail concreta.
- El E-Mail se reenvía a otra dirección de E-Mail.
- El E-Mail se marca como leído.

Para usar filtros de E-Mail proceda así:

- Cree carpetas de E-Mail.
- Cree una o varias reglas.
- Decida el orden de las reglas.
- Decida si las siguientes reglas se deben procesar cuando una regla se aplique.

Una regla contiene

- un nombre,
- Una o varias condiciones,
- Una o varias acciones. Puede especificar si deben cumplirse una o todas las condiciones para llevar a cabo las acciones.

Puede crear una condición

- seleccionando un componente del E-Mail ("Asunto", por ejemplo);
- seleccionando un criterio ("Es exactamente", por ejemplo);
- introduciendo un argumento ("protocolo", por ejemplo).

En este caso el software colaborativo comprobaría si el asunto de un E-Mail coincide exactamente con los caracteres del argumento ("protocol"). Puede controlar si la condición coincide con el criterio y la cadena de caracteres. Las diferencias entre los distintos criterios se explicarán en los ejemplos de más adelante. En los ejemplos se usa el asunto para filtrar E-Mails.

▪ Criterio: "es exacto a"

La condición se cumple si el asunto coincide exactamente con la cadena del argumento indicada. Por ejemplo: el argumento es "protocolo".

- La condición se cumple cuando el asunto es "protocolo".
- La condición no se cumple cuando el asunto es "protocolo de encuentro".
- Criterio: "Contiene"

La condición se cumple si el asunto contiene los caracteres del argumento. Ejemplo: El argumento es "protocolo".

La condición se cumple cuando el asunto es "protocolo".

- La condición también se cumple cuando el asunto es "protocolo de encuentro".
- Criterio: "Coincide (comodines permitidos)" La condición se cumple si el asunto coincide exactamente con los caracteres del argumento. La cadena de caracteres puede contener comodines. Ejemplo: El argumento es "protocolo\*". El carácter "\*" es un comodín que equivale a una serie cualquiera de caracteres.
	- La condición se cumple cuando el asunto es "protocolo actualizado".
	- La condición no se cumple cuando el asunto es "protocolo de encuentro".
- Criterio: "Cumple la expresión"

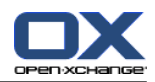

La condición se cumple si el asunto contiene los caracteres descritos en la expresión regular del argumento. Las expresiones regulares permiten patrones complejos. Se puede encontrar más información en diversos sitios en Internet. La siguiente, una expresión regular muy simple, debería servir para dar un vistazo a este tema.

Ejemplo: El argumento es "organi(z|s)ación". La expresión "(z|s)" significa tanto la "z" como la "s".

- La condición se cumple cuando el asunto es "caza".
- La condición también se cumple cuando el asunto es "casa".

La condición no se cumple cuando el asunto es "caja".

#### **Cómo acceder a las funciones de filtros de E-Mail:**

- **1.** En la barra de título, pulse en el icono **Configuración** .
- **2.** En el árbol de carpetas pulse en **E-Mail**.
- **3.** En el árbol de carpetas pulse en la subcarpeta **Filtro** en **E-Mail**.

**Result:** Las funciones de filtros de E-Mail se muestran en el panel. La ventana de vista general muestra las reglas disponibles. El recuadro izquierdo, con el título **Nombre de la regla**, muestra las reglas existentes. El recuadro derecho, con el título **Detalles de la regla**, muestra las opciones de una regla.

Están disponibles las siguientes funciones:

- Crear una nueva regla
	- Añadir condiciones
	- Añadir acciones
- Mostrar los detalles de una regla
- Activar o desactivar una regla
- Cómo cambiar el orden de las reglas
- Editar una regla
- Borrar una regla

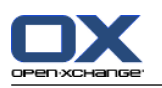

#### **Cómo crear una nueva regla:**

- **1.** En la pestaña del panel **Filtro de correo** pulse **Nuevo**. Si se está usando el panel compacto, pulse el elemento del panel **Nuevo**.
- **2.** Indique un nombre en el campo **Nombre** en el recuadro **Detalles de la regla**.
- **3.** Para añadir una condición pulse el botón **Añadir condición**. Defina la condición. Se pueden encontrar detalles más adelante, en este mismo capítulo.
	- Si quiere añadir otra condición, pulse de nuevo el botón **Añadir condición**.
	- Si quiere borrar una condición, pulse el botón **Borrar** que hay junto a la condición.
- **4.** Si contempla usar varias condiciones, utilice la lista desplegable **Para un mensaje entrante que cumpla:** para definir cómo interactúan las condiciones para satisfacer la regla:
	- Si se va a cumplir cualquier condición seleccione **cualquiera**.
	- Si se deben cumplir todas las condiciones seleccione **todas**.
- **5.** Para especificar la acción a ejecutar si se cumple la regla, pulse el botón **Añadir acción**. Se pueden encontrar detalles más adelante, en este mismo capítulo.
	- Si quiere añadir una acción adicional, pulse de nuevo el botón **Añadir acción**.
	- Si quiere eliminar una acción pulse el botón **Borrar** que hay junto a la acción.
- **6.** La casilla **Procesar las reglas posteriores cuando esta regla se cumpla** le permite indicar si las reglas posteriores han de ser procesadas si se cumple esta regla:
	- Si las reglas posteriores han de procesarse, marque la casilla.
	- Si las reglas posteriores no han de procesarse, desmarque las casilla.
- **7.** Pulse el botón **Guardar**.

**Resultado:** La nueva regla se inserta en el recuadro **Nombre de la regla**. La nueva regla queda activada.

**Consejo:** También puede crear una nueva regla a partir de un E-Mail. Para ello abra el módulo E-Mail y pulse con el botón dercho en un E-Mail. En el menú contextual pulse **Crear filtro**. Pulse un elemento del submenú. Complete los ajustes como se describe más arriba.

El siguiente ejemplo describe cómo crear una condición. La siguiente condición debería configurarse:

El remitente del E-Mail contiene la cadena de caracteres Smith.

#### **Cómo crear una condición:**

- **1.** Seleccione **Remitente / De** en la lista desplegable que hay debajo de **De las siguientes condiciones:**. Junto a la lista desplegable se muestran una nueva lista desplegable y un campo.
- **2.** Seleccione el elemento **Contiene** en la nueva lista desplegable.
- **3.** Introduzca la cadena de caracteres "Smith" en el campo.

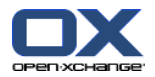

El siguiente ejemplo describe cómo definir una acción. Se va a definir la siguiente acción:

Mover el E-Mail a la carpeta de E-Mail **Privado**.

#### **Cómo definir la acción:**

- **1.** Seleccione **Mover a la carpeta** en la lista desplegable que hay bajo **Hacer lo siguiente:**. Se muestra un nuevo campo junto a la lista desplegable.
- **2.** Pulse en el nuevo campo de texto. Seleccione la carpeta Privado.

#### **Cómo visualizar los detalles de una regla:**

Seleccione una regla en el recuadro **Nombre de la regla**. Se mostrarán las condiciones y acciones de la regla en el recuadro **Detalles de la regla**.

#### **Cómo activar o desactivar una regla:**

Marque o desmarque las casilla de la columna **Activa**.

#### **Cómo cambiar el orden de las reglas:**

- **1.** Seleccione una regla en el recuadro **Nombre de la regla**.
- **2.** Pulse **Arriba** o **Abajo** en la pestaña del panel **Filtro de correo**. Si se está usando el panel compacto, pulse **Mover > Arriba** o **Mover > Abajo** en el panel.

#### **Cómo editar una regla:**

- **1.** Seleccione una regla en el recuadro **Nombre de la regla**.
- **2.** Cambie los ajustes en el recuadro **Detalles de la regla**.
- **3.** Pulse el botón **Guardar**.

#### **Cómo borrar una regla:**

- **1.** Seleccione una regla en el recuadro **Nombre de la regla**.
- **2.** Pulse **Borrar** en la pestaña del panel **Filtro de correo**. Si se está usando el panel compacto, pulse el elemento del panel **Borrar**.

#### **Cómo salir de la página de opciones de filtros de E-Mail:**

Pulse en otro botón de la barra de título.

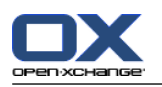

## **8.2.5.5. Aviso de ausencia**

Si el aviso de ausencia está activo, el remitente de cualquier E-Mail entrante recibe un E-Mail que contiene el asunto y texto de del aviso de ausencia.

#### **Cómo configurar el aviso de ausencia:**

- **1.** Pulse el icono **Configuración d** de la barra de título.
- **2.** Pulse en **E-Mail** en el árbol de carpetas.
- **3.** Pulse en **Aviso de ausencia** bajo **E-Mail** en el árbol de carpetas.
- **4.** Configure los ajustes. Se puede encontrar una descripción de los ajustes más adelante, en este mismo capítulo.
- **5.** Para guardar los ajustes pulse en el elemento del panel **Guardar**.

#### **Cómo salir de la página de ajustes el aviso de ausencia:**

Pulse en otro botón de la barra de título.

#### **Están disponibles los siguientes ajustes.**

- **El aviso de ausencia está activo** activa o desactiva el aviso automático de ausencia.
- **Asunto**

contiene el asunto del aviso de ausencia.

- **Texto** contiene el texto del aviso de ausencia.
- **Número de días entre avisos de ausencia al mismo destinatario** Establece un intervalo para el envío de un aviso de ausencia si hay varios E-Mails del mismo remitente.
- **Direcciones de E-Mail**

Establece la dirección de E-Mail a utilizar como remite del aviso de ausencia.

▪ **Primer día**

Indica el primer día en que se envía un aviso de ausencia. Inserte aquí el primer día en que estará ausente.

▪ **Último día**

Indica el último día en que se enviará el aviso de ausencia. Inserte aquí el último día en que estará ausente.

**Nota:** Los campos **Primer día** y **Último día** podrían no mostrarse si su servidor de E-Mail no admite dichos ajustes por diversas razones. En tal caso, por favor, contacte con su administrador o con su hospedador.

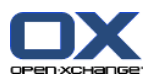

# **8.2.6. Configuración del módulo Calendario**

La configuración del calendario incluye

- ajustes del calendario,
- <span id="page-190-0"></span>▪ equipos.

## **8.2.6.1. Ajustes del Calendario**

#### **Cómo configurar las opciones del calendario:**

- **1.** Pulse el icono **Configuración d** de la barra de título.
- **2.** Abra el elemento **Calendario** en el árbol de carpetas.
- **3.** Pulse en **Preferencias**, debajo de **Calendario**, en el árbol de carpetas. Las opciones posibles se muestran en la ventana de vista general.
- **4.** Elija los ajustes adecuados. Se puede encontrar una descripción de los ajustes más [adelante](#page-191-0), en este mismo capítulo.
- **5.** Para guardar los ajustes pulse en el elemento del panel **Guardar**.

#### **Cómo salir de los ajustes del calendario:**

Pulse en otro botón de la barra de título.

**Nota:** Si sale de la ventana de ajustes antes de haber guardado, se abre la ventana **Configuración cambiada**:

- Si quiere guardar los ajustes pulse **Sí**.
- Si no quiere guardar, pulse **No**.

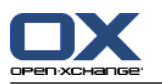

#### **Están disponibles los siguientes ajustes.**

Se pueden encontrar más arriba instrucciones para cambiar los ajustes en 8.2.6.1: Ajustes del [Calendario](#page-190-0) [\(page](#page-190-0) 181).

- **Intervalo en minutos.** Especifica el intervalo de la división de la rejilla de tiempo. Se muestra una línea por intervalo en las vistas Día, Semana laboral y Personalizada. El ajuste predeterminado es de 30 minutos.
- **Comienzo del horario laboral.** Define el inicio del horario laboral.
- **Fin del horario laboral.** Define el fin del horario laboral.
- **¿Mostrar ventana emergente de confirmación para nuevas citas?** Especifica si, en el caso de nuevas citas, se abre una ventana que le permita establecer el estado de confirmación.
- **Activar elementos emergentes en Calendario.** Activa o desactiva los elementos emergentes del módulo de calendario.
- <span id="page-191-0"></span>▪ **Ocultar horas no laborables en la vista de equipo.** Establece si las horas del día fuera de las horas de trabajo se muestran en la vista de equipo.
- **Vista.**

Especifica la vista predeterminada del módulo de calendario. Se puede encontrar una descripción exhaustiva de las vistas en 5.4: [Visualización](#page-85-0) del calendario y las citas (page 76).

- **Rango de tiempo para la vista de calendario.** Establece el rango de tiempo predefinido para la vista de calendario.
- **Rango de tiempo para la vista de equipo.** Establece el rango de tiempo predefinido de la vista de equipo.
- **Rango de tiempo para la vista de lista.** Establece el rango de tiempo predefinido para la vista de lista.
- **Cuando se cambia a otra vista.**

Establece el rango de tiempo cuando se selecciona otra vista.

La opción **establecer el último rango de tiempo usado en la nueva vista** establece el último rango de tiempo usado en la vista anterior. Cuando se cambia a la nueva vista, se establece el rango de tiempo predeterminado de dicha vista.

La opción **mantener el rango de tiempo actual** mantiene el rango de tiempo actualmente utilizado.

- **Tiempo predeterminado para el recordatorio.** Establece un periodo de tiempo predefinido para los recordatorios de las citas.
- **Número de citas simultáneas mostradas en la vista del día.** Define el número de citas simultáneas que se muestran en la vista de día.
- **Número de días de trabajo en una semana.** Define el número de días de una semana laboral.
- **La semana de trabajo comienza el.** Define el día en que debe comenzar la semana laboral.
- **Número de citas simultáneas mostradas en la vista de semana de trabajo.** Establece el número de citas simultáneas que se muestran juntas en la vista de semana laboral.
- **Número de días en la vista personalizada.** Establece el número de días mostrados en la vista personalizada.
- **Número de citas simultáneas mostradas en la vista personalizada.** establece el número de citas simultáneas mostradas juntas en la vista personalizada.

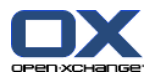

- **¿Recibir notificación por correo cuando se crea, modifica o elimina?** Establece si se recibirá un aviso por E-Mail de citas nuevas, cambiadas o borradas.
- **¿Recibir notificación por correo como creador de la cita?** Establece si usted recibirá una aviso por E-Mail si otros participantes aceptan o rechazan una cita creada por usted.
- **¿Recibir notificación por correo como participante en la cita?** establece si usted recibirá una aviso por E-Mail si otros participantes aceptan o rechazan una cita en la que usted participa.
- **Estado de confirmación para citas de calendarios personales: establecer estado a .** Establece el estado de confirmación predeterminado para nuevas citas personales a las que se le haya invitado.
- **Estado de confirmación para citas de calendarios públicos: establecer estado a.** Indica el estado de confirmación predeterminado para nuevas citas de calendarios públicos a las que haya sido invitado.
- **Creación de citas públicas.** Establece usted queda incluido como participante al crear una cita en una carpeta pública. Si no invita a otros participantes, queda incluido como participante de manera predeterminada.

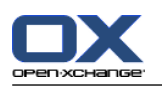

## **8.2.6.2. Equipos**

Un equipo consta de varios usuarios del software colaborativo. Para ver las citas de los miembros del equipo puede seleccionar un equipo en la vista de equipo del módulo de calendario.

Un equipo se puede

- crear,
- editar,
- establecer como el equipo predeterminado,
- y eliminar.

### **Cómo abrir la página de opciones de equipo:**

- **1.** Pulse en el icono **Configuración**  $\bullet$  de la barra de título.
- **2.** Pulse en **Calendario** en el árbol de carpetas.
- **3.** Pulse en **Equipos**, debajo de **Calendario**, en el árbol de carpetas.

**Resultado:** El panel muestra las opciones de equipo. Los equipos existentes se muestran en la ventana de vista general.

**Consejo:** También puede acceder a las funciones de equipo desde dentro del módulo **Calendario**. Abra la vista de equipo y pulse en **Crear equipo**, en la sección del panel **Miembro del equipo**.

#### **Cómo crear un nuevo equipo:**

- **1.** Pulse **Añadir** en la pestaña del panel **Equipo**. Si se está usando el panel compacto, pulse el elemento del panel **Equipo > Añadir**. Se abre la ventana de diálogo **Equipo**.
- **2.** Introduzca un nombre.
- **3.** Especifique si el nuevo equipo debería utilizarse como equipo predeterminado.
- **4.** Para añadir un miembro al equipo, pulse **Añadir miembro**.
- **5.** Para eliminar un miembro, selecciónelo y pulse **Eliminar miembro**.
- **6.** Pulse **Aceptar** en la ventana de diálogo.
- **7.** Pulse el elemento del panel **Guardar**.

**Resultado:** El equipo nuevo aparece en la ventana de vista general.

#### **Cómo editar un equipo:**

- **1.** Seleccione un equipo en la ventana de vista general.
- **2.** Pulse **Editar** en la pestaña del panel **Equipo**. Si se está usando el panel compacto, pulse el elemento del panel **Equipo > Editar**. Se abre la ventana de diálogo **Equipo**.
- **3.** Modifique los datos del equipo.
- **4.** Pulse **Aceptar** en la ventana de diálogo.
- **5.** Pulse el elemento del panel **Guardar**.

**Resultado:** El equipo ha cambiado.

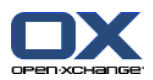

### **Cómo definir un equipo como equipo predeterminado:**

- **1.** Seleccione un equipo en la ventana de vista general.
- **2.** Pulse **Editar** en la pestaña del panel **Equipo**. Si se está usando el panel compacto, pulse el elemento del panel **Equipo > Editar**. Se abre la ventana de diálogo **Equipo**.
- **3.** Marque las casilla **Equipo predeterminado**.
- **4.** Pulse **Aceptar** en la ventana de diálogo.
- **5.** Pulse el elemento del panel **Guardar**.

**Resultado:** El equipo queda fijado como el equipo predeterminado. El equipo predeterminado aparece resaltado en la ventana de vista general.

### **Cómo borrar un equipo:**

- **1.** Seleccione un equipo en la ventana de vista general.
- **2.** Pulse **Borrar** en la pestaña del panel **Equipo**. Si se está usando el panel compacto, pulse el elemento del panel **Equipo > Borrar**.
- **3.** Pulse el elemento del panel **Guardar**.

**Resultado:** El equipo se ha borrado.

### **Cómo salir de las funciones de equipo:**

Pulse en otro botón de la barra de título.

**Nota:** Al salir de los ajustes sin haber guardado se abre la ventana emergente **Configuración cambiada**:

- Si quiere guardar los ajustes pulse **Sí**.
- Si no quiere guardar, pulse **No**.

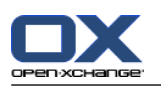

# **8.2.7. Configuración del módulo Contactos**

### **Cómo configurar los ajustes del módulo Contactos:**

- **1.** Pulse en el icono **Configuración** @ de la barra de título.
- **2.** Abra la carpeta **Contactos** en el árbol de carpetas.
- **3.** Pulse en **Preferencias**, debajo de **Contactos**, en el árbol de carpetas. Las opciones se muestran en la ventana de vista general.
- **4.** Elija los ajustes adecuados. Se puede encontrar una descripción de los ajustes más [adelante](#page-195-0) [\[186\],](#page-195-0) en este mismo capítulo.
- **5.** Para guardar los ajustes pulse en el elemento del panel **Guardar**.

### **Cómo salir de los ajustes de contactos:**

Pulse en otro botón de la barra de título.

**Nota:** Al salir de los ajustes sin haber guardado, se abre la ventana emergente **Configuración cambiada**:

<span id="page-195-0"></span>Si quiere guardar los ajustes pulse **Sí**.

Si no quiere guardar, pulse **No**.

### **Están disponibles los siguientes ajustes.**

▪ **Vista predeterminada .**

Establece la vista predeterminada del módulo Contactos. Se puede encontrar una descripción exhaustiva de las vistas en 4.4: [Visualización](#page-61-0) de contactos (page 52).

- **Número de filas mostradas en la vista de tarjetas: .** Establece el número de filas de la vista Tarjetas. Cuando se establece como **auto** el software colaborativo establece el número a un valor apropiado. El ajuste predeterminado es de 4 filas. Si es necesario se muestran barras de desplazamiento.
- **Activar elementos emergentes en Contactos .** Activa o desactiva los elementos emergentes en el módulo Contactos.

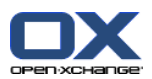

# **8.2.8. Configuración del módulo Tareas**

#### **Cómo configurar las opciones del módulo Tareas:**

- **1.** Pulse en el icono **Configuración** @ de la barra de título.
- **2.** Pulse en **Tareas** en el árbol de carpetas.
- **3.** Pulse en **Preferencias**, debajo de **Tareas**, en el árbol de carpetas. La ventana de vista general muestra los ajustes disponibles.
- **4.** Configure los ajustes. Se puede encontrar una descripción de los ajustes más [adelante](#page-196-0) [\[187\],](#page-196-0) es este mismo capítulo.
- **5.** Para guardar los ajustes pulse en el elemento del panel **Guardar**.

### **Cómo salir de los ajustes de tareas:**

Pulse en otro botón de la barra de título.

**Nota:** Si sale de la página de opciones antes de guardar, se abre la ventana emergente **Configuración cambiada**:

<span id="page-196-0"></span>Si quiere guardar los ajustes pulse **Sí**.

Si no quiere guardar, pulse **No**.

### **Están disponibles los siguientes ajustes.**

- **Vista predeterminada:** Establece la vista predeterminada del módulo de tareas. Se puede encontrar una descripción exhaustiva de las vistas en 6.4: [Visión](#page-125-0) de tareas (page 116).
- **Intervalo de recordatorio en minutos.** Establece el intervalo de tiempo predefinido para el recordatorio de la fecha de vencimiento de la tarea.
- **Activar elementos emergentes en Tareas.** Activa o desactiva los elementos emergentes en el módulo Tareas.
- **¿Recibir notificación por correo cuando se crea, modifica o elimina?** Establece si se recibirá una aviso por E-Mail de tareas nuevas, cambiadas o borradas.
- **¿Recibir notificación por correo como creador de la tarea?** Establece si usted recibirá un aviso por E-Mail si otros participantes aceptan o rechazan una tarea creada por usted.
- **¿Recibir notificación por correo como participante en la tarea?** Establece si usted recibirá un aviso por E-Mail si otros participantes aceptan o rechazan una tarea en la que usted participa.

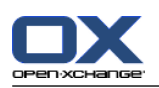

# **8.2.9. Configuración del módulo Almacén de información**

### **Cómo configurar los ajustes del Almacén de información:**

- **1.** Pulse en el icono **Configuración d** de la barra de título.
- **2.** Pulse en **Almacén de información** en el árbol de carpetas.
- **3.** Pulse en **Preferencias**, debajo del elemento **Almacén de información**, en el árbol de carpetas. La ventana de vista general muestra los ajustes disponibles.
- **4.** Configure los ajustes. Se puede encontrar una descripción de los ajustes más [adelante](#page-197-0) [\[188\],](#page-197-0) en este mismo capítulo.
- **5.** Para guardar los ajustes pulse en el elemento del panel **Guardar**.

### **Cómo salir de la página de opciones del Almacén de información:**

Pulse en otro botón de la barra de título.

**Nota:** Si sale de la página de opciones antes de guardar, se abre la ventana emergente **Configuración cambiada**:

- <span id="page-197-0"></span>Si quiere guardar los ajustes pulse **Sí**.
- Si no quiere guardar, pulse **No**.

### **Están disponibles los siguientes ajustes.**

▪ **Vista predeterminada:**

Establece la vista predeterminada del módulo Almacén de información. Se puede encontrar una descripción exhaustiva de las vistas en 6.4: [Visión](#page-125-0) de tareas.

▪ **Activar elementos emergentes en el Almacén de información.** Activa o desactiva los elementos emergentes del módulo Almacén de información.

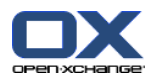

## **8.2.10. Modificación de los datos de usuario**

Los datos de usuario incluyen:

- Datos personales de usuario
- La contraseña para acceder al servidor groupware

### **8.2.10.1. Modificación de datos personales**

#### **Cómo modificar los datos personales:**

- **1.** Pulse en el icono **Configuración**  $\bullet$  de la barra de título.
- **2.** Pulse en **Usuario** en el árbol de carpetas.
- **3.** Pulse en **Datos personales**, debajo de **Usuario**, en el árbol de carpetas.
- **4.** edite sus datos personales en los campos.
- **5.** Para guardar los cambios pulse en el elemento del panel **Guardar**.

**Resultado:** Sus datos personales han cambiado.

**Consejo:** También puede cambiar sus datos personales usando el asistente de configuración. Se puede encontrar información en 8.2.12: Utilización del Asistente de [Configuración](#page-201-0) (page 192).

## **8.2.10.2. Modificación de su contraseña**

**Nota:** Las indicaciones siguientes describen el procedimiento estándar para el cambio de contraseña. Su instalación del software colaborativo podría utilizar otro procedimiento; en tal caso, lea la documentación correspondiente o contacte con su administrador u hospedador.

#### **Cómo modificar la contraseña:**

- **1.** Pulse en el icono **Configuración**  $\bullet$  de la barra de título.
- **2.** Pulse en **Usuario** en el árbol de carpetas.
- **3.** Pulse en **Contraseña**, debajo del elemento **Usuario**, en el árbol de carpetas.
- **4.** Introduzca la contraseña actual en el campo **Contraseña anterior**.
- **5.** Indique una nueva contraseña en el campo **Contraseña nueva**.
- **6.** introduzca de nuevo la contraseña nueva en **Confirmar contraseña nueva**.
- **7.** Para guardar cambios pulse en el elemento del panel **Guardar**.

**Resultado:** La contraseña queda modificada.

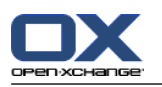

# **8.2.11. Administración**

La administración incluye

- gestión de grupos
- y gestión de recursos.

**Nota:** Estas funciones sólo están disponibles para determinados usuarios. Si no puede acceder a ellas, contacte con el administrador del sistema.

### **8.2.11.1. Gestión de grupos**

Puede

- crear un grupo de usuarios,
- añadir miembros,
- eliminar miembros.
- y borrar un grupo de usuarios.

#### **Cómo acceder a las funciones de gestión de grupos:**

- **1.** Pulse en el icono **Configuración**  $\bullet$  de la barra de título.
- **2.** Pulse en **Administración** en el árbol de carpetas.
- **3.** Pulse en **Grupos**, debajo de **Administración**, en el árbol de carpetas.

**Resultado:** Las funciones de gestión de grupos se muestran en el panel. Los grupos existentes se muestran en el recuadro izquierdo de la ventana de vista general, las propiedades del grupo seleccionado se muestran en el recuadro derecho.

#### **Cómo crear un nuevo grupo:**

- **1.** Pulse en **Nuevo** en la pestaña del panel **Grupos**. Si se está usando el panel compacto, pulse el elemento del panel **Grupos > Nuevo**.
- **2.** Introduzca un nombre de grupo en el recuadro derecho de la ventana de vista general.
- **3.** Indique un nombre a mostrar para el grupo.
- **4.** Pulse el elemento del panel **Guardar**.

**Resultado:** El grupo nuevo se muestra en el recuadro izquierdo de la ventana de vista general. Aún no contiene ningún miembro.

#### **Cómo añadir miembros a un grupo:**

- **1.** Seleccione un grupo en el recuadro izquierdo de la ventana de vista general.
- **2.** Pulse en **Añadir** en la pestaña del panel **Miembros**. Si se está usando el panel compacto, pulse el elemento del panel **Miembros > Añadir**. Se abre la ventana de diálogo **Seleccionar participantes**.
- **3.** Añadir participantes.
- **4.** Pulse **Sí** en la ventana de diálogo.
- **5.** Pulse el elemento del panel **Guardar**.

#### **Cómo eliminar miembros de un grupo:**

- **1.** Seleccione un grupo en el recuadro izquierdo de la ventana de vista general.
- **2.** Seleccione un miembro del grupo en el recuadro derecho de la ventana de vista general.
- **3.** Pulse **Borrar** en la pestaña del panel **Miembros**. Si se está usando el panel compacto, pulse el elemento del panel **Miembros > Borrar**.

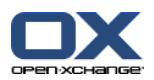

**4.** Pulse el elemento del panel **Guardar**.

**Resultado:** El miembro es eliminado del grupo.

#### **Cómo eliminar un grupo:**

- **1.** Seleccione un grupo en el recuadro izquierdo de la ventana de vista general.
- **2.** Pulse **Borrar** en la pestaña del panel **Grupos**. Si se está usando el panel compacto, pulse el elemento del panel **Grupos > Borrar**.
- **3.** Pulse **Sí** en la ventana emergente **Borrar grupo**.

**Resultado:** El grupo queda eliminado.

#### **Cómo salir de las funciones de manejo de grupos:**

Pulse en otro botón de la barra de título.

### **8.2.11.2. Gestión de recursos**

Los recursos se pueden

- crear,
- editar,
- y eliminar.

#### **Cómo acceder a las funciones de gestión de recursos:**

- **1.** Pulse en el icono **Configuración**  $\bullet$  de la barra de título.
- **2.** Pulse en **Administración** en el árbol de carpetas.
- **3.** Pulse en **Recursos**, debajo de **Administración**, en el árbol de carpetas.

**Resultado:** las funciones de gestión de recursos se muestran en el panel. Los recursos existentes se muestran en el recuadro izquierdo de la ventana de vista general, las propiedades del recurso seleccionado se muestran en el recuadro derecho.

#### **Cómo crear un recurso nuevo:**

- **1.** Pulse **Nuevo** en la pestaña del panel **Administración de recursos**. Si se está usando el panel compacto, pulse el elemento del panel **Recursos > Nuevo**.
- **2.** Introduzca el nombre de recurso en el recuadro derecho de la ventana de vista general.
- **3.** Introduzca un nombre a mostrar para el recurso.
- **4.** Indique una dirección de E-Mail para el recurso. Si éste se encuentra reservado, se enviará una notificación por E-Mail a esta dirección.
- **5.** Incluya una descripción para el recurso.
- **6.** Pulse el elemento del panel **Guardar**.

**Resultado:** El nuevo recurso se muestra en el recuadro izquierdo de la ventana de vista general.

#### **Cómo modificar un recurso:**

- **1.** Seleccione un recurso en el recuadro izquierdo de la ventana de vista general.
- **2.** Modifique los datos en el recuadro derecho de la ventana de vista general.
- **3.** Pulse el elemento del panel **Guardar**.

**Resultado:** Los datos se han cambiado.

#### **Cómo eliminar un recurso:**

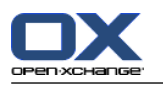

- **1.** Seleccione un recurso en el recuadro izquierdo de la ventana de vista general.
- **2.** Pulse **Borrar** en la pestaña del panel **Administración de recursos**. Si se está usando el panel compacto, pulse el elemento del panel **Recursos > Borrar**.
- **3.** Pulse **Sí** en la ventana emergente **Borrar recurso**.

**Resultado:** El recurso queda eliminado.

### <span id="page-201-0"></span>**Cómo salir de las funciones de gestión de recursos:**

Pulse en otro botón de la barra de título.

## **8.2.12. Utilización del Asistente de Configuración**

Con el asistente de configuración puede ajustar las siguientes opciones:

- Completar datos personales
- Configurar cuentas de E-Mail externas y suscribirse a datos de contacto
- Publicar datos
- Acceder a la ayuda de configuración para la configuración de dispositivos móviles cuando se use OXtender for Business Mobility

El asistente de configuración se lanzará automáticamente al conectarse por primera vez a Open-Xchange Server. También puede lanzarlo posteriormente.

### **Cómo lanzar el asistente de configuración:**

- **1.** Pulse en el icono **Ayuda** de la barra de título.
- **2.** Pulse en el elemento **Asistente de configuración** en el menú emergente. Se abre la ventana **Asistente de Configuración**.
- **3.** Pulse **Empezar** en la esquina inferior derecha.
- **4.** Siga las instrucciones.

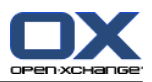

# **8.3. Importación**

Se pueden importar datos de citas, tareas, y contactos, creados con otras aplicaciones, al software colaborativo.

# **8.3.1. ¿Qué datos se pueden importar?**

Se admiten los siguientes datos:

- iCal
- vCard
- CSV

Los datos iCal permite el intercambio estandarizando de datos de calendario tales como citas y tareas. La extensión típica de un fichero iCal es .ics.

Los datos vCard permiten el intercambio estandarizando de datos de contacto en forma de tarjetas de visita electrónicas. La extensión típica de un fichero vCard es .vcf.

Los datos CSV permiten el intercambio de datos de texto en forma de tabla. Puede importar datos de contacto de un fichero CSV. La extensión típica es .csv.

# **8.3.2. Importación de citas y tareas en formato iCal**

## **8.3.2.1. ¿Qué objetos iCal se importan?**

Se puede encontrar una descripción de todos los objetos iCal en el documento [RFC2445](http://tools.ietf.org/html/rfc2445) [<http://tools.ietf.org/html/rfc2445>].

La siguiente tabla muestra qué objetos iCal se importan al software colaborativo y cuáles no. La información de las columnas "Citas" y "Tareas" tiene el siguiente significado:

- Una "X" quiere decir que el objeto se importa. El valor de los objetos está definido en el RFC2445.
- El número como "255" quiere decir que el objeto se importa. El dato representa el número máximo de caracteres permitidos.
- El dato "ilimitado" significa que el objeto se importa. No hay límite máximo en el número de caracteres.
- "-" quiere decir que el objeto no se importa.

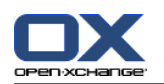

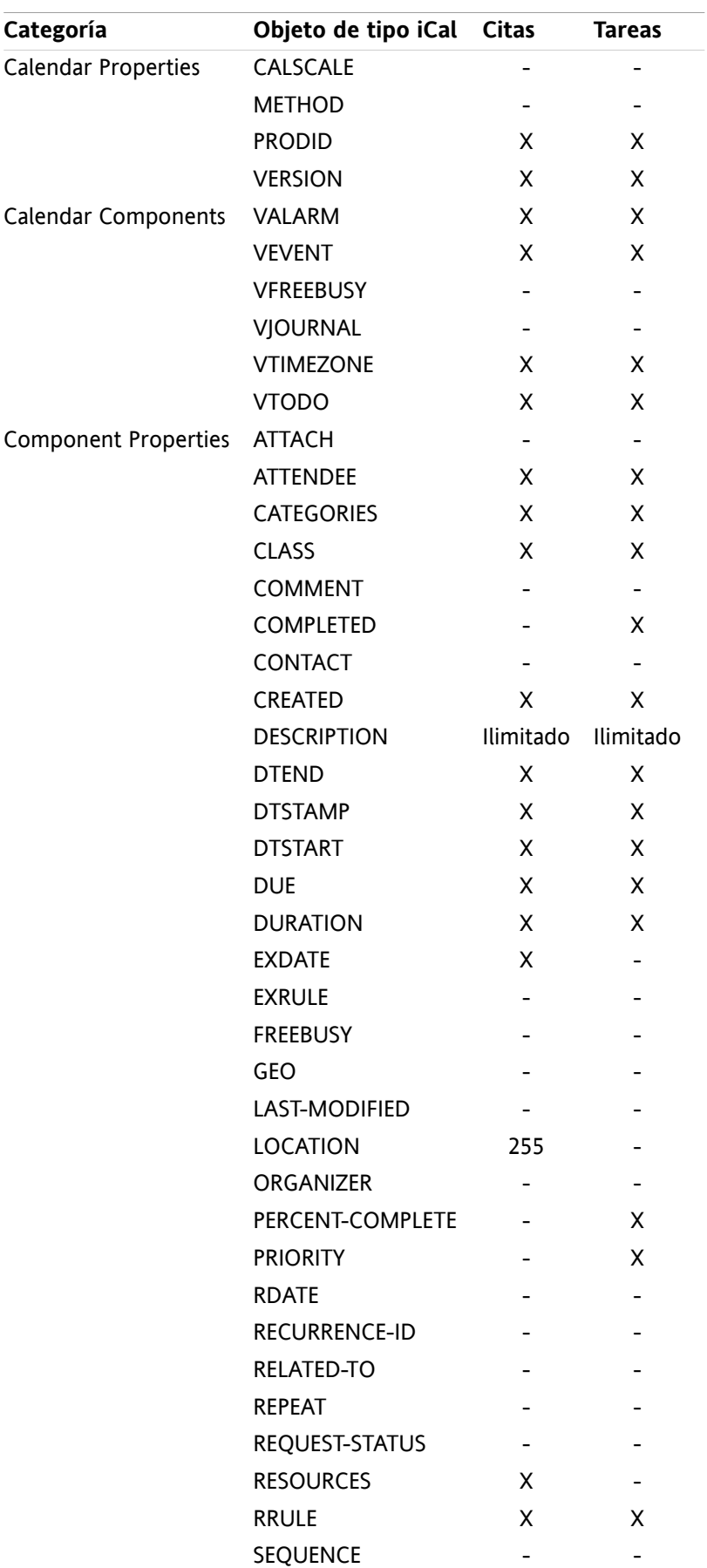

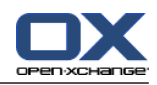

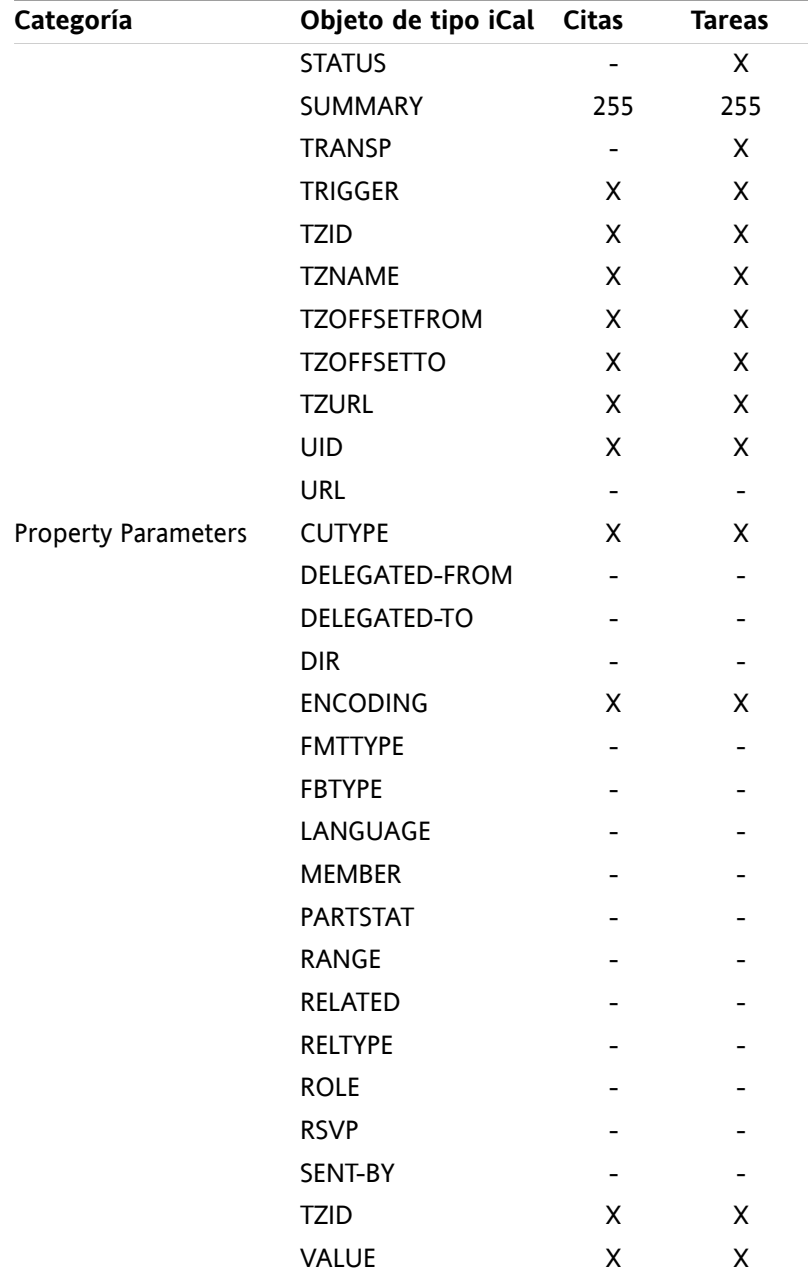

# **8.3.2.2. ¿Qué propiedades del objeto iCal no están admitidas?**

El software colaborativo admite citas del tipo "El último domingo de un mes".

El software colaborativo no admite citas con días contados desde el final del mes ("El penúltimo domingo de un mes", por ejemplo). Si una cita incluye dicha información, la cita no se importa.

El software colaborativo no admite repetición de alarmas. Ejemplo "Recordármelo cuatro veces". Si una cita contiene esta información, la información se ignora.

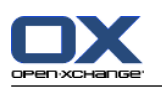

# **8.3.2.3. Llevando a cabo una importación iCal**

**Nota:** Asegúrese de que el fichero que va a importar contiene datos iCal correctos.

**Nota:** También puede importar datos iCal que hubiese exportado desde el software colaborativo con su propio nombre de usuario.

### **Cómo importar citas o tareas en formato iCal:**

- **1.** Pulse en el icono **Configuración**  $\bullet$  de la barra de título.
- **2.** Pulse **Importar**, debajo de **Configuración**, en el árbol de carpetas. Las opciones de importación disponibles se muestran en la ventana de vista general.
- **3.** Seleccione el tipo de fichero **iCal**. Especifique los datos a importar:
	- Si quiere importar citas seleccione **Citas** en la lista desplegable.
	- Si quiere importar tareas seleccione **Tareas** en la lista desplegable.
- **4.** Pulse en **Carpeta**. Seleccione la carpeta de destino de la importación.
- **5.** Pulse en **Examinar**. Seleccione el fichero a importar. Cierre la ventana de selección de fichero.
- **6.** Para completar la importación de datos pulse en el elemento del panel **Importar**.

**Resultado:** Las citas o tareas se importan a la carpeta de destino.

**Consejo:** También puede importar citas o tareas pulsando con el botón derecho del ratón en una carpeta de calendario o tareas y seleccionando **Importar** en el menú emergente.

# **8.3.3. Importación de contactos en formato vCard**

**Nota:** Asegúrese de que el fichero que va a importar contiene datos vCard correctos.

**Nota:** Para cada contacto se importará una sola dirección privada y una de empresa. Si el archivo vCard importado contiene direcciones privadas y de empresa adicionales, serán ignoradas en la importación.

#### **Cómo importar contactos en formato vCard:**

- **1.** Pulse en el icono **Configuración**  $\bullet$  de la barra de título.
- **2.** Pulse **Importar**, debajo del elemento **Configuración**, en el árbol de carpetas. Los ajustes disponibles para la importación se muestran en la ventana de vista general.
- **3.** Seleccione el tipo de fichero **vCard**.
- **4.** Pulse en **Carpeta**. Seleccione la carpeta de destino de la importación.
- **5.** Pulse en **Examinar**. Seleccione el fichero a importar. Cierre la ventana de selección de fichero.
- **6.** Para completar la importación de datos pulse en el elemento del panel **Importar**.

**Resultado:** Los contactos se importan a la carpeta de destino.

**Consejo:** También puede importar contactos pulsando con el botón derecho del ratón en una carpeta de contactos y seleccionando **Importar** en el menú emergente.

## **8.3.4. Importación de contactos en formato CSV**

Los siguientes ficheros CSV están admitidos:

- Ficheros CSV estándar con valores separados por comas
- ficheros CSV de MS Outlook

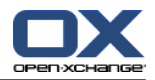

## <span id="page-206-0"></span>**8.3.4.1. ¿Cuál es la estructura de un fichero CSV estándar?**

Un fichero CSV estándar contiene contactos en forma de tabla. La tabla tiene la siguiente estructura:

- La primera línea contiene las cabeceras, es decir los nombres de los campos de datos.
- Cada una de las siguientes filas contienen los campos de datos de un contacto en columnas separadas.
- Los campos de datos se separan por comas.
- El fin de la línea se indica mediante un salto de línea.

Un fichero CSV puede, por ejemplo, crearse con un programa de hoja de cálculo o un editor de texto. Al hacer esto tiene que tener en cuenta los siguientes detalles.

- Si hay alguna diéresis en los campos de datos del fichero CSV, ha de estar codificada en utf-8.
- La primera fila del fichero CSV ha de contener al menos uno de los títulos de columna mencionados más abajo.
- Los títulos de columna distinguen entre mayúsculas y minúsculas.
- Las columnas pueden estar en cualquier orden. Los datos importados se asignarán a los campos de datos del Software colaborativo.
- Los campos de datos se separan por comas.
- Si hay formatos no válidos en un campo de datos, se obviará el contacto correspondiente. Los campos de datos han de tener el siguiente formato:
	- Todos los campos E-Mail deben contener el carácter "@".
	- Se permite un campo de datos vacío.
- Si un campo de datos supera la cantidad máxima de caracteres admitida, todos los caracteres que excedan de dicho máximo se eliminan. La tabla inferior muestra el número máximo de caracteres permitidos en cada campo de datos.

La primera fila de un fichero CSV debe contener una o más de las siguientes cabeceras de columna:

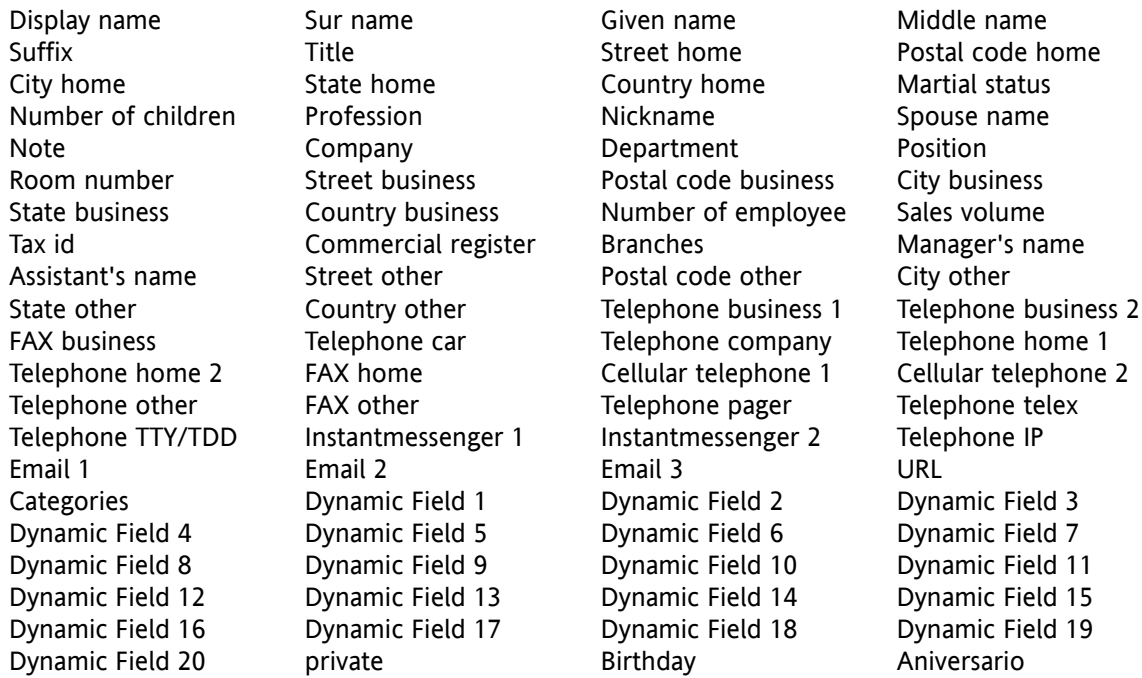

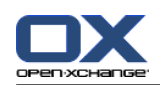

### **8.3.4.2. ¿Cómo se hace la correspondencia de los datos de un fichero CSV estándar?**

Durante la importación, los campos de datos del fichero CSV se asignarán a determinados campos de datos del software colaborativo. La siguiente tabla muestra los campos de contacto del Software colaborativo y los campos a los que se asignan. La tabla también muestra el número máximo de caracteres permitidos en cada campo de datos.

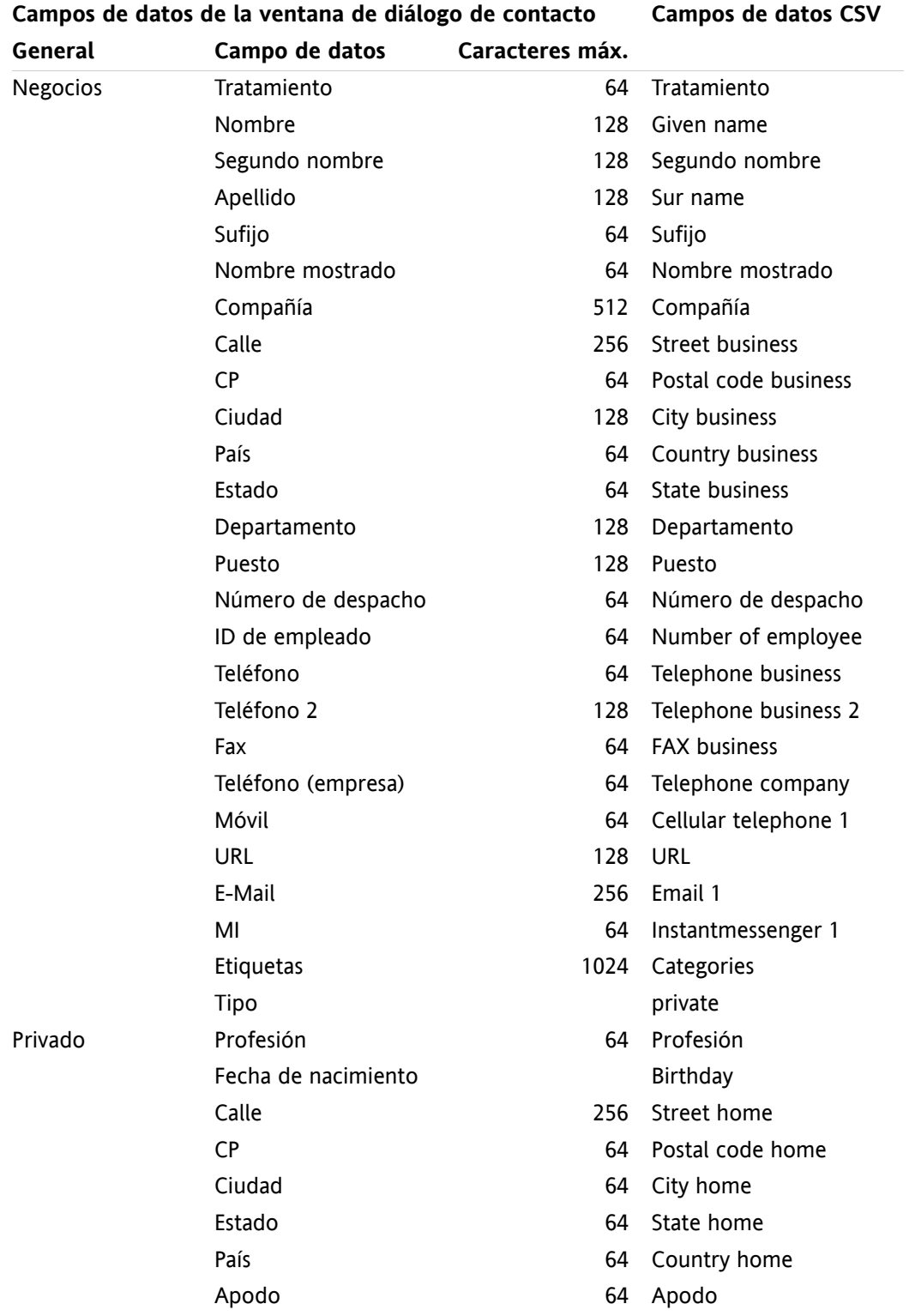

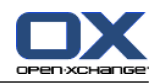

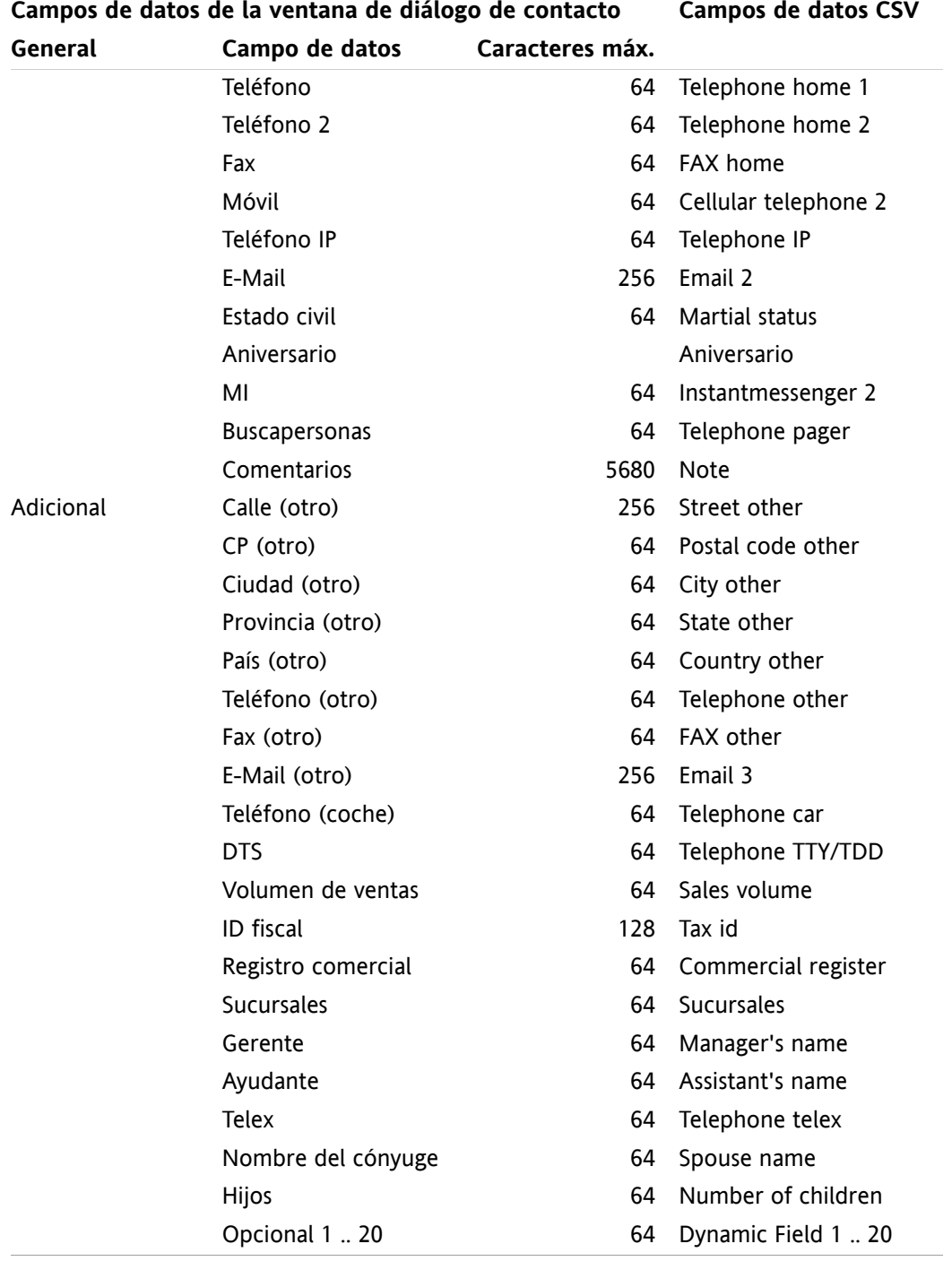

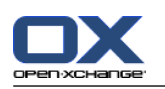

# <span id="page-209-0"></span>**8.3.4.3. ¿Cómo crear un fichero CSV de MS Outlook?**

**Para crear un fichero CSV en MS Outlook que pueda importarse al Software colaborativo, proceda así:**

- **1.** Seleccione el elemento del menú **Archivo|Importar/Exportar**.
- **2.** En la ventana de diálogo Asistente de Importación/Exportación, elija el elemento **Exportar a fichero**. Pulse en **Siguiente**.
- **3.** Elija el elemento **Valores separados por comas (Windows)**. Pulse en **Siguiente**.
- **4.** Seleccione la carpeta de contactos a exportar. Pulse en **Siguiente**.
- **5.** Indique el nombre y ubicación del fichero de salida. Pulse en **Siguiente**.
- **6.** Para completar el proceso de exportación, pulse en **Terminar**. Nota: Deje la casilla de verificación **Exportar contactos de ...** activada. No pulse en **Asignar campos**. Deje el valor predeterminado sin cambios.

**Resultado:** El nuevo fichero CSV contiene todos los campos de datos de los contactos exportados.

## **8.3.4.4. ¿Qué campos de datos de un fichero CSV de MS Outlook se importan?**

Los siguientes campos de datos se importan al Software colaborativo:

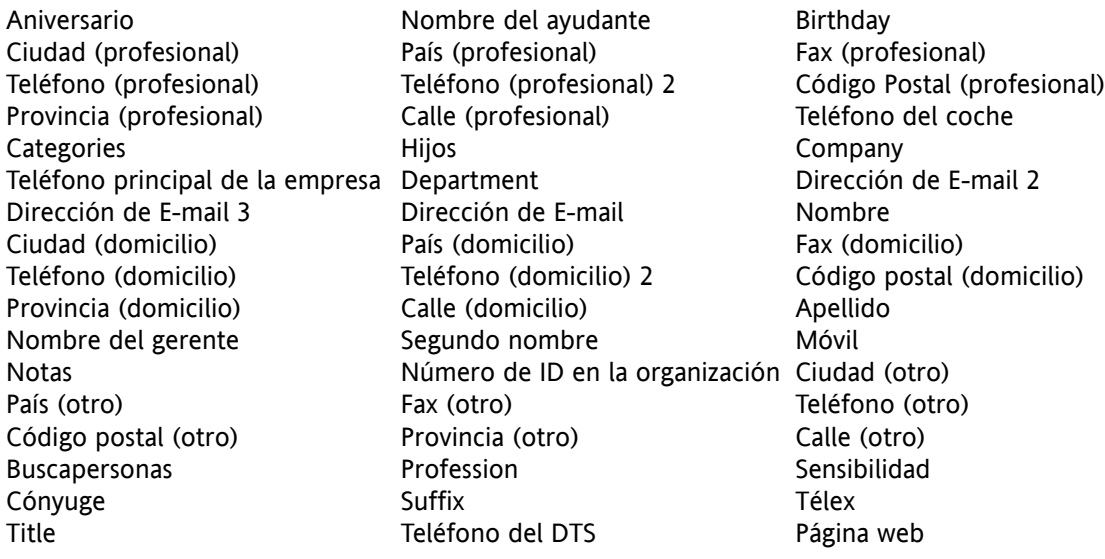

## **8.3.4.5. ¿Cómo se hace la correspondencia de datos con un fichero CSV de MS Outlook?**

Al importar, los campos de datos del fichero CSV de MS Outlook se asignarán a ciertos campos de datos del Software colaborativo. La siguiente tabla muestra las asignaciones listando los campos de datos que se muestran cuando se edita un contacto en el software colaborativo. La tabla también muestra el número máximo de caracteres de cada campo de datos.

CSV

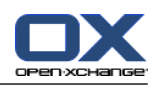

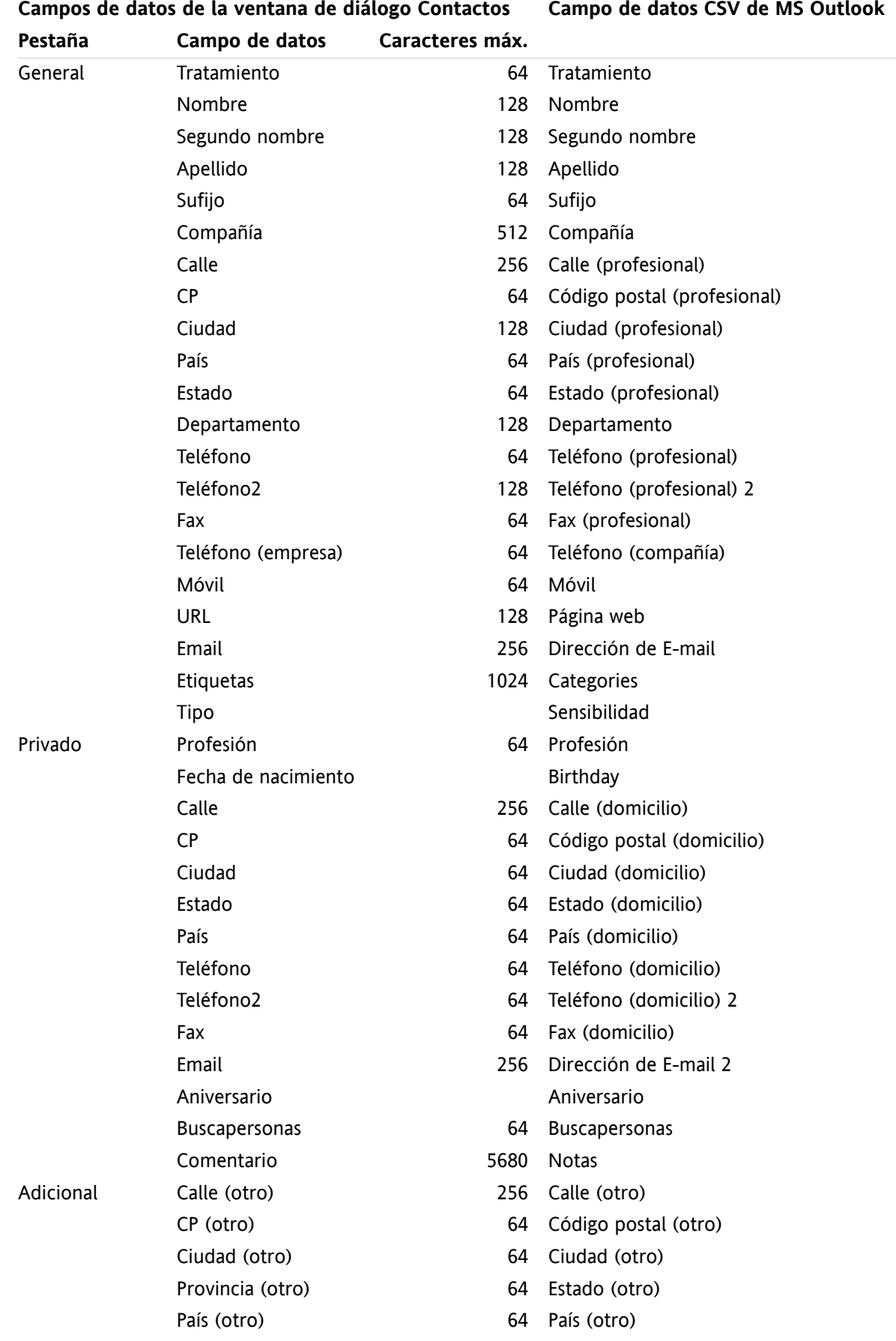

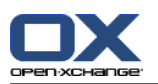

.

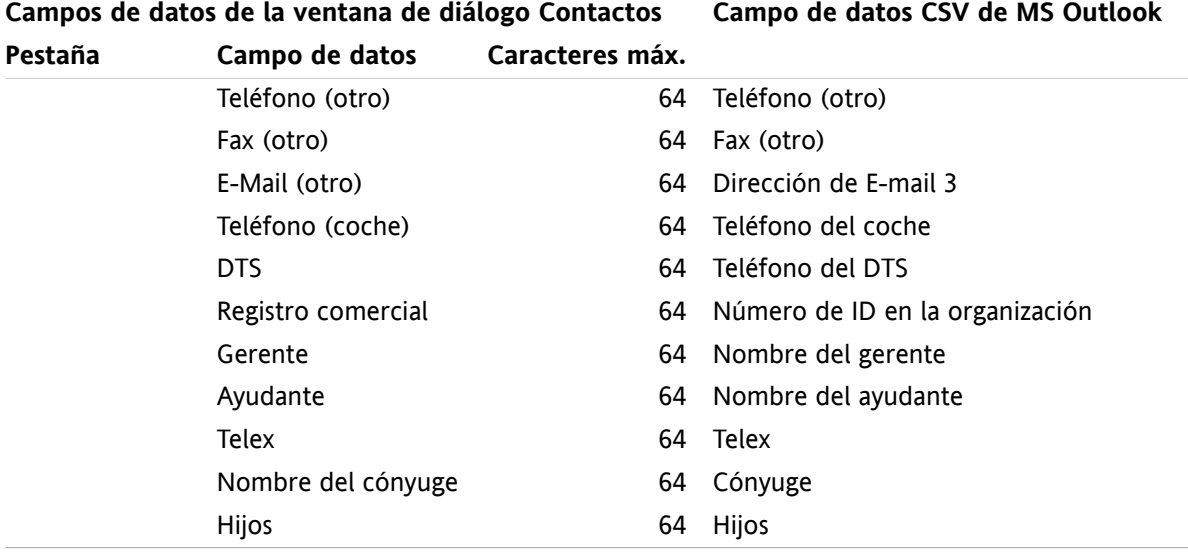

## **8.3.4.6. Importación de un fichero CSV**

**Advertencia:** Si el campo de datos de un fichero de importación excede el número máximo de caracteres permitidos o contiene datos no válidos, el contacto correspondiente será ignorado durante la importación.

**Nota:** Asegúrese de usar ficheros de importación válidos. Puede encontrar algunas pistas sobre los ficheros de importación válidos en 8.3.4.1: ¿Cuál es la [estructura](#page-206-0) de un fichero CSV estándar? (page 197) y 8.3.4.3: ¿Cómo crear un fichero CSV de MS [Outlook?](#page-209-0) (page 200).

**Nota:** Al importar un contacto ya existente, los datos del contacto se sobreescribirán con los datos del archivo importado.

**Para importar contactos de un fichero CSV predeterminado o de un fichero de MS Outlook, proceda como se indica a continuación:**

- **1.** Pulse en el icono **Opciones**  $\bullet$  de la barra de título.
- **2.** Pulse en **Importar**, debajo de **Configuración**, en el árbol de carpetas. Los ajustes de importación se muestran en la ventana de vista general.
- **3.** Seleccione **CSV** como tipo de archivo.
- **4.** Seleccione el formato del archivo CSV:
	- Si el fichero contiene datos en el formato CSV predeterminado seleccione **Separado por comas**.
	- Si el fichero contiene datos en el formato CSV de MS Outlook, seleccione **fichero Outlook**.

Pulse en **Carpeta**. Seleccione la carpeta para la importación.

- **5.** Pulse en **Examinar**. Seleccione el fichero a importar. Cierre el diálogo de selección de fichero.
- **6.** Para lanzar la importación de datos, pulse en el elemento del panel **Importar**.

**Resultado:** Los contactos se importan a la carpeta de destino.

**Consejo:** También puede importar contactos pulsando con el botón derecho del ratón en una carpeta de contactos y seleccionando **Importar** en el menú emergente.

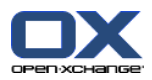

# **8.4. Exportar**

Mediante la función Exportar es posible extraer ciertos datos del software colaborativo para su utilización posterior con otros programas. Pueden exportarse los datos siguientes:

- Contacto en formato vCard,
- Citas en formato iCal.

Ambos formatos son estándar y pueden importarse en un gran número de aplicaciones.

## **8.4.1. Exportación de contactos con WebDAV**

Todos los contactos contenidos en las carpetas personales serán exportados, pero no aquellos guardados en subcarpetas.

Otra posibilidad para exportar contactos se describe en 4.7.10: [Exportación](#page-76-0) de contactos (page 67).

#### **Cómo exportar sus contactos personales con WebDAV:**

- **1.** Teclee la siguiente dirección en el navegador: **http://<dirección>/servlet/webdav.vcard** en donde <dirección> debe sustituirse por la dirección IP o URL del Servidor Open-Xchange.
- **2.** Introduzca el nombre de usuario y contraseña de su cuenta de Open-Xchange Server.
- **3.** En la ventana **Abrir webdav.vcard** seleccione **Guardar archivo** y pulse **Aceptar**.

**Resultado**: El fichero **webdav.vcard** se descarga. Contiene sus contactos personales. Para importar los datos en otros programas renombre el fichero a **webdav.vcf**.

## **8.4.2. Exportación de citas y tareas con WebDAV**

Todas las citas y tareas contenidas en las carpetas personales serán exportadas, pero no aquellas guardadas en subcarpetas.

#### **Cómo exportar sus citas y tareas:**

- **1.** Teclee la siguiente dirección en el navegador: **http://<dirección>/servlet/webdav.ical** en donde <dirección> debe sustituirse por la dirección IP o la URL del servidor de Open-Xchange .
- **2.** Introduzca el nombre de usuario y contraseña de su cuenta de Open-Xchange Server.
- **3.** En la ventana **Abrir webdav.ical** seleccione **Guardar archivo** y pulse **Aceptar**.

**Resultado**: El fichero **webdav.ical** se descarga. Contiene sus tareas y citas personales.

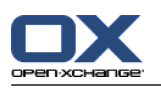

# **8.5. Gestión de carpetas**

## **8.5.1. ¿Qué tengo que saber de las carpetas?**

Para trabajar eficientemente con carpetas debería saber lo siguiente:

- ¿Qué son las categorías de carpetas?
- ¿Qué son los tipos de carpetas?
- ¿Qué carpetas existen?
- ¿Cuál es la finalidad de los iconos de carpetas?
- ¿Cuál es la finalidad de los permisos?

## **8.5.1.1. ¿Qué son las categorías de carpetas?**

La categoría de la carpeta define si la usa sólo uno o varios usuarios.

Existen las siguientes categorías de carpetas:

▪ **Carpetas personales.** Las carpetas personales contienen sus E-Mails, contactos, citas, y tareas. Otros usuarios no pueden ver sus carpetas personales, a menos que usted los comparta con otros usuarios.

Según el árbol de carpetas utilizado, sus carpetas personales se muestran de la siguiente manera:

- Si ha seleccionado el árbol de carpetas **clásico**, sus carpetas personales estarán situadas bajo la carpeta raíz. El nombre de usuario de la carpeta raíz coincide con su nombre de usuario.
- Si ha seleccionado un **Nuevo** árbol de carpetas, sus carpetas personales están ubicadas al mismo nivel que el resto de carpetas.

**Nota:** Su carpeta personal de Almacén de información está ubicada bajo **Almacén de información/Almacén de usuario**.

- **Carpetas públicas.** Están ubicadas en el árbol de carpetas debajo de **Carpetas públicas**. Cualquier usuario puede crear carpetas públicas y compartirlas con otros usuarios. **Nota:** La carpeta pública del Almacén de información está ubicada en **Almacén de información/Almacén de información público**.
- **Carpetas compartidas.** Están ubicadas en el árbol de carpetas debajo de **Carpetas compartidas**. Aquí puede ver las carpetas compartidas con usted por otros usuarios. **Nota:** Las carpetas compartidas del Almacén de información están ubicadas debajo de **Almacén de información/Almacén de usuarios**.

## **8.5.1.2. ¿Qué son los tipos de carpetas?**

El tipo de carpeta define los objetos de la carpeta.

Existen los siguientes tipos de carpetas:

- Carpeta de E-Mail. Contiene objetos de E-Mail.
- Carpetas de contactos. Contiene objetos de contactos.
- Carpetas de calendario. Contiene objetos de citas.
- Carpetas de tareas. Contiene objetos de tareas.
- Carpetas de Almacén de información. Contiene objetos de Almacén de información.

Se define el tipo de carpeta al crear una nueva carpeta.

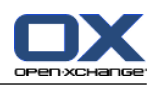

## **8.5.1.3. ¿Qué carpetas existen?**

La siguiente descripción corresponde al ajuste **Árbol de carpetas completo**.

Las siguientes carpetas existen de manera predeterminada en el árbol de carpetas **Clásico**.

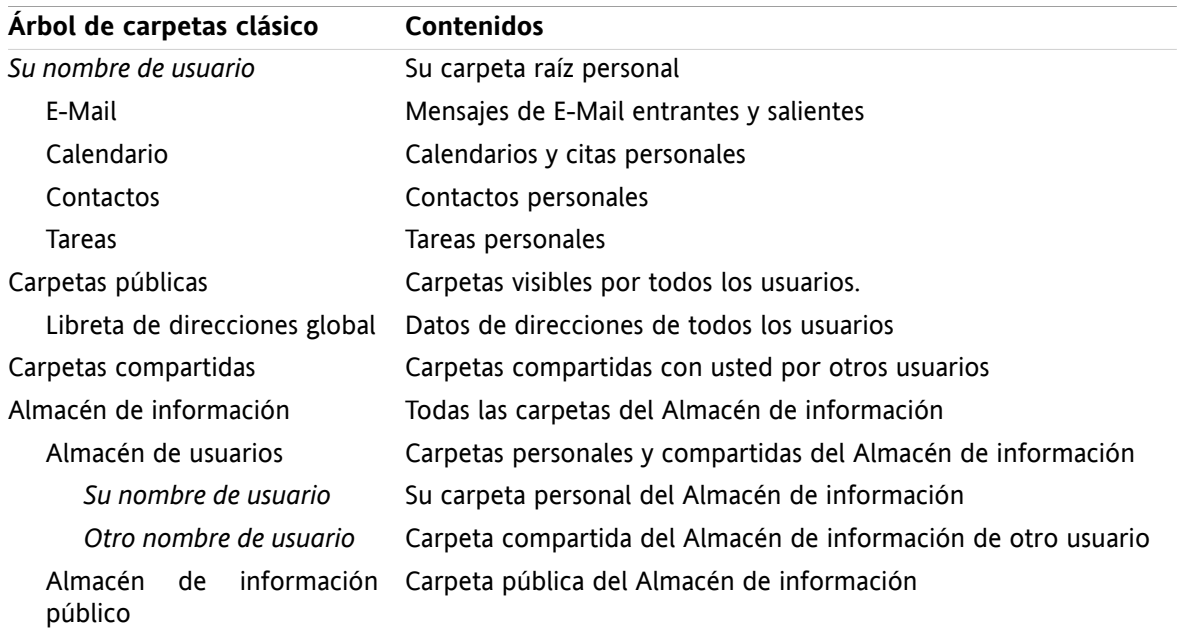

Las siguientes carpetas existen de manera predeterminada en el árbol de carpetas **Nuevo**:

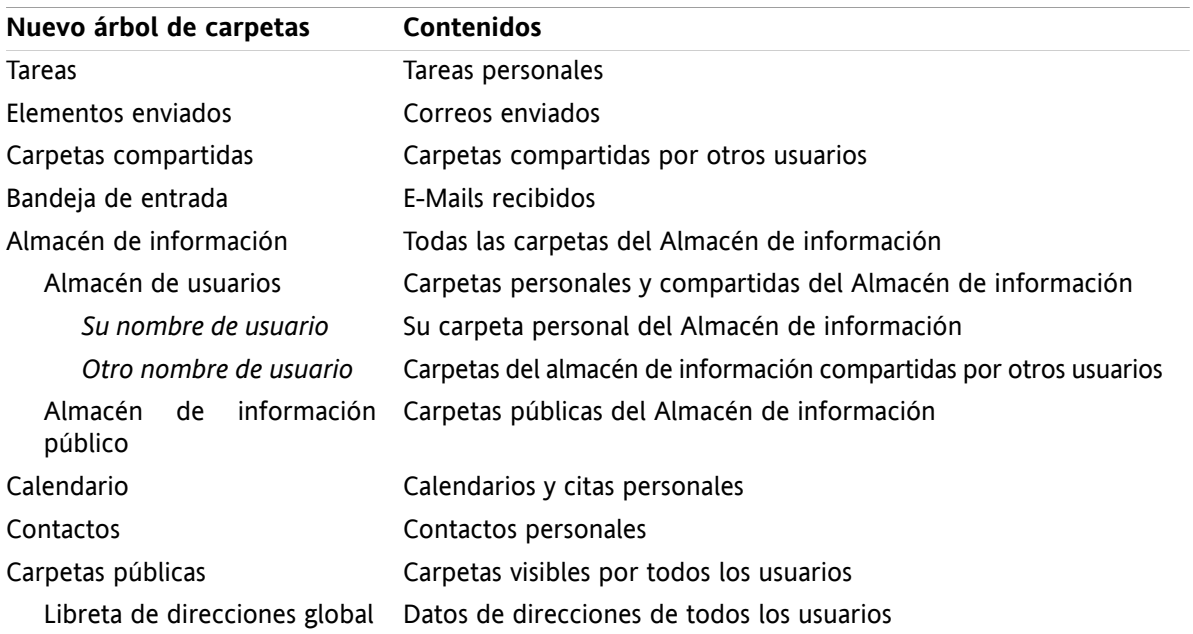

En el árbol de carpetas **Nuevo** todas las carpetas están ordenadas alfabéticamente. Dependiendo de la configuración del servidor, pueden existir carpetas adicionales.

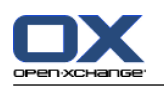

# **8.5.1.4. ¿Cuál es el propósito de los iconos de carpetas?**

El icono de una carpeta ayuda a reconocer si una carpeta fue compartida o publicada mediante Publicar&Suscribir.

Tomando como ejemplo el icono de la carpeta del Almacén de información, la siguiente tabla describe cómo reconocer carpetas propias compartidas o publicadas, o carpetas compartidas o publicadas por otros usuarios. De forma análoga, esta descripción vale para todos los tipos de carpetas.

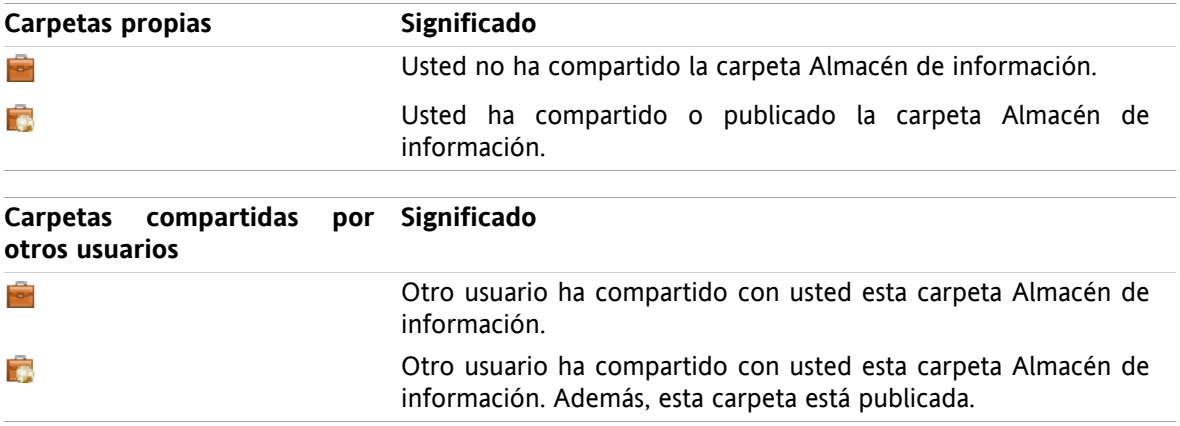

Se puede encontrar información sobre la compartición de carpetas en 8.6: Gestión de [permisos](#page-221-0) (page [212\).](#page-221-0) Se puede encontrar información sobre la publicación de carpetas en 8.7: [Publicar&Subscribir](#page-230-0) (page [221\).](#page-230-0)

## **8.5.1.5. ¿Cuál es el propósito de los permisos?**

Los permisos definen lo que se permite hacer a un usuario con una carpeta concreta y sus contenidos, es decir, los usuarios tienen ciertos permisos en la carpeta. Si todas las condiciones previas se cumplen, un usuario puede conceder permisos a otros usuarios o modificar los que ya tuviesen.

Normalmente la razón para conceder permisos es compartir datos e información con otros usuarios. Esta es una parte esencial de un software colaborativo. La concesión de permisos sobre una carpeta a otros usuarios también se denomina "Compartir una carpeta".

Para controlar si un usuario, por ejemplo, sólo puede leer o también modificar los contenidos de una carpeta, existen una serie de permisos jerarquizados. El permiso más alto es el de administrador. Incluye todos los otros permisos, y puede compartir una carpeta con otros usuarios.

Los siguientes ejemplos muestran cómo conceder permisos concretos:

- Usted tiene permisos de administrador sobre sus carpetas personales. Para ocultar sus datos personales de otros usuarios, los demás usuarios no deben tener ningún permiso sobre sus carpetas personales mientras usted no las comparta.
- Para poder hacer que datos e información estén disponibles para otros usuarios debe tener permisos para crear subcarpetas dentro de las **Carpetas públicas**. Dichas subcarpetas se pueden compartir con otros usuarios.
- Para poder leer los datos de dirección de otros usuarios y cambiar los de la suya tiene que tener permisos para leer todos los objetos de la carpeta **Libreta de direcciones global** y para crear nuevos objetos en ella.

Se puede encontrar información detallada sobre los permisos, e instrucciones sobre cómo concederlos, en 8.6: Gestión de [permisos](#page-221-0) (page 212).
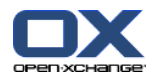

### <span id="page-216-0"></span>**8.5.2. Elementos del menú contextual para carpetas**

Muchas funciones relacionadas con carpetas se pueden ejecutar con la ayuda del menú contextual. Se tienen dos posibilidades para acceder al menú contextual de una carpeta.

#### **Posibilidad 1**

- **1.** Pulse con el botón derecho del ratón en el árbol de carpetas. Se abrirá el menú contextual.
- **2.** Pulse un elemento del menú contextual.

#### **Posibilidad 2**

- **1.** Pulse en una carpeta del árbol de carpetas. Junto al nombre de la carpeta se muestra el icono **Menú** contextual  $\blacksquare$ ,
- **2.** Pulse en el icono **Menú contextual** . Se abre el menú contextual.
- **3.** Pulse un elemento del menú contextual.

Por razones de simplicidad, los siguientes capítulos describen la posibilidad 1. Aún así, se pueden usar ambas.

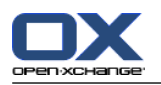

### <span id="page-217-1"></span>**8.5.3. Creación de carpetas**

Para crear nuevas carpetas utilice el ajuste **Árbol de carpetas completo**.

<span id="page-217-0"></span>en el árbol de carpetas **Clásico** puede crear las siguientes carpetas:

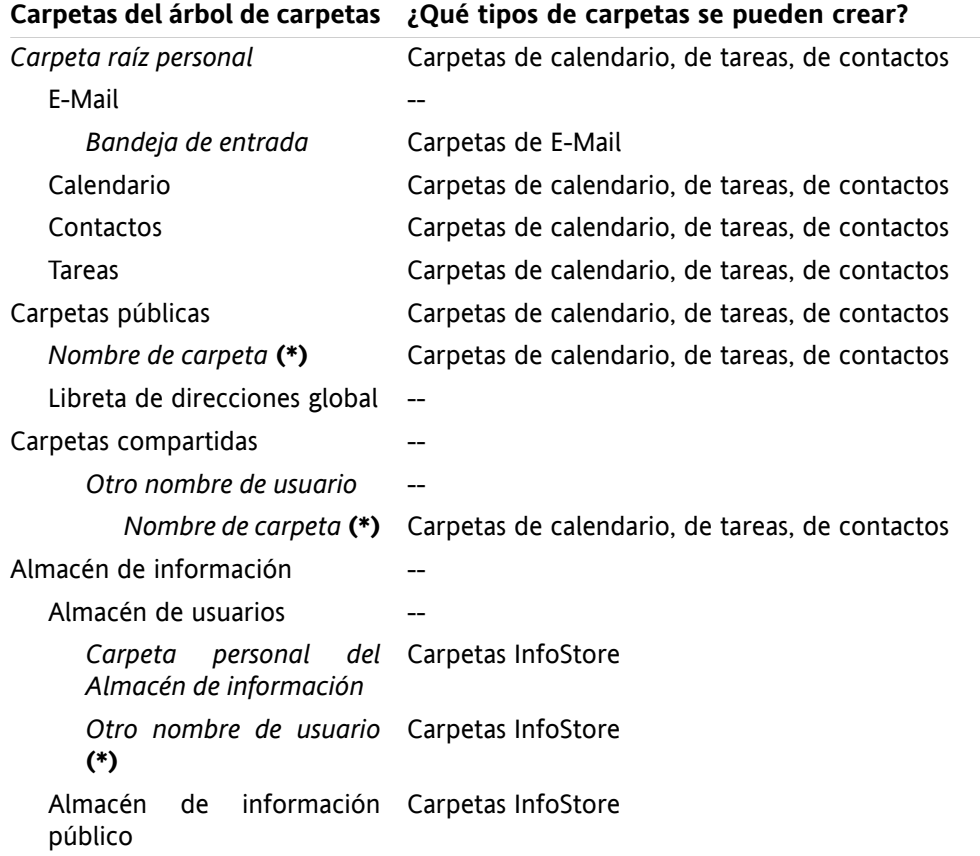

**Nota:** En las carpetas del árbol que aparecen marcadas con un **(\*)** se necesita tener permisos para crear subcarpetas.

Se puede encontrar información detallada sobre los permisos, e instrucciones sobre cómo concederlos, en 8.6: Gestión de [permisos](#page-221-0) (page 212).

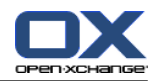

En el árbol de carpetas **Nuevo** puede crear las siguientes carpetas:

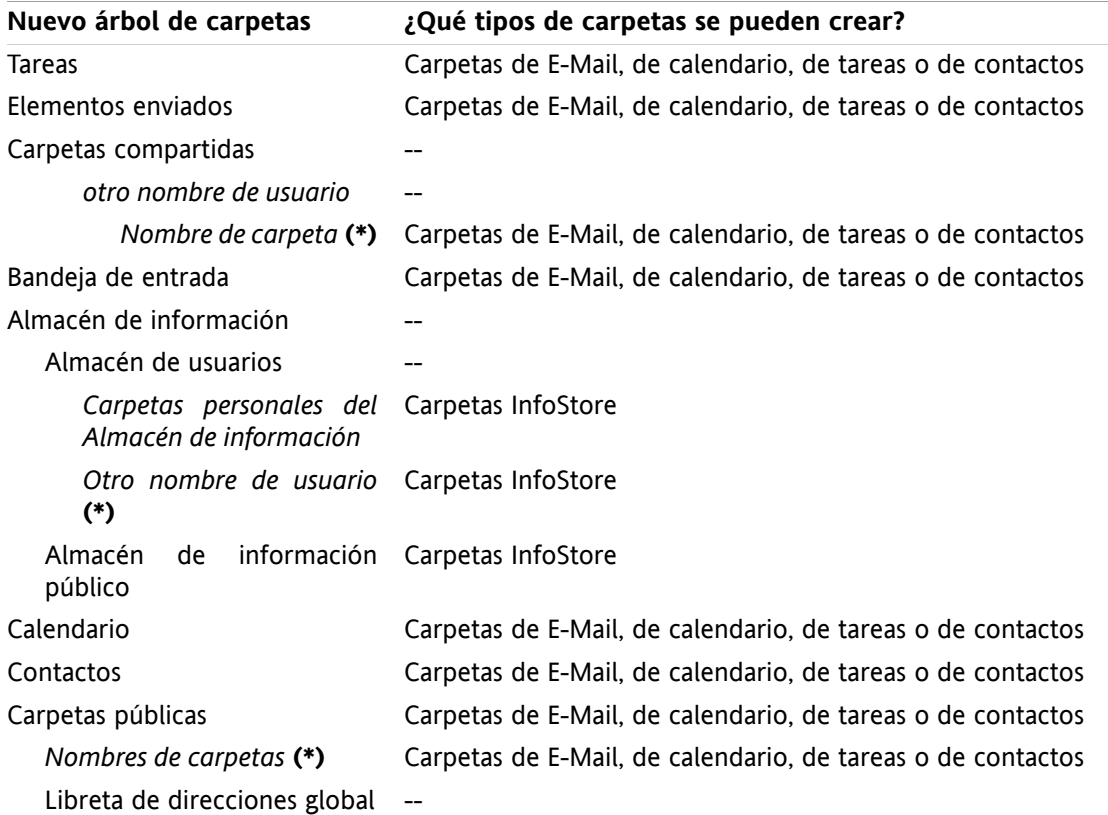

**Nota:** En las carpetas del árbol que aparecen marcadas con un **(\*)** se necesita tener permisos para crear subcarpetas.

Se puede encontrar información detallada sobre los permisos, e instrucciones sobre cómo concederlos, en 8.6: Gestión de [permisos](#page-221-0) (page 212).

#### **Cómo crear una nueva carpeta:**

- **1.** Pulse con el botón derecho del ratón en una carpeta del árbol de carpetas completo.
- **2.** Mueva el puntero del ratón hasta **Nueva subcarpeta**. Se abre un submenú con tipos de carpetas.
- **3.** Pulse en el tipo de carpeta que quiera crear. **Nota:** Dependiendo de la carpeta en la que se cree la subcarpeta, algunos tipos podrían estar desactivados. Se pueden encontrar detalles en la [tabla](#page-217-0). **Resultado:** Se crea una carpeta de nombre **Nueva carpeta**. El nombre de la carpeta está resaltado.
- **4.** Introduzca un nombre. Pulse Intro.

**Resultado:** Se crea una nueva carpeta.

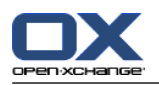

### <span id="page-219-3"></span>**8.5.4. Renombrado de carpetas**

Para renombrar carpetas, utilice el ajuste **Árbol de carpetas completo**.

**Nota:** Para poder renombrar una carpeta tiene que tener permisos de administrador sobre dicha carpeta.

#### **Cómo renombrar una carpeta:**

- **1.** Pulse con el botón derecho del ratón en una carpeta del árbol de carpetas completo.
- **2.** En el menú contextual seleccione **Renombrar**. El nombre de la carpeta se resaltará.
- **3.** Edite el nombre o introduzca uno nuevo.
- **4.** Pulse Intro.

**Resultado:** La carpeta se renombra.

### <span id="page-219-2"></span>**8.5.5. Traslado de carpetas**

Para mover carpetas utilice el ajuste **Árbol de carpetas completo**.

**Nota:** Para mover una carpeta se necesita tener permisos de administración sobre dicha carpeta, y permisos para crear subcarpetas en la carpeta de destino.

#### **Cómo mover una carpeta:**

- **1.** Pulse con el botón derecho del ratón en una carpeta del árbol de carpetas completo.
- **2.** Seleccione **Cortar** en el menú contextual. El icono de la carpeta aparece en gris.
- **3.** Pulse con el botón derecho del ratón en la carpeta en donde quiere pegar la carpeta cortada.
- **4.** Seleccione **Pegar** en el menú contextual.

<span id="page-219-1"></span>**Resultado:** La carpeta se mueve.

### **8.5.6. Envío de un enlace a una carpeta**

Se puede enviar un enlace a una carpeta a usuarios internos del software colaborativo.

#### **Cómo enviar un enlace a una carpeta:**

- **1.** Pulse con el botón derecho del ratón en una carpeta del árbol.
- **2.** Seleccione **Enviar como enlace** en el menú contextual.

**Resultado:** Se abre la ventana **E-Mail**. El enlace a la carpeta se inserta en el texto del E-Mail.

<span id="page-219-0"></span>**Nota:** Para seguir el enlace, el receptor del E-Mail tiene que tener los permisos correspondientes sobre la carpeta.

### **8.5.7. Borrado de carpetas**

Para eliminar carpetas utilice el ajuste **Árbol de carpetas completo**.

**Advertencia:** Si se borra una carpeta, todas las subcarpetas y objetos contenidos en ella se borran también. Las subcarpetas y objetos borrados no se pueden recuperar.

**Nota:** Para poder borrar una carpeta necesita tener permisos de administrador sobre dicha carpeta.

#### **Cómo borrar una carpeta:**

**1.** Pulse con el botón derecho del ratón en una carpeta del árbol de carpetas completo.

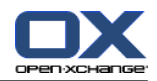

**2.** Seleccione **Borrar** en el menú contextual. Se abre la ventana de diálogo **Borrar carpeta**.

**3.** Pulse **Sí**.

**Resultado:** se borran definitivamente la carpeta y sus objetos.

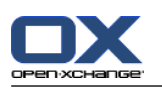

# <span id="page-221-1"></span><span id="page-221-0"></span>**8.6. Gestión de permisos**

### **8.6.1. ¿Qué debo saber sobre los permisos?**

Los permisos definen lo que un usuario puede hacer con una carpeta concreta. Se aplican las siguientes reglas:

- Los permisos se asignan a carpetas, no a objetos individuales de dichas carpetas.
- Por cada carpeta hay al menos un usuario que es el administrador de la carpeta. El administrador de la carpeta puede
	- dar a otros usuarios permisos sobre la carpeta,
	- renombrar, mover y borrar la carpeta.
- Hay una jerarquía de permisos. Los permisos más altos incluyen los permisos que están más abajo en la escala.
- Si un usuario pertenece a varios grupos con distintos permisos sobre una carpeta, el usuario siempre tendrá el permiso más alto de la escala.

El siguiente resumen lista siempre el permiso más alto de la escala en la parte inferior. Existen los siguientes permisos:

- **Administrador de carpeta** Define si un usuario es el administrador de la carpeta.
	- **No** El usuario no es el administrador.
	- **Sí** El usuario es el administrador.
- **Permisos de carpeta** Define lo que un usuario puede hacer con la carpeta.
	- **Sin permisos de carpeta** El usuario no tiene permisos sobre la carpeta.
	- **Carpeta visible** El usuario puede ver la carpeta.
	- **Crear objetos** El usuario puede crear objetos en la carpeta.
	- **Crear subcarpeta** El usuario puede crear subcarpetas en la carpeta.
	- **Máximos** El usuario puede crear subcarpetas en la carpeta.
- **Permisos de lectura** Definen qué objetos de la carpeta son visibles para un usuario.
	- **Ninguno** El usuario no puede ver los objetos.
	- **Propios** El usuario sólo puede ver los objetos creados por él/ella.
	- **Todos** El usuario puede ver todos los objetos.
	- **Máximos** El usuario puede ver todos los objetos.
- **Permisos de modificación** Definen qué objetos de la carpeta puede modificar un usuario.
	- **Ninguno** El usuario no puede modificar ningún objeto.
	- **Propios** El usuario sólo puede modificar los objetos creados por él/ella.
	- **Todos** El usuario puede modificar todos los objetos.
	- **Máximos** El usuario puede modificar todos los objetos.
- **Permisos de borrado** Definen qué objetos de una carpeta puede borrar el usuario.
	- **Ninguno** El usuario no puede borrar ningún objeto.
	- **Propios** El usuario sólo puede borrar los objetos creados por él/ella.
	- **Todos** El usuario puede borrar todos los objetos.
	- **Máximos** El usuario puede borrar todos los objetos.

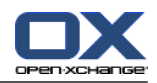

### <span id="page-222-1"></span>**8.6.2. ¿Qué permisos de carpeta están predefinidos para un usuario?**

El siguiente capítulo describe los permisos de usuario

- para carpetas existentes,
- para carpetas recién creadas.

#### <span id="page-222-0"></span>**8.6.2.1. Permisos para carpetas existentes**

Usted tiene los siguientes permisos para sus carpetas personales:

- Administrador de la carpeta: Sí
- Permisos de carpeta: Crear subcarpetas
- Permisos de lectura: Todos, Permisos de modificación: Todos, Permisos de borrado: Todos

Para la carpeta **Carpetas públicas** todos los usuarios y grupos tienen los siguientes permisos:

- Administrador de la carpeta: No
- Permisos de carpeta: Crear subcarpetas
- Permisos de lectura: Ninguno, Permisos de modificación: Ninguno, Permisos de borrado: Ninguno

Para la carpeta **Libreta de direcciones global** todos los usuarios y grupos tienen los siguientes permisos:

- Cambiar permisos: Sin permisos
- Permisos de carpeta: Carpeta visible
- Leer objetos: Todos, Modificar permisos: Propios, Permisos de borrado: Ninguno

Para las carpetas **Almacén de información** y **Almacén de usuarios** todos los usuarios y grupos tienen los siguientes permisos:

- Administrador de la carpeta: No
- Permisos de carpeta: Visible
- **Leer objetos: Ninguno, Modificar objetos: Ninguno, Borrar objetos: Ninguno**

#### Para la carpeta **Almacén de información público** todos los usuarios y grupos tienen los siguientes permisos:

- Administrador de la carpeta: No
- Permisos de carpeta: Crear subcarpetas
- **Leer objetos: Ninguno, Modificar objetos: Ninguno, Borrar objetos: Ninguno**

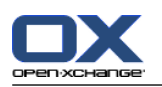

### <span id="page-223-0"></span>**8.6.2.2. Permisos para carpetas recién creadas**

Dependiendo de dónde haya creado la nueva carpeta, se asignan determinados permisos a usted y a otros usuarios.

Si ha creado una nueva carpeta en una carpeta personal:

- Se convierte en administrador de la carpeta y obtiene los permisos máximos.
- Otro usuarios y grupos no tendrán derechos. Usted debe establecer los permisos de la nueva carpeta. Si, después, crea nuevas subcarpetas en dicha carpeta, los permisos de esta carpeta serán heredados por las nuevas subcarpetas. Se puede encontrar información sobre cómo conceder permisos en [8.6.5:](#page-227-0) [Compartición](#page-227-0) de carpetas (page 218).

#### Si crea una nueva carpeta en **Carpetas públicas** o **Almacén de información/Almacén de información público**:

- Se convierte en administrador de la carpeta y obtiene los permisos máximos.
- Otros usuarios y grupos tendrán los mismos permisos que sobre la carpeta padre.

Si crea una nueva carpeta en la carpeta compartida de otro usuario:

- El usuario que compartió la carpeta se convierte en administrador de dicha carpeta y obtiene los permisos máximos.
- Tanto usted como otros usuarios y grupos tendrán los mismos permisos que sobre la carpeta padre.

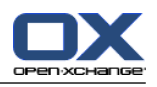

### <span id="page-224-0"></span>**8.6.3. ¿Dónde encuentro carpetas compartidas por otros usuarios?**

La siguiente descripción corresponde al ajuste **Árbol de carpetas completo**.

El siguiente ejemplo muestra en qué parte del árbol de carpetas se pueden encontrar carpetas compartidas por otros usuarios: Se aplica lo siguiente:

- El usuario **Timo Meier** comparte con usted las siguientes carpetas personales:
	- su carpeta de calendario
	- su carpeta de Almacén de información
	- su carpeta personales de E-Mail **Equipo**
- El usuario **Tom Green** crea la carpeta nueva **CalendariodeVacaciones** en la carpeta **Carpetas públicas**. Él concede a todos los usuarios permisos para crear elementos en esa carpeta.
- El usuario **Jean Dupont** crea la carpeta nueva **Compañía** en la carpeta **Almacén de información/Almacén de información público**. Él comparte la carpeta **NotasdeReuniones** de su carpeta personal del Almacén de información. Su carpeta personal del Almacén de información no se compartirá.

Su árbol de carpetas muestra los siguientes elementos:

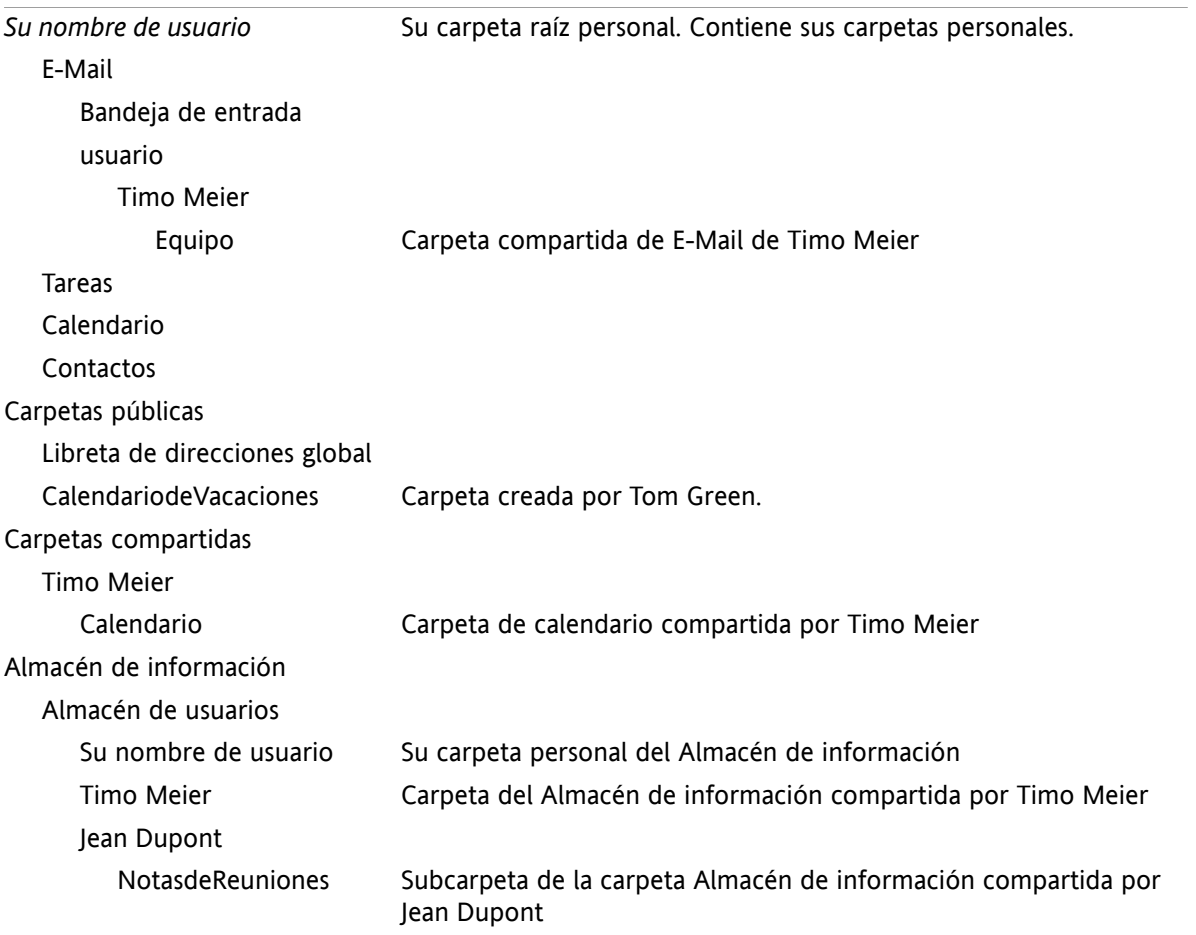

**Nota:** Para ver la carpeta de E-Mail compartida tiene que haberse suscrito a dicha carpeta. Se pueden encontrar detalles en 8.6.4: [Suscripción](#page-226-0) a carpetas de E-Mail (page 217).

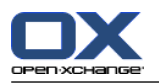

Al seleccionar el árbol de carpetas **Nuevo**, las carpetas que se muestran son las siguientes:

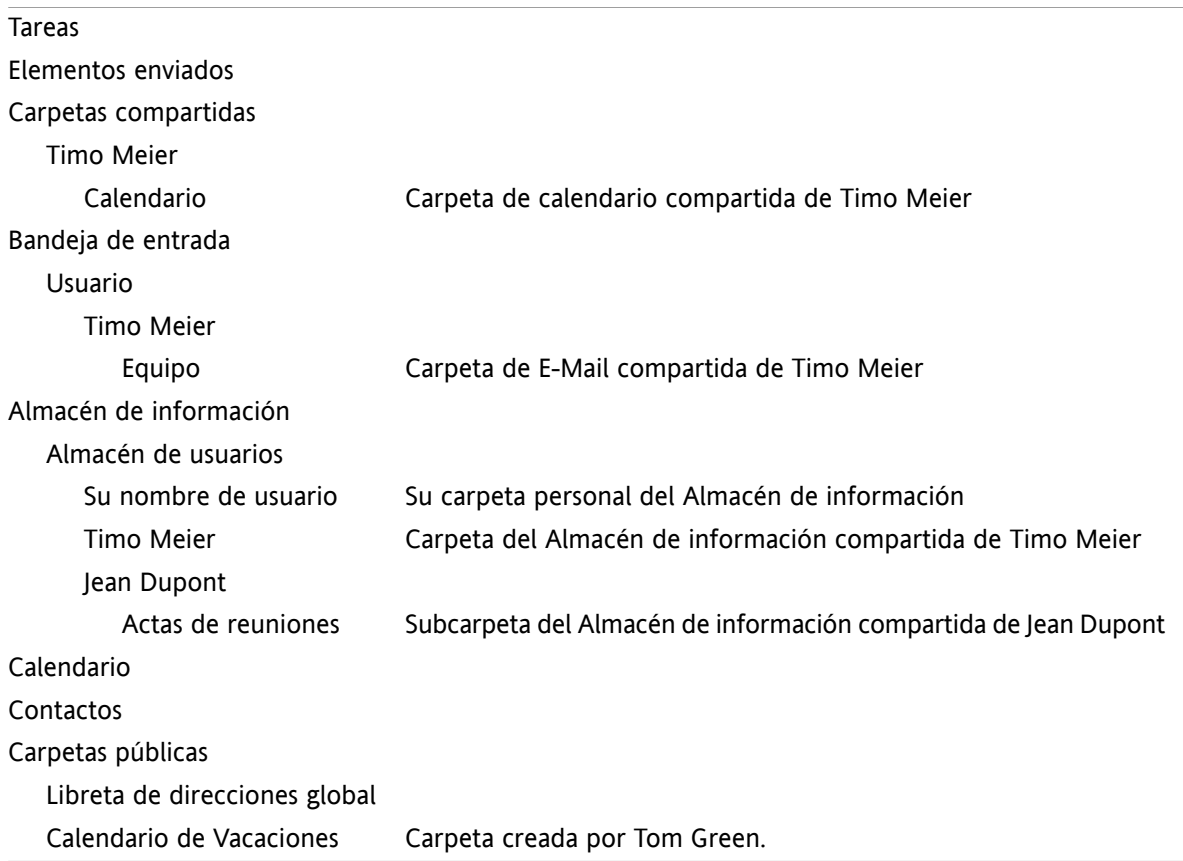

**Nota:** Para ver la carpeta de E-Mail compartida tiene que haberse suscrito a dicha carpeta. Se pueden encontrar detalles en 8.6.4: [Suscripción](#page-226-0) a carpetas de E-Mail (page 217).

En la **vista de carpeta de un módulo concreto** las carpetas compartidas se pueden encontrar aquí:

- en la carpeta **Usuario** del módulo E-Mail
- bajo **contactos compartidos** en el módulo de contactos
- bajo **calendarios compartidos** en el módulo de calendario
- bajo **Tareas compartidas** en el módulo de tareas
- bajo **Todas las carpetas** en la carpeta **Almacén de usuarios** del módulo Almacén de información

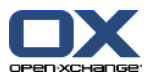

### <span id="page-226-1"></span><span id="page-226-0"></span>**8.6.4. Suscripción a carpetas de E-Mail**

Para ver carpetas de E-Mail compartidas por otros usuarios tiene que suscribirse a ellas.

#### **Cómo suscribirse a carpetas de E-Mail compartidas:**

- **1.** Pulse con el botón derecho del ratón en la carpeta **Bandeja de entrada** o en cualquier otra carpeta personal de E-Mail del árbol.
- **2.** En el menú contextual seleccione **Suscribirse a la carpeta**. Se abre la ventana emergente **Suscribirse a carpeta**.
- **3.** Abra el árbol de carpetas **User** en la ventana **Suscribirse a carpeta**. Marque la casilla de la carpeta a la que quiera suscribirse.
- **4.** Pulse en **Aceptar**.

**Resultado:** La carpeta suscrita se muestra en el árbol de carpetas.

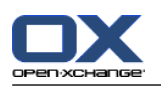

### <span id="page-227-1"></span><span id="page-227-0"></span>**8.6.5. Compartición de carpetas**

Para compartir datos con otros usuarios comparte una o más carpetas. Puede compartir una carpeta concediendo a otros usuarios permisos concretos sobre ella. Puede

- conceder permisos sobre una carpeta,
- cambiar los permisos sobre una carpeta,
- y borrar permisos sobre una carpeta.

**Nota:** Tenga en cuenta las siguientes restricciones.

Para conceder permisos a otro usuario sobre una carpeta, usted tiene que tener permisos de administrador para dicha carpeta.

No puede compartir su carpeta personal **Bandeja de entrada**. Para conceder acceso a otros usuarios a sus mensajes de E-Mail, comparta una carpeta de E-Mail ubicada bajo su carpeta **Bandeja de entrada**. A dicha carpeta de E-Mail han de suscribirse los otros usuarios. Consulte 8.6.4: [Suscripción](#page-226-0) a [carpetas](#page-226-0) de E-Mail (page 217).

Usted tiene permisos exclusivos sobre sus carpetas personales de calendario, contactos y tareas. No puede conceder permisos de administrador sobre dichas carpetas a otros usuarios. Se pueden encontrar ejemplos prácticos de configuraciones en 8.6.6: ¿Qué [configuraciones](#page-229-0) de permisos son prácticas? [\(page](#page-229-0) 220).

#### **Cómo compartir una carpeta:**

- **1.** Pulse con el botón derecho del ratón en la carpeta y seleccione **Propiedades**. El software colaborativo pasa al módulo Opciones. Las propiedades de la carpeta se muestran en la ventana de vista general.
- **2.** Pase a la pestaña **Permisos**.
- **3.** Pulse **Guardar** en la pestaña del panel **Añadir usuario**. Si se está usando el panel compacto, pulse el elemento del panel **Guardar > Añadir usuario**. Se abre la ventana **Seleccionar usuario**.
- **4.** Seleccione uno o varios usuarios, o grupos de usuarios, en la lista.
- **5.** Para añadir la selección de usuario o grupos, pulse el botón **Añadir** que hay junto a Usuarios.
- **6.** Para validar la selección pulse **Aceptar**. Los usuarios se añaden a la lista, y tendrán los permisos predeterminados.
- **7.** Seleccione un usuario recién añadido.
- **8.** Para establecer los permisos, utilice el panel. Se pueden encontrar ejemplos prácticos de configuraciones en 8.6.6: ¿Qué [configuraciones](#page-229-0) de permisos son prácticas? (page 220). **Nota:** No se puede cambiar el permiso de administrador de una carpeta personal.

**Nota:** Si se comparte una carpeta y se establecen sus permisos a **Máximo**, se mostrarán los siguientes permisos después de guardar: **Crear subcarpetas**, **Leer todos**, **Modificar todo**, **Borrar todo**. Dichos permisos corresponden a los permisos**Máximo**.

- **9.** Si fuese necesario, repita los pasos 3-8 para añadir más usuarios.
- **10.** Para terminar el proceso, pulse **Guardar** en el panel.

**Resultado:** La carpeta queda compartida. Se marcará con el icono de carpeta compartida en el árbol de carpetas.

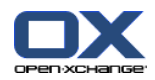

#### **Cómo cambiar los permisos sobre una carpeta para usuarios concretos:**

- **1.** Pulse con el botón derecho del ratón y seleccione **Propiedades**. El software colaborativo pasa al módulo de opciones. Las propiedades de la carpeta se muestran en la ventana de vista general.
- **2.** Cambie a la pestaña **Permisos**. Se muestran los usuarios y los permisos.
- **3.** Seleccione un usuario.
- **4.** Para establecer nuevos permisos use el panel. Se pueden encontrar ejemplos prácticos de configuraciones en 8.6.6: ¿Qué [configuraciones](#page-229-0) de permisos son prácticas? (page 220). **Nota:** No se puede cambiar el permiso de administrador de una carpeta personal.
- **5.** Para terminar el proceso, pulse **Guardar** en el panel.

**Resultado:** Los permisos del usuario han cambiado.

#### **Cómo eliminar permisos de usuarios concretos sobre una carpeta:**

- **1.** Pulse con el botón derecho del ratón y seleccione **Propiedades**. El software colaborativo pasa al módulo de opciones. Las propiedades de la carpeta se muestran en la ventana de vista general.
- **2.** Pase a la pestaña **Permisos**. Se muestran los usuarios y sus permisos.
- **3.** Seleccione un usuario.
- **4.** Pulse **Borrar usuario** en la pestaña del panel **Guardar**. Si se está usando el panel compacto, pulse el elemento del panel **Guardar > Borrar usuario**.
- **5.** Para terminar el proceso, pulse **Guardar** en el panel.

**Nota:** Para poder eliminar los permisos de usuarios concretos sobre una carpeta, tiene que ser el administrador de la carpeta.

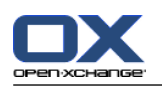

# <span id="page-229-1"></span><span id="page-229-0"></span>**8.6.6. ¿Qué configuraciones de permisos son prácticas?**

Los siguientes ejemplos son recomendaciones de configuraciones prácticas.

#### **Ejemplo 1: Visualización de objetos**

Un usuario debería poder ver los objetos de una carpeta, pero no cambiarlos ni borrarlos. El usuario no debería poder crear nuevos objetos.

El usuario necesita tener los siguientes permisos:

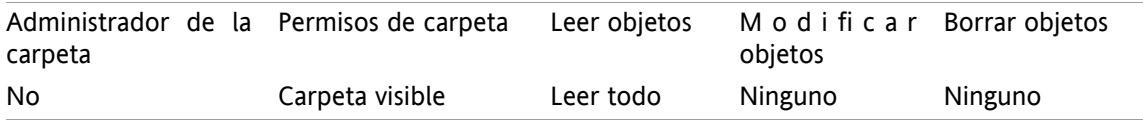

#### **Ejemplo 2: Visualización de objetos, creación de objetos propios**

Un usuario debería poder ver los objetos de una carpeta pero no cambiarlos ni borrarlos. El usuario debería poder crear y modificar nuevos objetos.

El usuario necesita tener los siguientes permisos:

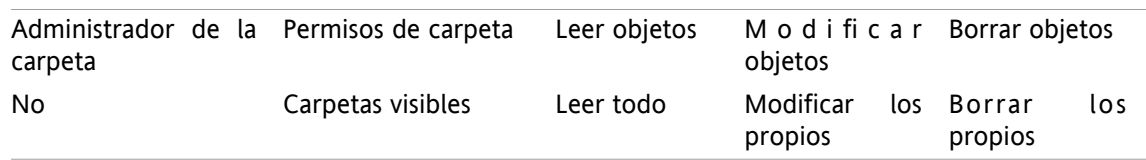

#### **Ejemplo 3: Visualización de objetos, creación de objetos propios**

Un usuario no debería poder ver los objetos de una carpeta. Aún así, el usuario debería poder crear y modificar nuevos objetos.

El usuario necesita tener los siguientes permisos:

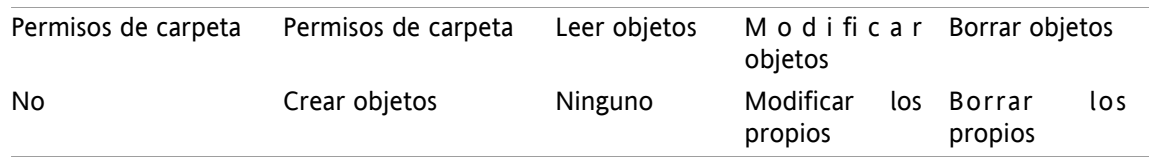

#### **Ejemplo 4: Sin visualización de objetos, creación de objetos propios, creación de subcarpetas**

Un usuario no debería ver los objetos de su carpeta personal. El usuario debería poder crear subcarpetas.

El usuario necesita tener los siguientes permisos:

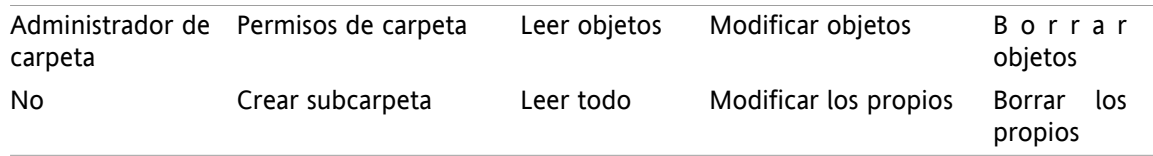

#### **Ejemplo 5: Todos los permisos**

Un usuario debería tener todos los permisos sobre una carpeta pública. El usuario debería poder conceder permisos a otros usuarios.

El usuario necesita tener los siguientes permisos:

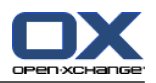

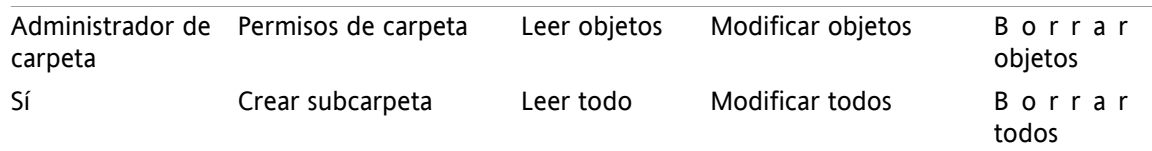

# <span id="page-230-0"></span>**8.7. Publicar&Subscribir**

## <span id="page-230-2"></span>**8.7.1. ¿Cuál es la finalidad de Publicar&Subscribir?**

Publicar&Subscribir le permite intercambiar datos entre distintos usuarios y varias aplicaciones. Los usuarios son

- usuarios internos de Open-Xchange Server,
- usuarios externos sin cuenta de Open-Xchange.

Las aplicaciones son

- Open-Xchange Server,
- diferentes redes sociales como LinkedIn.

Objetivos y características de Publicar&Subscribir:

- Los datos de las redes sociales pueden ser reutilizados.
- Open-Xchange Server integra los datos de las redes sociales.
- El formato de datos está basado en HTML y puede ser mostrado por navegadores estándar sin necesidad de ninguna utilidad adicional. El formato de datos se denomina OXMF.

**Pista:** El formato de datos OXMF puede variar dependiendo de la versión del Open-Xchange Server. Por tanto es posible que no puedan intercambiar todos los datos entre distintas versiones.

Los datos privados de contacto procedentes de Linkedln pueden intercambiarse con socios externos de la siguiente forma:

- Utilizando la función **Subscribir** puede importar sus contactos de Linkedln a una carpeta de contactos.
- Si es necesario, utilice las funciones del servidor Open-Xchange para modificar o reorganizar los contactos.
- Cree una carpeta que contenga los contactos que han de estar disponibles para terceras partes.
- <span id="page-230-1"></span>▪ Empleando la función **Publicar** los contactos de esta carpeta se hacen disponibles. La función **Publicar** proporciona una URL que puede enviarse a socios externos por E-Mail.

### **8.7.2. ¿Qué datos se admiten?**

Puede importar los siguientes datos en una carpeta de contactos utilizando la función **Suscribirse**:

- Contactos de XING!
- Contactos de LinkedIn
- Contactos de Facebook
- Contactos de Google Mail
- Contactos de Yahoo.com
- contactos de MSN
- Contactos del calendario solar

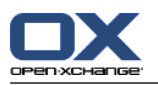

▪ Contactos de Hotmail

Con la función **Suscribirse** se pueden importar los siguientes datos a una carpeta de calendario:

▪ Citas de sus calendarios de Google. **Nota:** En este momento no se permiten excepciones en citas recurrentes.

Con la función **Suscribirse** se pueden importar los siguientes datos a una carpeta del Almacén de información:

▪ Elementos del Almacén de información que usan el formato de Almacén de información OXMF.

Pueden publicarse las siguientes carpetas:

- Carpetas de contactos
- Carpetas InfoStore

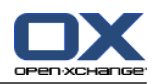

### <span id="page-232-0"></span>**8.7.3. Suscripción a datos**

Existen las siguientes posibilidades:

- Suscribirse a los datos en una carpeta existente
- Suscribirse a los datos en una nueva carpeta
- Suscribirse a datos del Almacén de información usando una invitación por E-Mail
- Actualizar los datos de suscripción
- Borrar suscripciones

#### **Cómo suscribirse a los datos en una carpeta existente:**

- **1.** Seleccione una carpeta de contactos, de calendario o del almacén de información, en el árbol de carpetas.
- **2.** En el panel, seleccione **Social > Suscribirse**. Se mostrará una ventana emergente con fuentes de datos. Pulse en una fuente de datos.
- **3.** Indique los datos de acceso para la fuente de suscripción, es decir datos de acceso, URL. Si la fuente está utilizando una autorización ya existente, seleccione una cuenta ya existente o cree una nueva pulsando el botón **Nueva cuenta**. Se puede encontrar más información en 8.7.3.1: [Autorización](#page-234-0) con cuenta ya [existente](#page-234-0) (page 225).
- **4.** Si quiere suscribirse a datos de fuentes adicionales para la carpeta seleccionada, repita los pasos 2-3.
- **5.** En el panel pulse en **Guardar**.

**Consejo:** También puede suscribirse a datos pulsando con el botón derecho del ratón en una carpeta y seleccionando **Subscribirse** en el submenú **Extendido**.

**Consejo:** También puede suscribirse a datos usando el asistente de configuración. Se puede encontrar información en 8.2.12: Utilización del Asistente de [Configuración.](#page-201-0)

#### **Cómo suscribirse a datos en una nueva carpeta:**

- **1.** Pulse con el botón derecho del ratón en una carpeta del árbol.
- **2.** Sitúe el puntero del ratón sobre **Nueva subcarpeta > Suscribirse**. Se abre un submenú con tipos de carpetas.
- **3.** Pulse en el tipo de carpeta que se corresponda con el origen de la suscripción deseada. **Resultado:** Se crea una carpeta con el nombre de la fuente de la suscripción. La ventana de vista general muestra la pestaña **Suscripciones**.
- **4.** Indique los datos necesarios para la fuente de suscripción, es decir credenciales, URL. Si la fuente está utilizando una cuenta existente, seleccione una cuenta ya existente o cree una nueva pulsando el botón **Nueva cuenta**. Se puede encontrar más información sobre OAuth en 8.7.3.1: [Autorización](#page-234-0) con cuenta ya [existente](#page-234-0) (page 225).
- **5.** Seleccione **Guardar** en el panel.

Otro usuario del Software colaborativo Open-Xchange puede invitarle a suscribirse a su carpeta publicada del Almacén de información enviándole un E-Mail de invitación. Además de su cabecera, este E-Mail de invitación contiene una nota y el botón **Suscribirse a esta publicación**.

#### **Cómo suscribirse a datos el Almacén de información utilizando un E-Mail de invitación:**

- **1.** Cree una nueva carpeta del Almacén de información si fuese necesario.
- **2.** Visualice el E-Mail de invitación en las vistas División Hor. o División Vert.
- **3.** Pulse el botón **Suscribirse a esta publicación** por encima de la cabecera del E-Mail.
- **4.** En la ventana emergente pulse en una carpeta del Almacén de información. Sólo puede seleccionar capetas en las que tenga los permisos adecuados para almacenar sus datos de suscripción.

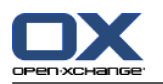

**Resultado:** Los datos a los que se ha suscrito quedan en la carpeta.

#### **Privacidad**

Los datos y cualesquiera referencias contenidas en esta página web se ofrecen bajo el supuesto de que el propietario de los datos ha dado su consentimiento para ello. Ni Open-Xchange, ni ninguna de sus subsidiarias o filiales, podrán ser responsabilizados de su publicación o republicación.

Cualquier uso o distribución no autorizados de estos datos están prohibidos. Si usted tiene intención de almacenar, procesar o ceder estos datos, por favor asegúrese de que tiene permiso para hacerlo.

Si usted es una de las personas mencionadas, o responsable de un recurso mencionado en esta página, y no está de acuerdo con su publicación, por favor envíe un email que contenga la URL (el enlace) a esta página web a el editor de los datos:

Datos publicados por < > el < >

#### **Cómo refrescar datos suscritos:**

- **1.** Seleccione una carpeta de contactos, de calendario o del almacén de información, en el árbol de carpetas.
- **2.** En el panel, seleccione **Social > Actualizar**.

**Nota:** Esta función está activa sólo si la carpeta seleccionada contiene datos suscritos.

#### **Cómo anular una suscripción:**

- **1.** Pulse el botón derecho del ratón y seleccione **Propiedades**. A continuación, se mostrará la información de la carpeta en una ventana.
- **2.** Pase a la pestaña **Suscripciones**.
- **3.** Seleccione una suscripción desde el apartado **Nombre**.
- **4.** En la sección del panel **Suscripciones** pulse en **Borrar**. Si se está usando el panel compacto, pulse el elemento del panel **Suscripciones > Borrar**.
- **5.** Pulse **Sí** el el diálogo de confirmación.

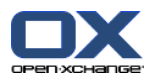

### <span id="page-234-1"></span><span id="page-234-0"></span>**8.7.3.1. Autorización con cuenta ya existente**

Algunas fuentes de datos precisan autorización con una cuenta ya existente para acceder a sus datos desde el software colaborativo. En tales casos se muestran los siguientes elementos bajo el nombre de la fuente de datos:

- la lista desplegable **Seleccione una cuenta ya existente**
- el botón **Añadir nueva cuenta...**

#### **Cómo autorizar con una cuenta ya existente:**

- **1.** Pulse el botón **Añadir nueva cuenta...**. Se abre la ventana emergente **Añadir nueva cuenta**.
- **2.** Indique un nombre para la nueva cuenta. Pulse **Aceptar**. Se le redirigirá a la página del proveedor de la fuente de datos.
- **3.** Siga las instrucciones de la página del proveedor de la fuente de datos. Normalmente, tendrá que indicar sus credenciales para este proveedor y permitir el acceso pulsando el botón correspondiente.

**Resultado:** Será redirigido al software colaborativo. El nombre que haya indicado se introducirá en la lista desplegable **Seleccione una cuenta existente**. La cuenta para esta fuente de datos se puede utilizar múltiples veces dentro del software colaborativo.

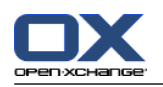

### <span id="page-235-0"></span>**8.7.4. Publicar datos**

#### **Privacidad**

Al utilizar esta característica de publicación usted, como actual propietario de los datos, tiene la responsabilidad de ser cuidadoso con las normas de privacidad y de cumplir con sus obligaciones legales (Copyright, Leyes sobre privacidad).

Usted es la parte responsable, especialmente al publicar datos personales, de acuerdo con la Ley Orgánica de Protección de Datos (LOPD, España) u otras leyes sobre privacidad de su país.

De acuerdo a las regulaciones europeas y nacionales usted, como parte responsable, se hace cargo de todo el ciclo de vida de los datos, y no debe publicar ni reenviar datos personales sin el consentimiento de dicha persona.

Más allá de estas obligaciones legales, Open-Xchange quiere recomendar un cuidado extremo cuando se traten datos personales. Por favor, valore con cuidado dónde almacena y a quién reenvía datos personales. Por favor, asegúrese de usar una protección de acceso apropiada, p.ej. mediante una adecuada protección por contraseña.

#### **Cómo publicar datos de una carpeta:**

- **1.** Seleccione una carpeta de contactos o del almacén de información en el árbol de carpetas.
- **2.** En el panel, seleccione **Social > Publicar**.
- **3.** Elija el destino adecuado en la lista desplegable **Destino**:

Seleccione **Contactos OXMF** si está publicando una carpeta de contactos.

Al publicar una carpeta del Almacén de información seleccione **OXMF InfoStore**.

- **4.** Introduzca un nombre para la publicación (p. ej.: su nombre) en el campo **Site**.
- **5.** Para cambiar la disposición de los datos publicados, seleccione una plantilla apropiada en el menú desplegable **Aplicar plantilla**. Se puede encontrar información sobre cómo ajustar plantillas en 8.7.4.1: Cómo [personalizar](#page-237-0) una plantilla (page 228).
- **6.** Para evitar que la URL pueda ser descubierta por otros usuarios, habilite la opción **Añadir código de cifrado**. De este modo, se añadirán una serie de caracteres al azar a la URL, y por tanto la URL no podrá ser descubierta.
- **7.** Seleccione **Guardar** en el panel.

**Resultado:** La carpeta se publica. Se marcará con el icono de carpeta publicada en el árbol de carpetas. Se mostrará una URL para acceder a la carpeta publicada al lado de **URL**.

**Consejo:** También puede publicar datos pulsando con el botón derecho del ratón en una carpeta y seleccionando **Publicar** en el submenú **Extendido**.

**Consejo:** También puede utilizar el asistente para publicar datos. Puede encontrar información en [8.2.12:](#page-201-0) Utilización del Asistente de [Configuración](#page-201-0) (page 192).

#### **Cómo enviar un E-Mail con la URL de la publicación:**

- **1.** Seleccione una publicación en la ventana de vista general en **Nombre**.
- **2.** Pulse el botón **Enviar E-Mail de notificación para esta publicación**.

**Resultado:** Se abre la ventana **E-Mail**. El texto del E-Mail contiene la URL para acceder a la publicación.

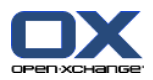

#### **Cómo activar o desactivar una publicación:**

- **1.** En el menú contextual de una carpeta pulse en **Propiedades**. La ventana de vista general muestra las propiedades de la carpeta.
- **2.** Pase a la pestaña **Publicaciones**.
- **3.** En la ventana de vista general, en **Nombre**, marque o desmarque la casilla que hay junto a una publicación.

**Consejo:** También puede activar o desactivar un publicación utilizando la página de vista general. Puede encontrar información en 8.7.5: Gestión de carpetas suscritas y [publicadas](#page-238-0) (page 229).

#### **Cómo anular la publicación de datos:**

- **1.** Pulse el botón derecho del ratón y seleccione **Propiedades**. A continuación, se mostrará la información de la carpeta en una ventana.
- **2.** Pase a la pestaña **Publicaciones**.
- **3.** Seleccione una publicación en la ventana **Nombre**.
- **4.** En la sección del panel **Publicaciones** pulse **Borrar**. Si se está usando el panel compacto, pulse el elemento del panel **Publicaciones > Borrar**.
- **5.** Pulse sobre **Sí** para confirmar la operación.

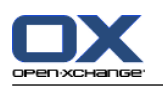

### <span id="page-237-0"></span>**8.7.4.1. Cómo personalizar una plantilla**

El diseño de la página web donde se muestran sus datos publicados está definido por una plantilla. Si lo desea, puede personalizar el diseño de la página modificando dicha plantilla. Si no la modifica, se empleará la plantilla predeterminada.

Para personalizar una plantilla son necesarios los pasos siguientes:

- Introducir un nombre de archivo para la plantilla al publicar
- Descargar la plantilla desde la carpeta personal del almacén de información
- Personalizar las plantillas con un editor de texto
- Transferir la plantilla ya personalizada al almacén de información

Nota: La personalización de una plantilla requiere de conocimientos sobre diseño web, especialmente en las áreas de HTML y CSS. Si se utiliza una plantilla que contiene errores, es posible que los datos dejen de ser accesibles.

Cómo personalizar una plantilla:

- **1.** Pulse el botón derecho del ratón y seleccione **Propiedades**. A continuación, se mostrará la información de la carpeta en una ventana.
- **2.** Pase a la pestaña **Publicaciones**.
- **3.** Introduzca un nombre de archivo para la plantilla en el campo **Plantilla (opcional)**.
- **4.** Pulse el elemento del panel **Guardar**. Resultado: Su carpeta personal del Almacén de información contiene la plantilla en la carpeta Plantillas OXMF. La plantilla tiene el nombre que introdujo en el paso 2. Nota: Antes de poder visualizar la plantilla, debe descargar los objetos del servidor pulsando el botón Refrescar de la barra de título.
- **5.** Descargue la plantilla desde el almacén de información InfoStore. Edite la plantilla con un editor de textos. Puede obtener más información acerca de la estructura de la plantilla en esta misma sección.
- **6.** Transfiera la plantilla modificada como una nueva versión actual del documento al Almacén de información.

Como resultado, la página que alberga los datos publicados mostrará las nuevas modificaciones.

Nota: Es necesario recargar la página para poder visualizar los cambios.

Consejo: También puede modificar directamente la plantilla empleando WebDAV.

Información acerca de la estructura de la plantilla: Una plantilla está escrita en HTML. Consisten en las siguientes secciones:

- Macros
- Diseño de página en formato XHTML
	- Diseño basado en CSS
	- Contenido HTML

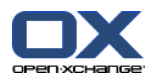

### <span id="page-238-1"></span><span id="page-238-0"></span>**8.7.5. Gestión de carpetas suscritas y publicadas**

Para conseguir un resumen de sus datos suscritos y publicados, y gestionarlos, puede:

- mostrar todas las carpetas suscritas o publicadas en una sola página.
- activar o desactivar suscripciones o publicaciones.
- mostrar los datos suscritos o publicados de una carpeta.

#### **Cómo llegar a las funciones de gestión de carpetas suscritas o publicadas:**

- **1.** En la barra de título pulse el icono **Configuración** ..
- **2.** En el árbol de carpetas, en **Mi configuración social**, pulse en **Suscripciones** o en **Publicaciones**.

**Resultado:** Las suscripciones o publicaciones disponibles se muestran en la ventana de vista general. El recuadro izquierdo muestra las suscripciones o publicaciones existentes. El recuadro derecho muestra los ajustes de una suscripción o una publicación.

#### **Cómo activar o desactivar una suscripción o una publicación:**

- **1.** En los recuadros **Suscripciones** y **Publicaciones** seleccione una suscripción o una publicación.
- **2.** Marque o desmarque la casilla **Activado** en el recuadro derecho.
- **3.** Pulse en el elemento del panel **Guardar**.

#### **Cómo mostrar los datos suscritos o publicados de una carpeta:**

- **1.** En los recuadros **Suscripciones** y **Publicaciones** seleccione una suscripción o una publicación.
- **2.** En el recuadro derecho, en **Nombre de carpeta** o en **Ruta de carpeta**, pulse en una carpeta.

**Resultado:** Se muestran los datos suscritos o publicados de una carpeta.

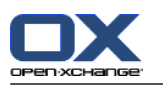

# <span id="page-239-0"></span>**8.8. Mensajería Social**

### <span id="page-239-1"></span>**8.8.1. ¿Cuál es la finalidad de la Mensajería Social?**

La Mensajería Social ofrece la posibilidad de suscribirse de manera simple a mensajes de diferentes orígenes en la interfaz gráfica del software colaborativo. Usted puede

- suscribirse a fuentes de mensajes,
- **·** leer mensajes,
- **•** enviar mensajes.

### <span id="page-239-2"></span>**8.8.2. ¿Qué fuentes de mensajes están admitidas?**

Están admitidas las siguientes fuentes de mensajes:

- Twitter
- Feeds RSS
- <span id="page-239-3"></span>▪ Facebook

### **8.8.3. Suscripción a fuentes de mensajes**

#### **Cómo usar el asistente para suscribirse a fuentes de mensajes:**

- **1.** En el módulo **E-Mail**, haga clic en **Agregar fuente de mensajes** en el árbol de carpetas. La ventana **Agregar fuente de mensajes** se abre.
- **2.** Seleccione la fuente de mensajes deseada.
- **3.** Siga las instrucciones del asistente.

**Resultado:** La fuente de mensajes está fijada. En el árbol de carpetas se muestra una nueva carpeta para la fuente de mensajes.

#### **Cómo acceder a las funciones de suscripción manual a fuentes de mensajes:**

- **1.** Pulse en el icono **Configuración**  $\bullet$  de la barra de título.
- **2.** En el árbol de carpetas pulse en la subcarpeta **Mensajería** de **E-Mail**.

**Resultado:** Las fuentes de mensajes disponibles se muestran en la ventana de vista general. El recuadro izquierdo muestra las fuentes de mensajes disponibles. El recuadro derecho muestra los ajustes de la fuente de mensajes correspondiente.

#### **Cómo suscribirse a una fuente de mensajes:**

- **1.** En la pestaña del panel **Cuentas de mensajería social** pulse **Añadir**. Si se está usando el panel compacto, pulse el elemento del panel **Cuentas > Añadir**.
- **2.** Introduzca un nombre.
- **3.** Seleccione el tipo de fuente de mensajes.
- **4.** Introduzca los datos solicitados para para fuente de mensajes correspondiente:

Al seleccionar Twitter o Facebook, seleccione una cuenta ya existente o cree una nueva pulsando el botón **Añadir nueva cuenta**. Se puede encontrar más información en 8.7.3.1: [Autorización](#page-234-0) con cuenta ya [existente](#page-234-0) (page 225).

Al seleccionar Feed RSS, indique la URL. La URL se puede encontrar en la página web del proveedor del feed RSS.

**5.** Pulse el icono **Guardar** en el panel.

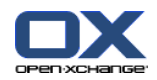

**Resultado:** Se crea una nueva carpeta al final del árbol completo de carpetas. La nueva carpeta tendrá el nombre que indicó en el paso 2. El icono de la carpeta indica la fuente de mensajes del contenido.

#### **Cómo editar los ajustes de una fuente de mensajes:**

- **1.** Seleccione una fuente de mensajes en el recuadro **Cuenta**.
- **2.** Cambie los datos del recuadro derecho.
- **3.** Pulse el icono **Guardar** en el panel.

#### **Cómo eliminar una fuente de mensajes:**

- **1.** Seleccione una fuente de mensajes en el recuadro **Cuenta de mensajería social**.
- **2.** En la pestaña del panel **Cuentas de mensajería social** pulse **Borrar**. Si se está usando el panel compacto, pulse el elemento del panel **Cuentas > Borrar**.

### <span id="page-240-0"></span>**8.8.4. Lectura y envío de mensajes**

#### **Cómo leer mensajes de una fuente de mensajes suscrita:**

En el árbol de carpetas, pulse la carpeta de la fuente de mensajes.

**Resultado:** Los mensajes se muestran la ventana de vista general.

**Consejo:** Algunos mensajes pueden contener hiperenlaces en los que puede pulsar.

Algunas fuentes de mensajes, como Twitter, permiten enviar mensajes cortos.

#### **Cómo enviar un mensaje con Twitter:**

- **1.** En el árbol de carpetas, pulse en la carpeta fuente de mensajes de Twitter.
- **2.** Pulse el icono de la pestaña del panel **Nuevo**. Se abre la ventana**Nuevo mensaje**. Si se está usando el panel compacto, pulse el elemento del panel **Nuevo > Mensaje**.
- **3.** Introduzca un mensaje.
- **4.** Pulse en **Enviar**.

**Resultado:** El nuevo mensaje se enviará.

Para algunas fuentes de mensajes, p. ej. twitter, se muestran funciones adicionales en el panel o en el menú contextual del mensaje. Normalmente se puede encontrar información sobre estas funciones en la página web del proveedor.

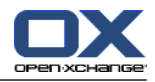

# **Índice**

## **A**

Abrir o guardar adjuntos citas, [87](#page-96-0) contactos, [56](#page-65-0) Mensajes de E-Mail, [32](#page-41-0) tareas, [119](#page-128-0) Adición de adjuntos citas, [98](#page-107-0) E-Mails, [37](#page-46-0) **Adjuntos** añadir adjuntos, [98](#page-107-0) Administración, [190](#page-199-0) Ajustes comunes módulo predeterminado después de conectar, [158](#page-167-0) Ajustes de contactos Activar elementos emergentes en Contactos, [186](#page-195-0) Número de filas mostradas en la vista de tarjetas:, [186](#page-195-1) Vista predeterminada, [186](#page-195-2) Ajustes de E-Mail Ajuste de línea al enviar correos de texto tras:, [170](#page-179-0) Al "Responder a todos":, [170](#page-179-1) Color de líneas citadas:, [170](#page-179-2) conjunto de características del editor, [170](#page-179-3) Dirección de remitente predeterminada:, [170](#page-179-4) Formatear E-Mails como, [170](#page-179-5) Reenviar E-Mails como, [170](#page-179-6) Tamaño de letra predeterminado para E-Mail, [170](#page-179-7) Tipo de letra predeterminado para E-Mail, [170](#page-179-8) Vista predeterminada, [169](#page-178-0) Vista predeterminada de las carpetas de spam, [169](#page-178-1) ¿Activar autocompletado de direcciones de E-Mail?, [170](#page-179-9) ¿Activar elementos emergentes en E-Mail?, [169](#page-178-2) ¿Añadir vcard?, [169](#page-178-3) ¿Bloquear la precarga de imágenes externas enlazadas?, [170](#page-179-10) ¿Eliminar permanentemente E-Mails borrados?, [169](#page-178-4) ¿Guardar automáticamente borradores de E-Mail?, [170](#page-179-11) ¿Insertar el texto original de los E-Mails en las respuestas?, [169](#page-178-5) ¿Mostrar el nombre en lugar de la dirección de correo?, [171](#page-180-0) ¿Mostrar emoticonos como gráficos en los E-Mails de texto?, [170](#page-179-12) ¿Mostrar la imagen del remitente?, [169](#page-178-6) ¿Notificar acuse de recibo?, [169](#page-178-7) ¿Permitir E-Mails con formato HTML?, [170](#page-179-13) ¿recopilar contactos automáticamente al enviar E-Mails?, [169](#page-178-8) ¿recopilar contactos automáticamente al leer E-Mails?, [169](#page-178-9)

¿Seleccionar automáticamente el primer E-Mail?, [169](#page-178-10) Ajustes de la página de inicio Activar elementos emergentes de la página principal, [165](#page-174-0) Almacén de información, [165](#page-174-1) contactos, [165](#page-174-2) E-Mail, [165](#page-174-3) Últimas citas, [165](#page-174-4) Últimas tareas, [165](#page-174-5) Ajustes de Tareas Activar elementos emergentes en Tareas, [187](#page-196-0) Intervalo de recordatorio en minutos, [187](#page-196-1) Vista predeterminada:, [187](#page-196-2) ¿Recibir notificación por correo como creador de la tarea?, [187](#page-196-3) ¿Recibir notificación por correo como participante en la tarea?, [187](#page-196-4) ¿Recibir notificación por correo cuando se crea, modifica o elimina?, [187](#page-196-5) Ajustes del Almacén de información Activar elementos emergentes en el Almacén de información, [188](#page-197-0) Vista predeterminada:, [188](#page-197-1) Ajustes del Calendario Activar elementos emergentes en Calendario, [182](#page-191-0) Comienzo del horario laboral, [182](#page-191-1) creación de citas públicas, [183](#page-192-0) estado de confirmación para invitaciones a citas, [183](#page-192-1) Fin del horario laboral, [182](#page-191-2) horas laborables en la vista de equipo, [182](#page-191-3) Intervalo en minutos, [182](#page-191-4) La semana de trabajo comienza el, [182](#page-191-5) Número de citas simultáneas mostradas en la vista de semana de trabajo, [182](#page-191-6) Número de citas simultáneas mostradas en la vista del día, [182](#page-191-7) Número de citas simultáneas mostradas en la vista personalizada, [182](#page-191-8) Número de días de trabajo en una semana, [182](#page-191-9) Número de días en la vista personalizada, [182](#page-191-10) rango de tiempo cuando se cambia de vista, [182](#page-191-11) rango de tiempo predefinido para la vista de equipo, [182](#page-191-12) rango de tiempo predeterminado para la vista de calendario, [182](#page-191-13) rango de tiempo predeterminado para la vista de lista, [182](#page-191-14) Tiempo predeterminado para el recordatorio, [182](#page-191-15) vista predeterminada, [182](#page-191-16) ¿Mostrar ventana emergente de confirmación para nuevas citas?, [182](#page-191-17) ¿Recibir notificación por correo como creador de la cita?, [183](#page-192-2) ¿Recibir notificación por correo como participante en la cita?, [183](#page-192-3)

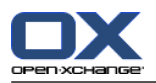

¿Recibir notificación por correo cuando se crea, modifica o elimina?, [183](#page-192-4) ajustes generales Activación de los elementos emergentes de módulo, [158](#page-167-1) Activar efectos visuales, [158](#page-167-2) Formato de fecha, [160](#page-169-0) Formato de hora, [160](#page-169-1) Idioma, [160](#page-169-2) Recargar la vista actual cada, [158](#page-167-3) Retardo antes de mostrar un elemento emergente, [158](#page-167-4) Tema, [158](#page-167-5) Zona horaria, [160](#page-169-3) ¿Guardar la configuración antes de cada desconexión?, [158](#page-167-6) Ajustes generales árbol de carpetas, clásico, [158](#page-167-7) árbol de carpetas, nuevo, [158](#page-167-7) Panel, compacto, [158](#page-167-8) Panel, con pestañas, [158](#page-167-8) seleccionar árbol de carpetas, [158](#page-167-9) ventanas, mostrar como elementos emergentes, [158](#page-167-10) ventanas, mostrar en el dock, [158](#page-167-10) Almacén de información, [133](#page-142-0) abrir documento, [140](#page-149-0) ajustes, [188](#page-197-2) carpeta, [134](#page-143-0) configuración, [188](#page-197-2) crear elemento, [142](#page-151-0) elemento, [134](#page-143-1) enviar elemento, [141](#page-150-0) guardar documento, [140](#page-149-0) notas emergentes, [140](#page-149-1) ordenar, [138](#page-147-0) ver elementos, [138](#page-147-1) vista de lista, [138](#page-147-0) Vista División Hor, [139](#page-148-0) Añadir adjuntos contactos, [59](#page-68-0) tareas, [125](#page-134-0) Árbol de carpetas, [16](#page-25-0) árbol de carpetas completo, [16](#page-25-1) clásico, [158](#page-167-7) nuevo, [158](#page-167-7) seleccionar, [158](#page-167-9) vista de carpeta de un módulo concreto, [17](#page-26-0) Árbol de carpetas completo, [16](#page-25-1) Asistente de configuración, [192](#page-201-1) Asistente de cuenta de E-Mail, [173](#page-182-0) Aviso de ausencia, [180](#page-189-0) Ayuda, [19](#page-28-0) Ayuda en línea, [19](#page-28-0)

#### **B**

Barra de filtrado rápido, [51,](#page-60-0) [53](#page-62-0) Barra de título, [13](#page-22-0) Barra lateral, [12](#page-21-0) Borrado carpeta, [210](#page-219-0) Borrar citas, [108](#page-117-0) contactos, [68](#page-77-0) contactos de listas de distribución, [61](#page-70-0) E-Mails, [45](#page-54-0) Elemento del Almacén de información, [151](#page-160-0) tareas, [132](#page-141-0) Botón derecho del ratón, [4](#page-13-0) Buscar citas, [101](#page-110-0) E-Mails, [40](#page-49-0) Elemento del Almacén de información, [145](#page-154-0) tareas, [127](#page-136-0) Búsqueda contactos, [62](#page-71-0)

### **C**

CalDAV definición, [108](#page-117-1) sincronización de citas con Thunderbird, [108](#page-117-2) Calendario, [69](#page-78-0) ajustes, [182](#page-191-18) aspecto de la cita, [80](#page-89-0) carpeta, [71](#page-80-0) configuración, [181](#page-190-0) elementos emergentes, [86](#page-95-0) equipos, [184](#page-193-0) examinar, [74](#page-83-0) navegación en el minicalendario, [75](#page-84-0) navegar en la ventana de vista general, [74](#page-83-1) seleccionar, [76](#page-85-0) sincronización con Thunderbird, [108](#page-117-2) vista, [76](#page-85-1) vista de calendario, [76](#page-85-2) vista de calendario día, [77](#page-86-0) vista de calendario mes, [78](#page-87-0) Vista de calendario personalizada, [79](#page-88-0) vista de calendario semana, [78](#page-87-1) vista de calendario semana laboral, [77](#page-86-1) vista de cita, [76](#page-85-0) vista de equipo, [83](#page-92-0) vista de lista, [81](#page-90-0) vista detalle, [82](#page-91-0) Cambiar contraseña, [189](#page-198-0) Cambiar datos personales, [189](#page-198-1) Cambiar idioma, [160](#page-169-4) Carpeta, [204](#page-213-0) Almacén de información, [134](#page-143-0) árbol de carpetas, [215](#page-224-0) borrar, [210](#page-219-0)

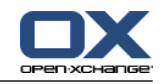

calendario, [71](#page-80-0) carpeta compartida, [204,](#page-213-1) [215](#page-224-0) carpeta personal, [204](#page-213-1) carpeta pública, [204](#page-213-1) categoría, [204](#page-213-1) compartir, [218](#page-227-1) conceder permisos, [218](#page-227-1) contactos, [48](#page-57-0) correo unificado, [173](#page-182-0) crear, [208](#page-217-1) E-Mail, [26](#page-35-0) envío de enlace, [210](#page-219-1) iconos, [206](#page-215-0) menú contextual, [207](#page-216-0) mover, [210](#page-219-2) permisos prácticos, [220](#page-229-1) renombrado, [210](#page-219-3) suscribirse (carpeta de E-Mail), [217](#page-226-1) tipo, [204](#page-213-2) Carpeta compartida, [204](#page-213-1) Carpeta personal, [204](#page-213-1) Carpeta personal raíz, [204](#page-213-1) Carpeta pública, [204](#page-213-1) Carpetas carpetas existentes, [205](#page-214-0) tareas, [113](#page-122-0) Carpetas compartidas, [215,](#page-224-0) [217](#page-226-1) Carpetas predeterminadas, [205](#page-214-0) Categorías asignación a la nueva tarea, [122](#page-131-0) asignación a un elemento existente del Almacén de información, [149](#page-158-0) asignación a un nuevo elemento del Almacén de información, [143](#page-152-0) asignación a una tarea existente, [130](#page-139-0) asignar a cita, [105](#page-114-0) asignar a nuevo contacto, [58](#page-67-0) asignar a un contacto existente, [65](#page-74-0) categoría relacionada con el objeto, [162](#page-171-0) categorías predefinidas, [162](#page-171-0) gestión en los ajustes, [161](#page-170-0) gestión en los módulos, [162](#page-171-0) Cita aspecto de la cita, [76](#page-85-0) vista de lista, [81](#page-90-0) Cita recurrente crear, [92](#page-101-0) editar, [103](#page-112-0) ejemplos, [92](#page-101-1) Citas abrir adjuntos, [87](#page-96-0) ajustar inicio y fin, [91](#page-100-0) añadir categorías, [93](#page-102-0) añadir participantes y recursos, [96](#page-105-0) asignación de categorías al editar, [105](#page-114-0) borrar, [108](#page-117-0) buscar, [101](#page-110-0)

citas privadas, [95](#page-104-0) comprobación de disponibilidad, [97](#page-106-0) confirmar o declinar, [99](#page-108-0) creación de citas públicas, [183](#page-192-0) crear, [88](#page-97-0) crear citas desde un adjunto iCal, [98](#page-107-1) crear en la vista de equipo, [90](#page-99-0) disponibilidad, [70](#page-79-0), [94](#page-103-0) editar, [101](#page-110-1) editar con arrastrar y soltar, [102](#page-111-0) editar descripción, [101](#page-110-1) elementos emergentes, [86](#page-95-0) estado, [99](#page-108-0) estado de confirmación para invitaciones a citas, [183](#page-192-1) exportar, [107](#page-116-0) guardar adjuntos, [87](#page-96-0) importar, [193](#page-202-0) imprimir, [104](#page-113-0) Invitación de participantes externos, [100](#page-109-0) invitar a participantes externos, [100](#page-109-1) marcas, [107](#page-116-1) mostrar, [80](#page-89-0) mover a la carpeta, [104](#page-113-1) Notificar a los participantes, [97](#page-106-1) ordenar, [81](#page-90-0) participantes externos, [100](#page-109-2) Participantes externos sin entrada en una libreta de direcciones, [97](#page-106-2) recordatorio, [91](#page-100-1) resolver conflictos de citas, [98](#page-107-2) responder a invitación, [99](#page-108-0) sincronización con CalDAV, [108](#page-117-1) sincronización con Thunderbird, [108](#page-117-2) tipos de citas, [70](#page-79-1) vista, [76](#page-85-1) vista de calendario, [76](#page-85-2) vista detalle, [82](#page-91-0) Compartir carpeta, [218](#page-227-1) conectar, desconectar, [9](#page-18-0) Configuración, [157](#page-166-0) administración, [190](#page-199-0) ajustes básicos, [158](#page-167-11) ajustes generales, [158](#page-167-11) ajustes rápidos, [158](#page-167-11) Almacén de información, [188](#page-197-2) aviso de ausencia, [180](#page-189-0) calendario, [181](#page-190-0), [182](#page-191-18) categorías, [161](#page-170-1) configuración, [165](#page-174-6) Configuración General, [158](#page-167-11) contactos, [186](#page-195-3) Cuenta de E-Mail, [173](#page-182-0) dock, [158](#page-167-10) E-Mail, [168](#page-177-0), [169](#page-178-11) efectos visuales, [158](#page-167-11) elementos emergentes, [158](#page-167-11)

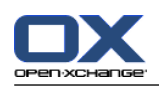

equipos, [184](#page-193-0) Filtro de E-Mail, [176](#page-185-0) Firma de Email, [172](#page-181-0) gestionar grupos, [190](#page-199-1) gestionar recursos, [191](#page-200-0) idioma, [160](#page-169-4) Módulos UWA, [166](#page-175-0) página de inicio, [165](#page-174-6) tareas, [187](#page-196-6) usar el asistente, [192](#page-201-1) utilización del asistente, [192](#page-201-1) zona horaria, [160](#page-169-4) Conflictos de citas, [98](#page-107-2) Contactos, [47](#page-56-0) a partir de un adjunto vCard, [59](#page-68-1) abrir adjuntos, [56](#page-65-0) adición de categorías al crear, [58](#page-67-0) ajustes, [186](#page-195-3) añadir adjuntos, [59](#page-68-0) añadir imagen, [58](#page-67-1) asignación de categorías al crear, [65](#page-74-0) borrar, [68](#page-77-0) búsqueda, [62](#page-71-0) carpeta, [48](#page-57-0) configuración, [186](#page-195-3) contactos privados, [58](#page-67-2) copiar, [63](#page-72-0) crear, [57](#page-66-0) crear listas de distribución, [60](#page-69-0) duplicar, [65](#page-74-1) editar, [62](#page-71-1) elementos emergentes, [55](#page-64-0) enviar como adjunto de tipo vCard, [67](#page-76-0) exportar, [67](#page-76-1) exportar (WebDAV), [203](#page-212-0) filtrar vista, [53](#page-62-0) guardar adjuntos, [56](#page-65-0) importación en formato CSV, [196](#page-205-0) importación en formato vCard, [196](#page-205-1) imprimir, [63](#page-72-1) marcas, [67](#page-76-2) mostrar el listado telefónico, [52](#page-61-0) mover, [65](#page-74-2) ordenar, [52](#page-61-0) recopilar direcciones de E-Mail, [41](#page-50-0) tarjetas, [53](#page-62-1) vista, [52](#page-61-1) vista en detalle, [54](#page-63-0) Contactos del módulo, [47](#page-56-0) Copiar contactos, [63](#page-72-0) E-Mails, [43](#page-52-0) Correo ver E-Mail, [25](#page-34-0) Correo unificado aplicar, [174](#page-183-0) definición, [173](#page-182-0)

crear cuentas, E-Mail, [173](#page-182-0) CSV admitir, MS Outlook, [200](#page-209-0) correspondencia, estándar, [198](#page-207-0) correspondencia, MS Outlook, [200](#page-209-1) creación en MS Outlook, [200](#page-209-2) estructura, estándar, [197](#page-206-0) importación, [202](#page-211-0) Cuentas de E-Mail adicionales, [173](#page-182-0)

# **D**

Datos de usuario, [189](#page-198-2) Disponibilidad para citas colores, [94](#page-103-0) comprobar, [97](#page-106-0) establecer, [94](#page-103-0) Disposición página de inicio, [165](#page-174-7) Dock ajustes, [158](#page-167-10) definición, [13](#page-22-1) pestañas, [13](#page-22-1) Duplicado de contactos, [65](#page-74-1)

# **E**

E-Mail, [25](#page-34-0) abrir adjuntos, [32](#page-41-0) abrir en la ventana, [41](#page-50-1) adición de adjuntos, [37](#page-46-0) ajustes, [169](#page-178-11) Añadir dirección a la libreta de direcciones, [41](#page-50-0) añadir firma, [36](#page-45-0) añadir VCard, [37](#page-46-1) Asistente de cuenta de E-Mail, [173](#page-182-0) aviso de ausencia, [180](#page-189-0) borradores, [43](#page-52-1) borrar, [45](#page-54-0) buscar, [40](#page-49-0) cambiar dirección de remite, [37](#page-46-1) cambiar estado, [45](#page-54-1) carpeta, [26](#page-35-0) configuración, [168](#page-177-0) copiar, [43](#page-52-0) corrector ortográfico, [36](#page-45-0) correo unificado, [173](#page-182-0) crear cuentas, [173](#page-182-0) crear firma, [172](#page-181-0) cuentas, [26](#page-35-0) datos originales, [31](#page-40-0) disminuir los riesgos, [29](#page-38-0) elegir dirección de remite, [35](#page-44-0) elementos emergentes, [31](#page-40-1) enviar, [34](#page-43-0) establecer prioridad, [37](#page-46-1) filtro, [176](#page-185-0) guardar, [42](#page-51-0)

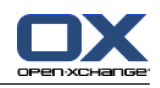

guardar adjuntos, [32](#page-41-0) imprimir, [42](#page-51-1) Introduzca el contenido de la página web, [37](#page-46-2) marcas, [44](#page-53-0) mostrar, [29](#page-38-0) mover, [43](#page-52-2) ordenar, [29](#page-38-1) recopilar direcciones, [41](#page-50-0) recuperar, [45](#page-54-0) redactar texto, [36](#page-45-0) reenvío, [39](#page-48-0) responder, [39](#page-48-1) seleccione destinatario, [35](#page-44-1) solicitar confirmación de recepción, [37](#page-46-1) Suscribirse a carpeta, [217](#page-226-1) Vista División hor., [30](#page-39-0) Vista División vert., [31](#page-40-2) vista lista, [29](#page-38-1) Editar citas, [101,](#page-110-1) [102](#page-111-0) contactos, [62](#page-71-1) Elemento del Almacén de información, [145](#page-154-1) elementos de la página de inicio, [21](#page-30-0) serie de citas, [103](#page-112-0) tareas, [127](#page-136-1), [128](#page-137-0) Elemento del Almacén de información, [134](#page-143-1) acceder con WebDAV, [152](#page-161-0) adición de categorías durante la creación, [143](#page-152-0) añadir documento, [143](#page-152-1) añadir versión del documento, [147](#page-156-0) asignación de categorías mientras se edita, [149](#page-158-0) bloquear, [146](#page-155-0) borrar, [151](#page-160-0) borrar documento, [146](#page-155-1) borrar versión del documento, [147](#page-156-0) buscar, [145](#page-154-0) crear, [142](#page-151-0) desbloquear, [146](#page-155-0) editar, [145](#page-154-1) imprimir, [148](#page-157-0) marcas, [150](#page-159-0) mover, [148](#page-157-1) versión actual del documento, [147](#page-156-0) WebDAV bajo Linux, [152](#page-161-1) WebDAV bajo Windows 7, [154](#page-163-0) WebDAV bajo Windows Vista, [153](#page-162-0) WebDAV bajo Windows XP, [153](#page-162-1) Elemento emergente Almacén de información, [140](#page-149-1) página de inicio, editar elementos, [21](#page-30-0) Elementos de diseño, [6](#page-15-0) Elementos emergentes, [19](#page-28-1) calendario y citas, [86](#page-95-0) configuración, [158](#page-167-12) contactos, [55](#page-64-0) E-Mails, [31](#page-40-1) página de inicio, [19](#page-28-1)

tareas, [118](#page-127-0) Enviar E-Mails, [34](#page-43-0) Elemento del Almacén de información, [141](#page-150-0) Elemento del Almacén de información como enlace, [141](#page-150-0) Envío enlace a una carpeta, [210](#page-219-1) Equipo añadir miembro, [83](#page-92-0) crear, [184](#page-193-0) seleccione la vista equipo, [83](#page-92-0) vista de equipo, [83](#page-92-0) Estado cambiar el estado de confirmación de las tareas, [127](#page-136-2) cambiar estado del E-Mail, [45](#page-54-1) Estado de citas cambiar, [99](#page-108-0) Examinar el calendario, [74](#page-83-0) Exportación, [203](#page-212-1) citas y tareas (WebDAV), [203](#page-212-2) contactos(WebDAV), [203](#page-212-0) Exportar citas, [107](#page-116-0) contactos, [67](#page-76-1) tareas, [131](#page-140-0)

### **F**

Filtro de E-Mail, [176](#page-185-0) Firma introduzca en el E-Mail, [36](#page-45-0) Función, definición, [5](#page-14-0)

### **G**

Gestionar grupos, [190](#page-199-1) Gestionar recursos, [191](#page-200-0) Guardar E-Mails, [42](#page-51-0) GUI, definición, [5](#page-14-0)

# **I**

iCal crear cita desde un adjunto iCal, [98](#page-107-1) importar, [196](#page-205-2) Imagen Añadir un contacto, [58](#page-67-1) propiedades, [58](#page-67-1) Importar, [193](#page-202-1) citas, [193](#page-202-0) contactos en formato csv, [196](#page-205-0) contactos en formato vCard, [196](#page-205-1) CSV de MS Outlook, [200](#page-209-1) datos admitidos, [193](#page-202-2) Formato CSV de MS Outlook, [200](#page-209-2) formato CSV estándar, [197,](#page-206-0) [198](#page-207-0)

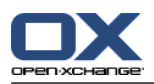

Índice

importación de un fichero CSV, [202](#page-211-0) importación de un fichero iCal, [196](#page-205-2) tareas, [193](#page-202-0) Imprimir citas, [104](#page-113-0) contactos, [63](#page-72-1) E-Mails, [42](#page-51-1) Elemento del Almacén de información, [148](#page-157-0) hoja del calendario, [104](#page-113-0) tareas, [129](#page-138-0) Invitación a cita responder, [99](#page-108-0) Invitación a tarea respuesta, [126](#page-135-0)

## **L**

Lista de distribución Añadir elementos personalizados, [61](#page-70-1) Listado telefónico Mostrar, [52](#page-61-0) ordenar, [52](#page-61-2) Listas de distribución añadir contactos, [60](#page-69-1) borrar contactos, [61](#page-70-0) crear, [60](#page-69-0)

## **M**

Marcas citas, [107](#page-116-1) contactos, [67](#page-76-2) E-Mails, [44](#page-53-0) Elemento del Almacén de información, [150](#page-159-0) tareas, [131](#page-140-1) Mensajería Social, [230](#page-239-0) autorización con cuenta ya existente, [225](#page-234-1) ¿Cuál es la finalidad de la Mensajería Social?, [230](#page-239-1) Mensajería social enviar mensajes, [231](#page-240-0) fuentes de mensajes, [230](#page-239-2) leer mensajes, [231](#page-240-0) Suscribirse a fuentes de mensajes, [230](#page-239-3) Mensajes leer y enviar, [231](#page-240-0) suscribirse, [230](#page-239-3) Menú contextual, [4](#page-13-0) para carpetas, [207](#page-216-0) Minicalendario, [19](#page-28-2) navegar, [75](#page-84-0) Modo experto, [158](#page-167-9) Módulo Almacén de información, [133](#page-142-0) calendario, [69](#page-78-0) contactos, [47](#page-56-0) E-Mail, [25](#page-34-0) tareas, [111](#page-120-0) Módulo Almacén de información, [133](#page-142-0)

abrir, [133](#page-142-1) interfaz, [135](#page-144-0) panel, [135](#page-144-1) ventana de vista general, [137](#page-146-0) vista general, [133](#page-142-1) Módulo Calendario abrir, [69](#page-78-1) interfaz, [72](#page-81-0) panel, [72](#page-81-1) ventana de vista general, [73](#page-82-0) vista general, [69](#page-78-1) Módulo Contactos abrir, [47](#page-56-1) interfaz, [50](#page-59-0) panel, [50](#page-59-1) ventana de vista general, [51](#page-60-0) vista general, [47](#page-56-1) Módulo de calendario, [69](#page-78-0) Módulo E-Mail, [25](#page-34-0) abrir, [25](#page-34-1) interfaz, [26](#page-35-1) panel, [26](#page-35-2) ventana de vista general, [28](#page-37-0) vista general, [25](#page-34-1) Módulo predeterminado, [158](#page-167-0) Módulo Tareas, [111](#page-120-0) abrir, [111](#page-120-1) interfaz, [113](#page-122-1) panel, [113](#page-122-2) ventana de vista general, [115](#page-124-0) vista general, [111](#page-120-1) Módulos, [2](#page-11-0) abrir, [22](#page-31-0) página de inicio, [9](#page-18-1) Módulos UWA configuración, [166](#page-175-0) definición, [18](#page-27-0) Mostrar citas compartidas, [76](#page-85-0) citas públicas, [76](#page-85-0) E-Mails, [29](#page-38-0) mensajes de error, [19](#page-28-0) Versiones de interfaz y servidor, [19](#page-28-0) Mostrar las versiones de interfaz y servidor, [19](#page-28-0) Mostrar mensajes de error, [19](#page-28-0) Mover citas a otra carpeta, [104](#page-113-1) contactos, [65](#page-74-2) E-Mails, [43](#page-52-2) Elemento del Almacén de información, [148](#page-157-1) tareas, [130](#page-139-1)

# **N**

Navegar con el minicalendario, [75](#page-84-0) en el calendario, [74](#page-83-1)

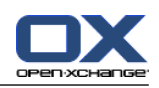

Notificar citas, [97](#page-106-1) tareas, [125](#page-134-1) Nuevo carpeta, [208](#page-217-1) cita, [88](#page-97-0) contacto, [57](#page-66-0) E-Mail, [34](#page-43-0) elemento del Almacén de información, [142](#page-151-0) lista de distribución, [60](#page-69-0) serie de citas, [92](#page-101-0) tarea, [120](#page-129-0) tarea recurrente, [122](#page-131-1)

# **O**

Opciones, [155](#page-164-0) abrir, [155](#page-164-1) vista general, [155](#page-164-1) Optimizar la visualización, [23](#page-32-0) Ordenar contactos, [52](#page-61-0) E-Mails, [29](#page-38-1) Elemento del Almacén de información, [138](#page-147-0) lista de citas, [81](#page-90-0) tareas, [116](#page-125-0)

# **P**

Página de inicio, [9](#page-18-1) apertura de módulos, [22](#page-31-0) árbol de carpetas, [16](#page-25-0) barra de título, [13](#page-22-0) barra lateral, [12](#page-21-0) búsqueda de información, [21](#page-30-1) configuración, [165](#page-174-6) creación de nuevos objetos, [21](#page-30-2) disposición, [165](#page-174-7) dock, [13](#page-22-1) editar elementos, [21](#page-30-0) elementos, [11](#page-20-0) elementos emergentes, [19](#page-28-1) interfaz, [9](#page-18-2) panel, [15](#page-24-0) personalizar la ventana de vista general, [23](#page-32-1) ventana de vista general, [18](#page-27-0) Página web enviar como E-Mail, [37](#page-46-2) Panel Módulo Almacén de información, [135](#page-144-1) módulo calendario, [72](#page-81-1) módulo de contactos, [50](#page-59-1) módulo de tareas, [113](#page-122-2) Módulo E-Mail, [26](#page-35-2) mostrar con pestañas, [158](#page-167-8) mostrar, compacto, [158](#page-167-8) página de inicio, [15](#page-24-0) Participantes externos

definición, [5](#page-14-0) invitación a cita, [100](#page-109-2) invitar a cita, [100](#page-109-2) Participantes, definición, [5](#page-14-0) Permisos, [206](#page-215-1) ajustes prácticos, [220](#page-229-1) carpeta compartida, [215](#page-224-0) conceder, [218](#page-227-1) efectos, [212](#page-221-1) gestionar, [212](#page-221-1) para carpetas existentes, [213](#page-222-0) para nuevas carpetas, [214](#page-223-0) preestablecido, [213](#page-222-1) suscripción a carpetas de E-Mail, [217](#page-226-1) Personalizar ventana de vista general de la página de inicio, [23](#page-32-1) Pestañas del dock, [13](#page-22-1) Pistas, [19](#page-28-0) Publicar&subscribir, [221](#page-230-0) autorización con cuenta ya existente, [225](#page-234-1) datos admitidos, [221](#page-230-1) gestión de carpetas, [229](#page-238-1) Publicación de datos, [226](#page-235-0) Resumen de la carpeta, [229](#page-238-1) suscripción a datos, [223](#page-232-0) ¿Cuál es la finalidad de Publicar&Subscribir?, [221](#page-230-2) Publicar&Subscribir ¿Cuál es la finalidad de Publicar&Subscribir?, [221](#page-230-2)

# **R**

Recopilar direcciones de E-Mail, [41](#page-50-0) Reenviar E-Mails, [39](#page-48-0) Renombrado carpeta, [210](#page-219-3) Responder E-Mails, [39](#page-48-1)

# **S**

Social, consulte publicar&subscribir, [221](#page-230-0) Software colaborativo, [1](#page-10-0) definición, [1,](#page-10-1) [5](#page-14-0) elementos, [5](#page-14-0) objetos, [5](#page-14-0) Software colaborativo Open-Xchange, [2](#page-11-0) Software colaborativo Open-Xchange requisitos, [4](#page-13-1) terminología, [5](#page-14-0) Vista general, [2](#page-11-0) Software colaborativo, definición, [1](#page-10-1), [5](#page-14-0) Suscribirse (carpeta de E-Mail), [217](#page-226-1) Suscribirse a un feed RSS, [230](#page-239-3)

# **T**

Tarea recurrente crear, [122](#page-131-1) Tareas, [111](#page-120-0) abrir adjuntos, [119](#page-128-0)

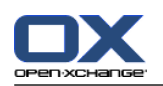

adición de categorías durante la creación, [122](#page-131-0) ajustes, [187](#page-196-6) añadir adjuntos, [125](#page-134-0) añadir participantes, [124](#page-133-0) asignación de categorías mientras se edita, [130](#page-139-0) borrar, [132](#page-141-0) buscar, [127](#page-136-0) carpetas, [113](#page-122-0) configuración, [187](#page-196-6) confirmar o declinar, [126](#page-135-0) crear, [120](#page-129-0) editar, [127](#page-136-1) elementos emergentes, [118](#page-127-0) especificar fecha de inicio y vencimiento, [121](#page-130-0) establecer como completada, [128](#page-137-0) estado de edición, [127](#page-136-2) exportar, [131](#page-140-0) guardar adjuntos, [119](#page-128-0) importar, [193](#page-202-0) imprimir, [129](#page-138-0) marcas, [131](#page-140-1) mover, [130](#page-139-1) notificar a participantes, [125](#page-134-1) ordenar, [116](#page-125-0) recordatorio, [121](#page-130-1) responder a invitación, [126](#page-135-0) tareas privadas, [124](#page-133-1) tipos de tareas, [112](#page-121-0) vista, [116](#page-125-1) vista de lista, [116](#page-125-0) Vista División Hor, [117](#page-126-0) Tarjetas, [53](#page-62-1) Terminología, [5](#page-14-0) **Thunderbird** sincronización de citas con calDAV, [108](#page-117-2) Traslado carpeta, [210](#page-219-2)

# **U**

Usuario cambiar contraseña, [189](#page-198-2) cambiar datos personales, [189](#page-198-2) definición, [5](#page-14-0) requisitos, [4](#page-13-0)

# **V**

vCard contacto desde un adjunto de tipo vCard, [59](#page-68-1) enviar contactos como adjunto de tipo vCard, [67](#page-76-0) Ventana de vista general módulo de tareas, [115](#page-124-0) Módulo E-Mail, [28](#page-37-0) Ventana Vista general Módulo Almacén de información, [137](#page-146-0) módulo calendario, [73](#page-82-0) módulo de contactos, [51](#page-60-0)

Ventanas mostrar como elementos emergentes, [158](#page-167-10) mostrar en el dock, [158](#page-167-10) Ventanas del sistema, definición, [5](#page-14-0) Ver contactos, [52](#page-61-1) tareas, [116](#page-125-1) Versión de documento, [140](#page-149-0) Vista calendario y citas, [76](#page-85-1) Elementos del Almacén de información, [138](#page-147-1) Vista de Calendario Día, [77](#page-86-0) mes, [78](#page-87-0) personalizada, [79](#page-88-0) semana, [78](#page-87-1) semana laboral, [77](#page-86-1) Vista de carpeta de un módulo concreto, [17](#page-26-0)

# **W**

WebDAV Acceder a elementos del Almacén de información, [152](#page-161-0) definición, [152](#page-161-0) Elementos del Almacén de información bajo Linux, [152](#page-161-1) Elementos del Almacén de información bajo Windows 7, [154](#page-163-0) elementos del Almacén de información bajo Windows Vista, [153](#page-162-0) Elementos del Almacén de información bajo Windows XP, [153](#page-162-1)